# palm prē plus

Guide d'utilisation

#### Avis sur la propriété intellectuelle

© 2010 Palm, Inc. Tous droits réservés. Palm, Pre, Synergy, Touchstone, webOS et les logos Palm et Pre sont des marques ou des marques déposées dont Palm, Inc. est propriétaire ou détient une licence exclusive. Microsoft et Outlook sont des marques du groupe de sociétés Microsoft. Exchange ActiveSync activé. Facebook® est une marque déposée de Facebook, Inc. Google et Google Maps sont des marques de Google, Inc. Afficheur de doc et Afficheur de PDF sont fournis par Documents To Go®, un produit DataViz, Inc. [\(dataviz.com](http://www.dataviz.com)). Les autres marques et noms de produits sont ou peuvent être des marques commerciales de leurs détenteurs respectifs et sont utilisés pour identifier les produits et services de ces mêmes détenteurs.

#### Clause de non-responsabilité

Palm, Inc. et ses fournisseurs déclinent toute responsabilité en cas de dommage ou de perte résultant de l'utilisation de ce guide. Palm, Inc. et ses fournisseurs déclinent toute responsabilité en cas de perte ou de plainte de tiers pouvant résulter de l'utilisation de ce logiciel. Palm, Inc. et ses fournisseurs déclinent toute responsabilité en cas de dommage ou de perte faisant suite à un effacement des données dû à une défaillance technique, à l'usure de la batterie ou à des réparations. Veillez à effectuer des copies de sauvegarde de l'intégralité des données importantes sur d'autres supports, afin qu'elles ne soient pas perdues.

Brevet en instance. Ce produit est également concédé sous licence d'après le brevet américain 6 058 304.

Pour utiliser cet appareil, vous devez fournir une adresse email et un numéro de téléphone portable valides, ainsi que d'autres informations nécessaires à la création et à l'activation d'un compte. Un forfait de données est également requis. Il est fortement recommandé de souscrire à un crédit d'utilisation illimité des données, faute de quoi des frais supplémentaires peuvent s'appliquer.

#### Informations sur la licence libre

Vous pouvez consulter les Conditions de la licence libre sur votre téléphone. Appuyez sur le centre de la zone du geste, puis sur l'icône **Lancement**. Faites défiler vers la gauche jusqu'à ce que l'icône **Afficheur de PDF** apparaisse. Appuyez sur **Afficheur de PDF**, puis sur **Open Source Information.pdf**.

Vous pouvez également consulter le fichier depuis votre ordinateur. Connectez votre téléphoneà votre ordinateur à l'aide du **câble USB**. Sur votre téléphone, appuyez sur **Lecteur USB**. Sur votre ordinateur, localisez et double-cliquez sur le nom du disque amovible correspondant à votre téléphone. Pour localiser le lecteur, effectuez les opérations suivantes selon votre système d'exploitation :

- Windows Vista/Windows 7 : Ouvrez **Poste de travail**.
- Windows XP : Ouvrez **Poste de travail**.
- Mac : ouvrez le **Finder**.
- Linux (Ubuntu) : le lecteur s'affiche sur le bureau.
- Autre distribution Linux : l'emplacement du lecteur peut varier selon le système utilisé.

Après avoir ouvert le lecteur du , double-cliquez sur le fichier **Open Source Information.pdf**.

#### Recyclage et mise au rebut

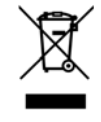

Ce symbole indique que les produits Palm doivent être recyclés. Vous ne pouvez pas vous en débarrasser dans une décharge municipale n'effectuant pas le tri sélectif.Les produits Palm doivent être envoyés dans un centre prenant en charge le recyclage des appareils électriques et électroniques. Pour obtenir des informations à propos des programmes environnementaux, consultez les sites [palm.com/environment](http://www.palm.com/environment) ou [recyclewireless.com/.](http://www.recyclewirelessphones.com)

L'entreprise Palm s'est engagée à jouer pleinement un rôle dans le respect de l'environnement, c'est pourquoi nous nous efforçons d'utiliser des matériaux respectueux de l'environnement, de réduire nos déchets et de mettre en œuvre les normes les plus strictes en matière de recyclage.

v. 1.0

# Table des matières

#### [Chapitre 1 Bienvenue](#page-6-0)

- [8 Votre Téléphone Palm](#page-7-0)® Pre™ Plus<br>9 Oue contient la boîte ?
- Que contient la boîte ?
- [9 Où puis-je obtenir d'autres informations ?](#page-8-1)

#### [Chapitre 2 Premiers pas](#page-10-0)

- [12 Découverte du téléphone](#page-11-0)
- [16 Configuration de votre téléphone](#page-15-0)
- [19 Charge de la batterie](#page-18-0)
- [21 Mise sous tension/hors tension du téléphone](#page-20-0)
- [24 Les gestes : pression, défilement, glissement,](#page-23-0)  pichenette, pincement
- [30 Ouverture d'applications](#page-29-0)
- [32 Utilisation des applications](#page-31-0)
- [35 Saisissez et enregitrez les informations](#page-34-0)
- [39 Utilisation des menus](#page-38-0)
- [40 Utilisation de la fonction de recherche pour trouver](#page-39-0)  des informations et passer des appels
- [42 Affichage des notifications et action](#page-41-0)
- [43 Mise à jour du logiciel sur votre téléphone](#page-42-0)
- [45 Achat de nouvelles applications à l'aide du catalogue](#page-44-0)  d'applications
- [47 Copie de fichiers entre votre téléphone et votre](#page-46-0)  ordinateur

#### [Chapitre 3 Transfert de données](#page-50-0)

[52 Présentation du transfert des données](#page-51-0)

- [52 Comment transférer les données de mon ancien](#page-51-1)  téléphone ?
- [53 Comment puis-je supprimer des données de mon](#page-52-0)  ordinateur ?
- [54 J'utilise déjà Google, Facebook, Yaho! et/ou](#page-53-0)  Exchange. Comment synchroniser les données ?
- [55 Je souhaite continuer à utiliser mes applications de](#page-54-0)  bureau actuelles et les synchroniser avec un compte en ligne sur mon téléphone
- [55 Je n'ai pas besoin d'effectuer de synchronisation,](#page-54-1)  toutefois je souhaite sauvegarder une copie de mes données à un autre emplacement que sur mon téléphone
- [56 Je préfère effectuer la synchronisation directement](#page-55-0)  avec mon ordinateur

#### [Chapitre 4 Téléphone](#page-56-0)

- [58 Passage d'appels](#page-57-0)
- [61 Réception d'appels](#page-60-0)
- [62 Utilisation de la messagerie vocale](#page-61-0)
- [63 Quelles opérations est-il possible d'effectuer](#page-62-0)  pendant un appel ?
- [66 Quel est mon numéro ?](#page-65-0)
- [66 Affichage de l'historique des appels](#page-65-1)
- [67 Enregistrement d'un numéro de téléphone dans](#page-66-0)  **Contacts**
- [67 Utilisation d'un casque](#page-66-1)
- [69 Personnalisation des paramètres du téléphone](#page-68-0)

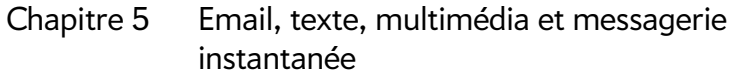

[76 Emails](#page-75-0)

- [89 Messagerie](#page-88-0)
- [Chapitre 6 Contacts, Calendrier et autres informations](#page-98-0)  personnelles
	- [100 Contacts](#page-99-0)
	- [110 Calendrier](#page-109-0)
	- [118 Tâches](#page-117-0)
	- [122 Notes](#page-121-0)
	- [124 Réveil](#page-123-0)
	- [126 Calculatrice](#page-125-0)
	- [126 Facebook](#page-125-1)

#### [Chapitre 7 Photos, vidéos et musique](#page-126-0)

- [128 Appareil photo](#page-127-0)
- [129 Photos](#page-128-0)
- [133 Vidéos](#page-132-0)
- [136 YouTube](#page-135-0)
- [137 Musique](#page-136-0)

#### [Chapitre 8 Connexions Web et sans fil](#page-140-0)

- [142 Mode Wi-Fi](#page-141-0)
- [144 Services de positionnement](#page-143-0)
- [145 Web](#page-144-0)
- [151 Google Maps](#page-150-0)
- [151 Technologie sans fil Bluetooth](#page-150-1)®

#### [Chapitre 9 Documents](#page-154-0)

- [156 Afficheur de doc](#page-155-0)
- [160 Afficheur de PDF](#page-159-0)

#### [Chapitre 10 Préférences](#page-162-0)

- [164 Sauvegarde](#page-163-0)
- [167 Effacer à distance votre compte de profil Palm](#page-166-0)
- [167 Date et heure](#page-166-1)
- [168 Infos appareil](#page-167-0)
- [172 Paramètres régionaux](#page-171-0)
- [172 Ecran et verrouillage](#page-171-1)
- [174 Sons et sonneries](#page-173-0)

#### [Chapitre 11 Dépannage](#page-176-0)

- [178 Pour les utilisateurs d'autres Palm®](#page-177-0) périphériques
- [178 Batterie](#page-177-1)
- [183 Écran et performances](#page-182-0)
- [184 Téléphone](#page-183-0)
- [186 Appareils mains libres](#page-185-0)
- [187 Synchronisation](#page-186-0)
- [189 Envoi et réception de données par email, messagerie](#page-188-0)  instantanée et Internet
- [190 Emails](#page-189-0)
- [191 Messagerie](#page-190-0)
- [191 Mode Wi-Fi](#page-190-1)
- [192 Web](#page-191-0)
- [192 Calendrier et Contacts](#page-191-1)
- [193 Appareil photo](#page-192-0)
- [194 Transfert d'informations entre votre téléphone et](#page-193-0)  votre ordinateur
- [194 Sauvegarde et restauration des données](#page-193-1)
- [195 Mises à jour](#page-194-0)
- [196 Transfert d'informations à partir d'un autre](#page-195-0)  [plate-forme Palm®](#page-195-0) webOS™ téléphone
- [196 Applications tierces](#page-195-1)
- [197 Comment libérer de l'espace sur le téléphone](#page-196-0)

#### [Termes](#page-198-0)

[Comptes en ligne disponibles pour le téléphone](#page-202-0)  [Palm® webOS™](#page-202-0)

[Spécifications](#page-204-0)

[Réglementations et consignes de sécurité](#page-208-0)

[Index](#page-218-0)

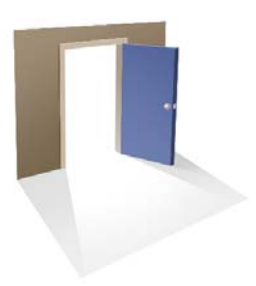

# <span id="page-6-0"></span>Bienvenue

Félicitations ! Vous venez d'acquérir un Téléphone Palm<sup>®</sup> Pre<sup>™</sup> Plus.

#### Dans ce chapitre

- [8 Votre Téléphone Palm® Pre™ Plus](#page-7-1)
- [9 Que contient la boîte ?](#page-8-2)
- [9 Où puis-je obtenir d'autres informations ?](#page-8-3)

## <span id="page-7-1"></span><span id="page-7-0"></span>Votre Téléphone Palm® Pre™ Plus

En un seul appareil compact et indispensable, vous disposez maintenant de toutes les fonctionnalités suivantes :

- Un téléphone sans fil perfectionné fonctionnant sous plate-forme Palm® webOS™
- Une suite complète d'applications organiseur : Contacts, Calendrier, Notes et Tâches
- Transmission haut débit avec prise en charge des réseaux GPRS/EDGE et UMTS (3G et HSDPA)
- Fonctionnalité Wi-Fi
- Un appareil photo numérique 3 mégapixels
- Fonctionnalité GPS
- Messagerie SMS intégrée, multimédia et instantanée
- Outils d'affichage et de gestion de fichiers Microsoft Office et Adobe PDF.

Vous voici à présent l'heureux propriétaire du tout nouveau Téléphone Palm<sup>®</sup> Pre<sup>™</sup> Plus. Ce téléphone dernier cri, doté d'un clavier complet coulissant intègre une interface tactile multipoint et le dernier système d'exploitation multitâche de Palm, la plate-forme Palm® webOS™, dans un appareil à la fois élégant et compact. Voici quelques-uns des points forts de votre nouveau téléphone.

**Gestes :** votre Téléphone Pre Plus vous permet de passer des appels, naviguer dans l'interface, gérer vos informations et applications en quelques gestes simples directement sur l'écran tactile ou dans la zone des gestes située juste en dessous de l'écran. Pour en savoir plus à ce sujet, consultez [Les gestes : pression, défilement, glissement, pichenette, pincement](#page-23-0) ou accédez à [palm.com/support](http://www.palm.com/support) pour visionner des animations illustrant ces différents gestes. Le Guide de mise en route livré avec votre Téléphone Pre Plus contient un guide détachable au format poche spécialement conçu pour vous aider à vous familiariser avec les gestes de votre nouveau téléphone. Il ne vous faudra que peu de temps pour parvenir à maîtriser ces gestes.

**Plate-forme multitâche :** vous pouvez ouvrir un grand nombre d'applications en même temps sur votre téléphone et passer de l'une à

l'autre est un véritable jeu d'enfant. Pour ouvrir les applications de votre choix, accédez à l'écran de lancement. La vue Carte vous permet d'afficher la liste de toutes vos applications ouvertes. Pour afficher une application et commencer à l'utiliser, il vous suffit de la sélectionner en appuyant dessus. Pour plus d'informations, voir [Ouverture d'applications](#page-29-0). Vous pouvez aussi envoyer un email ou surfer sur Internet au cours d'un appel.

**La fonction Palm®** Synergy™**:** La fonction Palm® Synergy™ de votre Téléphone Pre Plus affiche les informations issues de diverses sources dans une même vue. Vous pouvez ainsi accéder facilement à vos données sans devoir vous souvenir de l'emplacement où vous les avez stockées.

Admettons par exemple que vous disposez d'un compte de messagerie Google pour vos emails, contacts et événements de calendrier personnels et d'un compte Exchange pour vos emails, contacts et événements professionnels. Les applications Email, Contacts et Calendrier de votre Téléphone Pre Plus vous permettent toutes de consulter les informations issues de ces deux comptes dans une seule et même vue sans pour autant « fusionner » les deux sources d'informations. Pour en savoir plus à ce sujet, reportez-vous aux paragraphes consacrés aux contacts liés, aux calendriers superposés et à la boîte de réception unique des emails aux sections [Contacts](#page-99-0), [Calendrier](#page-109-0) et [Emails](#page-75-0), respectivement.

**REMARQUE** Voir [Comptes en ligne disponibles pour le téléphone Palm®](#page-202-1) [webOSTM](#page-202-1) pour obtenir la liste à jour des comptes en ligne que vous pouvez configurer sur votre téléphone et pour plus d'informations sur le comportement de ces comptes.

Dans l'application Messagerie, la fonction Synergy permet de regrouper toutes les discussions que vous avez eues avec une même personne dans une seule et même vue. Si vous démarrez un chat IM avec Guy, par exemple, vous pouvez poursuivre la conversation lorsque Guy se déconnecte d'IM en lui envoyant un message SMS. Toutes ces informations apparaissent dans la même vue. Pour plus d'informations, voir [Messagerie.](#page-88-0)

**Recherche universelle :** besoin d'appeler Guy ? Il vous suffit de sortir le clavier en le faisant glisser, puis de taper le texte **guy**. Si son nom figure dans votre liste de contacts, ses numéros de téléphone s'afficheront dans les résultats de la recherche. Sélectionnez le numéro souhaité et le tour est joué ! La recherche sur le Web est tout aussi simple et rapide. Pour plus

#### d'informations, voir [Utilisation de la fonction de recherche pour trouver des](#page-39-0)  [informations et passer des appels.](#page-39-0)

**Synchronisation :** le Téléphone Pre Plus est doté d'une fonctionnalité de synchronisation sans câble. Votre téléphone peut être synchronisé avec les services en ligne partenaires de Palm, d'où la possibilité de stocker vos informations sur des comptes en ligne et de les synchroniser à partir de ces mêmes comptes. Vous pouvez accéder en continu à vos données, même en l'absence de connexion Web, celles-ci étant copiées sur votre appareil.

**Votre profil Palm :** la configuration de votre téléphone implique la création d'un profil Palm personnel. Ce profil vous donne accès à des services de mise à jour et de sauvegarde automatiques et fréquentes de toutes les informations stockées sur votre téléphone, non synchronisées avec un compte en ligne.

**AVERTISSEMENT** Reportez-vous à la section Réglementations et consignes de sécurité pour en savoir plus sur les consignes de sécurité à respecter lorsque vous utilisez votre téléphone. Le non-respect des consignes de sécurité importantes communiquées dans le présent guide peut occasionner des blessures graves ou mortelles ou provoquer d'importants dégâts matériels.

## <span id="page-8-2"></span><span id="page-8-0"></span>Que contient la boîte ?

Le coffret du téléphone contient tous les éléments suivants :

#### Documentation imprimée

- Guide de prise en main
- Garantie Palm
- Contrat de licence de l'utilisateur final

#### Matériel

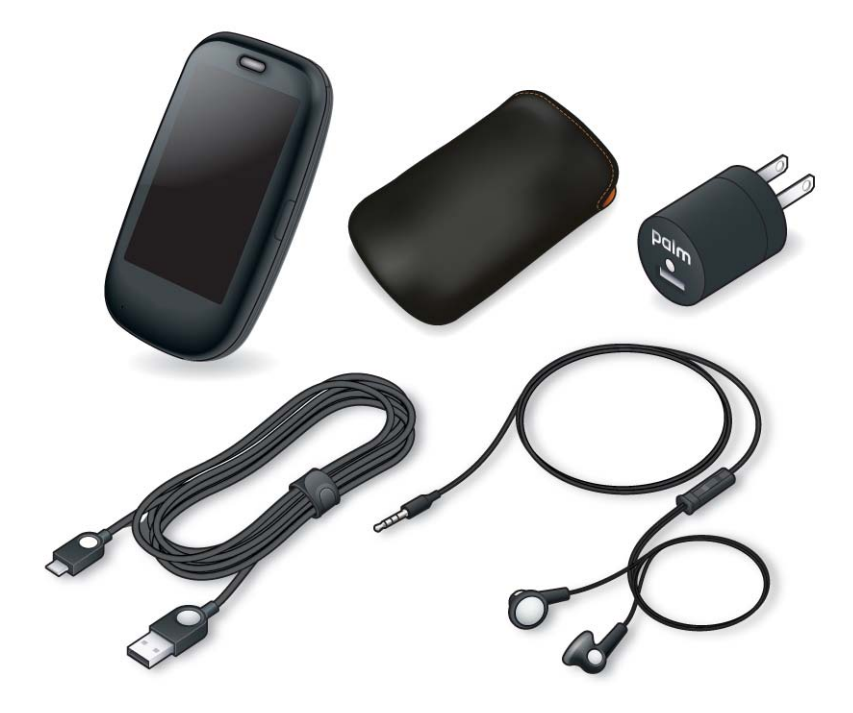

- Palm Téléphone Pre Plus et étui
- Câble USB
- Chargeur CA
- Casque 3,5 mm

# <span id="page-8-3"></span><span id="page-8-1"></span>Où puis-je obtenir d'autres informations ?

• **Aide de l'appareil :** Contient de brefs didacticiels et des animations à propos de votre nouveau téléphone.

**Pour afficher toutes les rubriques de l'Aide relatives à une application spécifique : [Ouvrez](#page-29-0) Aide** .

**Pour afficher les rubriques d'aide concernant une seule application :** ouvrez l'application, le [menu Application,](#page-38-1) puis appuyez sur **Aide**.

- **Aide en ligne du Palm :** consultez le site [palm.com/support](http://www.palm.com/support) pour modifier votre profil Palm, regarder des tutoriels, accéder à un outil qui vous aidera à exporter des données de votre ordinateur vers votre nouveau téléphone (l'assistant de transfert de données, ou ATD), puis lisez des informations complètes à propos du téléphone.
- **Service clients de votre fournisseur de service mobile :** Pour toute question sur votre compte ou les fonctions de votre mobile, contactez votre fournisseur de service mobile.

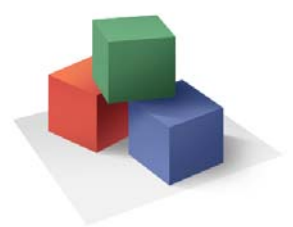

# <span id="page-10-0"></span>Premiers pas

Vous allez découvrir un grand nombre de choses sur votre Téléphone Palm® Pre™ Plus qui vont vous aider à la fois à mieux gérer votre vie et à vous amuser. Alors que vous vous familiariserez avec votre téléphone, vous personnaliserez probablement les paramètres et les applications en fonction de vos propres besoins.

Mais commençons par configurer votre téléphone afin que vous puissiez l'utiliser. Découvrez ensuite les fonctions vous permettant de naviguer sur votre téléphone et d'accéder facilement à vos informations : gestes, menus, recherche, notifications, etc.

#### Dans ce chapitre

- [12 Découverte du téléphone](#page-11-1)
- [16 Configuration de votre téléphone](#page-15-1)
- [19 Charge de la batterie](#page-18-1)
- [21 Mise sous tension/hors tension du téléphone](#page-20-1)
- [24 Les gestes : pression, défilement, glissement,](#page-23-1)  [pichenette, pincement](#page-23-1)
- [30 Ouverture d'applications](#page-29-1)
- [32 Utilisation des applications](#page-31-1)
- [35 Saisissez et enregitrez les informations](#page-34-1)
- [39 Utilisation des menus](#page-38-2)
- [40 Utilisation de la fonction de recherche pour trouver](#page-39-1)  [des informations et passer des appels](#page-39-1)
- [42 Affichage des notifications et action](#page-41-1)
- [43 Mise à jour du logiciel sur votre téléphone](#page-42-1)
- [47 Copie de fichiers entre votre téléphone et votre](#page-46-1)  [ordinateur](#page-46-1)

# <span id="page-11-1"></span><span id="page-11-0"></span>Découverte du téléphone

#### <span id="page-11-2"></span>Sortez le clavier en le faisant coulisser

• Maintenez le téléphone tel qu'illustré ci-dessous, puis exercez une légère pression vers le haut sans forcer.

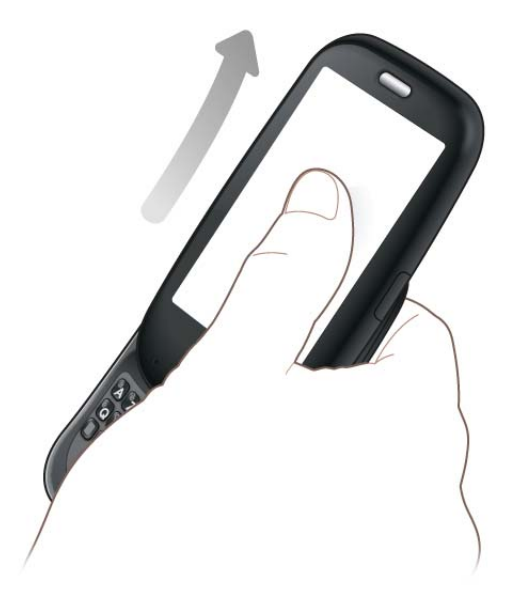

#### Vue avant

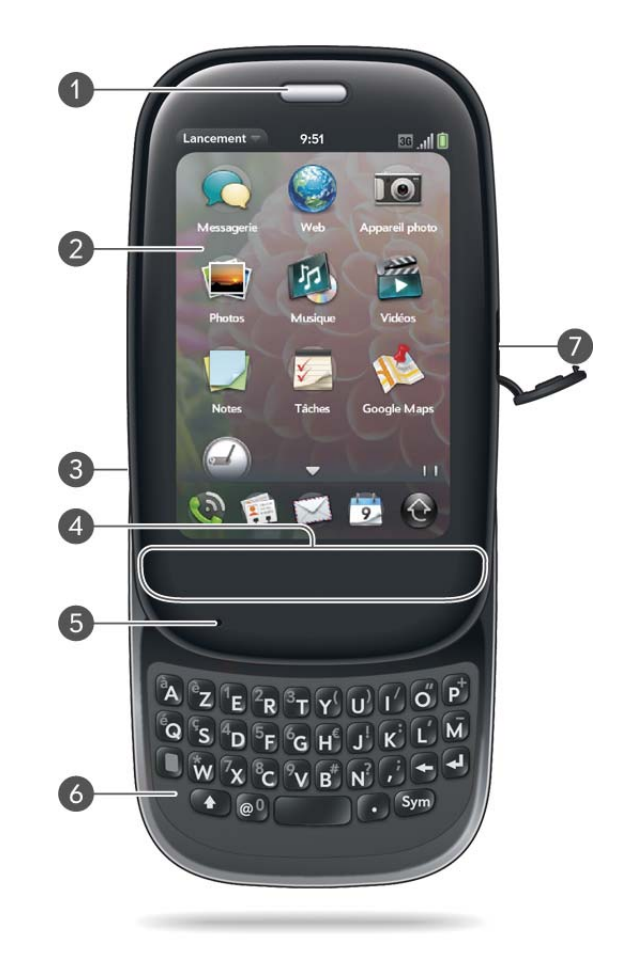

- **1 Écouteur**
- **2 Écran tactile :** appuyez sur les icônes et effectuez des gestes directement sur l'écran. Voir [Ecran tactile.](#page-12-0)
- **3 Volume**
- **4 Zone des gestes :** effectuez le geste arrière ainsi que d'autres gestes directement dans cette zone.
- **5 Microphone**
- **6 Clavier :** voir [Utilisation du clavier.](#page-34-2)
- **7 Prise du chargeur/connecteur microUSB**

**IMPORTANT** Prenez soin de ne pas rayer l'écran tactile ni d'exercer une pression trop forte sur ce dernier. Ne remisez pas votre téléphone dans un endroit où il risque d'être abîmé par d'autres objets. N'utilisez pas de produits chimiques corrosifs, d'aérosols ou de solvants pour nettoyer le téléphone ou ses accessoires.

#### Clavier

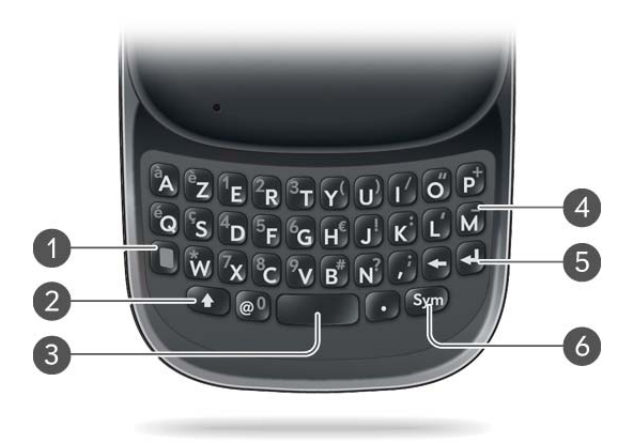

- **1 Option :** appuyez pour saisir des chiffres, des signes de ponctuation et les symboles qui apparaissent au-dessus des lettres sur les touches (voir [Saisie de caractères secondaires à](#page-35-0)  [l'aide du clavier](#page-35-0)), ou pour déplacer le curseur (voir [Gestes de sélection de texte](#page-26-0)).
- **2 Maj :** Voir [Saisie de lettres en majuscules.](#page-35-1)
- **3 Espace**
- **4 Retour arrière**
- **5 Entrée :** appuyez sur cette touche pour insérer un retour chariot (par exemple, dans un mémo ou un email que vous composez) ou pour accepter les informations que vous avez saisies dans un champ (voir [Saisie d'informations dans un champ\)](#page-36-0).
- **6 Sym :** appuyez sur cette touche pour entrer des symboles et des caractères accentués qui n'apparaissent pas sur les touches. Voir [Saisie de caractères à l'aide du tableau des symboles](#page-35-2).

#### <span id="page-12-0"></span>Ecran tactile

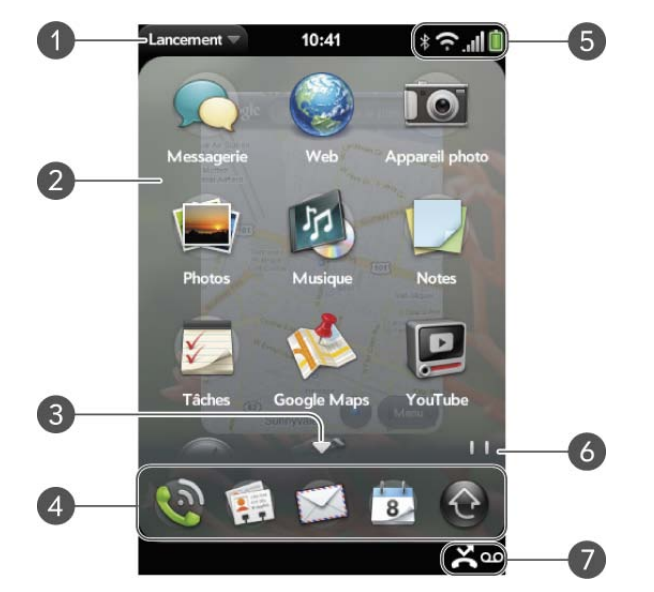

- **1 Nom de l'application en cours :** cette zone affiche le nom de l'application actuellement ouverte sur le téléphone. Faites-le glisser vers le bas sur le nom de l'application pour ouvrir le [menu Application.](#page-38-3)
- **2 Écran de lancement :** voir [Ouverture d'applications à partir de l'écran de lancement.](#page-30-0)
- **3 Flèche de défilement :** faites défiler l'écran vers le haut ou vers le bas pour afficher les icônes présentes sur la page mais masquées.
- **4 Lancement rapide :** voir [Ouverture d'applications à l'aide de la barre de lancement rapide.](#page-29-2)
- **5 Icônes de connexion :** cette zone affiche l'état des connexions sans fil ainsi que le niveau de charge restant de la batterie (voir [Icônes dans la barre de titre\)](#page-13-0). Appuyez sur les icônes pour ouvrir le [menu Connexion](#page-39-2).
- **6 Indicateurs de page :** indiquent combien de pages de l'écran de lancement se trouvent à gauche ou à droite de la page actuellement affichée. Pour passer d'une page à l'autre, faites glisser votre doigt vers la gauche ou vers la droite.
- **7 Icônes de notification :** signalent la réception d'appels manqués, de nouveaux messages vocaux, de nouveaux emails, etc. Appuyez au bas de l'écran pour afficher des informations détaillées sur ces notifications (voir [Affichage de l'intégralité des notifications reçues](#page-42-2)).

#### <span id="page-13-0"></span>Icônes dans la barre de titre

Les icônes situées en haut de l'écran permettent de contrôler l'état de plusieurs éléments de l'écran téléphone :

Table 1. Icônes et descriptions de la barre de titre

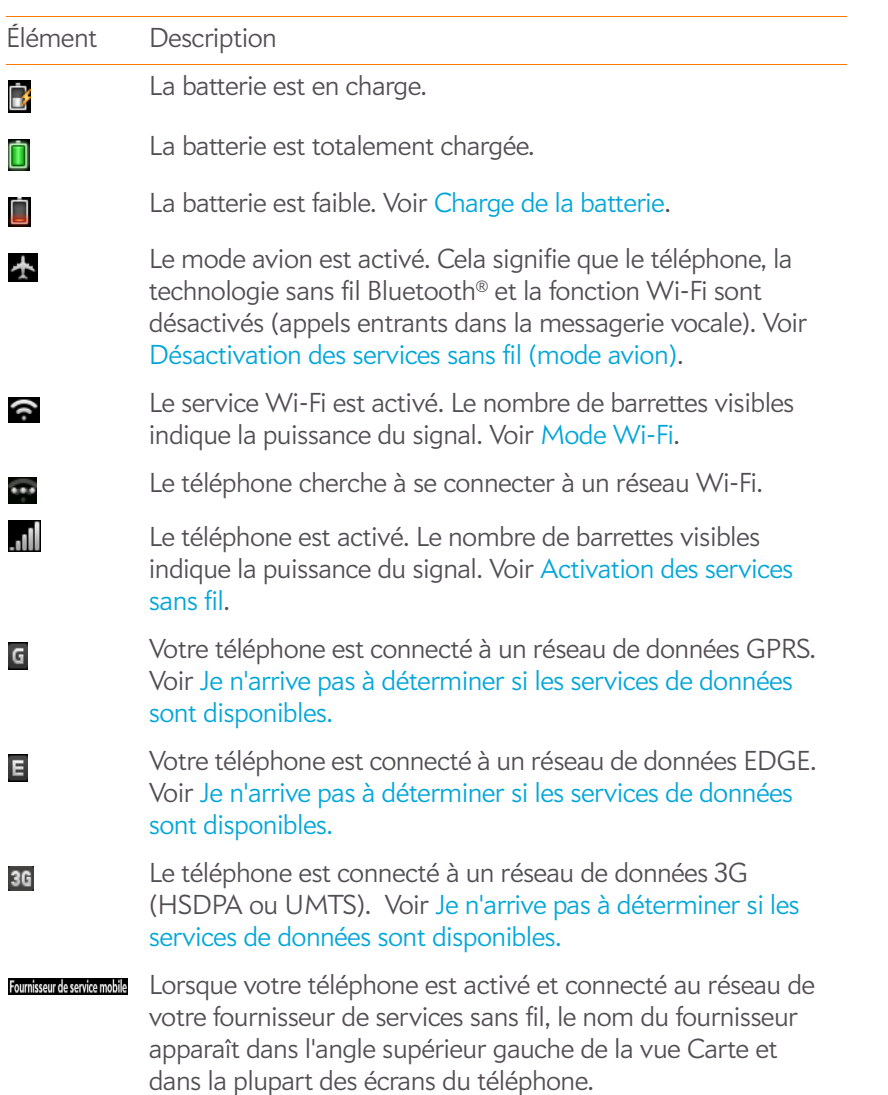

Table 1. Icônes et descriptions de la barre de titre

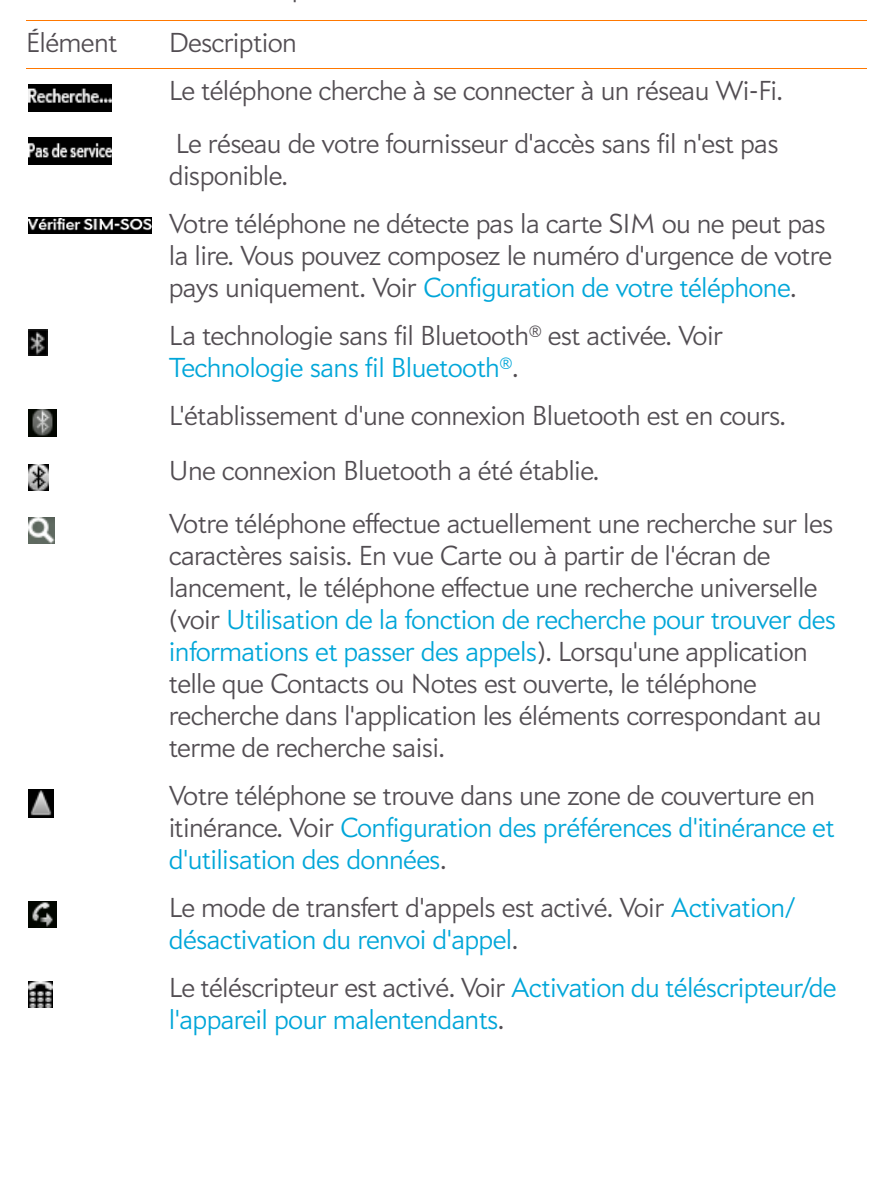

#### Vue arrière

Le couvercle arrière de votre Téléphone Pre Plus est compatible avec la station d'accueil Touchstone™ (vendue séparément).

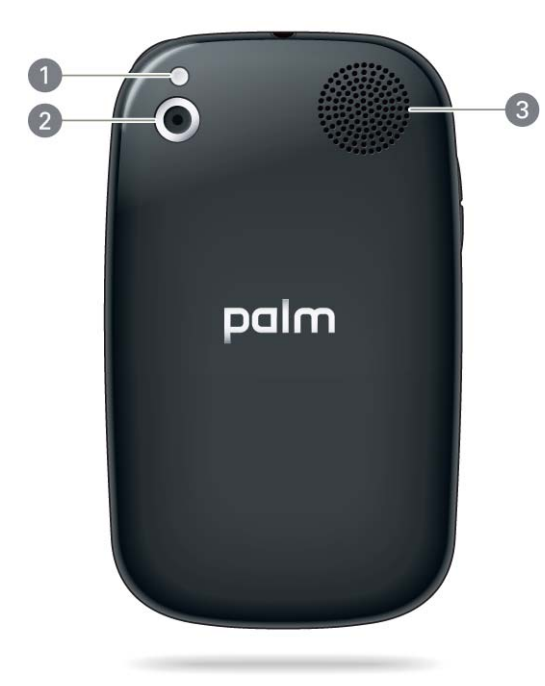

- **1 Flash de l'appareil photo**
- **2 Objectif de l'appareil photo**
- **3 Haut-parleur**

#### Vue de dessus

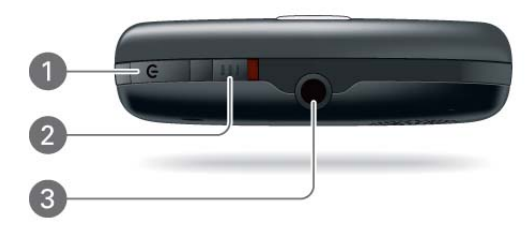

- **1 Bouton de marche-arrêt :** appuyez sur ce bouton pour réactiver ou désactiver l'écran. Appuyez et maintenez enfoncé pour activer et désactiver les services sans fil, remplacer la batterie ou activer et désactiver entièrement votre appareil. Désactivez entièrement votre appareil avant de retirer la batterie.
- **2 Interrupteur de sonnerie :** faites glisser cet interrupteur pour activer ou désactiver la sonnerie ainsi que les sons émis par le téléphone à la réception de notifications. Le rouge indique que les sons sont désactivés. La position de cet interrupteur n'a aucun impact sur le son de la fonction de lecture des fichiers vidéo ou musicaux.
- **3 Prise casque 3,5 mm**

#### Vue de dessous

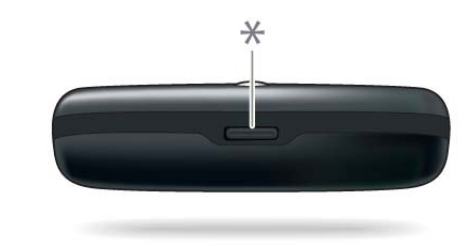

**\* Loquet du couvercle arrière**

# <span id="page-15-1"></span><span id="page-15-0"></span>Configuration de votre téléphone

#### <span id="page-15-2"></span>Insérer la carte SIM

Votre carte SIM (Subscriber Identity Module) contient des informations sur votre compte sans fil. Selon votre fournisseur d'accès sans fil, ces informations peuvent comprendre votre numéro de téléphone et votre numéro d'accès à la boîte vocale. Vous devez installer une carte SIM pour passer des appels ou utiliser les fonctionnalités Web ou de messagerie du téléphone.

Si vous ne possédez pas de carte SIM, contactez votre fournisseur de service mobile.

Pour profilter le la connexion haut déhit disponible sur le téléphone, vous devrez probablement utiliser une carte SIM 3G. Vérifiez ce point auprès de votre fournisseur de services sans fil.

**AVERTISSEMENT** Vous devez retirer la batterie avant d'insérer ou de retirer une carte SIM.

1 Appuyez sur le **loquet du couvercle arrière** pour le libérer.

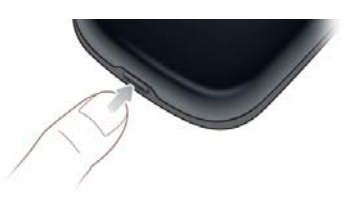

2 Introduisez un ongle ou une carte de crédit entre le couvercle arrière et le téléphone en commençant par le bas et en remontant jusqu'à

mi-hauteur sur le côté jusqu'à ce que vous entendiez le fermoir (x) s'ouvrir.

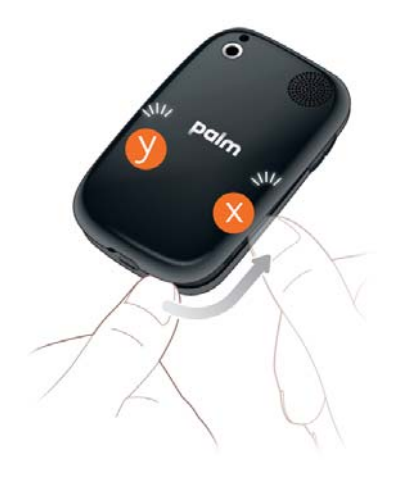

- 3 Répétez l'étape 2 pour ouvrir les fermoirs (y) de l'autre côté du téléphone.
- Soulevez le couvercle arrière.

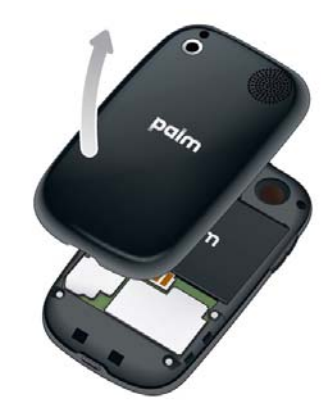

5 Retirez la **batterie** en tirant sur la patte située au sommet de la batterie.

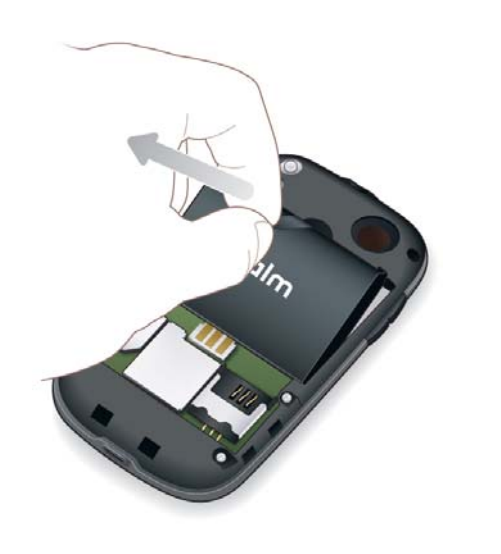

**AVERTISSEMENT** Vous devez retirer la batterie avant d'insérer ou de retirer une carte SIM.

6 Insérez la **carte SIM**.

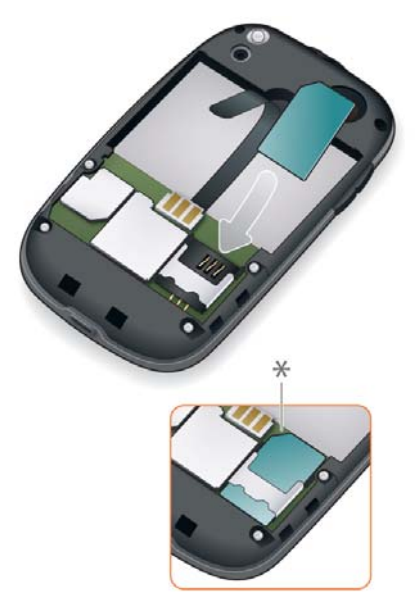

- **\*** Encoche
- 7 Remettez la **batterie** en place. Assurez-vous de laisser la patte visible en haut de la batterie.
- 8 Placez le couvercle arrière sur le téléphone et appuyez délicatement sur les deux fermoirs supérieurs (a) situés dans les coins supérieurs.

Appuyez ensuite sur les deux fermoirs (b) situés à mi-hauteur de chaque côté du téléphone.

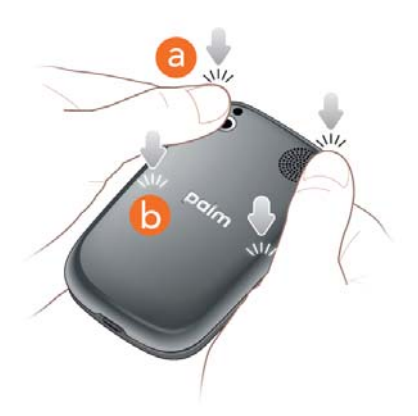

9 Faites sortir le clavier coulissant (voir [Sortez le clavier en le faisant](#page-11-2)  [coulisser](#page-11-2)) et appuyez sur les deux fermoirs (c) dans les coins inférieurs.

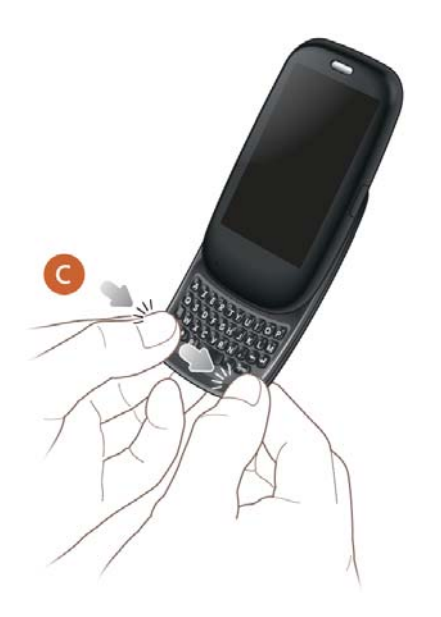

**CONSEIL** Si votre téléphone ne démarre pas après l'insertion de la batterie et l'actionnement du bouton **Marche/Arrêt**, vous devez recharger la batterie (voir [Charge de la batterie\)](#page-18-1).

#### Terminer la configuration

- 1 Appuyez sur le bouton **Marche/Arrêt G** dans l'angle supérieur droit de votre téléphone jusqu'à ce que le logo Palm® apparaisse à l'écran (environ cinq secondes).
- 2 Suivez les instructions affichées à l'écran pour procéder à la configuration.
- 3 Pour créer un profil Palm, saisissez une adresse email valide et sélectionnez une question de sécurité, puis répondez-y (voir [Qu'est-ce](#page-18-2)  [qu'un profil Palm ?](#page-18-2)).

**REMARQUE** Si vous disposez d'un profil Palm à partir d'un ancien téléphone webOS que vous n'utilisez plus, vous pouvez saisir l'adresse email de ce profil et le nom d'utilisateur afin de télécharger les informations sur ce profil vers votre nouveau téléphone. Toutefois, si vous utilisez encore l'autre téléphone, vous devez créer un nouveau profil Palm pour votre Téléphone Pre Plus : vous ne pouvez pas utiliser le même profil sur deux téléphones.

Votre téléphone est à présent prêt à être utilisé. Pour apprendre à passer votre premier appel, voir [Passage d'appels](#page-57-0).

#### Vérifiez votre profil

Au terme de l'installation, consultez le compte email dont vous avez utilisé l'adresse pour définir votre profil Palm : vous avez dû recevoir un nouveau message. Si l'email de confirmation n'apparaît pas dans la boîte de réception de votre messagerie électronique, vérifiez également votre dossier de

courrier indésirable. Cliquez sur le lien affiché dans l'email pour effectuer les opérations suivantes :

- Vérifiez votre profil Palm.
- Suivre un lien pour en savoir plus sur le transfert de données comme des contacts et des rendez-vous sur votre téléphone à partir du logiciel de votre organiseur de bureau (voir [Comment puis-je supprimer des données](#page-52-0)  [de mon ordinateur ?\)](#page-52-0).

#### <span id="page-18-2"></span>Qu'est-ce qu'un profil Palm ?

Votre Palm apporte les avantages suivants :

- Les mises à jour automatiques du système et du logiciel sont envoyées à votre téléphone.
- Un compte de profil Palm est automatiquement créé pour vous sur votre téléphone. Dans ce compte, vous pouvez stocker des informations sur les Contacts et le Calendrier que vous ne stockez pas dans des comptes en ligne tels que Google ou Exchange.

**REMARQUE** Vous ne pouvez pas accéder au données de votre profil Palm sur le site Web du profil, mais uniquement sur votre téléphone.

- Les informations stockées dans votre profil Palm, ainsi que celles qui se trouvent dans des applications de votre téléphone (comme Mémos et Tâches), sont automatiquement sauvegardées sur des serveurs administrés par Palm.
- En cas de perte ou de vol de votre téléphone, ouvrez le navigateur Web sur votre ordinateur, connectez-vous à votre profil Palm à l'adresse [palm.com/palmprofile,](http://www.palm.com/palmprofile) puis effacez les informations à distance sur le téléphone.

**REMARQUE** Pour effacer les données de votre téléphone alors que vous êtes toujours en possession du téléphone, par exemple, avant de le donner à quelqu'un, n'effectuez pas une suppression à distance. Effectuez plutôt un effacement partiel ou intégral du téléphone lui-même (voir [Effacement des données et réinitialisation](#page-168-0)  [de votre téléphone](#page-168-0)).

Pour obtenir des informations détaillées sur votre profil Palm, voir [Sauvegarde.](#page-163-0)

Même si vous créez un profil Palm en saisissant une adresse email valide, la configuration d'un profil Palm est différente de sa configuration sur votre téléphone. Pour configurer une messagerie électronique, voir [Configuration](#page-75-1)  [de l'application Email.](#page-75-1) Pour modifier les informations de votre profil Palm après l'avoir configuré, voir [Mettez à jour les paramètres de votre profil](#page-166-2)  [Palm.](#page-166-2)

# <span id="page-18-1"></span><span id="page-18-0"></span>Charge de la batterie

Lorsque le niveau de charge de la batterie est très faible, l'icône de batterie  $\Box$ , affichée en haut, à droite de l'écran, change de couleur et devient rouge. Lorsque le niveau de charge de la batterie est à son maximum, cette icône est remplie et s'affiche en vert  $\blacksquare$ .

**AVERTISSEMENT** Servez-vous uniquement de batteries et chargeurs agréés par Palm sur votre téléphone. Ne pas utiliser des batteries ou des chargeurs agréés par Palm peut non seulement multiplier les risques de surchauffe, d'incendie ou d'explosion de votre téléphone, mais également avoir de graves conséquences : blessures graves, décès ou importants dégâts matériels. Utiliser des accessoires d'alimentation tiers non homologués peut endommager l'appareil téléphone et annuler sa Garantie limitée.

Bien que la batterie du téléphone puisse être initialement suffisamment chargée pour effectuer la procédure de configuration dans sa totalité, nous vous recommandons, une fois cette procédure terminée, de charger complètement votre téléphone. L'icône de batterie **a** affichée dans l'angle supérieur droit de l'écran est pleine, indiquant que la batterie est entièrement chargée.

La section [Optimisation de la durée de vie de la batterie](#page-19-0) contient des conseils qui vous permettront d'économiser votre batterie.

1 Ouvrez le cache masquant **la prise du chargeur/le connecteur microUSB**. Il se trouve à droite du téléphone. Cette opération est plus facile à effectuer si vous déployez d'abord le clavier.

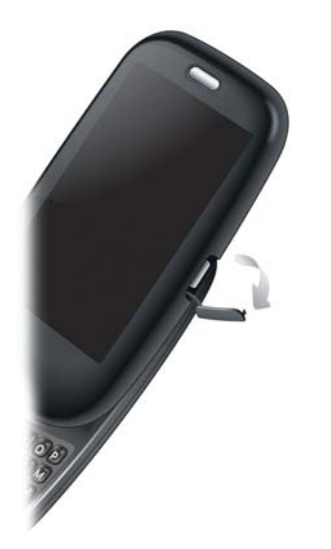

2 Raccordez la plus petite extrémité du **câble USB** à la **prise du chargeur/au connecteur microUSB**. Le cercle argenté sur le câble est orienté vers l'avant du téléphone.

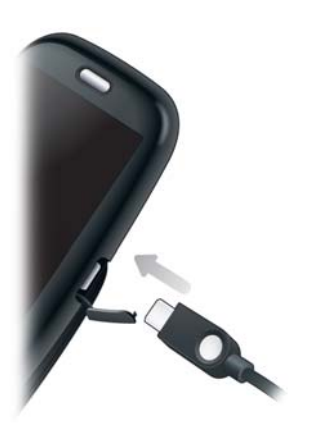

3 Raccordez l'autre extrémité du **câble USB** au **chargeur CA**.

4 Raccordez enfin le **chargeur** à une prise murale.

**CONSEIL** Vous pouvez également charger la batterie de votre téléphone en raccordant ce dernier à votre ordinateur à l'aide du câble USB fourni. Notez cependant que cette méthode de chargement prend plus de temps que lorsque vous utilisez le chargeur CA. Prenez garde toutefois de ne pas raccorder la station de chargement Palm® Touchstone™ (vendue séparément) à votre ordinateur.

**REMARQUE** Le couvercle arrière de votre Téléphone Pre Plus est compatible avec la station d'accueil Touchstone™ (vendue séparément).

#### <span id="page-19-0"></span>Optimisation de la durée de vie de la batterie

La durée de vie de la batterie dépend de l'utilisation que vous faites de votre téléphone. Vous pouvez optimiser la durée de vie de la batterie en suivant quelques conseils simples :

- Chargez votre téléphone dès que vous en avez la possibilité. Chargez-le la nuit. La batterie dure plus longtemps si vous la rechargez régulièrement plutôt que de la recharger une fois vide.
- Réduisez le délai d'inactivité au bout duquel l'écran du téléphone se désactive automatiquement (voir [Définition de l'intervalle de](#page-171-2)  [désactivation automatique de l'écran\)](#page-171-2).
- Ne placez pas votre batterie en plein soleil ni à proximité d'une source de chaleur. Une température supérieure à 45 °C peut réduire de manière irréversible la capacité et la durée de vie de la batterie lithium-ion.
- À l'instar de tout autre téléphone portable, votre téléphone essaie en permanence de capter des signaux lorsqu'il se trouve en dehors d'une zone de couverture. Or, ces tentatives répétées consomment de l'énergie. Éteignez votre téléphone téléphone si vous ne vous trouvez pas dans une zone de couverture (voir [Désactivation des services sans fil \(mode avion\)](#page-21-0)). Vous pouvez transférer les appels vers un autre numéro ou attendre que la boîte vocale réponde aux appels (voir [Activation/désactivation du renvoi](#page-69-0)  [d'appel\)](#page-69-0).
- Moins les connexions sans fil sont nombreuses, moins vous avez besoin de puissance pour alimenter la batterie. Activez le mode avion lorsque vous n'avez pas besoin d'une connexion sans fil. Le mode avion désactive votre

connexion au réseau de votre fournisseur d'accès sans fil et désactive également les fonctions Wi-Fi et Bluetooth. Vous pouvez activer le Wi-Fi (voir [Mode Wi-Fi\)](#page-141-0) et Bluetooth (voir [Technologie sans fil Bluetooth®](#page-150-1)) séparément lorsque le mode avion est activé.

- Lorsqu'un compte email est configuré sur votre téléphone, définissez l'intervalle de téléchargement automatique des emails sur une fréquence inférieure ou égale à toutes les deux heures (voir [Saisie de paramètres de](#page-78-0)  [compte avancés\)](#page-78-0).
- Réduisez la luminosité de l'écran (voir [Modification de la luminosité de](#page-171-3)  [l'écran\)](#page-171-3).
- Utilisez un connexion Wi-Fi pour télécharger les mises à jour système et des applications à partir du Catalogue d'applications (voir [Mise à jour du](#page-42-1)  [logiciel sur votre téléphone](#page-42-1) et [Achat de nouvelles applications à l'aide du](#page-44-1)  [catalogue d'applications\)](#page-44-1). Les téléchargements sont plus rapides avec le Wi-Fi qu'avec la connexion de données de votre fournisseur d'accès sans fil, et sollicitent donc moins la batterie.
- Notez que l'utilisation intensive de la messagerie instantanée (IM) risque de réduire l'autonomie de la batterie. Déconnectez-vous de votre compte de messagerie instantanée lorsque vous ne l'utilisez pas (voir [Déconnexion d'un compte de messagerie instantanée](#page-95-0)).
- Arrêtez complètement le téléphone lorsque vous n'envisagez pas de l'utiliser pendant un période prolongée (voir [Activation/désactivation](#page-22-0)  [globale \(écran et services sans fil\)\)](#page-22-0).
- Si vous êtes dans une région où les zones de couverture réseau ne se croisent pas complètement, désactivez la **sélection automatique de réseau** dans les Préférences du téléphone. Puis, sous **Type de réseau**, appuyez sur **3G seulement** ou, si cette option n'apparaît pas, appuyez sur **2G seulementy** (voir [Configuration des préférences d'itinérance et](#page-71-0)  [d'utilisation des données\)](#page-71-0). La sélection d'une de ces options oblige votre téléphone à se connecter à ce type de réseau seulement, ce qui évite les recherches continues d'une connexion puissante.
- Si vous n'utilisez pas fréquemment des applications qui nécessitent des informations GPS, désactivez les paramètres dans Services de localisation (voir [Services de positionnement](#page-143-0)). Votre téléphone vous invite à activer un service si une application en a besoin temporairement.
- Achetez une batterie supplémentaire de rechange pour les périodes d'utilisation intense ou prolongée lorsque vous n'avez pas la possibilité de charger votre téléphone. Pour acheter des batteries compatibles avec votre téléphone, accédez à [palm.com/store](http://www.palm.com/store) et cliquez sur Accessoires pour votre téléphone.

## <span id="page-20-1"></span><span id="page-20-0"></span>Mise sous tension/hors tension du téléphone

L'écran de votre Téléphone Pre Plus peut être allumé ou éteint indépendamment de ses services sans fil (lesquels sont les applications **Téléphone (2), Wi-Fi**  $\bullet$  et **Bluetooth**  $\bullet$ ). Vous pouvez ainsi activer l'écran et utiliser uniquement les fonctionnalités d'organiseur de votre appareil (Calendrier, Contacts, Tâches, Notes, etc.) sans devoir activer le téléphone et ses fonctionnalités sans fil. De même, lorsque l'écran est éteint, le téléphone peut être allumé pour vous permettre de recevoir des appels ou des messages.

#### Activation et désactivation de l'écran

Allumez l'écran et laissez les services Wi-Fi désactivés si vous souhaitez uniquement utiliser les fonctions de l'organiseur, par exemple lorsque vous voyagez en avion et que vous devez désactiver tous les services Wi-Fi, mais que vous souhaitez néanmoins consulter votre calendrier.

Pour allumer l'écran, effectuez l'une des opérations suivantes :

- Sortez le clavier en le faisant coulisser.
- Appuyez sur le **bouton de marche-arrêt G**. Faites glisser <sup>(a)</sup> vers le haut pour déverrouiller l'écran.

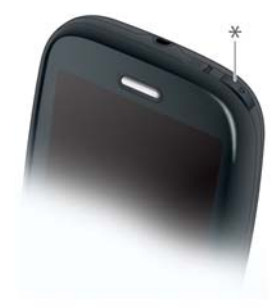

**\*** Marche/Arrêt

**CONSEIL** Vous pouvez aussi déverrouiller l'écran en le faisant glisser depuis la zone des gestes sur l'icône de verrouillage à l'écran.

Pour éteindre l'écran, appuyez sur le **bouton Marche/Arrêt G**.

À des fins d'économie d'énergie, l'écran bascule automatiquement en mode veille au bout d'un certain temps d'inactivité, puis s'éteint. Bien que ces deux opérations puissent se produire alors que vous êtes en train de parler au téléphone, elles n'ont pas d'incidence sur l'appel en cours. Pour rallumé l'écran après qu'il s'est éteint, appuyez dessus.

**CONSEIL** La durée pendant laquelle l'écran reste actif au cours d'une période d'inactivité peut être modifiée (voir [Définition de l'intervalle de désactivation](#page-171-2)  [automatique de l'écran](#page-171-2)).

#### <span id="page-21-0"></span>Désactivation des services sans fil (mode avion)

Le mode avion désactive votre téléphone ainsi que la technologie sans fil Bluetooth® et les fonctionnalités Wi-Fi dont il est doté. Ce mode doit être utilisé à chaque fois que vous vous trouvez à bord d'un avion ou que les services sans fil de votre téléphone nécessitent d'être désactivés. Vous ne pouvez pas naviguer sur Internet, mais vous pouvez néanmoins utiliser des applications telles que Calendrier, Contacts, Photos, Musique; Afficheur de doc et Afficheur de PDF.

Effectuez l'une des opérations suivantes :

- Appuyez dans le coin supérieur droit d'un écran pour ouvrir le menu de connexion. Appuyez sur **Activer le mode avion.**
- Appuyez sur le bouton Marche/Arrêt G, puis, tout en maintenant ce bouton enfoncé, appuyez sur **Mode avion**.

Lorsque votre téléphone téléphone se trouve en mode avion, l'icône correspondant à ce mode s'affiche en haut, à droite de tous les écrans. Par ailleurs, la mention « Mode avion » apparaît en haut, à gauche de

l'écran de lancement, de la vue Carte et de l'application Téléphone. Lorsque le mode avion est activé, n'oubliez pas que votre téléphone n'est connecté à aucun réseau mobile.

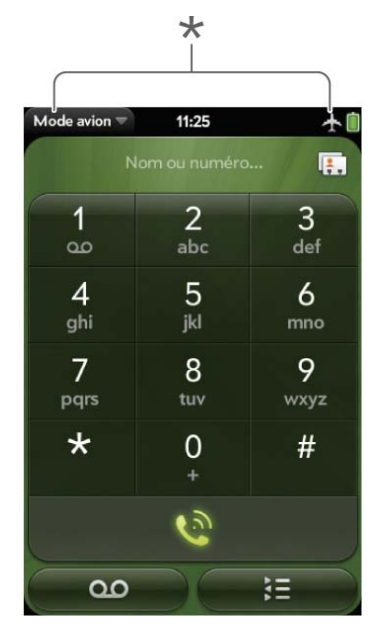

**\*** Ces éléments indiquent que les services sans fil sont désactivé (mode avion).

**CONSEIL** Lorsque votre téléphone est en mode avion, vous pouvez activer séparément les fonction Wi-Fi et Bluetooth (voir [Activation et désactivation de la](#page-141-1)  [fonction Wi-Fi](#page-141-1) et [Activation et désactivation de la fonction Bluetooth](#page-151-0)). Pour activer de nouveau votre téléphone, vous devez d'abord désactiver le mode avion.

#### <span id="page-21-1"></span>Activation des services sans fil

Lorsque vous activez votre téléphone, il se connecte à un réseau mobile pour vous permettre de passer et de recevoir des appels, mais aussi d'utiliser d'autres services sans fil (à condition, toutefois, qu'ils soient pris en charge par le réseau local).

**AVANT DE COMMENCER** Pour utiliser le téléphone, vous devez disposer d'une carte SIM active fournie par votre fournisseur de services sans fil insérée dans votre téléphone (voir [Insérer la carte SIM\)](#page-15-2).

• Si le mode avion est activé, vous devez le désactiver pour pouvoir vous connecter à votre réseau mobile. Appuyez dans le coin supérieur droit d'un écran pour ouvrir le menu de connexion. Appuyez sur **Désactiver le mode avion.**

Lorsque votre téléphone capte un signal, le nom de votre fournisseur de services sans fil s'affiche en haut à gauche de l'écran de lancement, de la vue Carte et du Téléphone, et l'icône de puissance du signal apparaît en haut de l'écran.

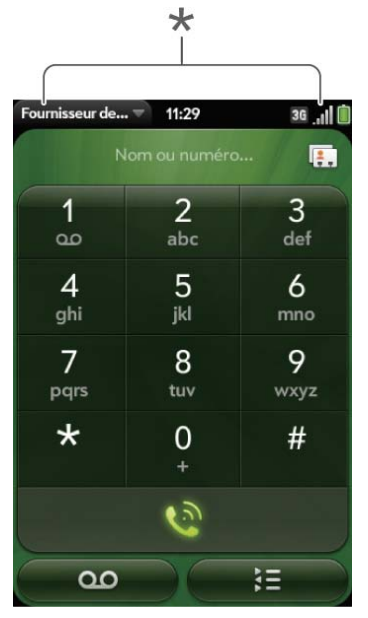

**\*** Ces éléments indiquent que les services sans fil sont disponibles.

Lorsque vous vous trouvez dans une zone de couverture, les barres de l'icône d'intensité du signal ne sont pleines. Si vous vous trouvez hors d'une zone de couverture, les barres de l'icône d'intensité du signal sont grisées et une croix « X » est affichée.

#### <span id="page-22-0"></span>Activation/désactivation globale (écran et services sans fil)

En général, l'activation et la désactivation de votre téléphone ou sa mise en mode avion suffit au cours des périodes normales lorsque le téléphone est avec vous, mais que vous ne l'utilisez pas. Dans certains cas rares, cependant, vous souhaiterez peut-être placer votre téléphone en veille prolongée car vous n'avez pas l'intention de l'utiliser penant une longue période. Dans ces situations, effectuez l'une des opérations suivantes :

- Ouvrez les **Infos appareil**  $\bullet$  et appuyez sur **Options de réinitialisation**. Appuyez sur **Fermer**, puis de nouveau sur **Arrêter**.
- $\bullet$  Appuyez sur le bouton **marche-arrêt** et maintenez-le enfoncé  $\mathbf{G}$ , puis appuyez sur **Marche-Arrêt**. Appuyez sur **Eteindre/changer la batterie**, puis sur **Eteindre**.

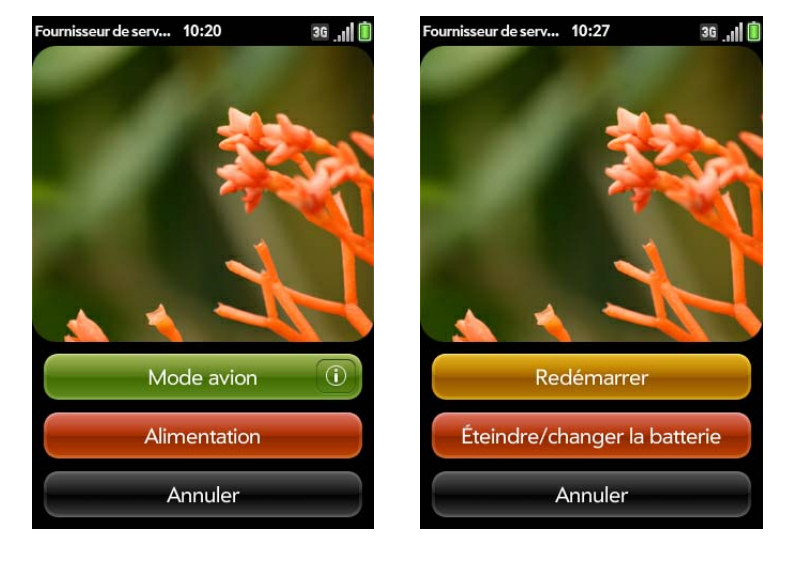

**REMARQUE** Lorsque vous éteignez tout, les alarmes du téléphone, la sonnerie et les notifications sont également désactivées.

Pour réactiver simultanément l'écran et les services sans fil, appuyez de façon prolongée sur le bouton de **marche-arrêt**  $\bigoplus$ .

# <span id="page-23-1"></span><span id="page-23-0"></span>Les gestes : pression, défilement, glissement, pichenette, pincement

Les gestes forment une part à la fois essentielle et élémentaire du fonctionnement de votre téléphone. Faciles à maîtriser, ils accélèrent la prise en main du téléphone . La plupart de ces gestes s'effectuent à l'aide d'un seul doigt. Pour certains d'entre d'eux, vous devez cependant en utiliser deux. Faites des gestes de la pointe du doigt. N'utilisez pas vos ongles. N'appuyez pas trop fermement.

Pour voir de brèves animations illustrant les gestes, accédez à [palm.com/](http://www.palm.com/support) [support](http://www.palm.com/support) ou appuyez sur **Clips** dans l'Aide de votre téléphone (voir [Ouverture](#page-29-1)  [d'applications](#page-29-1) pour plus d'informations sur l'ouverture de l'aide).

Sur votre téléphone deux zones permettent d'effectuer des gestes : l'écran tactile et la zone des gestes. Cette dernière correspond à la zone de couleur noire qui court jusqu'au bas de l'écran.

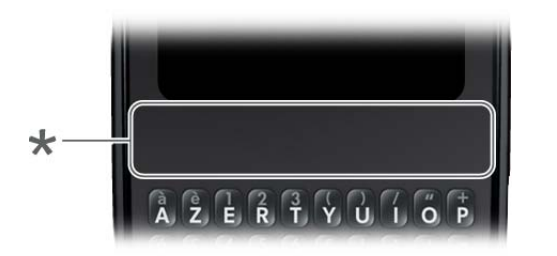

#### **\*** Zone des gestes

Lorsque vous utilisez une application, la zone des gestes affiche une barre lumineuse au centre. La barre lumineuse apparaît également lorsque vous appuyez au centre de la zone des gestes pour agrandir l'affichage d'une carte en vue Carte.

#### Gestes élémentaires

**Pression :** appuyez sur de la pointe du doigt, mais pas à l'aide de l'ongle. Touchez rapidement et fermement l'écran, puis retirez votre doigtpresque aussitôt. Prenez soin de ne pas appuyer trop fort. N'attendez pas que l'écran réagisse pour retirer votre doigt ; celui-ci réagit uniquement une fois votre doigt retiré. Ce geste ne prend pas plus d'une demi-seconde pour être effectif, inutile donc de maintenir l'extrémité de votre doigt appuyée indéfiniment sur l'écran.

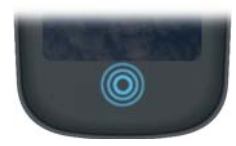

Appuyez sur le centre de la zone des gestes pour effectuer les opérations suivantes :

- Lorsque vous utilisez une application, appuyez sur la barre lumineuse au centre de la zone des gestes pour afficher la vue Carte. Cette vue affiche toutes les applications actuellement ouvertes sur le téléphone sous la forme d'une suite de cartes, c'est-à-dire de petites fenêtres actives.
- En vue Carte, appuyez au centre de la zone des gestes pour ouvrir à son maximum l'application figurant alors au centre de l'écran.

**Défilement :** dans la plupart des cas, ce geste est un mouvement horizontal qui s'effectue de droite à gauche ou de gauche à droite. Il doit être effectué rapidement, sans forcer. Lorsque vous effectuez ce geste, votre doigt ne doit qu'effleurer la surface de l'écran tactile ou de la zone des gestes.

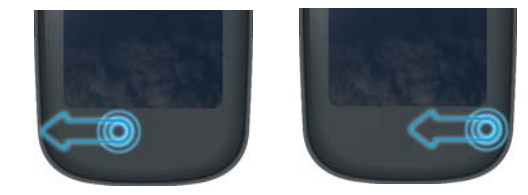

Le geste arrière est l'un des gestes de défilement effectués le plus fréquemment. Mouvement partant de la droite vers la gauche, le geste arrière peut être effectué n'importe où dans la zone des gestes. Il vous ramène d'une vue détaillée à une vue plus générale de l'application en cours d'utilisation.

Admettons par exemple que vous venez juste de terminer la lecture d'un email ; le geste arrière ferme alors ce message et vous ramène à la vue répertoriant l'ensemble des messages que vous avez reçus. Autre exemple : lorsque vous avez terminé de rédiger une note, le geste arrière ferme et enregistre cette note et réaffiche la liste contenant l'ensemble de vos notes. Lorsque vous effectuez ce geste à partir du seul écran ouvert d'une application, celle-ci est minimisée et vous revenez à la vue Carte.

Sur Internet, le geste arrière joue le même rôle que le bouton Page précédente du navigateur et vous permet de revenir rapidement aux pages que vous venez de consulter.

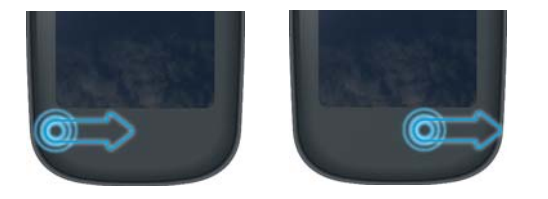

Le geste vers l'**avant**, disponible uniquement dans le Web, est un mouvement de balayage de gauche à droite n'importe où dans la zone de gestes. Le geste vers l'avant vous permet de progresser vers l'avant dans les pages Web consultées précédemment.

**Glissement** : le glissement est le geste que vous faites pour défiler lentement vers le haut ou vers le pas, par exemple dans une liste, un document ou une page Web. Pour effectuer ce geste, il vous suffit de faire

glisser lentement l'extrémité de votre doigt à la surface de l'écran tactile ou de la zone des gestes : inutile d'appuyer trop fort.

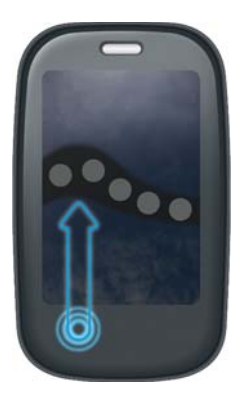

L'un des types de glissement les plus fréquemment utilisés lorsque vous utilisez une application est le **lancement rapide**. Ce geste débute dans la zone des gestes et se termine sur l'écran tactile. Tandis que l'extrémité de votre doigt franchit lentement la limite séparant la zone des gestes de l'écran tactile, la fonction de lancement rapide s'affiche. Pour ouvrir l'application de votre choix à l'aide de cette fonction, il vous suffit ensuite de déplacer votre doigt jusqu'à l'icône correspondant à cette application. Lorsque vous voyez le nom de l'application sélectionnée apparaître à l'écran, retirez votre doigt. L'application sélectionnée s'ouvre.

Le geste de défilement permet également d'effectuer des opérations de type « glisser/déposer ».

**Pichenette** : ainsi que son nom l'indique, ce geste est un mouvement rapide, idéal pour faire défiler des listes, des documents ou des pages répertoriant une grande quantité d'éléments. Ce geste doit s'effectuer rapidement, sans forcer, en effleurant du bout du doigt la surface de l'écran tactile ou de la

zone des gestes. Plus vous effectuez ce geste rapidement, plus la liste en cours de consultation défile rapidement également.

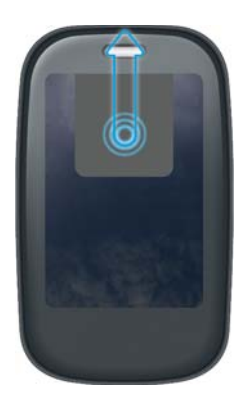

Pour **fermer une application** alors que vous vous trouvez en vue Carte, envoyez d'une pichenette la carte correspondant à l'application à fermer en haut de l'écran tactile. Cette opération est baptisée « **jeter** la carte vers le sommet de l'écran ».

Dans certaines applications telles que la messagerie électronique et la messagerie de votre téléphone, ce geste permet de supprimer des éléments de liste en les jetant à droite ou à gauche de l'écran.

Dans une application agrandie, effectuez une pichenette vers le haut depuis la zone des gesteset dans la direction de l'écran pour réduire l'application et afficher la vue Carte. Il s'agit du geste vers le **haut**. Si vous effectuez le geste vers le haut lorsque la vue Carte est affichée, vous ouvrez l'écran de lancement.

#### Gestes de défilement

**Défilement lent :** effectuez un glissement sur l'écran dans le sens souhaité.

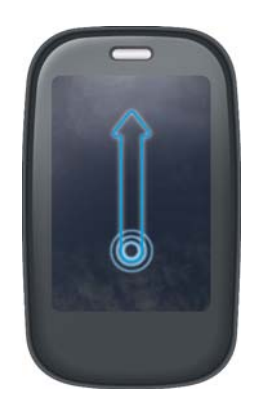

**Défilement rapide :** effectuez une pichenette sur l'écran dans le sens souhaité.

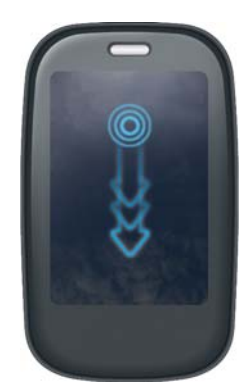

**Arrêt du défilement :** appuyez sur l'écran ou faites-le glisser tandis qu'il est en cours de défilement.

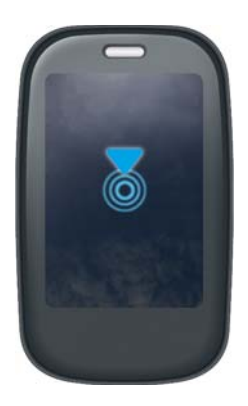

#### Gestes de zoom

**Faites un geste de zoom avant** pour augmenter la taille des éléments à l'écran dans les applications Email, Web, Photos, Afficheur de doc, Afficheur de PDF, Google Maps. Écartement : placez deux doigts sur l'écran et écartez-les lentement.

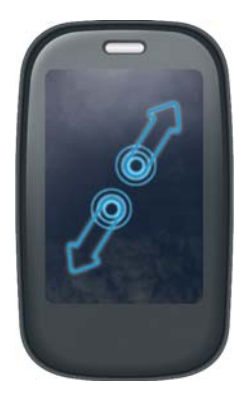

**Effectuez un zoom arrière** pour réduire la taille des éléments à l'écran dans les applications Email, Web, Photos, Afficheur de doc, Afficheur de PDF,

Google Maps. Rapprochement : placez deux doigts sur l'écran et rapprochez-les lentement.

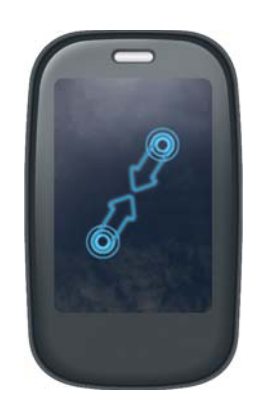

**Effectuez un zoom avant ou arrière** dans le Web, sur des photos, dans l'Afficheur de doc, dans l'Afficheur de PDF : appuyez deux fois sur l'écran.

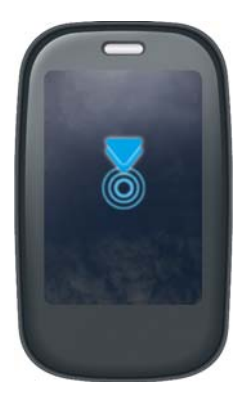

#### <span id="page-26-0"></span>Gestes de sélection de texte

Pour plus d'informations sur la manipulation du texte après sa sélection, voir [Couper-coller et copier-coller d'informations](#page-37-0) et [Utilisez les fonctions](#page-37-1)  [Sélectionner tout et Copier tout](#page-37-1).

**Positionnement du curseur dans un champ de texte :** appuyez sur l'emplacement. Voir [Couper-coller et copier-coller d'informations](#page-37-0).

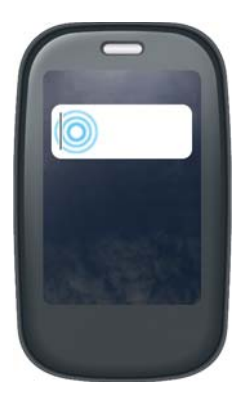

**Déplacement du curseur :** appuyez sur l'emplacement pour insérer le curseur. Appuyez sur la touche **Option** et maintenez-la enfoncée. Placez votre doigt n'importe où sur l'écran, puis faites glisser votre doigt dans le sens de déplacement souhaité pour le curseur.

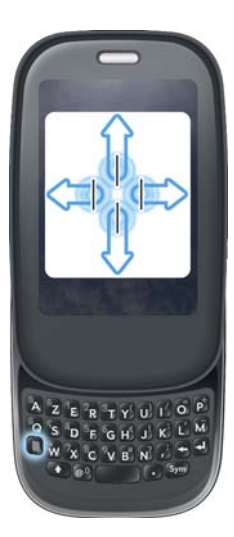

**Sélectionnez le texte quand vous voyez un curseur:** appuyez sur l'emplacement où insérer le curseur. Appuyez sur la touche Maj  $\bullet$  et maintenez-la enfoncée. Placez votre doigt n'importe où sur l'écran, puis faites glisser votre doigt dans la direction du texte à sélectionner. Appuyez sur le texte en surbrillance pour le désélectionner.

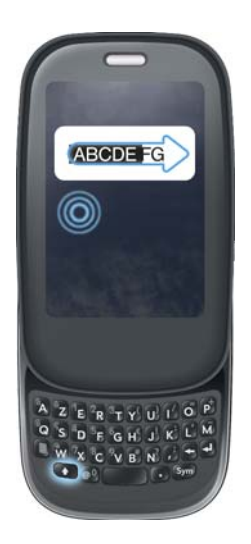

Sélectionnez un paragraphe de texte : si vous ne parvenez pas à insérer un curseur dans le texte, par exemple, dans une page Web ou un message email que vous avez reçu, la plus petite quantité de texte que vous pouvez sélectionner est un paragraphe entier. Appuyez et maintenez enfoncée la touche Maj  $\bigcirc$ , puis appuyez sur un paragraphe. Appuyez sur un paragraphe adjacent pour l'ajouter à votre sélection (aucune autre option n'est possible). Pour défiler vers le bas afin de sélectionner le paragraphe suivant, relâchez la touche Maj **(i)**, défilez, appuyez sur Maj **(ii)**, puis sur le paragraphe en question. Une pression sur une partie de la sélection en surbrillance a pour effet de désélectionner le paragraphe.

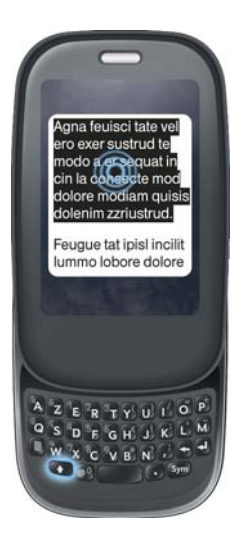

#### Glissement d'un élément

Appuyez sur l'élément souhaité sans relâcher la pression. Faites ensuite glisser cet élément jusqu'à l'emplacement souhaité, puis retirez votre doigt pour le déposer. Dans certains cas, les éléments qui peuvent être déplacés sont signalés à l'aide d'un marqueur visuel. Sur l'écran de lancement, par exemple, une auréole entoure les icônes prêtes à être déplacées. En vue Carte, les cartes qui peuvent être déplacées changent de taille et deviennent transparentes.

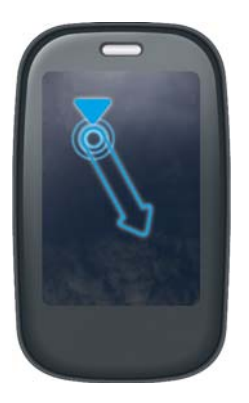

#### Suppression d'un élément de liste

Pour supprimer un élément, jetez cet élément à gauche ou à droite de l'écran. Appuyez sur **Supprimer** pour confirmer la suppression dans l'invite qui s'affiche, le cas échéant.

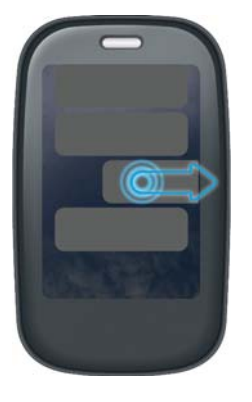

Le geste de suppression est disponible dans les applications comme Email, Messaging, Tasks, Music et Bluetooth. Lorsque vous ne parvenez pas à supprimer un élément de liste en le jetant, ouvrez cet élément, puis le [menu](#page-38-3)  [Application](#page-38-3) pour afficher une commande de suppression.

**CONSEIL** Pour supprimer plusieurs éléments de liste, jetez chacun des éléments à supprimer à gauche ou à droite de l'écran. Lorsqu'une invite de confirmation de la **suppression** s'affiche alors que vous venez de jeter le premier élément à supprimer, inutile d'appuyer sur l'option de suppression pour confirmer : la suppression du premier élément est automatiquement confirmée à la suppression du deuxième élément selon le même procédé.

# <span id="page-29-1"></span><span id="page-29-0"></span>Ouverture d'applications

Vous pouvez ouvrir simultanément autant d'applications que vous le souhaitez ; vous n'êtes limité que par la quantité de mémoire disponible sur votre téléphone.

#### <span id="page-29-2"></span>Ouverture d'applications à l'aide de la barre de lancement rapide

La fonction de lancement rapide est en fait une barre de cinq icônes affichée en permanence au bas de la vue Carte et de l'écran de lancement. Pour ouvrir une application à l'aide de la barre de lancement rapide, appuyez sur l'icône correspondant à l'application souhaitée.

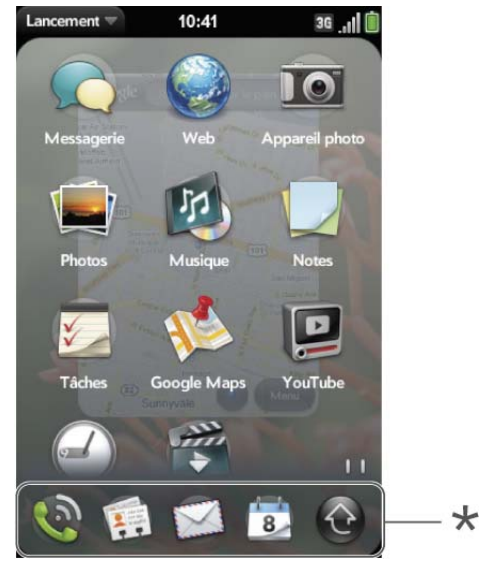

**\*** Barre de lancement rapide

La barre de lancement rapide peut contenir cinq icônes au maximum. Par défaut, elle affiche, de gauche à droite : Phone, Contacts, Email, Calendar et l'écran de lancement. Si vous le souhaitez, vous pouvez modifier l'ordre dans lequel sont affichées ces icônes, à l'exception de l'icône de l'écran de lancement, (voir [Réorganisation des icônes affichées dans la barre de](#page-33-0)  [lancement rapide](#page-33-0)) ou les remplacer par des icônes correspondant à d'autres applications (voir [Modification des applications affichées dans la barre de](#page-32-0)  [lancement rapide](#page-32-0)).

Lorsqu'une application occupe tout l'écran, effectuez le geste ci-après pour afficher la barre de lancement rapide et ouvrir l'une des applications correspondant aux icônes y figurant.

1 Faites glisser lentement l'extrémité de votre doigt de la zone des gestes vers l'écran.

**REMARQUE** Ne confondez pas ce "glissement vers le haut" avec le geste vers le haut, qui est une pichenette de la zone de gestes vers l'écran affichant la vue Carte. 2 Continuez jusqu'à l'icône correspondant à l'application à ouvrir. Lorsque vous voyez le nom de l'application sélectionnée apparaître à l'écran, retirez votre doigt. L'application sélectionnée s'ouvre.

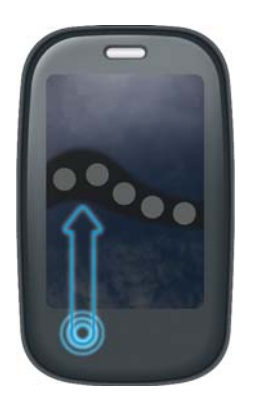

#### <span id="page-30-0"></span>Ouverture d'applications à partir de l'écran de lancement

L'écran de lancement affiche toutes les applications non répertoriées dans la barre de lancement rapide. Cet écran se compose de plusieurs pages que vous pouvez organiser en fonction des applications à regrouper (voir [Réorganisation des icônes affichées sur l'écran de lancement](#page-33-1)).

- 1 Si vous êtes dans une application, appuyez sur le centre de la zone de gestes pour afficher la vue Carte.
- 2 Dans la vue Carte, appuyez sur

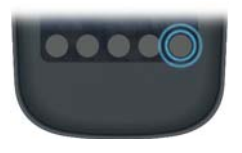

**CONSEIL** Pour ouvrir l'écran de lancement, vous pouvez également effectuer deux pichenettes à la suite en remontant de la zone des gestes vers l'écran. Lorsque vous vous trouvez en vue Carte, une seule pichenette suffit pour ouvrir cet écran.

3 Pour trouver l'application recherchée, faites glisser la page en cours vers le haut ou vers le bas pour visualiser toutes les icônes qu'elle contient. Pour passer à une autre page, faites glisser vos doigts vers la gauche ou vers la droite.

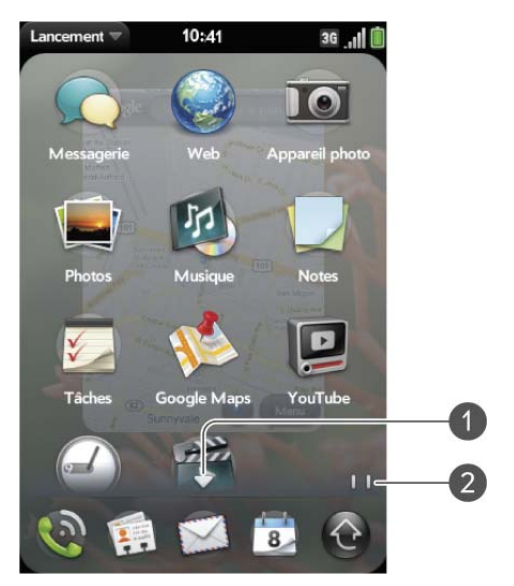

- **1** Cette flèche signale que certaines icônes sont partiellement ou totalement masquées : faites défiler la page en cours vers le bas pour les afficher complètement.
- **2** Les indicateurs de page montrent qu'il existe deux pages dans l'écran de lancement vers la droite : faites un mouvement de droite à gauche sur l'écran pour les voir.
- 4 Appuyez sur l'icône de l'application.

Pour fermer l'écran de lancement, effectuez l'une des opérations suivantes :

- Appuyez au centre de la zone de geste.
- Appuyez sur
- Effectuez le geste vers le haut : faites une pichenette de la zone de geste vers l'écran.

#### Ouverture d'une application à l'aide de la fonction de recherche

- 1 Appuyez sur le centre de la zone des gestes afin d'afficher la vue Carte.
- 2 Saisissez le nom ou un mot de passe pour l'application (voir Mots clés [de l'application de recherche universelle\)](#page-40-0).
- 3 Lorsque l'icône correspondant à l'application recherchée s'affiche dans les résultats de la recherche, appuyez dessus.

# <span id="page-31-1"></span><span id="page-31-0"></span>Utilisation des applications

#### Retour à l'écran précédent dans une application (geste arrière)

Le geste arrière vous ramène d'une vue détaillée à une vue plus générale de l'application en cours d'utilisation. Admettons par exemple que vous venez juste de terminer la lecture d'un email ; le geste arrière ferme alors ce message et vous ramène à la vue répertoriant l'ensemble des messages que vous avez reçus. Autre exemple : lorsque vous avez terminé de rédiger une note, le geste arrière ferme et enregistre cette note et réaffiche la liste contenant l'ensemble de vos notes. Lorsque vous effectuez ce geste à partir du seul écran ouvert d'une application, celle-ci est minimisée et vous revenez à la vue Carte.

Pour effectuer ce geste, déplacez l'extrémité de votre doigt de la droite vers la gauche n'importe où dans la zone des gestes.

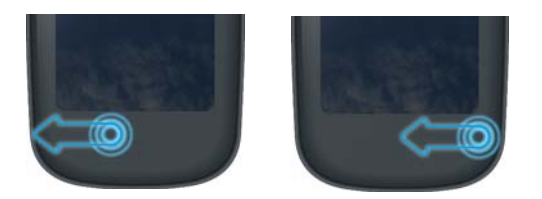

#### <span id="page-31-2"></span>Affichage de toutes les applications ouvertes (vue Carte)

La vue Carte affiche l'ensemble des applications ouvertes sous la forme de petites cartes faciles à faire défiler pour passer de l'une à l'autre et faciles à faire glisser pour modifier leur ordre d'affichage.

Lorsqu'une application remplit l'écran et que vous souhaitez accéder à la vue Carte, effectuez l'une des opérations suivantes :

• Appuyez au centre de la zone de geste.

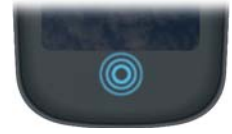

• Effectuez le geste vers le haut : faites une pichenette de la zone de geste vers l'écran.

#### Naviguer entre les applications ouvertes

1 En vue Carte (voir [Affichage de toutes les applications ouvertes \(vue](#page-31-2)  [Carte\)\)](#page-31-2), pour afficher les autres applications ouvertes, faites défiler l'écran vers la gauche ou vers la droite.

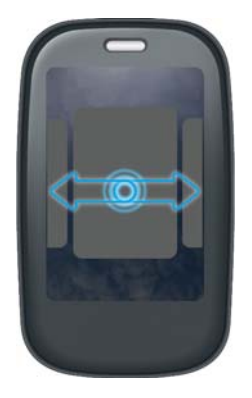

2 Pour ouvrir l'application de votre choix à son maximum, appuyez sur la carte correspondant à celle-ci.

**CONSEIL** En vue Carte, pour maximiser l'affichage de la carte figurant au centre de l'écran, vous pouvez également effectuer une pichenette, à partir de l'écran, dans la direction de la zone des gestes.

**CONSEIL** Vous ne pouvez pas définir une préférence pour la navigation entre les applications ouvertes sans accéder au préalable à la vue Carte (voir [Activation et](#page-172-0)  [désactivation des gestes avancés\)](#page-172-0).

#### Réorganisation des cartes ouvertes

1 En vue Carte (voir [Affichage de toutes les applications ouvertes \(vue](#page-31-2)  [Carte\)\)](#page-31-2), pour diminuer davantage la taille des cartes à l'écran, appuyez sur une carte quelconque sans relâcher la pression.

**CONSEIL** À cette fin, vous pouvez également appuyer n'importe où sur l'écran, autour des cartes affichées.

2 Lorsque la carte devient transparente, faites-la glisser vers un autre emplacement.

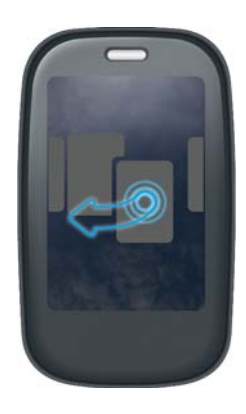

#### Fermeture d'une application

• En vue Carte (voir [Affichage de toutes les applications ouvertes \(vue](#page-31-2)  [Carte\)](#page-31-2)), jetez la carte vers le sommet de l'écran.

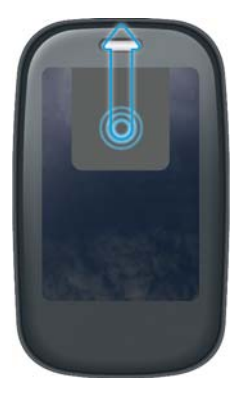

#### <span id="page-32-0"></span>Modification des applications affichées dans la barre de lancement rapide

Lorsque la barre de lancement rapide contient déjà cinq icônes, vous devez en supprimer une avant de pouvoir y ajouter une nouvelle application. Toutes les icônes d'application peuvent être supprimées à l'exception de l'icône correspondant à l'écran de lancement.

1 Ouvrez l'écran de lancement. La barre de lancement rapide s'affiche au bas de cet écran.

2 Appuyez et maintenez enfoncée l'**icône Lancement rapide** et, une fois qu'un halo apparaît autour de l'icône, faites-la glisser dans l'écran de lancement.

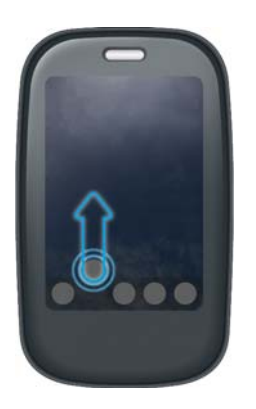

3 Appuyez de manière prolongée sur l'une des **icônes** de l'écran de lancement jusqu'à ce qu'une auréole s'affiche. Faites ensuite glisser cette icône jusqu'à la barre de lancement rapide.

#### <span id="page-33-0"></span>Réorganisation des icônes affichées dans la barre de lancement rapide

L'emplacement de toutes les icônes figurant dans la barre de lancement rapide peut être modifié, à l'exception de celui de l'icône correspondant à l'écran de lancement.

1 En vue Carte, appuyez sur l'une des icônes figurant dans la barre de **lancement rapide**.

2 Maintenez la pression sur cette icône jusqu'à ce qu'une auréole s'affiche tout autour ; c'est le signe que vous pouvez la faire glisser vers un autre emplacement.

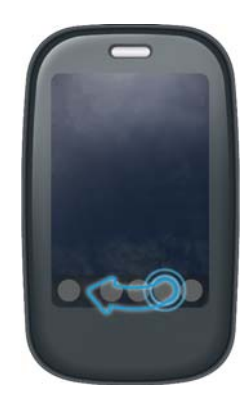

#### <span id="page-33-1"></span>Réorganisation des icônes affichées sur l'écran de lancement

- 1 Dans l'écran de lancement, appuyez sur l'une des **icônes**.
- 2 Maintenez la pression sur cette icône jusqu'à ce qu'une auréole s'affiche tout autour ; c'est le signe que vous pouvez la faire glisser vers un autre emplacement.
- 3 Pour déplacer cette icône vers une autre page de l'écran de lancement, faites-la glisser vers le rebord gauche ou droit de l'écran du téléphone.

Maintenez la pression sur l'icône jusqu'à ce que la nouvelle page apparaisse.

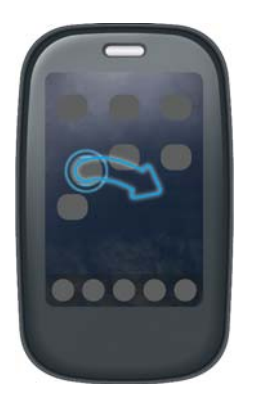

#### Suppression d'une application

Seules les applications que vous avez vous-même installées sur votre téléphone peuvent être supprimées.

- 1 Tout en appuyant sur Option **C**, appuyez sur l'icône de l'application.
- 2 Appuyez sur **Supprimer**.

**CONSEIL** Vous pouvez également supprimer une application que vous avez installée en ouvrant l'écran de lancement, en ouvrant [menu Application](#page-38-3) et en appuyant sur la **liste des applications**. Dans la liste des applications, appuyez et maintenez enfoncé le nom de l'application ou jetez l'application sur la droite ou la gauche de l'écran, puis appuyez sur **Supprimer**.

## <span id="page-34-1"></span><span id="page-34-0"></span>Saisissez et enregitrez les informations

#### <span id="page-34-2"></span>Utilisation du clavier

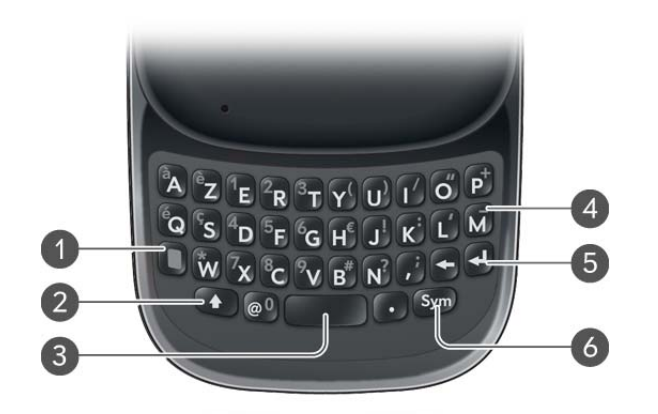

- **1 Option :** appuyez pour saisir des chiffres, des signes de ponctuation et les symboles qui apparaissent au-dessus des lettres sur les touches (voir [Saisie de caractères secondaires à](#page-35-0)  [l'aide du clavier](#page-35-0)), ou pour déplacer le curseur (voir [Gestes de sélection de texte](#page-26-0)).
- **2 Maj:** voir [Saisie de lettres en majuscules](#page-35-1) et [Gestes de sélection de texte](#page-26-0).
- **3 Espace**
- **4 Retour arrière**
- **5 Entrée :** appuyez sur cette touche pour insérer un retour chariot (par exemple, dans un mémo ou un email que vous composez) ou pour accepter les informations que vous avez saisies dans un champ (voir [Saisie d'informations dans un champ\)](#page-36-0).
- **6 Sym :** voir[Saisie de caractères à l'aide du tableau des symboles](#page-35-2).

#### <span id="page-35-1"></span>Saisie de lettres en majuscules

Par défaut, la première lettre de chaque phrase ou champ est mise en majuscule tandis que le reste du texte est laissé en minuscules. Pour saisir d'autres lettres majuscules, procédez comme suit :

- Appuyez sur la touche Maj **(1)**, puis sur la touche correspondant à la lettre souhaitée. Le symbole Maj s'affiche :  $\bigodot$ . Il est inutile de maintenir la touche Maj enfoncée tandis que vous appuyez sur la seconde touche.
- Activation du Verrouillage Maj : appuyez deux fois sur la touche **Maj** Le symbole de Verrouillage Maj s'affiche :  $\spadesuit$ .
- Désactivation du Verrouillage Maj : appuyez de nouveau sur la touche **Maj** .

#### <span id="page-35-0"></span>Saisie de caractères secondaires à l'aide du clavier

Les touches alphabétiques comportent également des nombres, des signes de ponctuation et des symboles. Pour saisir ces caractères, effectuez l'une des opérations suivantes :

- Appuyez sur **Option**  $\Box$  et sur la touche du caractère. Le symbole des caractères secondaires s'affiche :  $\odot$ . Il est inutile de maintenir la touche Option enfoncée lorsque vous appuyez sur l'autre touche.
- Pour saisir plusieurs caractères : appuyez deux fois sur **Option** pour verrouiller ce mode. Le symbole de Verrouillage Maj s'affiche : ...
- Pour désactiver l'option de verrouillage : appuez sur **Option** .

#### Saisie de mots de passe

Les caractères qui composent les mots de passe sont uniquement visibles au moment de leur saisie, nous vous recommandons donc la plus grande vigilance. Assurez-vous que les fonctions de verrouillage des majuscules et des caractères secondaires sont désactivées (à moins que vous n'en ayez besoin). Pour obtenir des informations sur la saisie des caractères, voir [Saisie](#page-35-1)  [de lettres en majuscules](#page-35-1) et [Saisie de caractères secondaires à l'aide du](#page-35-0)  [clavier](#page-35-0).

#### <span id="page-35-2"></span>Saisie de caractères à l'aide du tableau des symboles

Pour saisir des lettres accentuées et des symboles ne figurant pas sur les touches, vous pouvez utiliser la liste des symboles. Pour obtenir un tableau répertoriant les symboles et caractères accentués disponibles, voir [Symboles](#page-35-3)  [et caractères accentués](#page-35-3).

- 1 Appuyez sur la touche **Sym** pour afficher le tableau répertoriant les symboles disponibles.
- 2 Réduisez la liste en appuyant sur la touche correspondant au caractère désiré. Par exemple, pour saisir « **é** », appuyez sur « **e** ». Le tableau ci-après indique les touches à utiliser en fonction des caractères recherchés.

**CONSEIL** Les symboles et caractères accentués sont regroupés en fonction de leur degré de similitude par rapport à une touche particulière. Dans certains cas, le symbole est associé à l'autre caractère de la touche et non à la lettre. Par exemple, pour saisir le symbole € ou une devise, appuyez sur **Sym** + **h**. Pourquoi ? Car l'autre caractère de la touche H est le symbole \$.

**CONSEIL** Si vous appuyez sur la mauvaise touche, appuyez sur **Retour arrière** pour retourner à la liste complète des caractères spéciaux. Vous pouvez ensuite appuyer sur la touche souhaitée.

- 3 Faites défiler la liste pour accéder au caractère de votre choix.
- 4 Appuyez ensuite sur ce caractère pour l'insérer.

#### <span id="page-35-3"></span>Symboles et caractères accentués

Table 2. Symboles et caractères accentués

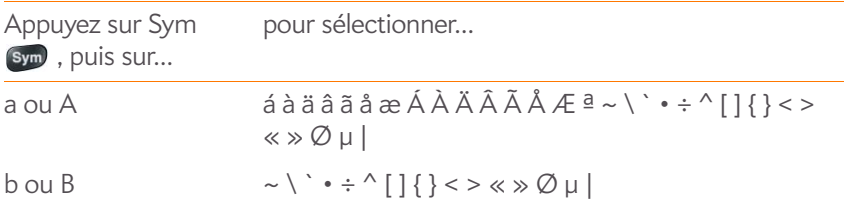
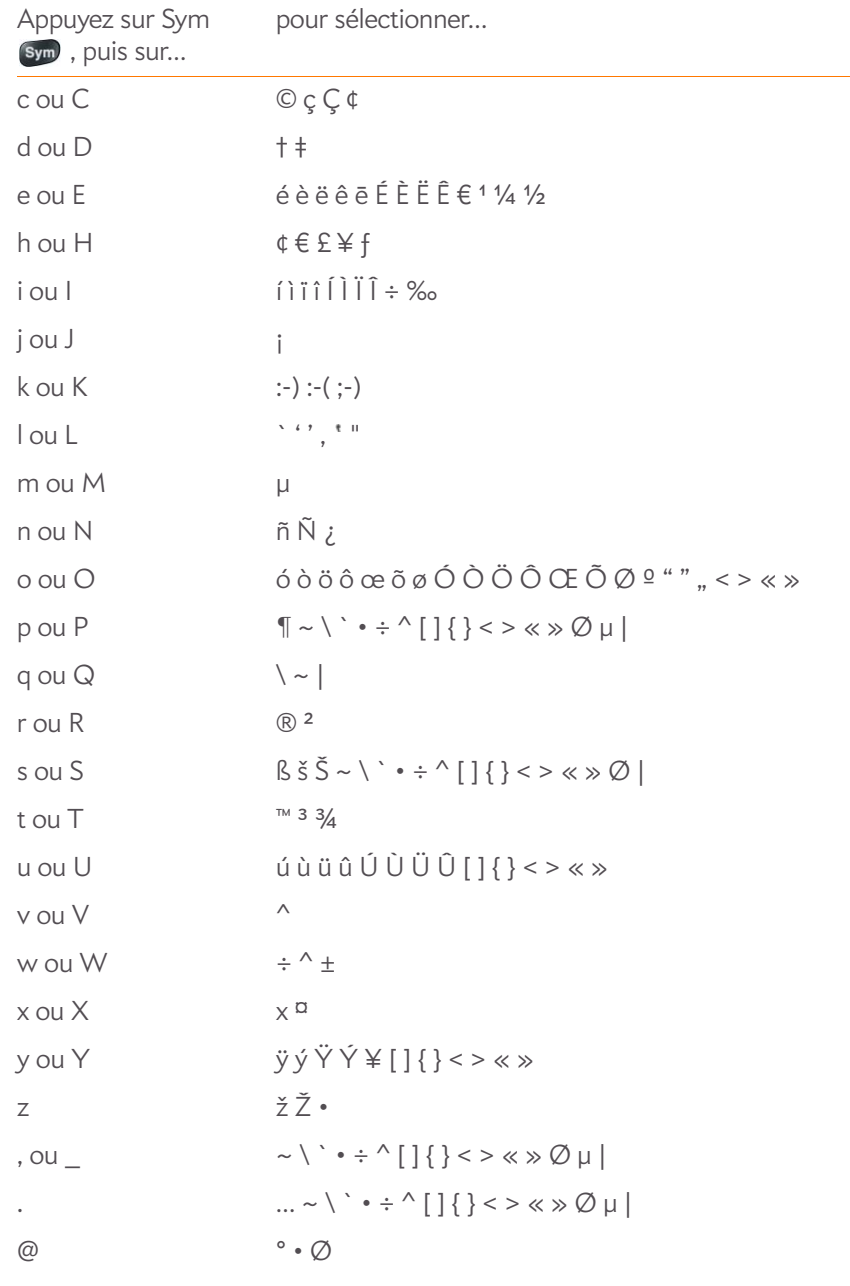

Table 2. Symboles et caractères accentués

## Saisie d'informations dans un champ

Pour saisir des informations dans un champ particulier, vous pouvez les taper directement ou les coller après les avoir copiées (voir [Couper-coller et](#page-37-0)  [copier-coller d'informations\)](#page-37-0).

Les applications disposant de champs de texte prennent en charge la correction automatique. Si l'application détecte une faute d'orthographe courante, elle corrige le mot automatiquement. Pour supprimer la correction automatique, appuyez sur **Retour arrière** .

Pour confirmer la saisie des informations, effectuez l'une des opérations suivantes :

- Appuyez dans une zone quelconque située à l'extérieur du champ.
- Appuyez sur **Entrée** : J. Si vous appuyez sur la touche Entrée dans un écran contenant plusieurs champs, la saisie des informations que vous venez d'entrer est confirmée et le curseur se place dans le champ suivant.
- Si vous avez terminé la saisie d'informations dans le champ à l'écran, utilisez le geste arrière pour valider les informations et revenir à l'écran (voir [Retour à l'écran précédent dans une application \(geste arrière\)](#page-31-0)).

## Sélection des éléments d'une liste

Les listes vous donnent le choix entre différentes options. Elles se distinguent des menus (voir [Utilisation des menus](#page-38-0)), lesquels vous permettent d'accéder à des fonctionnalités supplémentaires.

Elles restent masquées tant que vous n'appuyez pas sur l'option actuellement affichée leur correspondant.

1 Pour ouvrir la liste, appuyez sur l'option actuellement affichée. Par exemple, lorsque vous définissez un nouvel événement dans Calendrier, appuyez sur **15 minutes avant** pour afficher la liste des options de rappel.

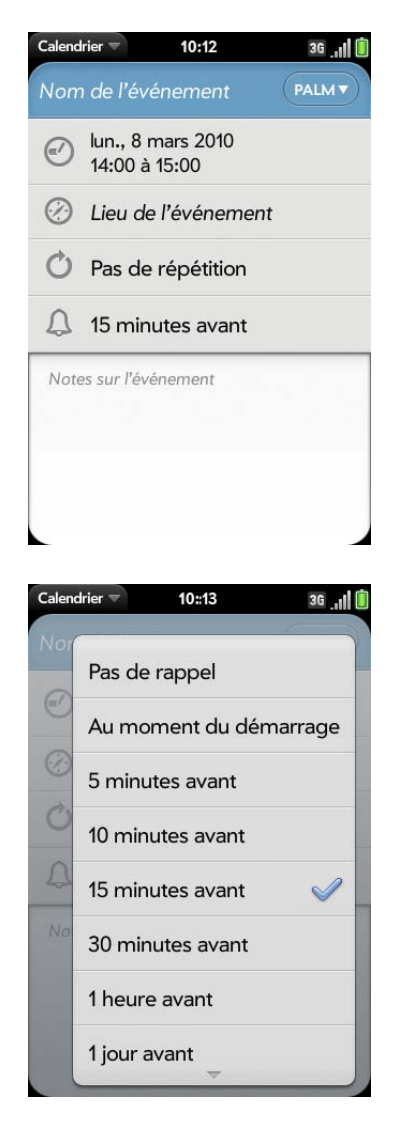

2 Appuyez sur l'option de liste souhaitée.

# <span id="page-37-0"></span>Couper-coller et copier-coller d'informations

Vous pouvez copier tout texte sélectionnabl et couper le texte que vous avez saisi, par exemple dans un mémo ou un email. Cela comprend le texte que vous pouvez sélectionner en faisant glisser le curseur et les paragraphes que vous pouvez sélectionner en appuyant dessus (voir [Gestes de sélection de](#page-26-0)  [texte\)](#page-26-0).

- 1 Sélectionnez le texte à couper ou coller (voir [Gestes de sélection de](#page-26-0)  [texte](#page-26-0)).
- 2 Ouvrez le [menu Application](#page-38-1), puis appuyez sur **Modifier** > **Couper** ou **Copier**.
- 3 Ouvrez l'application et insérez le curseur à l'endroit où vous souhaitez coller le texte (voir [Gestes de sélection de texte](#page-26-0)).
- 4 Ouvrez le [menu Application](#page-38-1), puis appuyez sur **Modifier** > **Coller**.

**CONSEIL** Pour couper, copier et coller du texte, vous pouvez également utiliser les raccourcis clavier. Après avoir sélectionné le texte ou avoir inséré le curseur, appuyez sur la zone de gestes et maintenez-la enfoncée jusqu'à ce qu'un voyant apparaisse sous la surface de la zone de gestes, puis appuyez sur **X** (couper), **C** (copier), **V** (coller), ou **A** (copier/sélectionner tout, dans les applications qui prennent en charge cette fonction). Une pression prolongée dans la zone de geste est parfois appelée "méta-pression".

# Utilisez les fonctions Sélectionner tout et Copier tout

Certaines applications disposent d'un élément de menu Sélectionner tout. Par exemple, dans la Messagerie, vous pouvez démarrer ou ouvrir une conversation, ouvrir le [menu Application,](#page-38-1) et appuyer sur **Modifier** > **Sélectionner tout**. Toute la conversation est alors enregistrée au format texte brut, que vous pouvez coller dans un mémo, un email, etc.

Dans Mémos, vous pouvez ouvrir un mémo et utiliser la fonction Sélectionner tout pour sélectionner tout le texte du mémo, que vous pouvez ensuite couper ou copier.

Certaines applications disposent d'un élément de menu Copier tout en plus de la fonction Sélectionner tout. Ces fonctions permettent d'effectuer différentes tâches de sélection de texte.

- Email : dans un message email ouvert, utilisez Copier tout pour copier la totalité du message (y compris les informations d'en-tête telles que l'expéditeur, le destinataire et l'objet) ou utilisez Sélectionner tout pour sélectionner seulement le corps du message (voir [Copie de messages\)](#page-84-0).
- Contacts : dans l'écran de détails du contact, utilisez Copier tout pour copier le contenu de l'entrée du contact sous forme de texte brut ou, dans l'écran de modification du contact, insérez le curseur dans un champ et utilisez Sélectionner tout pour sélectionner le contenu de ce champ.

# Sauvegarde d'informations

- Les informations sont enregistrées automatiquement sur la plupart des écrans. Effectuer le geste arrière suffit à fermer l'écran (voir [Retour à](#page-31-0)  [l'écran précédent dans une application \(geste arrière\)](#page-31-0)) et à enregistrer dans le même temps vos informations.
- Vos informations sont également enregistrées si vous réduisez l'écran d'une application à une carte et jetez celle-ci vers le haut de l'écran pour fermer l'application.
- Sur les écrans qui comportent le bouton **Terminé**, vous devez en revanche appuyer sur ce bouton pour enregistrer vos informations.

# <span id="page-38-0"></span>Utilisation des menus

La plupart des applications comportent, en haut, à gauche, un menu d'application masqué qui permet d'accéder à des fonctionnalités supplémentaires. Elles comportent également, en haut, à droite, un menu de connexion masqué qui permet, quant à lui, d'accéder à des services sans fil.

Certaines applications proposent en outre des menus supplémentaires. Par exemple, dans Photos, appuyez sur une image ouverte et appuyez sur pour afficher un menu des tâches que vous pouvez effectuer avec cette image (voir [Photos\)](#page-128-0).

Pour tirer pleinement parti de votre téléphone, il est judicieux de vous familiariser avec les fonctionnalités supplémentaires disponibles via les différents menus d'application.

# <span id="page-38-2"></span><span id="page-38-1"></span>Ouverture du menu d'une application

Le menu d'application contient des éléments liés à l'application que vous utilisez, tel que Couper et Copier, Préférences, Aide et d'autres commandes spécifiques à l'application.

- 1 Dans une application, effectuez l'une des opérations suivantes :
	- Glissez vers le bas à partir de l'angle supérieur gauche du téléphone (au-dessus de l'écran) sur l'écran.

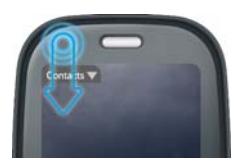

• En haut à gauche de l'écran, appuyez sur le nom de l'application.

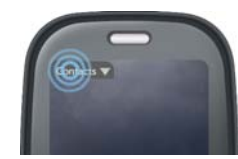

2 Pour ouvrir un élément de menu, appuyez sur cet élément. Si un élément de menu affiche une flèche pointant vers la droite  $\Box$ , appuyez sur cet élément pour ouvrir un sous-menu d'options. Si par exemple vous appuyez sur le menu **Modifier**, vous aurez accès à un sous-menu avec les options Couper, Copier et Coller. Si vous voyez une flèche pointée vers le bas  $\Box$  au bas du menu, défilez pour afficher des éléments de menu supplémentaires.

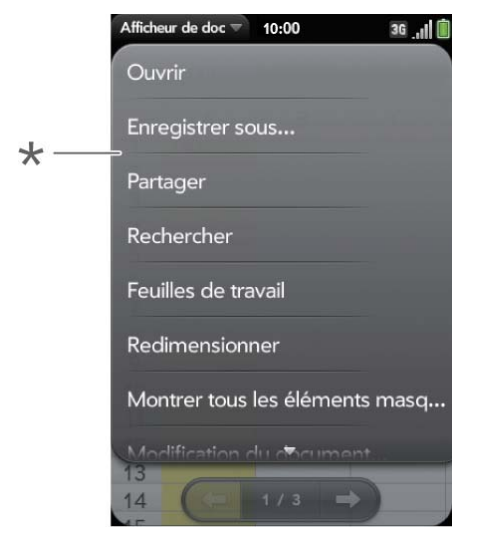

- **\*** Menu d'application
- 3 Pour fermer le menu sans sélectionner un élément, répétez l'une des options de l'étape 1.

## Ouverture du menu de connexion

Le menu de connexion des applications vous permet de gérer les services sans fil du téléphone, la technologie sans fil Bluetooth® et les services Wi-Fi.

**LE SAVIEZ-VOUS ?** Le menu de connexion affiche également la date et le niveau de charge de la batterie.

- 1 Effectuez l'une des opérations suivantes :
	- Glissez vers le bas à partir de l'angle supérieur droit du téléphone (au-dessus de l'écran) sur l'écran.

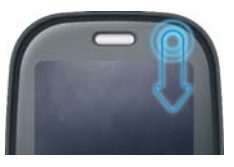

• Appuyez en haut, à droite de l'écran.

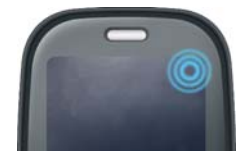

- 2 Appuyez sur un élément de menu pour activer ou désactiver cette fonction sans fil ou pour afficher une liste d'éléments de menu pour cette fonction (voir [Désactivation des services sans fil \(mode avion\)\)](#page-21-0). Si vous voyez une flèche pointée vers le bas  $\Box$  au bas du menu, défilez pour afficher des éléments de menu supplémentaires.
- 3 Pour fermer le menu sans sélectionner un élément, répétez l'une des options de l'étape 1.

# Utilisation de la fonction de recherche pour trouver des informations et passer des appels

## Utilisation de la fonction de recherche universelle

Sur votre téléphone , vous pouvez rechercher des contacts et applications ou lancer des recherches sur le Web.

1 Ouvrez la vue Carte (voir [Affichage de toutes les applications ouvertes](#page-31-1)  [\(vue Carte\)\)](#page-31-1) ou l'écran de lancement (voir [Ouverture d'applications à](#page-30-0)  [partir de l'écran de lancement](#page-30-0)).

2 Commencez à saisir un terme de recherche ou un mot clé (voir Mots [clés de l'application de recherche universelle\)](#page-40-0). Lorsque vous tapez, la recherche affiche les éventuels noms de contacts et d'applications correspondant au caractère ou au nom d'application qui sont associés au mot clé. Plus vous saisissez de caractères, plus les résultats affichés diminuent et s'affinent.

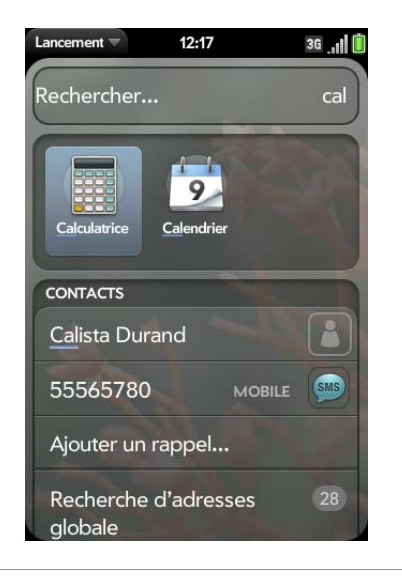

**CONSEIL** Vous pouvez aussi lancer une recherche en copiant du texte dans une autre application, en ouvrant l'écran de lancement et en collant le texte. Le texte apparaît en haut de l'écran en tant que terme de recherche. Notez que vous ne pouvez pas coller de texte dans la vue Carte.

- 3 Effectuez l'une des opérations suivantes :
	- Pour rechercher une personne ou prendre contact avec celle-ci : appuyez sur le nom du contact souhaité pour afficher ses coordonnées. Appuyez ensuite sur un numéro de téléphone pour le composer, sur une adresse électronique pour envoyer un message, etc. Lorsque seul le nom du contact sélectionné s'affiche, appuyez sur le nom de ce contact pour afficher des informations permettant de prendre contact avec lui. Vous pouvez aussi appuyer sur **Ajouter un rappel** pour intégrer un message de rappel au contact (voir [Assignation d'un message de rappel à un contact](#page-105-0)).
- Pour rechercher un contact dans la Liste d'adresses globale (LAG) de votre société : appuyez sur **Recherche d'adresses globale**.
- Pour lancer une recherche sur le Web : appuyez sur le terme recherché saisi afin d'afficher la liste des options de recherche Web disponibles, puis appuyez sur l'option souhaitée. Lorsqu'aucun contact ni aucune application ne correspond aux critères de recherche saisis, les options de recherche Web s'affichent automatiquement.
- Pour ouvrir une application : appuyez sur l'application souhaitée.

# <span id="page-40-0"></span>Mots clés de l'application de recherche universelle

Si vous ne connaissez pas le nom de l'application que vous recherchez, vous pouvez saisir un mot clé associé à l'application. Ce tableau présente les mots clés que vous pouvez utilise pour trouver une application sur votre téléphone.

Table 3. Mots-clés de l'application recherche universelle

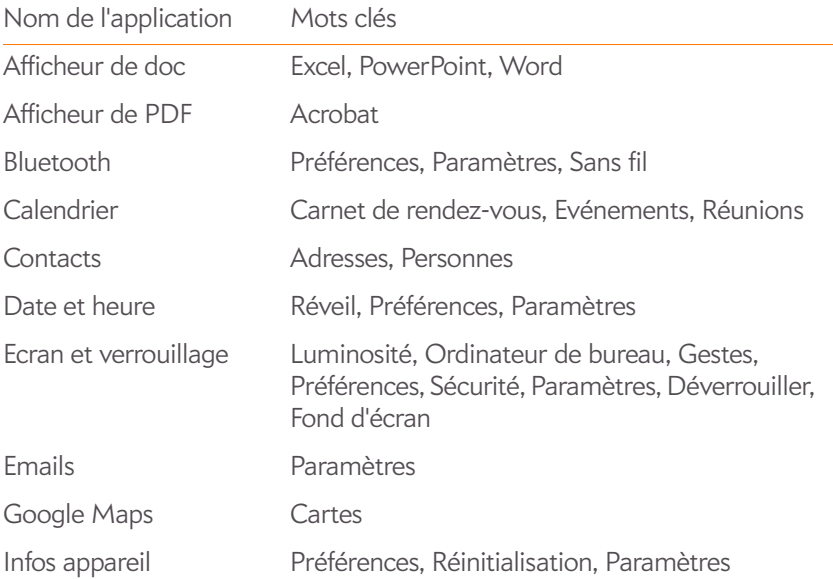

#### Table 3. Mots-clés de l'application recherche universelle

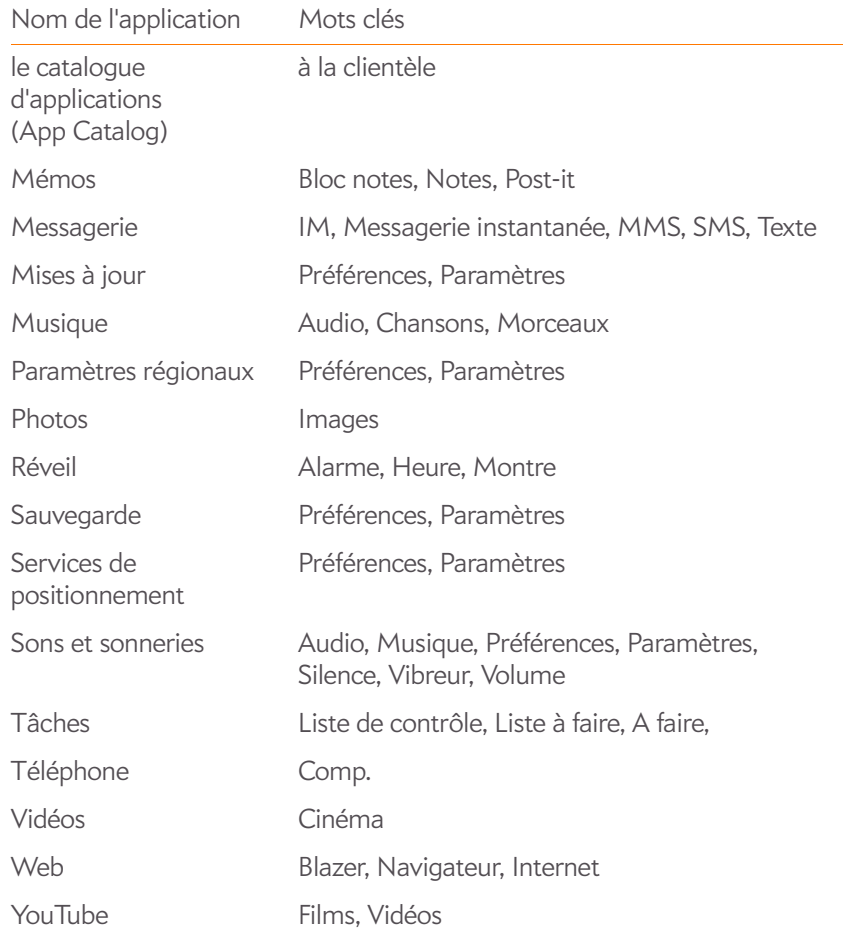

## Recherche dans une application

Dans des applications telles que Contacts, Notes, Afficheur de doc et Afficheur de PDF, vous pouvez lancer des recherches sur des entrées ou fichiers spécifiques. En vue Liste, saisissez un nom de fichier, quelques mots d'une note, le nom d'un contact, des initiales, une adresse ou un numéro pour lancer une recherche sur ces éléments. Voir les sections consacrées aux applications individuelles pour plus de détails.

Pour obtenir de l'aide sur les termes à rechercher, vous pouvez également saisir ces termes dans l'application Aide de votre téléphone.

# Affichage des notifications et action

## Réponse à une notification

Des notifications apparaissent au bas de l'écran de votre téléphone pour vous avertir de la réception de nouveaux messages vocaux ou textuels, de la survenue prochaine d'événements spécifiques, de la réception d'appels manqués, etc. Par défaut, si une notification arrive alors que l'écran est éteint, la lumière de la zone de gestes varie. Vous pouvez désactiver cette fonction (voir [Obtention de notifications quand l'écran est verrouillé ou](#page-173-0)  [éteint\)](#page-173-0).

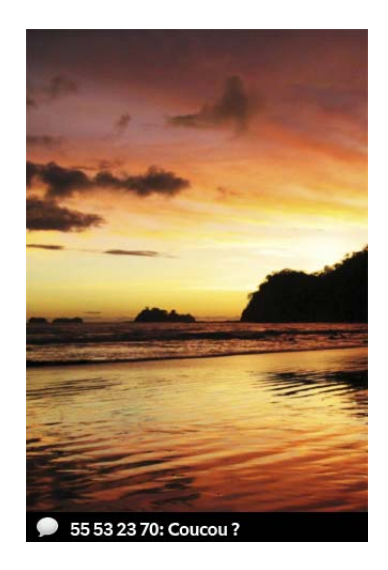

Effectuez l'une des opérations suivantes :

• Pour effectuer une action en réponse à la notification reçue, appuyez dessus.

• Certains types de notification nécessitent d'être jetés sur le côté de l'écran pour être ignorés.

## <span id="page-42-0"></span>Affichage de l'intégralité des notifications reçues

Dans la plupart des cas, les notifications reçues non acquittées au bout de quelques secondes s'affichent sous forme d'icônes en bas, à droite de l'écran.

1 Appuyez n'importe où au bas de l'écran pour afficher ces notifications.

## Réorganisation des notifications et des autres éléments du tableau de bord

La zone où apparaissent toutes les notifications reçues (voir [Affichage de](#page-42-0)  [l'intégralité des notifications reçues\)](#page-42-0) est baptisée « tableau de bord ».

- Appuyez sur l'élément de tableau de bord de votre choix, puis, sans relâcher la pression, faites-le glisser vers un emplacement différent.
- Pour ignorer un élément de tableau de bord, jetez cet élément à gauche ou à droite de l'écran.

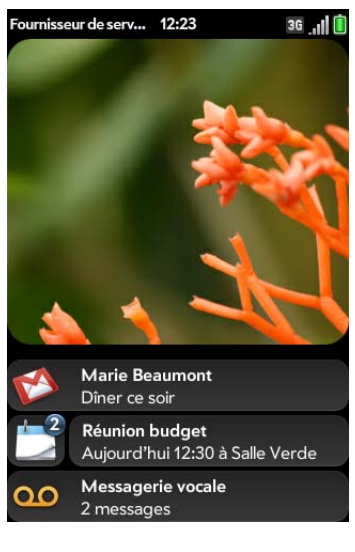

2 Pour effectuer une action en réponse à une notification reçue, appuyez dessus. Le nombre qui apparaît, le cas échéant, sur les icônes de notification indique le nombre d'éléments (nouveaux emails, nouveaux messages vocaux, etc.) que contiennent les notifications correspondantes.

Certaines notifications vous permettent d'effectuer plusieurs actions. Par exemple, sur une notification de calendrier, appuyez sur l'icône Calendrier pour ouvrir la Vue quotidienne avec l'affichage de l'événement ou appuyez sur le nom de l'événement pour ouvrir l'écran d'informations sur l'événement.

# Mise à jour du logiciel sur votre téléphone

Palm propose régulièrement des mises à jour destinées au système d'exploitation de votre téléphone. Dès qu'une nouvelle mise à jour système est disponible, votre téléphone reçoit automatiquement une notification l'en avertissant (voir [Réponse aux notifications relatives aux logiciels système](#page-42-1)). Les mises à jour du système d'exploitation de votre téléphone n'altèrent pas vos données et fichiers personnels existants. Vous pouvez également vérifier manuellement à tout moment la disponibilité éventuelle de nouvelles mises à jour (voir [Vérification manuelle des mises à jour disponibles\)](#page-43-0).

Les applications installées sur votre téléphone font également l'objet de nombreuses mises à jour élaborées aussi bien par Palm que par d'autres développeurs. Vous pouvez consulter App Catalog à tout moment pour obtenir des mises à jour (voir [Mise à jour d'applications téléchargées\)](#page-46-0).

## <span id="page-42-1"></span>Réponse aux notifications relatives aux logiciels système

À réception d'une notification vous informant qu'une mise à jour système est disponible, effectuez l'une des opérations suivantes :

• Appuyez deux fois sur **Installer maintenant**. Au terme de l'installation et lorsque le téléphone se réinitialise, appuyez sur le bouton **Terminé**. L'installation peut demander environ 15 minutes.

• Appuyez sur **Installer plus tard**. Dans ce cas, une nouvelle notification de mise à jour vous sera envoyée au prochain chargement de votre téléphone. Là encore, vous pourrez choisir d'installer la nouvelle mise à jour disponible immédiatement ou plus tard. Si vous n'appuyez pas sur Installer plus tard dans un délai de 10 minutes après avoir reçu la notification, l'installation commence automatiquement.

**REMARQUE** Pendant le téléchargement des mises à jour, vous pouvez continuer d'utiliser votre téléphone, mais il n'est pas possible d'utiliser votre téléphone pendant leur installation.

**IMPORTANT** Prenez garde de ne pas retirer la batterie de votre téléphone tandis que des mises à jour sont en cours d'installation.

La rubrique ci-dessous contient des informations supplémentaires sur les mises à jour système :

- Lorsque les services Wi-Fi sont activés et que la batterie de votre téléphone est chargée à au moins 30 %, ce dernier télécharge automatiquement les mises à jour système éventuellement disponibles sans que vous ayez à intervenir. Lorsqu'en revanche, les services Wi-Fi ne sont pas activés tandis que de nouvelles mises à jour deviennent disponibles les serveurs Palm continuent à rechercher les réseaux Wi-Fi disponibles pour votre téléphone pendant deux jours.
- Si vous n'avez pas activé le Wi-Fi au cours des deux jours suivant la mise à disposition d'une mise à jour, votre téléphone télécharge automatiquement la mise à jour sur le réseau de votre fournisseur de services sans fil à condition que la batterie soit encore chargée à au moins 30 % et que vous disposiez d'une connexion de données, indiquée par l'icône  $\overline{36}$ . E, ou  $\overline{6}$  en haut de l'écran.
- Lorsque le niveau de charge de la batterie de votre téléphone est inférieur à 30 %, vous devez d'abord charger sa batterie pour pouvoir télécharger ou installer les éventuelles mises à jour disponibles.
- Pour éviter la facturation de frais d'itinérance, votre téléphone ne télécharge pas les mises à jour disponibles lorsqu'il se trouve dans une zone de couverture en itinérance.
- Si vous n'installez pas une mise à jour immédiatement après l'avoir téléchargée, vous serez invité à le faire la prochaine fois que vous

chargerez votre téléphone. Là encore, vous pourrez choisir d'installer la nouvelle mise à jour disponible immédiatement ou plus tard. Vous disposez de dix minutes pour vous décider ; dans le cas contraire, la mise à jour s'installe automatiquement.

## <span id="page-43-0"></span>Vérification manuelle des mises à jour disponibles

# 1 [Ouvrez](#page-29-0) **Mises à jour** .

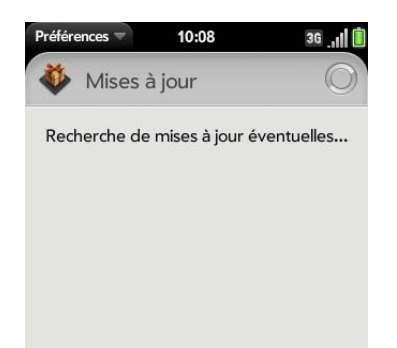

2 À réception d'un message vous informant qu'une mise à jour système est disponible, procédez comme suit :

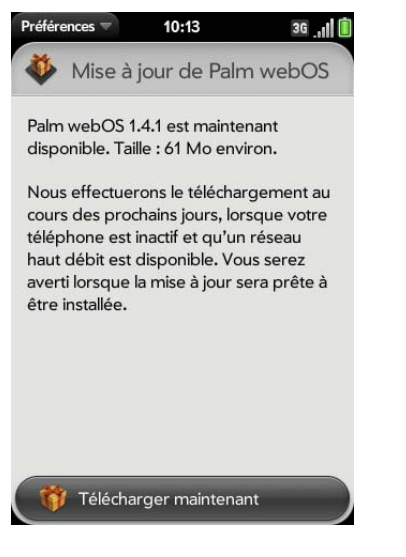

- Appuyez sur **Télécharger maintenant**.
- À l'invite, appuyez sur **Installer maintenant**.
- Au terme de l'installation et lorsque le téléphone se réinitialise, appuyez sur le bouton **Terminé**.

**IMPORTANT** Prenez garde de ne pas retirer la batterie de votre téléphone tandis que des mises à jour sont en cours d'installation.

# Achat de nouvelles applications à l'aide du catalogue d'applications

## <span id="page-44-0"></span>Parcourir les applications dans App Catalog

Pour parcourir, puis télécharger toutes les applications de votre choix disponibles pour votre téléphone, utilisez App Catalog.

**REMARQUE** Les applications installées sur votre ancien smartphone Palm OS® par ACCESS ou Windows Mobile ne sont pas compatibles avec votre Téléphone Pre Plus, car votre Téléphone Pre Plus s'exécute sur la nouvelle plate-forme Palm® webOS™. Consultez App Catalog pour obtenir une nouvelle version compatible de vos anciennes applications de prédilection. Ou achetez l'application Classic dans App Catalog. Classic vous permet d'exécuter les applications Palm OS sur votre Téléphone Pre Plus.

#### **[Ouvrez](#page-29-0) App Catalog P.**

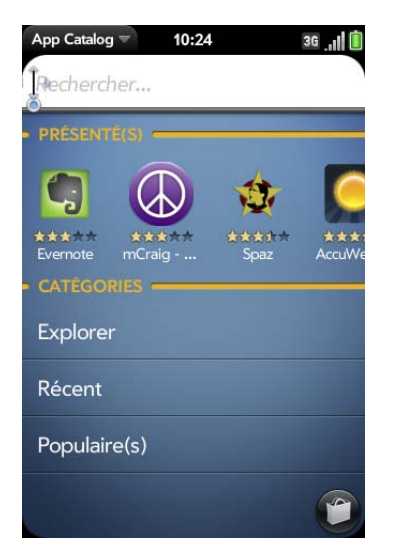

- 2 La première fois que vous ouvrez App Catalog, appuyez sur **Accepter**.
- 3 Faites défiler les miniatures vers la droite ou la gauche pour afficher les applications présentées ou effectuez l'opération de votre choix :
	- Recherche d'applications en fonction de leur nom : appuyez sur **Rechercher**, saisissez le terme à rechercher, puis appuyez sur la touche **Entrée** .

• Pour rechercher des applications par catégorie : appuyez sur **Explorer**. Pour afficher les catégories dans une liste alphabétique, appuyez sur  $\blacksquare$ . Pour les afficher en tant que bulles, appuyez sur  $\blacktriangle$ .

**LE SAVIEZ-VOUS ?** Dans les bulles, les catégories contenant plus d'éléments ou des éléments plus populaires s'affichent dans une police plus grande, afin de vous donner une indication visuelle des catégories que vous souhaiterez peut-être explorer.

- Pour voir les dernières applications ajoutées : appuyez sur **Récent**.
- Pour voir les applications les plus utilisées : appuyez sur **Populaires**.
- 4 (Facultatif) Pour trier la liste des applications ou parcourir les résultats par date, ordre alphabétique ou classement, appuyez sur une icône de tri au bas de l'écran.
- 5 Lorsque l'application recherchée apparaît à l'écran, appuyez sur son nom pour afficher les informations détaillées la concernant.
- 6 À partir de l'écran donnant des renseignements précis sur l'application sélectionnée, effectuez l'une des opérations suivantes :

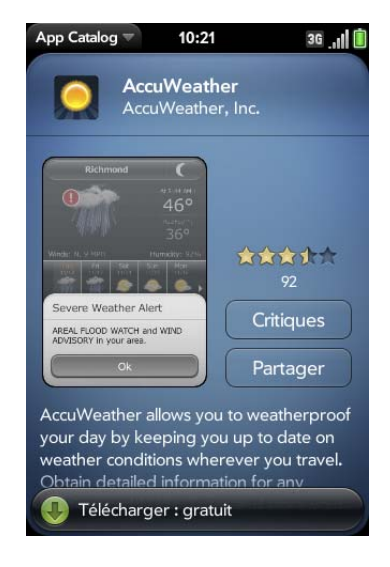

• Appuyez sur les captures d'écran disponibles pour les agrandir.

- Appuyez sur **Critiques** pour consulter toutes les critiques.
- Appuyez sur **Partager**, puis sur **Email** ou sur **Message SMS** pour partager avec un ami les informations concernant une application.
- Appuyez sur **Accueil** pour accéder à la page d'accueil de la personne ayant développé l'application sélectionnée.
- Appuyez sur **Support** pour accéder à la page de support produit du développeur de l'application sélectionnée.
- S'il est disponible, appuyez sur le lien YouTube pour voir une vidéo de l'application dans l'application YouTube de votre téléphone.

#### Téléchargez une application gratuite

**AVANT DE COMMENCER** Avant de télécharger une application, vérifiez que vous disposez de suffisamment d'espace de stockage sur votre téléphone. **[Ouvrez](#page-29-0) Infos appareil**  $\bullet$  et examinez le champ **Disponible** sous **Téléphone**.

- 1 [Ouvrez](#page-29-0) App Catalog **P**.
- 2 Parcourez jusqu'à l'application de votre choix (voir Parcourir les [applications dans App Catalog](#page-44-0)).
- 3 Appuyez sur le nom de l'application, puis sur **Télécharger gratuitement**.
- 4 Si l'application utilise les Services de localisation, une notification apparaît (voir [Services de positionnement](#page-143-0)). Appuyez sur **Continuer**.

**LE SAVIEZ-VOUS ?** (Facultatif) Après avoir téléchargé une application, vous pouvez appuyer sur **Critiques** à l'écran d'informations détaillées pour consulter les critiques des autres utilisateurs. Alternativement, à l'écran Critiques, vous pouvez appuyer sur **Critiques** pour rédiger une critique.

5 Après avoir téléchargé une application, appuyez sur **Appuyer pour lancer** pour l'ouvrir. L'application s'affiche sous forme d'icône dans la zone de lancement, d'où vous pouvez également l'ouvrir.

## Gestion des applications

- 1 [Ouvrez](#page-29-0) App Catalog **P**.
- 2 Appuyez sur **B**, puis sur **Applications**.
- 3 Appuyez sur le nom de l'application.
- 4 Effectuez l'une des opérations suivantes :
	- Pour signaler un problème avec une application : ouvrez le [menu](#page-29-0)  [Application](#page-29-0) et appuyez sur **Signaler un problème**.
	- Pour consulter les critiques disponibles : appuyez sur **Critiques** à l'écran d'informations détaillées sur l'application.
	- Pour ajouter une critique : appuyez sur **Critiques** dans l'écran des détails de l'application, puis appuyez sur **Critique**.
	- Pour partager des informations à propos d'une application, appuyez sur **Partager** dans l'écran des détails de l'application, puis appuyez sur **Email** ou sur **Message SMS**.
	- Pour supprimer une application : ouvrez le [menu Application](#page-29-0), appuyez sur **Supprimer l'application**, puis sur **Supprimer**.
	- Pour réinstaller une application supprimée :Parcourez la liste jusqu'à l'application en question (voir [Parcourir les applications dans App](#page-44-0)  [Catalog](#page-44-0)). Appuyez sur le nom de l'application, puis sur **Télécharger gratuitement**.

# <span id="page-46-0"></span>Mise à jour d'applications téléchargées

- 1 [Ouvrez](#page-29-0) App Catalog **P**.
- 2 Appuyez sur
- 3 Appuyez sur **Mises à jour**. La liste affiche les applications installées pour lesquelles des mises à jour sont disponibles.
- 4 Appuyez sur le nom d'une application, puis sur **Mise à jour disponible**.

5 Pour lancer une application mise à jour, appuyez pour **Appuyer pour lancer**.

# Copie de fichiers entre votre téléphone et votre ordinateur

# Copie de fichiers et de dossiers à l'aide du mode Lecteur USB

Vous pouvez copier d'autres types de fichiers d'un ordinateur à votre téléphone, puis de votre téléphone vers votre ordinateur, en plaçant votre téléphone en mode Lecteur USB. Dans ce mode, votre téléphone apparaît comme un disque dur amovible sur votre poste de travail.

Une fois les fichiers copiés sur votre téléphone, vous pouvez les ouvrir sur votre téléphone, à condition, toutefois, que ce dernier prenne en charge leur format. Votre téléphone prend en charge de nombreux formats de fichier : photos, vidéos et musique, fichiers Microsoft Office et fichiers PDF. Vous pouvez aussi copier des sonneries téléchargées à partir du navigateur Web de votre ordinateur.

**IMPORTANT** Tous les fichiers que vous stockez sur le lecteur USB de votre téléphone ne sont pas sauvegardés dans votre profil Palm et ne peuvent pas se synchroniser avec l'un de vos comptes en ligne. Veillez donc à conserver une copie de ces fichiers ailleurs que sur votre téléphone au cas où vous perdriez votre téléphone ou si vous étiez amené à effacer intégralement les informations figurant sur votre téléphone.

Lorsque votre téléphone est en mode Lecteur USB, vous ne pouvez ni passer ni recevoir des appels ni utiliser des fonctionnalités sans fil telles que le Web ou votre messagerie électronique.

**AVANT DE COMMENCER** Avant de copier des fichiers depuis votre ordinateur, vérifiez que vous disposez de suffisamment d'espace de stockage sur votre téléphone . [Ouvrez](#page-29-0) **Infos appareil**  $\bullet$  et examinez le champ **Disponible** sous **Téléphone**.

- 1 Connectez votre téléphone à votre ordinateur à l'aide du **câble USB**.
- 2 Sur votre téléphone, appuyez sur **Lecteur USB**. Sur votre ordinateur, votre téléphone apparaît sous la forme d'un lecteur amovible.
- 3 Ordinateur Windows : si l'assistant Nouveau matériel détecté s'ouvre, cliquez sur **Annuler** pour fermer l'assistant.
- 4 Ouvrez **Poste de travail** (Windows XP), **Ordinateur** (Windows Vista/Windows 7), ou **Finder** (Mac), double-cliquez sur le lecteur correspondant à votre téléphone, puis faites glisser les fichiers vers votre téléphone. Notez que le lecteur contient des dossiers permettant d'organiser les fichiers copiés. Si vous le souhaitez, vous pouvez également créer vos propres dossiers.

**REMARQUE** Si vous copiez des sonneries sur votre téléphone, veillez à les placer dans le dossier **Sonneries** du lecteur USB de votre téléphone.

- 5 Terminez la connexion en toute sécurité. Sous Windows, cliquez avec le bouton droit sur le lecteur correspondant à votre téléphone et cliquez sur **Ejecter**. Sur un ordinateur Mac, à partir du bureau, faites glisser le lecteur représentant votre téléphone jusqu'à la **Corbeille**. Le symbole de la corbeille se transforme en symbole **Ejecter**.
- 6 Débranchez le **câble USB** de l'ordinateur et de votre téléphone lorsque l'écran Lecteur USB n'apparaît plus sur votre téléphone.

#### Suppression de fichiers et de dossiers à l'aide du mode Lecteur USB

Lorsque votre téléphone est en mode Lecteur USB, vous ne pouvez ni passer ni recevoir des appels ni utiliser des fonctionnalités sans fil telles que le Web ou votre messagerie électronique.

- 1 Connectez votre téléphone à votre ordinateur à l'aide du **câble USB**.
- 2 Sur votre téléphone, appuyez sur **Lecteur USB**. Sur votre ordinateur, votre téléphone apparaît sous la forme d'un lecteur amovible.
- 3 Ordinateur Windows : si l'assistant Nouveau matériel détecté s'ouvre, cliquez sur **Annuler** pour fermer l'assistant.
- 4 Ouvrez **Poste de travail** (Windows XP), **Ordinateur** (Windows Vista/Windows 7), ou **Finder** (Mac), double-cliquez sur le lecteur correspondant à votre téléphone, puis faites glisser les fichiers vers ce dernier.
- 5 Terminez la connexion en toute sécurité. Sous Windows, cliquez avec le bouton droit sur le lecteur correspondant à votre téléphone et cliquez sur **Ejecter**. Sur un ordinateur Mac, à partir du bureau, faites glisser le lecteur représentant votre téléphone jusqu'à la **Corbeille**. Le symbole de la corbeille se transforme en symbole **Ejecter**.
- 6 Débranchez le **câble USB** de l'ordinateur et de votre téléphone lorsque l'écran Lecteur USB n'apparaît plus sur votre téléphone.

## Copie de musique, de photos et de vidéos à l'aide d'un logiciel tiers

Outre l'utilisation du mode Lecteur USB pour copier vos photos, vidéos et musique sans DRM à partir de votre ordinateur vers votre téléphone, vous pouvez aussi utiliser les solutions disponibles auprès de développeurs de logiciels tiers (vendues séparément) et qui facilitent le transfert de fichiers multimédia sur votre téléphone. Pour plus d'informations, ouvrez le navigateur Web de votre ordinateur et rendez-vous sur [palm.com/](http://www.palm.com/sync-solutions) [sync-solutions](http://www.palm.com/sync-solutions).

**TERME CLÉ Sans DRM :** Décrit un fichier qui n'est pas protégé par le format Digital Rights Management. Les fichiers musicaux sans DRM peuvent être copiés autant de fois que vous le souhaitez et lus sur votre Téléphone Pre Plus.

## Synchronisation de données personnelles à l'aide d'un logiciel tiers

Vous pouvez configurer des comptes en ligne comme Google et Exchange pour synchroniser vos contacts (voir [Comment faire pour ajouter des noms](#page-99-0)  [et d'autres informations dans les contacts ?\)](#page-99-0) et les événements du calendrier (voir [Comment insérer des événements dans Calendrier ?](#page-109-0)).

Si vous préférez cependant laisser vos données personnelles sur votre ordinateur et les synchroniser directement avec les données de votre téléphone, il existe des solutions tierces (vendues séparément) vous le permettant. Pour plus d'informations, accédez à [palm.com/sync-solutions](http://www.palm.com/sync-solutions).

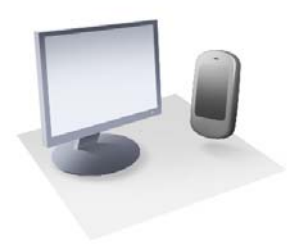

# Transfert de données

À partir d'un ordinateur Windows : les contacts, rendez-vous indiqués dans le calendrier, tâches et mémos/notes peuvent être exportés à partir du logiciel Palm® Desktop à l'aide d'ACCESS version 6.2 et de Microsoft Outlook® 2003 ou postérieur. À partir d'un ordinateur Mac : vous pouvez exporter des contacts, événements de calendrier et tâches à partir d'Address Book et iCal.

Une fois que vous avez exporté les donnée, vous pouvez les ajouter à l'un de vos comptes en ligne ou du compte de profil Palm sur votre Téléphone Palm® Pre™ Plus.

Il existe également des solutions tierces, vendues séparément, qui vous permettent de poursuivre la synchronisation avec votre logiciel d'ordinateur de bureau.

#### Dans ce chapitre

- [52 Présentation du transfert des données](#page-51-0)
- [52 Comment transférer les données de mon ancien](#page-51-1)  [téléphone ?](#page-51-1)
- [53 Comment puis-je supprimer des données de mon](#page-52-0)  [ordinateur ?](#page-52-0)
- [54 J'utilise déjà Google, Facebook, Yaho! et/ou](#page-53-0)  [Exchange. Comment synchroniser les données ?](#page-53-0)
- [55 Je souhaite continuer à utiliser mes applications de](#page-54-0)  bureau actuelles et les synchroniser avec un compte [en ligne sur mon téléphone](#page-54-0)
- [55 Je n'ai pas besoin d'effectuer de synchronisation,](#page-54-1)  toutefois je souhaite sauvegarder une copie de mes données à un autre emplacement que sur mon [téléphone](#page-54-1)
- [56 Je préfère effectuer la synchronisation directement](#page-55-0)  [avec mon ordinateur](#page-55-0)

# <span id="page-51-0"></span>Présentation du transfert des données

Bien que diverses options soient disponibles pour le transfert de données, Palm recommande de profiter de la fonction Palm® Synergy™ en plaçant vos données dans un compte en ligne ; si, par exemple, vous ne disposez pas encore d'un compte Google, il est conseillé d'en créer un pour y stocker vos données (voir [Comment faire pour ajouter des noms et d'autres](#page-99-0)  [informations dans les contacts ?,](#page-99-0) [Comment insérer des événements dans](#page-109-0)  [Calendrier ?](#page-109-0), et [Comment faire pour envoyer et recevoir des emails sur mon](#page-75-0)  [téléphone ?\)](#page-75-0). Pour plus d'informations à propos des types de comptes en ligne qui bénéficient de la fonction Synergie, voir [Comptes en ligne](#page-202-0)  [disponibles pour le téléphone Palm® webOSTM.](#page-202-0)

Si vous ne souhaitez pas effectuer de synchronisation avec un compte en ligne, il existe d'autres moyens d'obtenir des données pour votre téléphone. Voir [Je préfère effectuer la synchronisation directement avec mon](#page-55-0)  [ordinateur](#page-55-0).

Réfléchissez bien à la manière dont vous souhaitez pouvoir, le cas échéant, accéder et modifier vos données outre votre téléphone. Préférez-vous y accéder via un site Web (par exemple, Google) ou un logiciel installé sur votre ordinateur ? Dans les deux cas, vous pouvez configurer votre appareil afin de synchroniser les données (nouvelles ou modifiées) entre votre téléphone et l'autre emplacement de vos données.

Vous pouvez également décider de ne pas synchroniser vos données, auquel cas votre profil Palm peut être utilisé pour sauvegarder vos données (voir [Sauvegarde\)](#page-163-0). Même si ces données ne sont accessibles qu'à partir de votre téléphone, elles sont sauvegardées sur un serveur Palm ; par conséquent, en cas d'urgence, par exemple si vous perdez votre téléphone ou s'il est volé, vous pouvez effacer à distance les données du téléphone et les restaurer ultérieurement dans un nouveau téléphone Palm® webOSTM.

# <span id="page-51-1"></span>Comment transférer les données de mon ancien téléphone ?

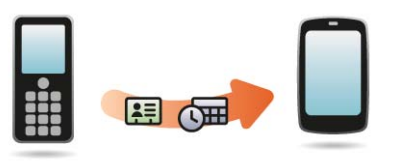

Souhaitez-vous synchroniser vos informations personnelles entre votre Téléphone Pre Plus et Google ou Exchange mais devez au préalable récupérer ces données d'un ancien téléphone dont vous n'avez plus l'intention de vous servir ? Vous pouvez effectuer une exportation unique et unilatérale des données vers votre Téléphone Pre Plus, puis synchroniser ces données vers Google ou Exchange.

**AVANT DE COMMENCER** Vérifiez auprès de votre fournisseur de données s'il propose une assistance pour le transfert des données depuis votre ancien téléphone.

- 1 Sur votre ordinateur, configurez un compte sur le site Web de Google (visitez [gmail.com](http://www.gmail.com)) ou avec Exchange (contactez le service informatique de votre entreprise).
- 2 [Ouvrez](#page-29-1) **Contacts** sur votre Téléphone Pre Plus.
- 3 Saisissez le nom d'utilisateur et le mot de passe de votre compte Google ou Exchange. Voir [Première utilisation de l'application](#page-100-0)  [Contacts.](#page-100-0)

**REMARQUE** Il n'est pas nécessaire d'ouvrir Calendrier pour configurer votre compte car l'opération est effectuée automatiquement à l'aide du nom d'utilisateur et du mot de passe saisis dans Contacts.

4 Accédez au magasin de votre fournisseur de services sans fil et demandez l'aide d'un agent de l'assistance pour transférer vos données à partir de votre ancien téléphone. Une fois prêt à transférer vos

données de votre ancien téléphone, n'oubliez pas d'indiquer à l'agent le compte de destination de ces données.

# <span id="page-52-0"></span>Comment puis-je supprimer des données de mon ordinateur ?

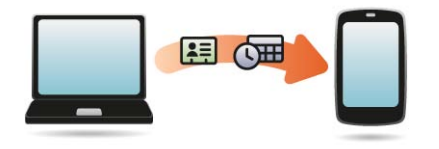

Souhaitez-vous synchroniser vos informations personnelles entre votre Téléphone Pre Plus et Google ou Exchange mais devez au préalable récupérer ces données d'une application de bureau dont vous n'avez plus l'intention de vous servir ? Vous pouvez procéder à un seul transfert unidirectionnel de données sur votre téléphone, puis si vous le souhaitez, synchroniser les données sur Google ou Exchange.

- 1 Sur votre ordinateur, configurez un compte sur le site Web de Google (visitez [gmail.com](http://www.gmail.com)) ou avec Exchange (contactez le service informatique de votre entreprise).
- 2 [Ouvrez](#page-29-1) **Contacts** sur votre Téléphone Pre Plus.
- 3 Saisissez le nom d'utilisateur et le mot de passe de votre compte Google ou Exchange. Voir [Première utilisation de l'application](#page-100-0)  **Contacts**.

**REMARQUE** Il n'est pas nécessaire d'ouvrir Calendrier pour configurer votre compte car l'opération est effectuée automatiquement à l'aide du nom d'utilisateur et du mot de passe saisis dans Contacts.

4 Pour transférer des données d'une application de bureau dont vous n'avez plus l'intention de vous servir, visitez [palm.com/migrate-pre](http://www.palm.com/migrate-pre) 

pour plus d'informations sur l'Assistant de transfert de données (ATD) dont le téléchargement est offert gratuitement par Palm.

#### A propos de l'Assistant de transfert de données (ATD)

L'ATD vous permet d'effectuer une exportation unique et unilatérale de données à partir de certaines applications de bureau vers votre Téléphone Pre Plus à l'aide du câble USB livré avec votre téléphone. Une fois les données stockées sur votre téléphone, vous pouvez sélectionner le compte dans lequel les importer.

**IMPORTANT** Le ATD n'est pas un logiciel de synchronisation. Il est conçu pour être utilisé une fois par application de bureau, afin d'exporter vos information de l'application vers un compte sur votre téléphone.

Applications de bureau fonctionnant avec le ATD et types de données transférées par le ATD sur votre téléphone:

Table 1. ATD : transfert de données d'application

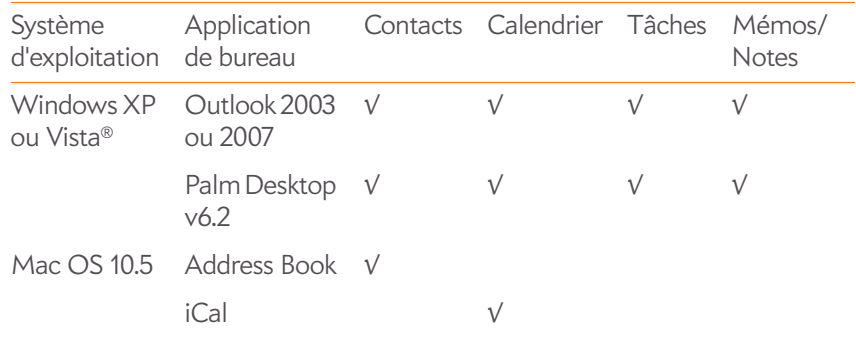

Attention :

- Selon la quantité de données que vous tranférez, le transfert des données peut exiger jusqu'à une heure.
- Sous Vista, seul Outlook 2007 est pris en charge.
- Si vous disposez d'une ancienne version de Palm Desktop, vous pouvez télécharger la version 6.2 gratuitement sur [palm.com/desktop.](http://www.palm.com/desktop) Installez le

logiciel, effectuez une synchronisation avec votre ancien appareil Palm, puis utilisez le ATD pour transférer vos données.

- Si vous utilisez Palm Desktop sur le Mac, vous pouvez exporter vos contacts, les événements du calendrier et les tâches dans Address Book et iCal. Utilisez ensuite le ATD pour transférer vos données. Pour plus d'informations, accédez à [palm.com/migrate-pre.](http://www.palm.com/migrate-pre)
- Pour transférer le calendrier et les contacts vers Yahoo!, vous devez utiliser l'outil de chargement fourni par Yahoo!. Pour plus d'informations, accédez à [palm.com/migrate-pre.](http://www.palm.com/migrate-pre)

# <span id="page-53-0"></span>J'utilise déjà Google, Facebook, Yaho! et/ou Exchange. Comment synchroniser les données ?

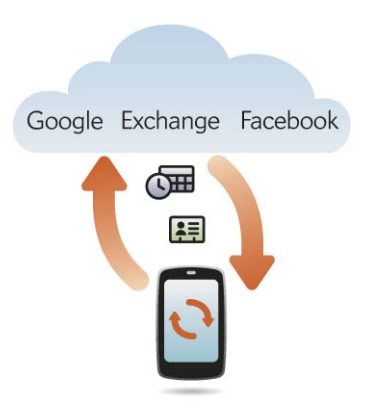

Si vous utilisez déjà Google, Facebook et/ou Exchange pour gérer votre calendrier et vos contacts, il vous suffit de configurer un ou plusieurs des comptes suivants sur votre téléphone. Les données sont automatiquement synchronisées.

Table 2. Tableau de synchronisation des comptes en ligne

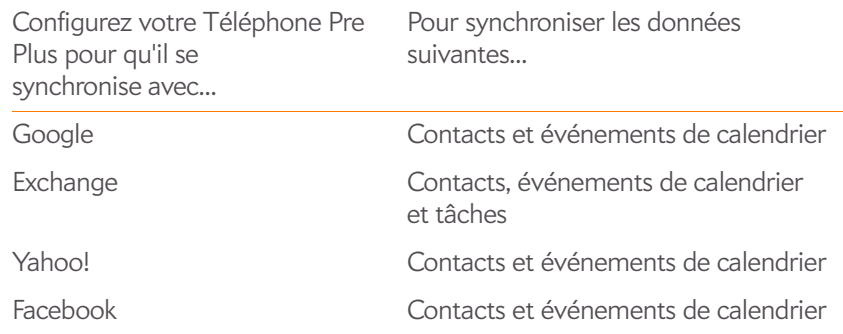

**REMARQUE** Les modifications apportées sur votre compte ou Facebook sur le Web apparaissent dans votre téléphone. Vous n'avez pas à intervenir. Toutefois, vous ne pouvez pas modifier les contacts Yahoo! ou Facebook ni les événements du calendrier dans votre téléphone.

#### 1 [Ouvrez](#page-29-1) **Contacts** .

2 Saisissez les informations de votre compte Google, Facebook, Yahoo! ou Exchange. Voir [Première utilisation de l'application Contacts.](#page-100-0)

**REMARQUE** Il n'est pas nécessaire d'ouvrir Calendrier pour configurer votre compte car l'opération est effectuée automatiquement à l'aide des informations saisies dans Contacts.

<span id="page-54-0"></span>Je souhaite continuer à utiliser mes applications de bureau actuelles et les synchroniser avec un compte en ligne sur mon téléphone

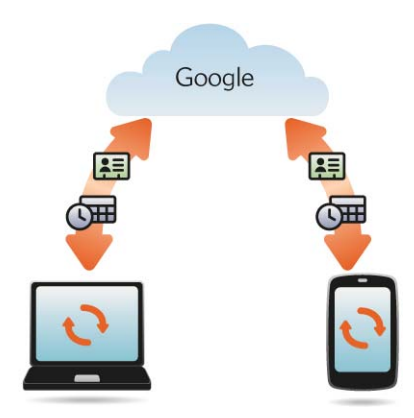

Pour continuer à utiliser une application de bureau afin de stocker vos contacts, événements de calendrier et tâches (iCal et Address Book sur Mac ou, Outlook® ou Palm® Desktop par ACCESS sur Windows), envisagez la solution suivante.

Téléchargez et installez une application tierce (vendue séparément) capable de synchroniser votre application de bureau avec Google. Votre application de bureau se synchronise avec votre compte Google et votre téléphone se synchronise également avec Google.

- 1 Sur votre ordinateur, créez un compte sur le site Web de Google (accédez à [gmail.com\)](http://www.gmail.com).
- 2 [Ouvrez](#page-29-1) **Contacts** sur votre Téléphone Pre Plus.
- 3 Saisissez les informations relatives à votre compte Google. Voir [Première utilisation de l'application Contacts](#page-100-0).

**REMARQUE** Il n'est pas nécessaire d'ouvrir Calendrier pour configurer votre compte car l'opération est effectuée automatiquement à l'aide du nom d'utilisateur et du mot de passe saisis dans Contacts.

- Installez une application tierce sur votre ordinateur vous permettant d'effectuer une synchronisation avec Google. Accédez à [palm.com/](http://www.palm.com/sync-solutions) [sync-solutions](http://www.palm.com/sync-solutions) pour plus d'informations à propos des solutions tierces disponibles.
- 5 Suivez les instructions fournies par l'application tierce pour synchroniser les données de votre application de bureau avec Google. Lors de la prochaine synchronisation de Google avec votre téléphone, vos données apparaissent sur votre téléphone.

# <span id="page-54-1"></span>Je n'ai pas besoin d'effectuer de synchronisation, toutefois je souhaite sauvegarder une copie de mes données à un autre emplacement que sur mon téléphone

Utilisez l'Assistant de transfert de données pour transférer vos données sur votre compte profil Palm. Pour plus d'informations sur votre compte de profil Palm, voir [Sauvegarde](#page-163-0).

# palm

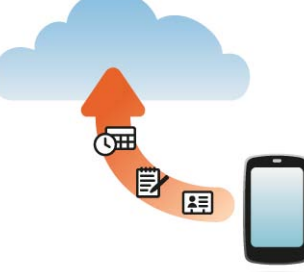

# <span id="page-55-0"></span>Je préfère effectuer la synchronisation directement avec mon ordinateur

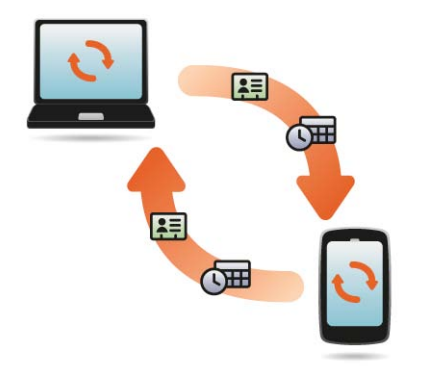

Préférez-vous synchroniser votre Téléphone Pre Plus directement sur votre ordinateur , sans passer par Internet, en utilisant le Wi-Fi, la technologie Bluetooth ou le câble USB de votre téléphone ? Téléchargez une application tierce (vendue séparément) qui permet la synchronisation de votre téléphone directement sur votre ordinateur de bureau.

- 1 Accédez à [palm.com/sync-solutions](http://www.palm.com/sync-solutions) pour plus d'informations sur les applications tierces qui vous permettent de synchroniser votre téléphone avec votre ordinateur.
- 2 Suivez les instructions du fournisseur tiers pour installer l'application sur votre ordinateur.

**REMARQUE** Un autre composant de l'application doit parfois être installé sur votre téléphone. Suivez les instructions du fournisseur tiers.

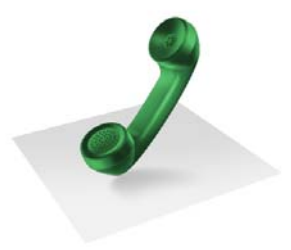

# Téléphone

Votre Téléphone Palm® Pre™ Plus vous permet de gérer efficacement de multiples appels. Vous pouvez répondre à un deuxième appel, basculer d'un appel à l'autre et configurer une téléconférence à six personnes. Vous pouvez également utiliser d'autres applications pendant un appel. Votre Téléphone Pre Plus vous aide à réaliser toutes ces tâches en toute simplicité.

## Dans ce chapitre

- [58 Passage d'appels](#page-57-0)
- [61 Réception d'appels](#page-60-0)
- [62 Utilisation de la messagerie vocale](#page-61-0)
- [63 Quelles opérations est-il possible d'effectuer pendant](#page-62-0)  [un appel ?](#page-62-0)
- [66 Quel est mon numéro ?](#page-65-0)
- [66 Affichage de l'historique des appels](#page-65-1)
- [67 Enregistrement d'un numéro de téléphone dans](#page-66-0)  **[Contacts](#page-66-0)**
- [67 Utilisation d'un casque](#page-66-1)
- [69 Personnalisation des paramètres du téléphone](#page-68-0)

# <span id="page-57-0"></span>Passage d'appels

Pour en savoir plus sur la procédure à suivre pour activer ou désactiver le téléphone, voir [Mise sous tension/hors tension du téléphone](#page-20-0).

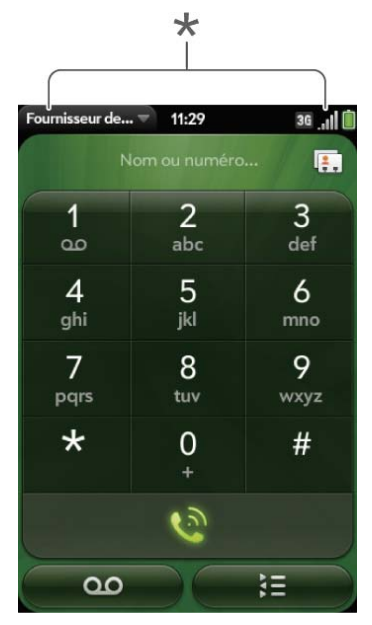

**\*** Ces éléments indiquent que le téléphone est activé.

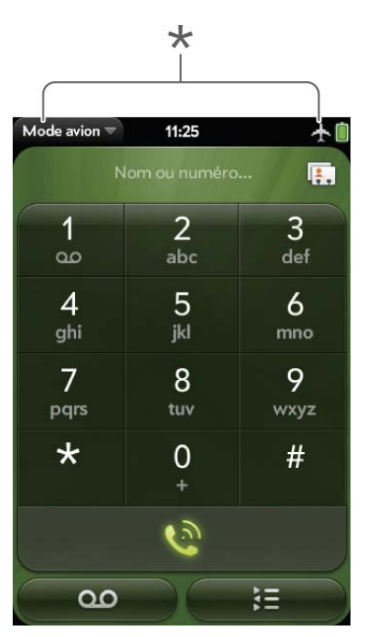

**\*** Ces éléments indiquent que le téléphone est désactivé (mode avion).

# Passage d'appels à l'aide du clavier numérique affiché à l'écran

Ce clavier numérique est également pratique lorsque vous devez composer des numéros exprimés sous la forme de lettres ou lorsque vous avez besoin de bien voir les chiffres sur lesquels vous appuyez.

1 [Ouvrez](#page-29-1) **Téléphone** .

2 Utilisez le pavé numérique pour composer le numéro.

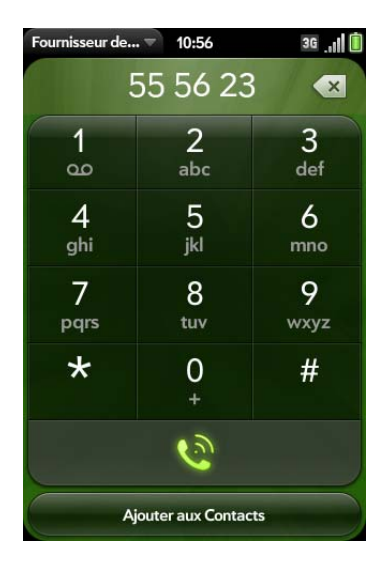

3 Appuyez sur **pour passer votre appel.** 

**CONSEIL** Appuyez sur la touche **Retour** arrière ou sur l'icône retour arrière à l'écran (à droite du numéro que vous avez saisi) afin d'effacer les chiffres un par un. Pour effacer tous les numéros que vous venez de saisir, appuyez de manière prolongée sur l'icône.

**CONSEIL** Pour composer un numéro, vous pouvez également le copier à partir d'une application spécifique du téléphone, par exemple à partir d'un email ou d'une note, puis le coller dans le clavier numérique.

**CONSEIL** Pour entrer +, appuyez sur la touche 0 à l'écran et maintenez-la enfoncée**0**.

# <span id="page-58-0"></span>Composition d'un numéro en recherchant un nom de contact à l'aide de la fonction de recherche universelle

Lorsque vous recherchez des contacts, votre téléphone renvoie toutes les entrées correspondantes, que ce soit dans l'application Contacts du téléphone ou sur la carte SIM.

- 1 Ouvrez la vue Carte (voir [Affichage de toutes les applications ouvertes](#page-31-2)  [\(vue Carte\)\)](#page-31-2) ou l'écran de lancement (voir [Ouverture d'applications à](#page-30-1)  [partir de l'écran de lancement](#page-30-1)).
- 2 Commencez par taper le nom, le prénom ou les initiales du contact à appeler.
- 3 Appuyez ensuite sur l'un des numéros de téléphone du contact pour composer ce numéro. Lorsque seul le nom du contact est affiché, appuyez sur le nom de ce contact pour afficher les numéros lui correspondant. Appuyez ensuite sur le numéro souhaité pour le composer.

# Passage d'appels à l'aide du clavier

1 Le clavier standard vous permet de saisir un numéro de téléphone à partir de l'écran de lancement, de la vue Carte, du ou du Téléphone. Il n'est pas nécessaire d'appuyer sur la touche **Option** pour saisir des chiffres, \*, ou #.

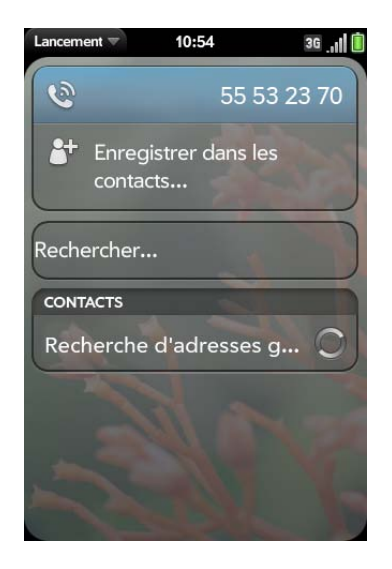

2 Une fois le numéro souhaité saisi, appuyez dessus pour passer l'appel.

**CONSEIL** Si vous désactivez les préférences pour afficher les contacts correspondants dans le pavé numérique (voir [Activation/désactivation de](#page-68-1)  [l'affichage du contact](#page-68-1)), cela change la manière dont vous composez le numéro à l'aide du clavier de l'application Téléphone. Dans le Téléphone, après avoir saisi le numéro sur le clavier, appuyez sur l'icône de composition à l'écran pour le composer.

# Composition d'un numéro rapide

Voir [Assignation d'un numéro rapide à un contact](#page-104-0) pour obtenir des instructions sur la création de numéros rapides.

• À partir de l'écran de lancement, de la vue Carte ou de l'application Téléphone, appuyez de manière prolongée sur la touche de numérotation rapide affectée au numéro à composer.

# Composition d'un numéro à partir d'un nom de contact dans l'application Téléphone

Voir [Comment faire pour ajouter des noms et d'autres informations dans les](#page-99-0)  [contacts ?](#page-99-0) pour obtenir des instructions sur l'ajout de contacts à votre téléphone. La fonction de recherche universelle permet également de rechercher des contacts, puis de composer des numéros (voir [Composition](#page-58-0)  [d'un numéro en recherchant un nom de contact à l'aide de la fonction de](#page-58-0)  [recherche universelle\)](#page-58-0).

Lorsque vous recherchez des contacts, votre téléphone renvoie toutes les entrées correspondantes, que ce soit dans l'application Contacts du téléphone ou sur la carte SIM.

1 [Ouvrez](#page-29-1) **Téléphone** .

2 À l'aide du clavier, saisissez le nom ou les initiales du contact recherché jusqu'à ce que ce dernier apparaisse.

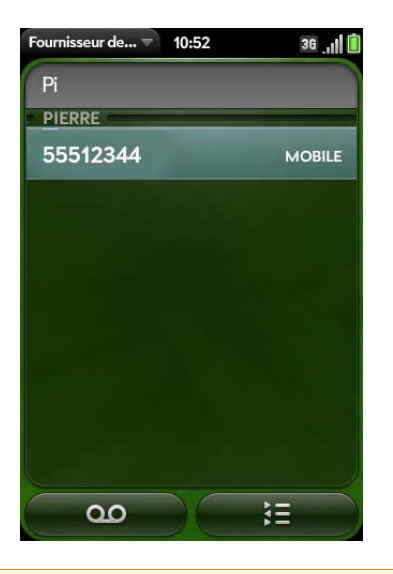

**LE SAVIEZ-VOUS ?** Lorsque vous appuyez sur les touches E, R ou sur toute autre touche affichant à la fois une lettre et un chiffre, l'écran affiche à la fois les numéros et les noms de contact leur correspondant.

**LE SAVIEZ-VOUS ?** Si votre entreprise utilise Microsoft Exchange Server ainsi qu'une liste d'adresses globale, la recherche lancée pour trouver un contact spécifique portera également sur cette liste.

#### 3 Appuyez sur le numéro souhaité.

**CONSEIL** Pour ne pas afficher le contact correspondant lorsque vous saisissez un numéro sur le clavier, vous pouvez désactiver la préférence d'affichage des contacts correspondants (voir [Activation/désactivation de l'affichage du contact\)](#page-68-1). Lorsque cette préférence est désactivée, vous pouvez toujours composer le numéro à partir du nom du contact dans l'application Téléphone. Après avoir ouvert l'application Téléphone, appuyez sur l'icône de la liste de contacts à droite du champ de saisie d'un nom ou d'un numéro. Entrez le nom ou les initiales du contact, puis appuyez sur le numéro lorsqu'il apparaît.

## Recomposition du dernier numéro composé

- 1 [Ouvrez](#page-29-1) **Téléphone** .
- 2 Appuyez sur  $\Omega$ . Lorsque le nom ou le numéro du contact s'affiche en haut de l'écran, appuyez à nouveau sur  $\Omega$  pour le composer.

# Composition du numéro d'urgence national

Pour composer votre numéro d'urgence national (tel que 911, 112 ou 999), procédez comme suit :

- 1 Appuyez sur **Marche G** pour réveiller l'écran au besoin.
- 2 Faites glisser  $\bigcirc$  vers le haut pour déverrouiller l'écran au besoin.
- 3 Effectuez l'une des opérations suivantes :
	- Si la fonction Secure Unlock n'est pas activée (voir [Configuration des](#page-172-0)  [options de déverrouillage de l'écran\)](#page-172-0), appuyez au centre de la zone de geste afin d'afficher la vue Carte si elle n'est pas encore affichée. Saisissez le numéro d'urgence, puis appuyez sur le numéro à composer. Vous n'avez pas besoin d'appuyer sur **Option** pour saisir des numéros.
	- Si la fonction Secure Unlock est activée, appuyez sur **Appuyer pour appel d'urgence**, pour composer le numéro de téléphone d'urgence, puis appuyez sur **Appel d'urgence**. Modifiez le numéro affiché au besoin, puis appuyez sur  $\bullet$  pour le composer.

**REMARQUE** Si le téléphone est désactivé (c'est-à-dire s'il n'est pas en mode avion), vous n'avez pas à l'activer. Il tente automatiquement de se connecter à un réseau pour passer l'appel.

## Composition depuis une autre application

Si un numéro de téléphone apparaît dans une autre application sous forme d'un lien souligné, vous pouvez commencer à composer le numéro directement à partir de cette application. Par exemple, vous pouvez composer des numéros qui apparaissent dans des pages Web, des messages (email, SMS ou multimédia) ou dans des événements du calendrier.

- 1 Lorsqu'un numéro de téléphone apparaît sous la forme d'un lien souligné, appuyez sur le numéro. Le clavier numérique s'affiche et le numéro de téléphone y est déjà saisi.
- 2 Appuyez sur  $\Omega$  pour passer votre appel.

Dans l'application Messagerie, vous pouvez composer le numéro d'un contact en appuyant sur **SMS** ou sur le nom de compte IM dans l'angle supérieur droit de l'écran pour ouvrir une liste des numéros de téléphone dont vous disposez pour ce contact, puis en appuyant sur le numéro à composer.

# <span id="page-60-0"></span>Réception d'appels

Votre téléphone doit être allumé pour que vous puissiez recevoir des appels. L'activation des fonctions téléphoniques et de l'écran sont indépendantes (voir la section [Mise sous tension/hors tension du téléphone](#page-20-0)). Lorsque votre téléphone est éteint, vos appels sont orientés vers la messagerie vocale.

Vous pouvez sélectionner la sonnerie des appels entrants (voir [Sélection de](#page-174-0)  [la sonnerie pour les appels entrants](#page-174-0)). Vous pouvez aussi définir une sonnerie pour des contacts individuels (voir [Ajout d'une sonnerie à un contact\)](#page-104-1).

# Réponse à un appel

Effectuez l'une des opérations suivantes :

• Si l'écran est activé lorsque le téléphone commence à sonner, appuyez  $sur$   $\odot$ .

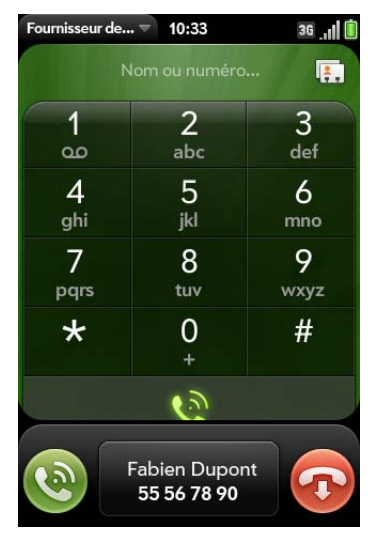

- Si l'écran est désactivé, faites glisser l'icône vers le haut pour déverrouiller l'écran et répondre au téléphone.
- Appuyez sur le bouton du casque, si ce dernier est connecté.

**LE SAVIEZ-VOUS ?** Si vous recevez un appel alors que vous êtes en train d'écouter de la musique ou de visionner une vidéo sur votre téléphone, la musique se met automatiquement en pause et reprend dès que vous raccrochez ou si vous ignorez l'appel.

# Désactivation de la sonnerie d'un appel entrant

Une fois la sonnerie désactivée pour un appel entrant, vous pouvez soit répondre à l'appel, soit laisser la messagerie vocale l'enregistrer.

Effectuez l'une des opérations suivantes :

- $\cdot$  Appuyez sur le **bouton de marche-arrêt**  $\mathbf{G}$ .
- Appuyez sur **Volume**.
- Faites glisser l'interrupteur de **sonnerie** vers le rouge (sonnerie désactivée). Cette opération désactive la sonnerie ainsi que toutes les notifications sonores. Pour réactiver tous les sons, faites revenir l'**interrupteur de sonnerie** en mode activé. Les autres fonctions sonores, telles que la lecture de fichiers musicaux ou de vidéos, ne sont pas affectées par la désactivation de l'interrupteur de sonnerie.

# Ignorer un appel

Pour ignorer un appel et l'envoyer immédiatement vers la messagerie vocale, effectuez l'une des opérations suivantes :

- Appuyez sur  $\bullet$ .
- Appuyez deux fois sur le bouton Marche/Arrêt  $\epsilon$ .

Pour répondre à une personne figurant dans votre liste de contacts après avoir ignoré son appel, appuyez sur la notification d'appel ignoré reçue. Cette opération affiche les coordonnées de ce contact et vous permet de sélectionner une méthode pour lui répondre. Pour répondre à un interlocuteur qui ne figure pas dans votre liste de contacts, accédez à votre historique des appels (voir [Affichage de l'historique des appels\)](#page-65-1).

# <span id="page-61-0"></span>Utilisation de la messagerie vocale

# Configuration de la messagerie vocale

1 À partir de l'écran de lancement, de la vue Carte ou de l'application Téléphone, appuyez sur la touche **1** de manière prolongée . Lorsque l'écran des résultats de recherche s'affiche, continuez de maintenir la touche **1 E** enfoncée jusqu'à l'apparition de l'application Téléphone.

2 Suivez les instructions pour configurer votre boîte vocale.

## <span id="page-62-1"></span>Écoute des messages vocaux

- 1 Effectuez l'une des opérations suivantes :
	- À partir de l'écran de lancement, de la vue Carte ou de l'application Téléphone, appuyez sur la touche **1** de manière prolongée .
	- Appuyez sur la notification de messagerie vocale figurant au bas de l'écran.
	- [Ouvrez](#page-29-1) Téléphone **.** Appuyez ensuite sur olo.
	- [Ouvrez](#page-29-1) **Téléphone** . Maintenez ensuite **1** enfoncé à l'écran.
- 2 Suivez les instructions pour écouter vos messages.

# <span id="page-62-0"></span>Quelles opérations est-il possible d'effectuer pendant un appel ?

Vous pouvez utiliser de nombreuses fonctions téléphoniques avancées, notamment la mise en attente d'un appel, les appels à plusieurs personnes ou le transfert d'appel sur votre téléphone.Ces fonctionnalités dépendent de votre contrat de services. Pour plus d'informations, contactez votre fournisseur de service mobile.

En cours d'appel, les informations concernant l'appel apparaissent dans l'écran d'appel. Lorsque vous êtes en ligne, vous pouvez ouvrir d'autres applications et les utiliser, sans interrompre votre conversation. Voir [Ouverture d'applications.](#page-29-1)

Si vous avez créé un rappel dans les coordonnées d'un appelant, le rappel apparaît sous forme d'une notification lorsque vous passez un appel ou recevez un appel de cette personne. Voir [Assignation d'un message de](#page-105-0)  [rappel à un contact](#page-105-0).

# Gestion d'un appel

Procédez de l'une des façons suivantes :

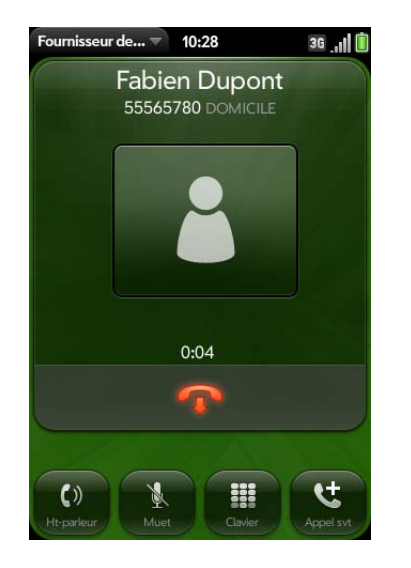

- Transfert de l'appel vers le haut-parleur : appuyez sur
- Désactivation du microphone pour éviter d'être entendu : appuyez sur **M**

**CONSEIL** Pour mettre un appel en attente, aucun bouton de mise en attente ne nécessite d'être actionné. Il vous suffit d'appuyer sur l'icône de mise en sourdine pour couper le son de votre côté de la ligne.

- Ouvrez le pavé numérique pour saisir les numéros permettant de naviguer dans les arborescences téléphoniques, répondre à des invites, etc : appuyez sur  $\blacksquare$
- Ajout d'un appel : Voir [Passage d'un deuxième appel.](#page-64-0)

• Réglage du volume d'appel : Appuyez sur **volume**.

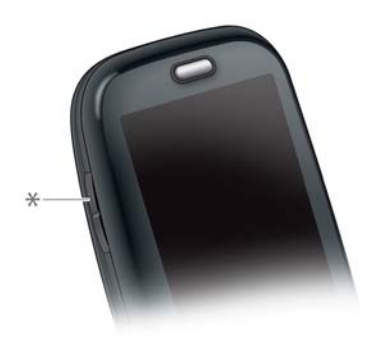

**\*** Volume

**LE SAVIEZ-VOUS ?** Vous avez la possibilité d'envoyer et de recevoir des messages SMS en cours d'appel. Cette fonction vous permet de rester en contact avec vos collègues et amis lors d'un appel prolongé (voir [Création et envoi d'un](#page-90-0)  [message SMS ou multimédia](#page-90-0)).

# Fin d'un appel

- Appuyez sur
- Appuyez sur le bouton du casque, si ce dernier est connecté.

### Utilisation d'une autre application pendant un appel

Les applications que vous pouvez exécuter pendant un appel varient selon le type de réseau auquel votre téléphone est connecté. Comment savoir à quel type de réseau vous êtes connecté ? Voir [Icônes dans la barre de titre](#page-13-0).

**Réseau GPRS :** vous pouvez utiliser les applications d'informations personnelles (Contacts, Calendrier, etc.) et envoyer/recevoir des messages SMS. Toutefois, certains types de connexions de données ne sont pas possibles. Vous ne pouvez pas naviguer sur Internet, envoyer ou recevoir des emails, des messages multimédia ou des messages instantanés (MI). Pour naviguer sur Internet ou envoyer/recevoir des emails ou des messages IM

pendant un appel, vous devez vous connecter à un réseau Wi-Fi. Voir [Mode](#page-141-0)  [Wi-Fi.](#page-141-0)

**Réseau 3G (UMTS ou HSDPA) :** vous pouvez établir des connexions vocales et de données simultanées. Ainsi, lorsque vous êtes en ligne, vous pouvez également envoyer et recevoir des emails, naviguer sur Internet et envoyer/recevoir des messages SMS, MMS et IM.

**REMARQUE** Certains fournisseurs de service mobile ne prennent pas en charge à la fois les fonctions vocales et de données sur un réseau 3G. Si ce n'est pas votre cas, vous devez vous connecter à un réseau Wi-Fi pour naviguer sur Internet ou envoyer et recevoir des emails ainsi que des messages IM pendant un appel (voir [Mode Wi-Fi](#page-141-0)). Vérifiez ce point auprès de votre fournisseur de services sans fil. Le réseau Wi-Fi ne permet pas d'envoyer ni de recevoir des messages MMS.

- 1 Affichez la vue Carte (voir Affichage de toutes les applications ouvertes [\(vue Carte\)\)](#page-31-2) ou ouvrez l'écran de lancement (voir [Ouverture](#page-30-1)  [d'applications à partir de l'écran de lancement\)](#page-30-1) pendant un appel.
- 2 Appuyez sur l'icône représentant la nouvelle application à utiliser.
- 3 Appuyez sur la notification d'appel au bas de l'écran pour revenir à l'écran d'appel.

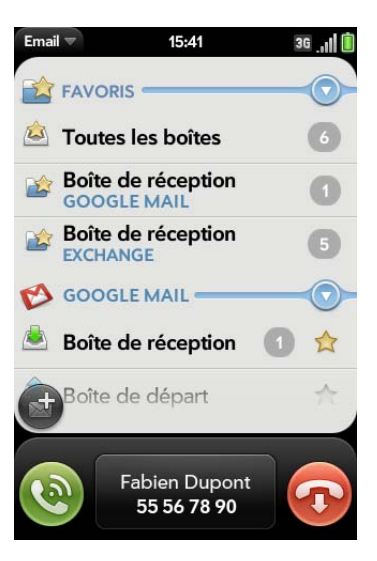

# <span id="page-64-0"></span>Passage d'un deuxième appel

- 1 Tandis que vous êtes au téléphone, appuyez sur tel. Le premier appel est alors mis en attente.
- 2 Composez le second numéro.

## <span id="page-64-1"></span>Réponse à un deuxième appel (appel en attente)

À l'apparition de la notification du second appel, appuyez sur  $\ddot{\bullet}$ . Le premier appel est alors mis en attente.

## Passer d'un appel en cours à un autre

• Appuyez sur pour mettre en attente l'appel en cours et répondre au second appel. Dans l'écran illustré ici, Stephane Portier représente l'appel actif. Appuyez sur **pour mettre cet appel en attente et répondre au** second appel.

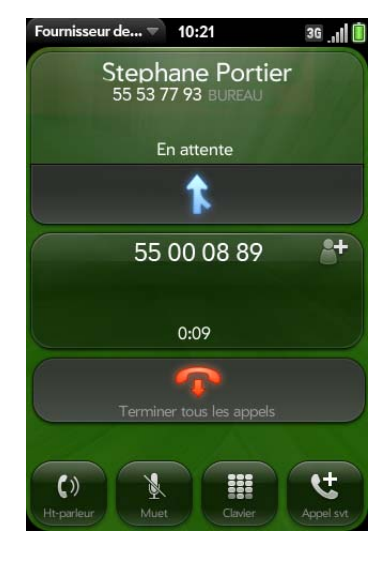

## Réalisation d'une téléconférence

Vous pouvez autoriser jusqu'à cinq appels à prendre part à une téléconférence à six. Le nombre d'appels que vous pouvez organiser en téléconférence dépend de votre plan de service. Des frais supplémentaires peuvent vous être facturés et des minutes être déduites de votre compte de téléphonie mobile pour chaque appel passé. Pour plus d'informations, contactez votre fournisseur de service mobile.

- 1 Passez ou répondez à un premier appel, puis passez-en un autre ou répondez à un autre appel.
- 2 Appuyez sur **t** pour lancer une téléconférence.

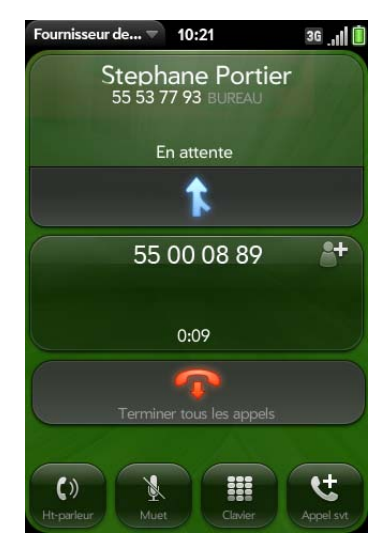

- 3 Procédez de l'une des façons suivantes :
	- Pour ajouter des appelants, appuyez sur
	- Pour isoler un appel de la conférence et dialoguer en privé, appuyez sur le nom ou le numéro de l'interlocuteur, puis sur
	- Pour renvoyer un appel extrait de la téléconférence, appuyez sur
- 4 Lorsque vous avez terminé, appuyez sur **D** pour terminer un appel extrait ou la téléconférence.

## Recherche d'un message ou envoi d'un message à un contact

Lorsque vous discutez avec un contact, appuyez sur son nom pour afficher les informations de cette personne dans Contacts. Alors que l'entrée du contact est ouverte, vous pouvez procéder comme suit :

- Appuyez sur  $\left( \frac{m}{2} \right)$  pour envoyer un message SMS au contact. Par exemple, si le contact est en attente pendant que vous avez une longue conversation avec un autre interlocuteur, vous pouvez envoyer à ce contact un SMS indiquant que vous le rappellerez.
- Appuyez sur **Modifier** pour modifier l'entrée du contact. Par exemple, si un contact vous donne une autre adresse email pendant que vous parlez, vous pouvez saisir cette adresse en cours d'appel.

# <span id="page-65-0"></span>Quel est mon numéro ?

- 1 [Ouvrez](#page-29-1) **Téléphone** .
- 2 Ouvrez le [menu Application](#page-38-2), puis appuyez sur **Préférences**. Votre numéro de téléphone figure en haut de l'écran Préférences téléphone.

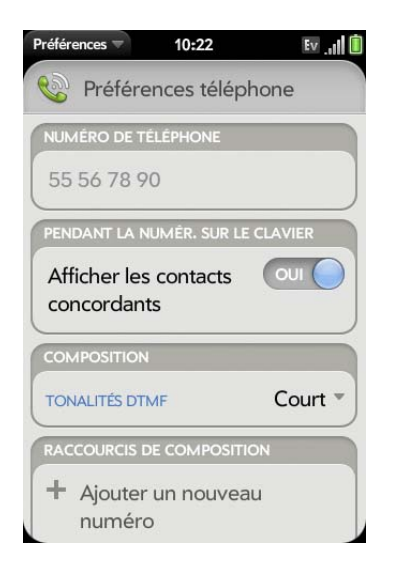

**CONSEIL** Vous pouvez aussi afficher votre numéro de téléphone en ouvrant les **Infos appareil**. Le numéro figure en tête de liste sous **Téléphone**.

# <span id="page-65-1"></span>Affichage de l'historique des appels

- 1 [Ouvrez](#page-29-1) **Téléphone** .
- 2 Appuyez sur  $\leftarrow$ .
- 3 (Facultatif) Si une entrée de l'historique des appels comprend un numéro en regard de l'icône d'appel sur la gauche, cela indique que vous avez passé et/ou reçu ce nombre d'appels de la part de ce numéro. Appuyez sur l'entrée pour afficher les appels individuellement.
- 4 Procédez de l'une des façons suivantes :

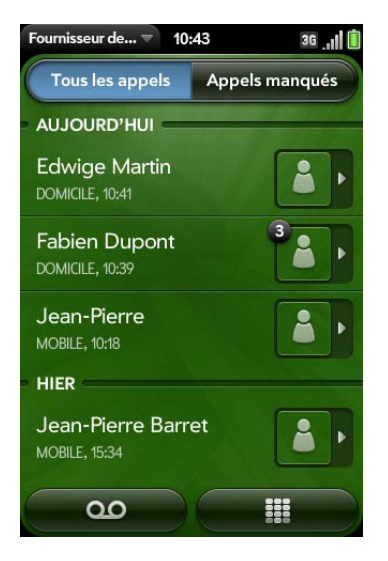

- Pour modifier le type des appels affichés : appuyez sur **Tous les appels** ou sur **Appels manqués**.
- Pour appeler un numéro : appuyez sur le numéro.

• Pour afficher les autres options associées au contact ou au numéro : appuyez sur  $\Box$  ou sur la photo du contact à droite du numéro.

**LE SAVIEZ-VOUS ?** Si une entrée de l'historique des appels affiche un numéro en regard de l'icône ou de la photo du contact, cela signifie que vous avez passé et/ou reçu plusieurs appels consécutifs vers/depuis ce numéro de téléphone ou contact. Si vous avez passé ou reçu des appels d'un contact via plusieurs numéros de ses numéros, tous les appels sont réunis sous une entrée unique, et le dernier numéro de téléphone utilisé est affiché.

- Pour effacer une entrée de l'historique d'appels : envoyez l'entrée vers le côté de l'écran. Appuyez sur **Supprimer** pour confirmer.
- Pour effacer l'historique des appels : Ouvrez le [menu Application,](#page-38-2) appuyez une première fois sur **Effacer historique appels**, et confirmez en appuyant à nouveau sur **Effacer historique appels**.
- 5 Si vous avez affiché d'autres options pour le contact ou le numéro, procédez de l'une des façons suivantes :
	- Pour appeler un autre numéro pour un contact : composez le numéro.
	- Pour envoyer un SMS : appuyez sur
	- Enregistrement du numéro dans Contacts : appuyez sur **Ajouter aux Contacts** (voir [Enregistrement d'un numéro de téléphone dans](#page-66-0)  [Contacts\)](#page-66-0).
	- Pour afficher une entrée de contact : appuyez sur **Afficher le contact**.

**LE SAVIEZ-VOUS ?** L'affichage des options supplémentaires comprend l'heure et le type d'appel (entrant, sortant, manqué). Si une entrée de l'historique des appels coupe plusieurs appels, les options supplémentaires affichent les informations relatives à chaque appel.

# <span id="page-66-0"></span>Enregistrement d'un numéro de téléphone dans **Contacts**

Vous pouvez enregistrer le numéro d'un appel entrant ou sortant dans la fiche d'un contact déjà enregistré ou créer un nouveau contact pour ce numéro. Si l'appel entrant utilise un numéro d'appelant masqué, vous ne pouvez pas enregistrer le numéro.

Pour enregistrer un numéro de téléphone sur votre carte SIM, suivez cette procédure pour enregistrer le numéro dans Contacts, puis consultez [Copie](#page-103-0)  [d'un contact sur la carte SIM.](#page-103-0)

- 1 Effectuez l'une des opérations suivantes :
	- Avant de composer un numéro saisi à l'aide du clavier numérique : appuyez sur **Ajouter dans Contacts**.
	- Pendant un appel, appuyez sur  $\mathbb{R}^+$ .
	- Après un appel, sur le clavier numérique, appuyez sur  $\blacklozenge$ . Appuyez sur l'icône figurant à droite du numéro, puis appuyez sur **Ajouter dans Contacts**.
- 2 Appuyez sur l'une des options suivantes :

**Ajouter un nouveau contact :** cette option vous permet de créer un nouveau contact pour le numéro de téléphone.

**Ajouter aux éléments existants :** appuyez sur le contact auquel vous voulez ajouter le numéro de téléphone.

# <span id="page-66-1"></span>Utilisation d'un casque

Vous pouvez brancher le casque livré avec votre téléphone ou tout casque équipé d'une prise de 3,5 mm (vendu séparément) pour utiliser l'appareil en mode mains libres.

**AVERTISSEMENT** Si le code de la route de votre pays vous autorise à téléphoner tout en conduisant, nous vous recommandons d'utiliser des écouteurs ou un kit mains libres (vendu séparément). Ceci dit, sachez qu'un casque couvrant vos deux oreilles vous empêche d'entendre d'autres sons. L'utilisation d'un tel casque tout en conduisant un véhicule motorisé ou en faisant du vélo peut constituer un danger, pour vous et les autres usagers de la route. Elle peut en outre constituer une infraction au code de la route. Si vous devez utiliser un casque stéréo au volant d'une voiture, n'utilisez qu'un seul écouteur, de façon à pouvoir entendre les bruits extérieurs avec l'autre oreille. Vérifiez également que la législation en vigueur vous autorise à utiliser un tel casque et que son utilisation ne présente aucun danger.

#### Utilisation d'écouteurs filaires

Votre téléphone est compatible avec les écouteurs équipés d'un connecteur 3,5 mm (prise à trois bandes de couleur). En cas de doute, demandez au fabricant tiers des écouteurs si son produit est compatible avec votre téléphone. Si l'écouteur bourdonne ou si le microphone fonctionne mal, il est possible que votre casque micro ne soit pas compatible avec votre téléphone.

- 1 Raccordez le casque. Lorsque vous êtes au téléphone, l'icône devient **Q**.
- 2 Le bouton du casque permet de réaliser différentes fonctions selon le modèle du casque et ce qui se passe sur le téléphone. Appuyez une fois sur le bouton du casque pour effectuer l'une des actions suivantes prises en charge par votre casque :
	- Répondre à un appel entrant.
	- Répondre à un appel en attente.
	- Mettre fin à l'appel actif ou à tous les appels réunis en téléconférence si aucun appel n'a été retiré.
	- Permuter les appels si un appel est actif tandis qu'un autre est en attente.
- 3 Lorsque vous ne souhaitez plus utiliser le casque, effectuez l'une des opérations suivantes :
	- Basculement des écouteurs vers le haut-parleur du téléphone : appuyez sur **n** puis sur **Haut-parleur**.
	- Basculement des écouteurs filaires vers un appareil mains libres Bluetooth<sup>®</sup> déjà couplé : appuyez sur  $\Omega$  puis sur le nom du périphérique.
	- Utilisation du téléphone sans écouteurs : débranchez les écouteurs.

## Configuration et utilisation d'un appareil Bluetooth® mains libres

Votre téléphone est également compatible avec de nombreux casques et kits mains libres (vendus séparément) équipés de la technologie sans fil Bluetooth® version 2.1 avec EDR, son stéréo et profil AVRCP (Audio/Video Remote Control Profile).

Pour communiquer avec un casque ou un kit mains libres Bluetooth, vous devez d'abord configurer leur connexion. Ceci fait, vous pouvez à tout moment communiquer avec ce type d'appareil, à condition, toutefois, qu'il se trouve dans le rayon de portée de la technologie Bluetooth et que la fonctionnalité correspondante soit activée sur le téléphone. La portée peut varier considérablement selon l'environnement. La portée maximale est d'environ 10 mètres.

**REMARQUE** Les casques Bluetooth stéréo compatibles avec le profil A2DP vous permettent également d'écouter les fichiers musicaux stockés sur votre téléphone. Vous ne pouvez cependant pas utiliser un casque Bluetooth mono à cette fin.

#### 1 [Ouvrez](#page-29-1) **Bluetooth** .

2 Lorsque le paramètre Bluetooth, situé en haut de l'écran, est désactivé, appuyez sur **Off** (désactivé) pour activer basculer le paramètre Bluetooth de désactivé à activé.

- 3 Appuyez sur **Ajouter un appareil**, puis sur le nom de l'appareil à ajouter.
- 4 Pour utiliser un appareil Bluetooth avec votre téléphone, suivez les instructions fournies par le fabricant de cet appareil.
- 5 Utilisation d'un autre appareil Bluetooth en cours d'appel : appuyez sur  $\mathbf{w}$ , puis sur le nom du nouvel appareil à utiliser. Pour utiliser votre téléphone sans casque, vous pouvez également appuyer sur **Combiné** ou sur **Haut-parleur**.

**REMARQUE** Lors de l'établissement d'une connexion Bluetooth avec un kit mains libres pour conduite automobile, votre téléphone peut recevoir une notification vous invitant à télécharger vos contacts sur ce kit. Appuyez sur **Autoriser** pour permettre le téléchargement de vos contacts. Si, par la suite, vous souhaitez supprimer vos contacts de ce kit, reportez-vous à la documentation fournie avec ce dernier pour savoir comment procéder.

Pour plus d'informations sur l'utilisation de la fonction Bluetooth sur votre téléphone, voir [Technologie sans fil Bluetooth®](#page-150-0).

# <span id="page-68-0"></span>Personnalisation des paramètres du téléphone

Pour personnaliser les paramètres du téléphone, accédez à l'écran Préférences téléphone.

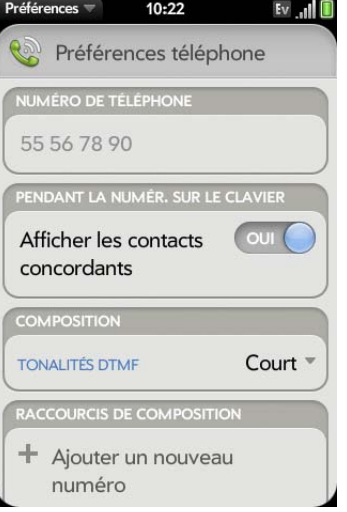

## <span id="page-68-1"></span>Activation/désactivation de l'affichage du contact

Par défaut, si vous saisissez un numéro de téléphone à l'aide du clavier standard lorsque le clavier numérique est ouvert à l'écran, les chiffres et les lettres s'affichent et votre téléphone effectue la recherche parmi les noms enregistrés dans Contacts. Si vous désactivez cette préférence, la saisie sur le clavier alors que le clavier numérique est affiché à l'écran permet uniquement de taper des chiffres et aucune recherche n'est effectuée dans les Contacts.

- 1 [Ouvrez](#page-29-1) **Téléphone** .
- 2 Ouvrez le [menu Application](#page-38-2), puis appuyez sur **Préférences**.
- 3 Dans la zone **Afficher les contacts concordants**, appuyez sur **OUI** ou sur **NON**.

**CONSEIL** Si vous désactivez la préférence d'affichage des contacts correspondants, vous pouvez toujours rechercher un contact dans l'application Téléphone. Après avoir ouvert l'application Téléphone, appuyez sur l'icône de la liste de contacts à droite du champ de saisie d'un nom ou d'un numéro. Entrez le nom ou les initiales du contact, puis appuyez sur le numéro lorsqu'il apparaît.

## Activation/désactivation du renvoi d'appel

Vous pouvez renvoyer tous vos appels vers un autre numéro de téléphone. Veuillez vérifier auprès de votre opérateur la disponibilité et le coût des appels renvoyés, car des frais supplémentaires peuvent s'appliquer.

- 1 [Ouvrez](#page-29-1) **Téléphone** .
- 2 Ouvrez le [menu Application](#page-38-2), puis appuyez sur **Préférences**.
- 3 Dans **Transfer d'appel**, appuyez sur **Activé** ou **Désactivé**.
- 4 Si vous activez le renvoi d'appel, appuyez sur le bouton de saisie du numéro et saisissez le numéro de renvoi. Appuyez pour modifier un numéro existant.

# Activation et désactivation de l'affichage de mon numéro d'appelant

La fonction d'identité du contact permet de choisir si votre numéro de téléphone s'affiche sur le téléphone de votre contact lorsque vous passez un appel. Vérifiez auprès de votre fournisseur de services sans fil la disponibilité et le prix de la fonction d'affichage du numéro d'appelant.

**LE SAVIEZ-VOUS ?** La fonction d'affichage du numéro d'appelant n'affecte pas l'affichage ou non sur votre téléphone du numéro d'appelant pour un appel entrant. Votre téléphone affiche toujours le numéro d'appelant des appels entrants sauf si le numéro est masqué ou privé.

- 2 Ouvrez le [menu Application](#page-38-2), puis appuyez sur **Préférences**.
- 3 Dans la zone **Afficher mon numéro d'appelant**, appuyez sur **Activé** ou sur **Désactivé**.

#### Activation et désactivation de la mise en attente des appels

Vous pouvez choisir d'être averti lorsque vous recevez un appel durant un appel actif. Vous pouvez choisir d'accepter ou de rejeter l'appel. Voir [Réponse à un deuxième appel \(appel en attente\)](#page-64-1). Vérifiez auprès de votre fournisseur de services sans fil la disponibilité et le prix de la fonction de mise en attente des appels..

- 1 [Ouvrez](#page-29-1) **Téléphone** .
- 2 Ouvrez le [menu Application](#page-38-2), puis appuyez sur **Préférences**.
- 3 Dans **Double appel**, appuyez sur **Activé** ou **Désactivé**.

#### Modifiez votre numéro de boîte vocale

Si votre fournisseur de services sans fil change le numéro de téléphone de votre système de boîte vocale, vous devez modifier le numéro sur votre téléphone. Il s'agit du numéro que votre téléphone compose si vous utilisez l'un des raccourcis pour accéder à la boîte vocale (voir [Écoute des messages](#page-62-1)  [vocaux](#page-62-1)).

- 1 [Ouvrez](#page-29-1) **Téléphone** .
- 2 Ouvrez le [menu Application](#page-38-2), puis appuyez sur **Préférences**.
- 3 Par défaut, sous **Numéro de messagerie vocale**, votre numéro de messagerie vocale actuel est mis en évidence. Pour le modifier, il suffit de taper le nouveau numéro. Si le numéro actuel n'apparaît pas en surbrillance, appuyez dessus pour le sélectionner, puis tapez le nouveau numéro à sa place.

1 [Ouvrez](#page-29-1) **Téléphone** .

70 Chapitre 4 : Téléphone

## Utilisation des raccourcis de composition

Les raccourcis de composition permettent d'ajouter un préfixe au début des numéros de téléphone, vous évitant ainsi d'avoir à les composer dans leur totalité.

- 1 [Ouvrez](#page-29-1) **Téléphone** .
- 2 Ouvrez le [menu Application](#page-38-2), puis appuyez sur **Préférences**.
- 3 Dans la zone **Raccourcis de composition**, appuyez sur **Ajouter un nouveau numéro**.
- 4 Configurez ensuite les paramètres suivants :

**Quand je compose :** appuyez sur ce champ, puis sélectionnez le nombre de chiffres à entrer pour que le téléphone définisse un nouveau raccourci de composition.

**Utiliser ce préfixe de composition :** saisissez le préfixe à ajouter au début du numéro composé. Ensemble, le préfixe ainsi défini et les chiffres à saisir doivent former un numéro de téléphone complet.

5 Appuyez sur **Terminé**.

**Exemple :** admettons que les numéros de téléphone au sein de votre entreprise se composent de 10 chiffres, sur le modèle 01 84 55 11 22. Pour appeler à partir d'un poste interne, vous avez uniquement besoin de saisir les trois derniers chiffres du numéro, soit 122. Pour créer un raccourci de composition sur votre téléphone, vous devez donc définir le champ **Quand je compose** sur trois chiffres, puis entrer « 0184551 » dans le champ **Utiliser ce préfixe de composition**. Ainsi lorsque vous composez le numéro de poste à trois chiffres de votre collègue (122), votre téléphone compose automatiquement le numéro dans sa totalité, à savoir dans notre exemple, 01 84 55 11 22.

## Verrouillage et déverrouillage de la carte SIM

Vous pouvez verrouiller votre carte SIM pour empêcher toute utilisation illicite de votre compte de téléphone sans fil. Lorsque la carte SIM est

verrouillée, vous devez entrer le code PIN pour activer le téléphone, prendre ou effectuer des appels, sauf pour les numéros d'urgence. La carte SIM reste verrouillée même si elle est insérée dans un autre téléphone du même modèle.

Pour déverrouiller la carte SIM, activez le téléphone et saisissez cotre code PIN.

#### **AVANT DE COMMENCER**

- Vous pouvez obtenir votre numéro PIN auprès de votre fournisseur de service sans fil.
- Vérifiez que votre téléphone est allumé et que vous vous trouvez dans une zone de couverture (voir la section [Activation des services sans fil](#page-21-1)).
- 1 [Ouvrez](#page-29-1) **Téléphone** .
- 2 Ouvrez le [menu Application](#page-38-2), puis appuyez sur **Préférences**.
- 3 Effectuez l'une des opérations suivantes :
	- Pour verrouiller la carte SIM : appuyez sur **Verrouiller la carte SIM**. Saisissez le code PIN fourni par votre fournisseur de services sans fil afin de verrouiller la carte SIM, puis appuyez sur **Terminé**. La carte SIM se verrouille chaque fois que vous désactivez le téléphone. Pour activer de nouveau votre téléphone, vous devez d'abord saisir le code secret.
	- Pour modifier le code PIN : appuyez sur **Changer le code PIN de la carte SIM** et saisissez l'ancien code PIN. Saisissez le nouveau code PIN deux fois et appuyez sur **Terminé**.
	- Pour déverrouiller la carte SIM : appuyez sur **Déverrouiller la carte SIM**. Saisissez le code PIN et appuyez sur **Terminé**.

## Utilisation de la composition restreinte

Lorsque la composition restreinte est activée, vous pouvez passer et recevoir des appels uniquement à partir des numéros figurant sur votre liste de numéros restreints.

Pour ajouter des numéros à la liste ou la modifier, vous devez saisir un code PIN2. Si vous saisissez un code PIN2 incorrect plus de fois que ne l'autorise votre fournisseur de services mobiles, la carte SIM se verrouille. Une fois la carte SIM verrouillée, vous devez saisir un code PUK2 pour la déverrouiller. Contactez votre fournisseur de services mobiles pour plus d'informations sur la composition restreinte.

**AVANT DE COMMENCER** Vous pouvez obtenir votre numéro PIN2 auprès de votre fournisseur de services mobiles. Si vous avez saisi le code PIN2 de manière incorrecte et si la carte SIM est verrouillée, vous pouvez obtenir un code PUK2 de la part de votre fournisseur de services mobiles.

#### 1 [Ouvrez](#page-29-1) **Téléphone** .

- 2 Ouvrez le [menu Application](#page-38-2), puis appuyez sur **Préférences**.
- 3 Pour activer/désactiver la numérotation restreinte : dans **Numérotation restreinte**, appuyez sur **Activé** ou **Désactivé**.
- 4 Si vous activez la numérotation restreinte, entrez le code PIN2 et appuyez sur **Suivant**.
- 5 Pour modifier la liste de numéros : dans **Numérotation restreinte**, appuyez sur **Afficher la liste de numéros restreinte** et procédez de l'une des manières suivantes :
	- Pour ajouter une entrée : appuyez sur **Ajouter une entrée** et saisissez le code PIN2. Saisissez le nom et le numéro de téléphone et appuyez sur **Terminé**.
	- Pour modifier une entrée : appuyez sur Ajouter une entrée et saisissez le code PIN2. Modifiez les informations et appuyez sur **Terminé**.
	- Pour effacer une entrée : envoyez l'entrée vers le côté de l'écran et saisissez le code PIN2. Appuyez sur **Supprimer** pour confirmer.

# Configuration des préférences d'itinérance et d'utilisation des données

Utilisez les préférences d'itinérance et d'utilisation des données pour définir les options pour votre téléphone dans votre réseau personnel et au cours de l'itinérance. À titre d'exemple, vous pouvez définir des options évitant qu'un appel soit passé ou qu'une connexion de données soit établie, donc que vos communications soient surfacturées lorsque le téléphone fonctionne en mode itinérance.

- 1 [Ouvrez](#page-29-1) Téléphone ...
- 2 Ouvrez le [menu Application](#page-38-2), puis appuyez sur **Préférences**.
- 3 Dans la zone **Réseau**, configurez les options de votre choix :

**Sélection automatique du réseau :** indiquez si le téléphone doit sélectionner un réseau automatiquement. Si vous désactivez la sélection automatique, appuyez sur le réseau à utiliser.

**Type de réseau :** définissez la connexion automatique de votre téléphone à tout type de réseau disponible ou indiquez si la connexion doit s'effectuer avec les réseaux 3G ou avec les réseaux 2G seulement.

**Itinérance de données :** indiquez si la navigation Web, l'envoi et la réception d'emails, de messages MMS et de messages instantanés sont autorisés lorsque le téléphone fonctionne en itinérance.

**Util. données :** cette option permet d'activer ou de désactiver les services de données tels que la navigation Web, l'envoi et la réception d'emails, de messages MMS et instantanés.

#### Sélectionnez manuellement les paramètres du réseau

Si votre téléphone ne parvient pas à lire les paramètres réseau sur votre carte IM au cours de la configuration, vous pouvez saisir ces paramètres manuellement.
**AVANT DE COMMENCER** Vous pouvez obtenir les éléments suivants auprès de votre fournisseur de services mobiles :

- Le nom du point d'accès (APN)
- Votre nom d'utilisateur et votre mot de passe pour accéder à l'APN Internet
- Le nom APN de la messagerie multimédia (APN MMS)
- Votre nom d'utilisateur et votre mot de passe pour accéder à l'APN de la messagerie multimédia
- Le nom du centre de service de la messagerie multimédia (MMSC)
- Le nom du serveur proxy de la messagerie multimédia (proxy MMS)
- La taille maximum de la messagerie multimédia
- 1 [Ouvrez](#page-29-0) Téléphone
- 2 Ouvrez le [menu Application](#page-38-0), puis appuyez sur **Préférences**.
- 3 Sous **Réseau**, dans **Manuel**, appuyez sur **Activé** pour activer les paramètres réseau manuels.
- 4 Appuyez sur **Modifier la configuration du réseau**.
- 5 Appuyez sur **l'APN Internet** et saisissez les paramètres que vous avez obtenus auprès de votre fournisseur de services mobiles.
- 6 Appuyez sur **l'APN MMS** et saisissez les paramètres que vous avez obtenus auprès de votre fournisseur de services mobiles.
- 7 Appuyez sur **Modifier la configuration**.

#### Activation du téléscripteur/de l'appareil pour malentendants

Un téléimprimeur (ou téléscripteur) est un appareil de télécommunications qui permet aux personnes sourdes ou malentendantes, ou qui ont des problèmes de parole ou de langage, de communiquer par téléphone. Votre téléphone est compatible avec certains téléimprimeurs.

Tous les fournisseurs de service mobile ne prennent pas en charge la fonctionnalité téléimprimeur sur votre téléphone. Vérifiez ce point auprès de votre fournisseur de services sans fil.

Vous pouvez connecter un appareil TTY/TDD à votre téléphone en utilisant la prise casque. Pour en savoir plus sur la connectivité de votre téléscripteur, renseignez-vous auprès de son fabricant. Assurez-vous également que l'appareil prend en charge les transmissions numériques sans fil.

**REMARQUE** Lorsque la fonction TTY est activée, vous ne pouvez pas utiliser la prise casque à d'autres fins, et tous les modes audio sont désactivés sur votre téléphone, y compris l'écoute de votre téléphone.

- 1 Connectez un appareil TTY/TDD à votre téléphone à l'aide de la prise casque.
- 2 [Ouvrez](#page-29-0) **Téléphone** .
- 3 Ouvrez le [menu Application](#page-38-0), puis appuyez sur **Préférences**.
- 4 Dans **TTY/TDD**, appuyez sur **Off** (Désactivé) pour basculer TTY/ TDD de Off à On (Activé).

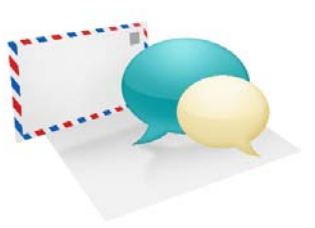

# Email, texte, multimédia et messagerie instantanée

Profitez de la facilité et de la vitesse de communication avec vos amis, votre famille et vos collègues par email partout où vous pouvez accéer au réseau sans fil de votre fournisseur de services sans fil. Vous pouvez également envoyer et recevoir des pièces jointes.

N'oubliez pas qu'il est possible d'utiliser l'application de messagerie pour envoyer un message SMS, multimédia ou instantané à un numéro de téléphone portable, solution particulièrement pratique notamment lorsque vous vous trouvez dans une réunion plus longue que prévue.

#### Dans ce chapitre

- [76 Emails](#page-75-0)
- [89 Messagerie](#page-88-0)

# <span id="page-75-0"></span>Emails

#### Comment faire pour envoyer et recevoir des emails sur mon téléphone ?

Utilisez l'application Email de votre téléphone pour accéder à vos nombreux comptes email : société (comme Exchange), FAI (comme EarthLink ou Comcast) et Web (comme Gmail).

Il est très simple de synchroniser toutes vos données de compte en ligne grace à fonction Palm® Synergy™. Lorsque vous configurez la synchronisation dans une application, la synchronisation est automatiquement configurée pour vous dans les autres applications. Si, par exemple, vous configurez vos contacts Google dans Contacts avant de configurer Gmail, lors de la première ouverture de l'application Email, vous constaterez que vos messages Gmail ont déjà été téléchargés. Lorsque vous ouvrirez l'application Calendrier pour la première fois, vous remarquerez également que les événements de votre calendrier Google se trouvent déjà dans les applications du calendrier de votre téléphone.

Pour les comptes email qui n'utilisent pas la fonction Synergy,vous devez saisir les paramètres correspondant à ce compte—tels que le nom d'utilisateur et le mot de passe—directement dans l'application Email (voir [Configuration de l'application Email](#page-75-1)).

Vous pouvez également utiliser le navigateur Web de votre téléphone pour consulter votre messagerie Web simplement en accédant au site Web du fournisseur de messagerie.

#### Boîtes de réception fusionnées dans l'application Email

Vous pouvez configurer plusieurs comptes email sur votre téléphone. Lorsque vous ouvrez l'application Email, tous vos comptes s'affichent dans la même vue : la vue Liste de comptes. À partir de cette vue, vous pouvez ouvrir la boîte de réception d'un des comptes ou grâce à la fonction Palm® Synergy™, afficher tous les messages contenus dans l'ensemble des boîtes de réception dans une vue fusionnée unique appelée Boîtes de réception.

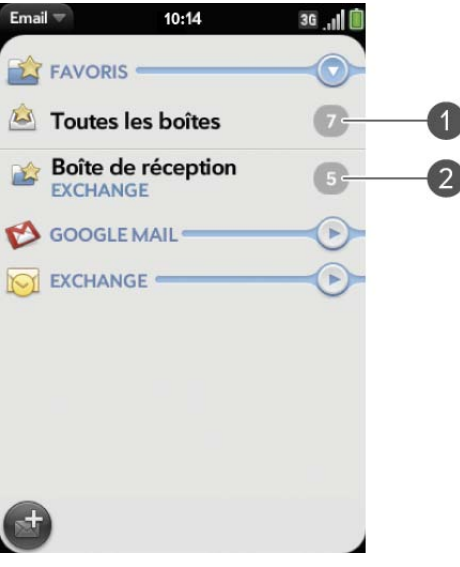

- **1** Le nombre visible à droite de "Toutes les boîtes" indique le total d'emails non lus dans l'ensemble de vos comptes email.
- **2** Le nombre affiché à droite de chaque nom de dossier indique combien de messages non lus se trouvent dans chacun d'entre eux.

Lorsque vous répondez à un message à partir de la vue Boîtes de réception, le message de réponse est envoyé à partir du compte dans lequel ce premier a été reçu.

Si vous rédigez un nouveau message à partir de la vue Boîtes de réception, ce message est envoyé à partir du compte défini comme compte par défaut (voir [Définition des préférences d'email](#page-86-0)).

# <span id="page-75-1"></span>Configuration de l'application Email

Procédez comme indiqué ci-dessous si vous disposez d'un compte chez l'un des fournisseurs de services de messagerie les plus connus, tels qu'AOL, EarthLink ou Yahoo!. Si vous configurez l'application Email pour votre compte de messagerie d'entreprise utilisant Microsoft Exchange, consultez [Configuration d'email : Microsoft Exchange](#page-76-0).

Si le compte email que vous configurez utilise la fonction Synergy, la configuration de la messagerie synchronise également le calendrier et les contacts du fournisseur.

#### 1 [Ouvrez](#page-29-0) **Email** .

2 Lorsque vous ouvrez l'application Email pour la première fois, effectuez l'une des opérations suivantes :

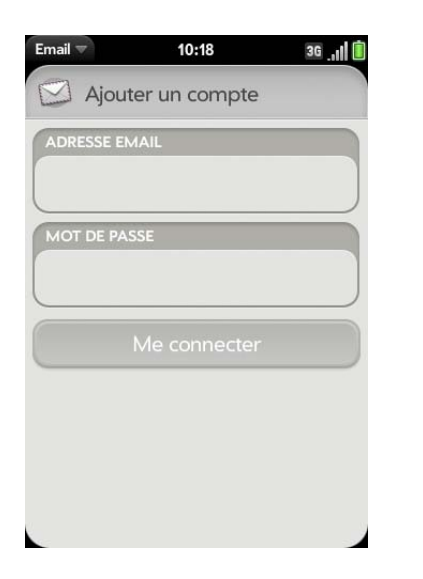

- S'il s'agit du premier compte de messagerie que vous configurez, l'adresse email que vous avez utilisée pour votre profil Palm est saisie par défaut. Utilisez cette adresse ou entrez l'adresse d'un de vos autres comptes de messagerie. Entrez votre mot de passe pour le compte, appuyez sur **Me connecter**, puis sur **Terminé**.
- Si vous avez déjà configuré un compte email à l'aide de la fonction Synergy et voulez en configurer un autre, appuyez sur **Ajouter un compte** et entrez l'adresse email et le mot de passe. Appuyez sur **Me connecter**.

3 Si vous ouvrez l'application Email dans d'autres circonstances, ouvrez le [menu Application,](#page-38-0) appuyez sur **Préférences & comptes**, puis sur **Ajouter un compte**. Saisissez l'adresse email et le mot de passe et appuyez sur **Me connecter**.

**REMARQUE** Si la configuration automatique échoue pour votre compte de messagerie, un message d'erreur apparaît. Appuyez sur **OK**, sur **Configuration manuelle**, rassemblez les informations de paramètre dont vous avez besoin, puis saisissez les paramètres du compte (voir [Configuration d'un compte d'email en cas](#page-77-0)  [d'échec de la configuration automatique\)](#page-77-0).

#### <span id="page-76-0"></span>Configuration d'email : Microsoft Exchange

Procédez comme suit pour configurer la messagerie pour un compte Exchange.

**AVANT DE COMMENCER** Contactez votre fournisseur de messagerie ou votre administrateur système pour obtenir les informations suivantes :

- Adresse IP ou nom du serveur de courrier pour la réception du courrier
- Nom du domaine du serveur
- Votre nom d'utilisateur et votre mot de passe

**REMARQUE** Si le système EAS de votre entreprise applique certaines règles telles que l'effacement à distance et l'utilisation obligatoire des mots de passe (y compris une longueur minimale des mots de passe, un nombre limité de tentatives de saisie d'un mot de passe et d'autres paramètres), ces règles sont prises en charge dans le compte EAS de votre téléphone. Contactez l'administrateur système pour plus d'informations.

[Ouvrez](#page-29-0) **Email** 2.

2 Lorsque vous ouvrez l'application Email pour la première fois, effectuez l'une des opérations suivantes :

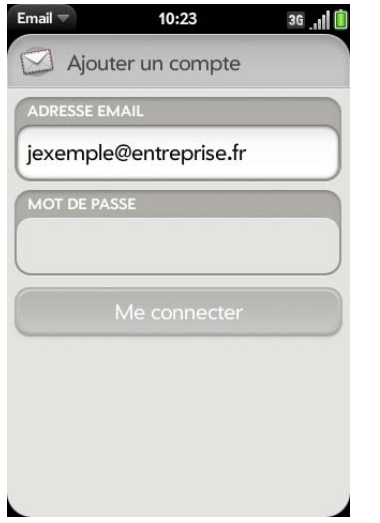

- S'il s'agit du premier compte de messagerie que vous configurez, l'adresse email que vous avez utilisée pour votre profil Palm est saisie par défaut. Utilisez cette adresse ou entrez l'adresse d'un de vos autres comptes de messagerie. Saisissez votre mot de passe pour ce compte.
- Si vous avez déjà configuré un compte utilisant la fonction Synergy et souhaitez en configurer un autre, appuyez sur **Ajouter un compte**. Entrez votre adresse email et votre mot de passe.
- 3 Si vous ouvrez l'application Email dans d'autres circonstances, ouvrez le [menu Application,](#page-38-0) appuyez sur **Préférences et comptes**, puis sur **Ajouter un compte**. Entrez votre adresse email et votre mot de passe.
- 4 Ouvrez le [menu Application](#page-38-0) et appuyez sur **Configuration manuelle**.
- 5 Appuyez sur le champ **Type de courrier**, puis sur **Exchange (EAS).**
- 6 Saisissez les informations du serveur de messagerie entrante et sortante, en fonction des informations du serveur que vous avez obtenues auprès de votre fournisseur de messagerie ou de votre administrateur système (voir AVANT DE COMMENCER au début de cette procédure). Vous pouvez saisir le nom du serveur ou l'adresse IP dans le champ **Serveur de courrier entrant**.
- 7 Appuyez sur **Me connecter**.

# <span id="page-77-0"></span>Configuration d'un compte d'email en cas d'échec de la configuration automatique

Suivez cette méthode si la configuration automatique (voir [Configuration de](#page-75-1)  [l'application Email\)](#page-75-1) ne fonctionne pas pour votre compte d'email.

**AVANT DE COMMENCER** Contactez votre fournisseur de messagerie ou votre administrateur système pour obtenir les informations suivantes :

- Type de compte (POP ou IMAP)
- Noms des serveurs de courrier entrant et sortant
- Nom d'utilisateur et mot de passe sur le serveur de courrier entrant
- Numéros de ports du serveur pour le courrier entrant et le courrier sortant
- Toute information requise pour SSL, pour le courrier entrant et/ou sortant
- Toute information requise en matière d'authentification (ESMTP), pour le courrier sortant
- Dossier racine (comptes IMAP uniquement)
- 1 Si vous n'avez pas encore commencé la configuration du compte et que le message "Connexion impossible" apparaît, appuyez sur **OK**, puis sur **Configuration manuelle** et passez à l'étape 7. Dans le cas contraire, commencez à l'étape 2.
- 2 [Ouvrez](#page-29-0) **Email** .

3 Lorsque vous ouvrez l'application Email pour la première fois, effectuez l'une des opérations suivantes :

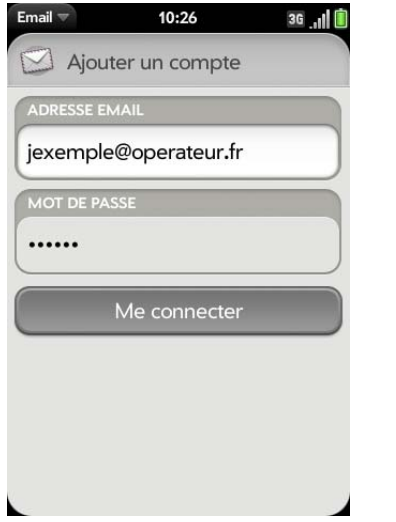

- S'il s'agit du premier compte de messagerie que vous configurez, l'adresse email que vous avez utilisée pour votre profil Palm est saisie par défaut. Utilisez cette adresse ou entrez l'adresse d'un de vos autres comptes de messagerie. Saisissez votre mot de passe pour ce compte.
- Si vous avez déjà configuré un compte avec Synergy et souhaitez en configurer un autre, appuyez sur **Ajouter un compte**. Entrez votre adresse email et votre mot de passe.
- 4 Si vous ouvrez l'application Email dans d'autres circonstances, ouvrez le [menu Application,](#page-38-0) appuyez sur **Préférences et comptes**, puis sur **Ajouter un compte**. Entrez votre adresse email et votre mot de passe.
- 5 Ouvrez le [menu Application](#page-38-0) et appuyez sur **Configuration manuelle**.
- 6 Appuyez sur le champ **Type de courrier**, puis appuyez sur le type correspondant à votre compte.
- 7 Saisissez les informations du serveur de messagerie entrante et sortante, en fonction des informations du serveur que vous avez

obtenues auprès de votre administrateur système (voir AVANT DE COMMENCER au début de cette procédure).

8 Appuyez sur **Me connecter**.

# <span id="page-78-0"></span>Saisie de paramètres de compte avancés

Ces paramètres ne s'appliquent qu'au compte sélectionné à l'étape 3.

- 1 [Ouvrez](#page-29-0) **Email** 3.
- 2 Ouvrez le [menu Application](#page-38-0) et appuyez sur **Préférences et comptes**.
- 3 Appuyez sur le nom du compte.
- 4 Configurez les options de votre choix :

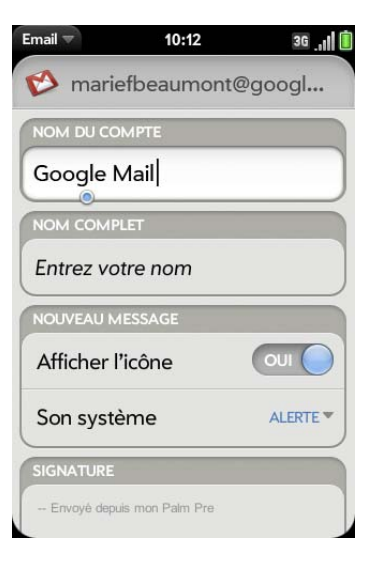

**Nom du compte** : entrez le nom qui apparaît dans la liste de comptes.

**Nom complet** : entrez le nom que vous voulez voir apparaître dans le champ De des messages que vous envoyez.

**Afficher l'icône** : déterminez si une icône de notification doit s'afficher à l'arrivée d'un nouveau message.

**Alerte** : Lorsque l'option **Afficher l'icône** est activée, choisissez la lecture éventuelle d'un son à l'arrivée des nouveaux messages (voir [Activation/désactivation des notifications de messagerie](#page-79-0)).

**Signature :** appuyez sur cette option pour créer une signature à ajouter aux messages sortants (voir [Ajout d'une signature aux](#page-85-0)  [messages sortants\)](#page-85-0).

Adresse pour réponse : entrez l'adresse que les destinataires verront sur vos messages sortants, et à laquelle ils répondront, si elle est différente de votre adresse email réelle.

**Synchroniser les emails supprimés (comptes POP uniquement) :** déterminez si les messages doivent être supprimés du serveur lorsque vous les supprimez sur votre téléphone.

**Afficher :** déterminez combien de jours de messages doivent être récupérés sur le serveur.

**Récupérer :** indiquez la fréquence de synchronisation des emails pour ce compte.

**Dossiers par défaut (comptes IMAP uniquement) :** indiquez dans quel dossier sont stockés les messages que vous envoyez, sauvegardez en tant que brouillons ou supprimez.

**Supprimer le compte** : voir [Suppression d'un compte d'email.](#page-80-0)

**Modifier config. ouv. session** : voir [Modification de la configuration](#page-79-1)  [d'ouverture de session](#page-79-1).

#### <span id="page-79-0"></span>Activation/désactivation des notifications de messagerie

Les paramètres sélectionnés ici s'appliquent à toues les comptes de messagerie. Vous pouvez appliquer des paramètres différents à chaque compte de messagerie.

- 1 [Ouvrez](#page-29-0) **Email** 2.
- 2 Ouvrez le [menu Application](#page-38-0) et appuyez sur **Préférences et comptes**.
- 3 Appuyez sur un compte dans **Comptes**.
- 4 Dans **Afficher l'icône**, appuyez sur **Oui** ou **Non**.
- 5 Appuyez sur **Alerte**, puis sur l'une des options ci-après :

**Vibreur :** le téléphone vibre silencieusement.

**Son système :** les sons du sytème sont lus. Si la sonnerie est désactivée, le téléphone vibre.

**Sonnerie :** appuyez sur **Sonnerie**, puis sur sonnerie de votre choix. Appuyez sur  $\bigcirc$  à droite d'une sonnerie pour écouter un aperçu. La sonnerie de votre choix est lue.

**Muet :** aucun son n'est lu et le téléphone ne vibre pas.

#### <span id="page-79-1"></span>Modification de la configuration d'ouverture de session

Lorsque vous changez le mot de passe d'un compte email en ligne, pensez à effectuer également cette modification dans les paramètres du compte sur votre téléphone.

- 1 [Ouvrez](#page-29-0) **Email** .
- 2 Ouvrez le [menu Application](#page-38-0) et appuyez sur **Préférences et comptes**.
- 3 Appuyez sur le nom du compte.
- 4 Appuyez sur **Changer la configuration d'ouverture de session** et appuyez ensuite sur les champs appropriés pour modifier les informations sur le compte.

#### <span id="page-80-0"></span>Suppression d'un compte d'email

Lorsque vous supprimez un compte email de votre téléphone, les informations relatives au compte ne sont supprimées que sur votre téléphone. Cela n'affecte pas le compte au niveau du fournisseur de messagerie.

- 1 [Ouvrez](#page-29-0) **Email** 1.
- 2 Ouvrez le [menu Application](#page-38-0) et appuyez sur **Préférences et comptes**.
- 3 Appuyez sur le nom du compte.
- 4 Appuyez sur **Supprimer le compte**, puis sur **Supprimer le compte d'email**.

## <span id="page-80-1"></span>Création et envoi d'un email

- 1 [Ouvrez](#page-29-0) **Email** 2.
- 2 Si vous ouvrez l'application Email pour la première fois et si vous avez configuré au moins un compte email, appuyez sur **Terminé**. Si vous n'avez pas encore configuré de compte email, reportez-vous à la section [Configuration de l'application Email.](#page-75-1)
- 3 Appuyez sur

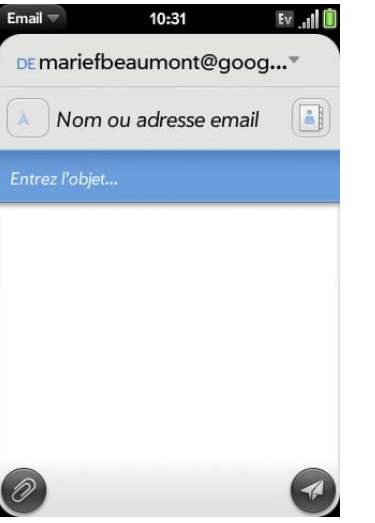

- 4 (Facultatif) Appuyez sur **De** pour changer le compte utilisé pour envoyer le message. Cette option s'affiche uniquement si vous avez configuré plusieurs comptes email sur votre téléphone.
- 5 Sélectionnez le champ À et effectuez l'une des opérations suivantes pour choisir le destinataire du message :
	- Entrez un nom de contact, des initiales ou une adresse email. Appuyez sur l'adresse email lorsqu'elle s'affiche.
	- Appuyez sur  $\boxed{4}$  pour ouvrir la liste complète des contacts. Appuyez sur le contact voulu, ou saisissez un nom ou une adresse pour restreindre la recherche.
	- Si le destinataire n'est pas un contact, entrez son adresse email intégrale.

**CONSEIL** Pour adresser un email directement à partir l'Ecran de lancement ou de la Vue Carte, saisissez l'adresse email. Si l'adresse email est déjà associée à un contact, il s'affiche automatiquement. Appuyez sur l'adresse email. Si l'adresse email ne figure pas encore dans les contacts, appuyez sur l'adresse email. Un nouvel email s'ouvre, et l'adresse apparaît dans le champ A.

- 6 (Facultatif) Appuyez sur **À** pour ouvrir les champs Cc et Bcc et entrez une adresse.
- 7 (Facultatif) Répétez les étapes 5 et 6 pour entrer des adresses supplémentaires.
- 8 Entrez l'objet, appuyez sur **Entrée** de entrez le corps du texte.
- 9 (Facultatif) Pour formater le corps du texte, effectuez l'une des opérations suivantes :
	- Pour saisir du texte en gras, en italique ou souligné, ouvrez le [menu](#page-38-0)  [Application](#page-38-0) et appuyez sur **Modifier** > **[l'option de votre choix]**. Saisissez le texte. Pour désactiver le formatage, ouvrez le [menu](#page-38-0)  [Application](#page-38-0) et appuyez sur **Modifier** > **[option à désactiver]**.
	- Pour saisir du texte dans une couleur donnée, ouvrez le menu [Application](#page-38-0) et appuyez sur **Modifier** > défiler vers le bas > **Couleur du texte**. Appuyez sur la couleur souhaitée et saisissez le texte.
	- Pour formater du texte déjà saisi : sélectionnez le texte (voir [Gestes](#page-26-0)  [de sélection de texte\)](#page-26-0), ouvrez le [menu Application,](#page-38-0) puis appuyez sur **Modifier** > **[l'option de votre choix]**. Pour désactiver une option de formatage, ouvrez le [menu Application](#page-38-0) et appuyez sur **Modifier** > **[option à désactiver]**. Pour la couleur de texte, appuyez sur le carré noir.
- 10 (Facultatif) Pour définir le niveau de priorité du message : Ouvrez le [menu Application](#page-38-0) et appuyez sur **Définir comme de priorité normale** ou sur **Définir comme de priorité élevée**.
- 11 Appuyez sur  $\heartsuit$ .

#### Ajout de pièces jointes à un message

- 1 Pendant la composition du message, appuyez sur  $\oslash$
- 2 Pour obtenir le fichier que vous souhaitez joindre, procédez comme suit :
	- Appuyez sur une icône dans le bas de l'écran pour rechercher des photos, des vidéos, des fichiers de musique ou des documents.
- Commencez à saisir le nom du fichier.
- Pour prendre une nouvelle photo et la joindre au message, appuyez sur l'icône de photo dans le bas de l'écran et appuyez sur **Nouvelle photo**.
- 3 Appuyez sur le nom du fichier.
- 4 Répétez les étapes 1 à 3 pour joindre d'autres fichiers.

#### Enregistrement d'un message comme brouillon

Pendant la composition du message, ouvrez le [menu Application](#page-38-0) et appuyez sur **Enregistrer comme brouillon**.

#### Réception et lecture des emails

L'application Email synchronise les messages chaque fois que vous ouvrez un dossier de courrier. Elle synchronise également les messages automatiquement à une fréquence définie, toutes les 20 minutes par défaut (voir [Saisie de paramètres de compte avancés](#page-78-0) pour obtenir des informations sur la modification de cet intervalle).

Procédez comme suit pour récupérer manuellement des messages.

- 1 [Ouvrez](#page-29-0) **Email** 2.
- 2 Si les dossiers du compte souhaité sont masqués, appuyez sur  $\Theta$  pour les afficher.
- 3 Appuyez sur le dossier dont vous voulez vérifier les messages . Si la synchronisation ne démarre pas, appuyez sur  $\odot$ .

Comment savoir si la synchronisation est en cours ? Si l'icône affichée autour du nombre de messages en haut à droite de l'écran effectue un mouvement circulaire.

4 Appuyez sur un message pour l'ouvrir.

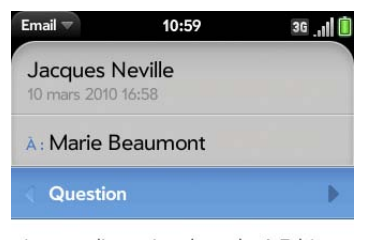

As-tu eu l'occasion de parler à Fabien de nos projets pour demain ?

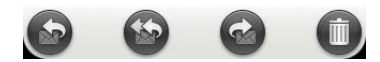

- 5 (Facultatif) Procédez de l'une des façons suivantes :
	- Pour composer un numéro, saisissez-le et appuyez sur  $\bigcirc$  pour effectuer l'appel.
	- Pour envoyer un SMS : appuyez longuement sur le numéro, puis sur **SMS**.
	- Pour envoyer un email : appuyez longuement sur l'adresse email, puis sur **Envoyer un email** .
	- Pour vous rendre sur une adresse Web : appuyez dessus.
- 6 Appuyez sur ou sur dans la ligne d'objet pour afficher le message précédent ou le message suivant.
- 7 Pour consulter les messages d'un autre compte, faites le geste arrière (voir [Retour à l'écran précédent dans une application \(geste arrière\)\)](#page-31-0) afin de revenir à la liste des comptes et appuyez sur le nom du compte.

#### <span id="page-82-0"></span>Ouverture de pièces jointes à un email

Vous pouvez recevoir un fichier de n'importe quel type joint à un email, mais vous ne pourrez ouvrir la pièce jointe que si votre téléphone est équipé d'une application permettant d'ouvrir le fichier.

- Pour ouvrir une seule pièce jointe : appuyez sur le nom de la pièce jointe pour la télécharger. Si la pièce jointe est dans un format de fichier pris en charge (MP3, PDF, DOC, XLS, PPT, GIF ou JPG), elle s'ouvre automatiquement.
- Pour ouvrir plusieurs pièces jointes : appuyez sur la liste des noms des pièces jointes pour afficher les pièces jointes, puis appuyez sur le nom d'une pièce jointe spécifique pour l'ouvrir.

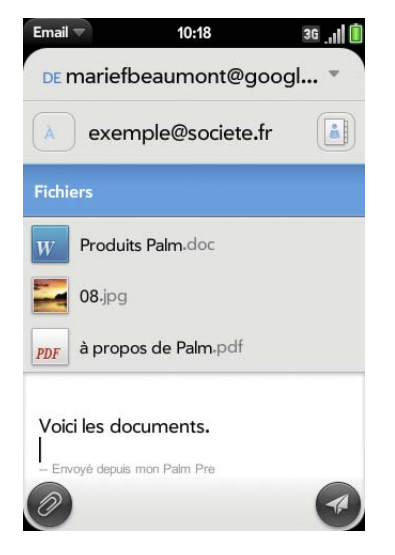

#### Enregistrement des pièces jointes

Lorsque vous ouvrez des pièces jointes de certains types, vous pouvez les enregistrer sur votre téléphone afin de pouvoir les afficher plus tard dans l'une des applications de votre téléphone.

1 Ouvrez la pièce jointe (voir [Ouverture de pièces jointes à un email](#page-82-0)).

- 2 Effectuez l'une des opérations suivantes :
	- Pour les images au format JPG, GIF, BMP ou PNG : appuyez sur **Copier dans Photos**.
	- Pour d'autres types de fichiers : alors que le fichier est ouvert, ouvrez le [menu Application](#page-38-0) et appuyez sur **Enregistrer sous**. Si l'élément de menu Enregistrer sous n'est pas disponible, vous ne pouvez pas enregistrer la pièce jointe.

Pour ouvrir sur votre téléphone une pièce jointe enregistrée, ouvrez l'application adéquate pour afficher les fichiers du type de la pièce jointe. La pièce jointe s'affiche dans la liste des fichiers disponibles. Sélectionnez le fichier pour l'ouvrir.

#### Enregistrez ou partagez une image en ligne

Si un message contient une image en ligne—une image insérée directement dans le corps du texte—vous pouvez partager l'image avec quelqu'un d'autre par email. Si vous choisissez cette option, un nouveau message vide s'ouvre avec le fichier image en pièce jointe.

Si l'image est au format JPG, GIF, BMP ou PNG, vous pouvez également l'enregistrer et la visualiser dans l'application Photos.

- 1 Alors que le message est ouvert, maintenez le doigt sur**Option** et appuyez sur l'image.
- 2 Appuyez sur **Copier dans Photos** (si cette option est disponible) ou sur **Partager**.

# Ajout d'un contact à partir d'un email

Vous pouvez ajouter un nom de contact ou une adresse email à votre liste de contacts directement depuis les champs À ou Cc d'un message. Vous avez la possibilité de créer un contact ou d'ajouter des informations à un contact existant.

Pour ajouter un contact à partir du champ À ou Cc :

- 1 Dans un message que vous avez reçu, appuyez sur le nom ou l'adresse email.
- 2 Appuyez sur **Ajouter dans Contacts**.
- 3 Appuyez sur l'une des options suivantes :

**Ajouter nouveau contact :** créez un nouveau contact pour le nom ou l'adresse.

**Ajouter aux éléments existants :** appuyez sur le contact auquel vous voulez ajouter le nom ou l'adresse .

Pour ajouter un numéro de téléphone ou une adresse email aux contacts à partir du corps d'un message :

- 1 Dans un message que vous avez reçu, maintener le doigt sur le numéro ou l'adresse email.
- 2 Appuyez sur **Ajouter dans Contacts**.
- 3 Appuyez sur l'une des options suivantes :

**Enregistrer comme nouveau :** cette option vous permet d'enregistrer le numéro de téléphone ou l'adresse email dans un nouveau contact.

**Ajouter aux éléments existants :** appuyez sur le contact auquel ajouter le numéro de téléphone ou l'adresse email.

Cette option n'est pas disponible lorsque le numéro de téléphone ou l'adresse email figure déjà dans vos contacts.

# Affichage d'un contact à partir d'un email

• Dans un message reçu d'une personne répertoriée dans l'application Contacts, appuyez sur le nom pour ouvrir l'entrée du contact.

#### Rechercher un message email

Vous pouvez rechercher un message dans n'importe quel dossier d'emails. Les messages entrants doivent être entièrement téléchargés sur votre téléphone pour apparaître dans les résultats de la recherche.

• Pour le message que vous cherchez, saisissez quelques caractères d'un nom ou d'une adresse email dans la ligne De, À ou Cc, ou bien quelques caractères de l'objet. Les résultats correspondants apparaissent au fil de votre saisie. Continuez à saisir des caractères pour affiner la recherche.

## Envoi d'une réponse à un message

- 1 Ouvrez un message.
- 2 Appuyez sur l'une des options suivantes :
	- : répondre uniquement à l'expéditeur.
	- : répondre à l'expéditeur et à tous les autres destinataires.
- 3 Entrez le texte de la réponse et appuyez sur  $\blacktriangleleft$ .

#### Transfert d'un message

- 1 Ouvrez un message et appuyez sur  $\bullet$ .
- 2 Entrez l'adresse du message transféré (voir Création et envoi d'un [email](#page-80-1)).
- 3 Entrez le texte du message transféré et appuyez sur  $\blacktriangledown$ .

#### Copie de messages

1 Ouvrez un message.

- 2 Effectuez l'une des opérations suivantes :
	- Pour copier tout le contenu du message, y compris le nom de l'expéditeur, la date, le destinataire, l'objet et le corps du texte : ouvrez le [menu Application,](#page-38-0) appuyez sur **Modifier**, puis appuyez sur **Copier tout**.
	- Pour copier seulement le corps du texte : Ouvrez le [menu](#page-38-0)  [Application,](#page-38-0) appuyez sur **Modifier**, puis sur **Sélectionner tout**. Ouvrez ensuite le [menu Application](#page-38-0), appuyez sur **Modifier**, puis sur **Copier**.

#### <span id="page-84-0"></span>Déplacement d'un message vers un autre dossier

- 1 Ouvrez un message.
- 2 Ouvrez le [menu Application](#page-38-0) et appuyez sur **Placer dans le dossier**.
- 3 Appuyez sur le dossier à utiliser.

#### Marquage d'un message comme lu ou non lu

- 1 Ouvrez un message.
- 2 Ouvrez le [menu Application](#page-38-0) et appuyez sur **Marquer comme lu/non lu**.

#### Ajout ou suppression d'un drapeau

Lorsque vous marquez un message, un **v**apparaît en regard du message dans votre boîte de réception. Vous pouvez marquer un message pour le sélectionner comme un élément auquel vous devrez revenir.

- 1 Ouvrez un message.
- 2 Ouvrez le [menu Application](#page-38-0) et appuyez sur **Définir le drapeau** ou sur **Effacer le drapeau**.

#### Affichage/masquage des détails de l'en-tête du message

- 1 Ouvrez un message.
- 2 Appuyez sur le nom d'un destinataire pour afficher les détails. Appuyez de nouveau pour masquer les détails.

# Suppression d'un message

Lorsqu'un message est supprimé, il est déplacé vers le dossier des éléments supprimés ; il est donc toujours sur votre téléphone. Selon le compte email que vous utilisez, ce dossier s'appelle Éléments supprimés, Messages supprimés, Corbeille, ou autre.

Si vous supprimez accidentellement un message, vous pouvez le restaurer dans le dossier d'origine (voir [Déplacement d'un message vers un autre](#page-84-0)  [dossier](#page-84-0)). Pour supprimer définitivement un message du téléphone, effacez-le dans le dossier des éléments supprimés.

**CONSEIL** Si vous changez le dossier dans lequel vous stockez les messages supprimés pour un compte IMAP (voir [Saisie de paramètres de compte avancés\)](#page-78-0), le fait de supprimer les messages de ce dossier les supprime de votre téléphone.

Effectuez l'une des opérations suivantes :

- Dans la liste des messages : jetez le message à gauche ou à droite de l'écran.
- Dans un message ouvert : appuyez sur ...

#### <span id="page-85-0"></span>Ajout d'une signature aux messages sortants

Une signature comprend les informations que vous souhaitez ajouter à la fin de vos messages sortants, par exemple votre nom, votre adresse et vos numéros de téléphone, votre site Web ou encore une devise personnelle. Vous pouvez utiliser une signature différente pour chaque compte email.

- 1 [Ouvrez](#page-29-0) **Email** .
- 2 Ouvrez le [menu Application](#page-38-0) et appuyez sur **Préférences et comptes**.
- 3 Appuyez sur le compte à utiliser.
- 4 Appuyez sur le champ **Signature** et entrez le texte de la signature. Pour formater le texte en gras, en italique ou en couleur, sélectionnez le texte (voir [Gestes de sélection de texte](#page-26-0)), ouvrez le [menu Application,](#page-38-0) et appuyez sur **Modifier** > **[option requise]**.

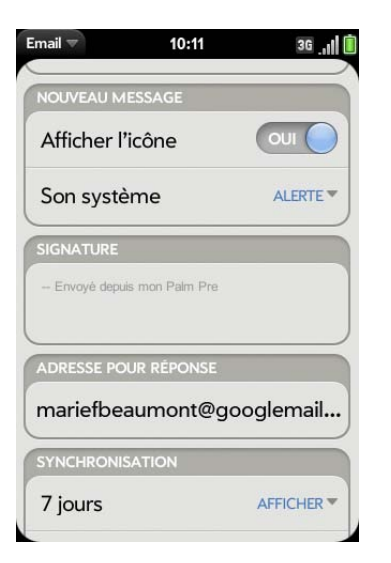

# Affichage des dossiers de courrier

- 1 [Ouvrez](#page-29-0) **Email** 2.
- 2 Procédez de l'une des façons suivantes :
	- Affichage de tous les dossiers d'un compte : appuyez sur  $\Box$ .
	- Ouvrir un dossier : appuyez sur le nom du dossier.

• Afficher des informations sur le dossier, par exemple la dernière synchronisation et le nombre de messages : ouvrez le dossier et appuyez sur l'en-tête du dossier.

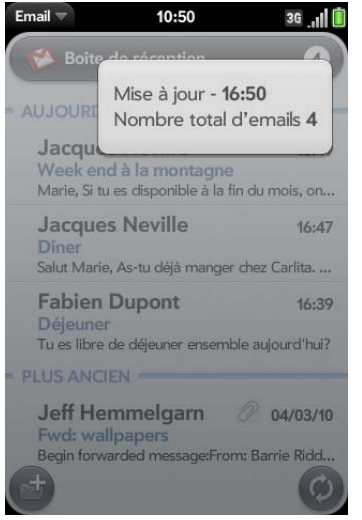

### Tri des emails dans un dossier

#### 1 [Ouvrez](#page-29-0) **Email** .

- 2 Si le dossier de votre choix n'est pas affiché, appuyez sur  $\Theta$  pour afficher les dossiers pour l'un de vos comptes.
- 3 Appuyez sur un dossier, ouvrez le [menu Application](#page-38-0), et appuyez sur **Trier**.
- 4 Appuyez sur l'une des options ci-après :

**Par date :** trier le contenu du dossier par date, du plus récent au plus ancien. Appuyez à nouveau sur Par date pour inverser l'ordre de tri.

**Par expéditeur :** trier par prénom des expéditeurs, de A à Z. Appuyez à nouveau sur Par expéditeur pour inverser l'ordre de tri. Dans les dossiers des messages sortants, tels que Envoyés et Boîte de réception, Par expéditeur trie les emails en fonction du prénom des destinataires.

Par objet : trier par objet, de A à Z. Appuyez à nouveau sur Par objet pour inverser l'ordre de tri.

## Ajouter un dossier d'email en tant que favori

Les favoris s'affichent en haut de la liste des comptes.

- 1 [Ouvrez](#page-29-0) **Email** 3.
- 2 Si le dossier requis ne s'affiche pas, appuyez sur  $\Box$  à droite du nom du compte de messagerie pour afficher le dossier.
- 3 Appuyez sur à droite du nom du dossier.

Pour supprimer un dossier favori, répétez les étapes 1 et 2, puis appuyez sur à droite du nom du dossier.

#### <span id="page-86-0"></span>Définition des préférences d'email

- 1 [Ouvrez](#page-29-0) **Email** 2.
- 2 Ouvrez le [menu Application](#page-38-0) et appuyez sur **Préférences et comptes**.

3 Configurez les options de votre choix :

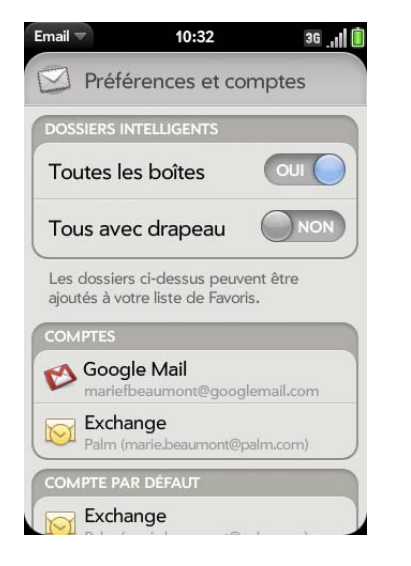

**Dossiers intelligents :** indiquez si les messages de toutes les boîtes de réception et/ou les messages marqués d'un drapeau doivent être ajoutés aux favoris en haut de la vue Liste des comptes.

**Comptes :** appuyez sur un nom de compte pour entrer des paramètres avancés (voir [Saisie de paramètres de compte avancés\)](#page-78-0).

**Compte par défaut :** appuyez sur le compte affiché, puis sur le compte que vous souhaitez définir comme le nouveau compte par défaut. Le compte par défaut permet d'envoyer un nouveau message créé dans une vue Liste de comptes ou une vue de dossiers fusionnés comme Toutes les boîtes de réception ou Tous les marqués d'un drapeau. S'il n'existe qu'un compte email sur votre téléphone, la préférence Compte par défaut ne s'affiche pas.

**Ajouter un compte :** voir [Configuration de l'application Email](#page-75-1).

#### Réorganisation des comptes

Vous pouvez modifier l'ordre des comptes dans la vue Liste des comptes.

#### 1 [Ouvrez](#page-29-0) **Email** .

- 2 Ouvrez le [menu Application](#page-38-0) et appuyez sur **Préférences et comptes**.
- 3 Appuyez et maintenez enfoncé le nom du compte, attendez l'indication visuelle, puis faites glisser le compte vers le haut ou vers le bas.

#### Réponse aux invitations à des réunions

Vous pouvez recevoir des invitations à des réunions sur votre téléphone de la même manière que vous recevez des emails. Toutefois, vous ne pouvez pas créer d'invitations à des réunions sur votre téléphone.

Indiquez si vous acceptez, acceptez sous réserve ou refusez l'invitation en appuyant sur l'option correspondante.

Voici les principales caractéristiques des invitations aux réunions :

- Les invitations à des réunions apparaissent sur votre téléphone dans l'application Email et non dans l'application Calendrier.
- Dans l'application Email, vous pouvez accepter, refuser ou accepter sous réserve une invitation à une réunion.
- Si vous acceptez une invitation, ou que vous l'acceptez sous réserve, celle-ci apparaît en tant qu'événement dans Calendrier.
- Vous pouvez répondre à des invitations à des réunions et transférer celles-ci de la même manière que des emails.

**CONSEIL** Si vous recevez une invitation mise à jour, vous pouvez de nouveau l'accepter, la refuser ou l'accepter sous réserve. Si vous recevez une annulation de réunion, ouvrez le message et appuyez sur **Supprimer du calendrier** pour supprimer la réunion de votre calendrier.

#### Envoi d'emails à partir d'une autre application

Servez-vous de l'option Partager dans toute application prenant en charge cette fonction pour envoyer des éléments en tant que pièces jointes à un

email. Cette fonction est disponible dans les Contacts, les Photos, l'Afficheur de Doc, l'Afficheur de PDF et les applications Mémos, entre autres. En fonction de l'application, le nom de l'option peut être **Partager**, **Envoyer** ou **Email**. Pour plus de détails, consultez la section de ce guide consacrée à l'application spécifique.

# <span id="page-88-0"></span>**Messagerie**

#### Quels types de messages puis-je envoyer et recevoir ?

Vous pouvez utiliser l'application Messagerie pour envoyer et recevoir les types de messages suivants :

- Messages SMS et MMS (voir [Création et envoi d'un message SMS ou](#page-90-0)  [multimédia](#page-90-0))
- les messages instantanés pour un compte de messagerie instantanée déjà configuré en ligne (voir [Configuration d'un compte de messagerie](#page-94-0)  [instantanée](#page-94-0)).

La fonction Synergy permet à l'application Messagerie de réunir tous vos messages SMS, multimédia et instantanés en provenance, ou à destination, du même contact ou numéro de téléphone dans une même conversation (parfois appelée fil de discussion). Vous pouvez ainsi consulter l'intégralité de l'historique des messages avec une personne même si vous avez utilisé plusieurs méthodes pour communiquer avec elle (voir [Utilisation des](#page-88-1)  [conversations](#page-88-1)). Vous pouvez même passer d'un compte à un autre sans perdre le fil de votre conversation (voir [Changement de compte de](#page-88-2)  [messagerie en cours de conversation](#page-88-2)) ; il vous suffit de choisir le compte de messagerie le plus susceptible de maintenir la liaison entre vous et votre interlocuteur sans interruption.

#### <span id="page-88-1"></span>Utilisation des conversations

Lorsque vous échangez plusieurs messages avec un interlocuteur, ils sont regroupés dans une conversation. Une même conversation peut contenir du texte, des éléments multimédia et des messages instantanés. Lorsque vous

commencez ou poursuivez une conversation, la partie supérieure de la conversation affiche tous les messages échangés avec votre interlocuteur, tandis que la partie inférieure permet de saisir le prochain message.

Vous pouvez entretenir des conversations avec plusieurs personnes à la fois.

#### 1 [Ouvrez](#page-29-0) **Messagerie** .

- 2 Effectuez l'une des opérations suivantes :
	- Commencer une nouvelle conversation : créez un message (voir [Création et envoi d'un message SMS ou multimédia](#page-90-0) ou [Envoi et](#page-95-0)  [réception de messages instantanés](#page-95-0)), ou appuyez sur un message et répondez-y.
	- Pour poursuivre une conversation existante : appuyez sur la conversation.
- 3 Saisissez votre message.
- 4 Appuyez sur  $\mathcal{P}$ .

**CONSEIL** Vous pouvez copier le contenu d'une conversation en texte brut, puis le coller dans un mémo, un message email, etc. (voir [Copie de messages\)](#page-93-0).

## <span id="page-88-2"></span>Changement de compte de messagerie en cours de conversation

Lors d'une même conversation, vous pouvez passer d'un compte de messagerie SMS/multimédia/instantanée à un autre. Si vous discutiez avec un interlocuteur lors d'une conversation instantanée et que celui-ci se déconnecte, vous pouvez lui envoyer un SMS pour terminer la conversation. Vous pouvez également passer d'un numéro de téléphone à un autre pour envoyer un message SMS à quelqu'un.

**CONSEIL** Pour pouvoir basculer entre la messagerie SMS et la messagerie IM avec une personne, le numéro de téléphone et l'adresse IM de cet interlocuteur doivent figurer dans le même contact ou dans un contact lié. Si l'adresse et le numéro se trouvent dans des contacts différents et non liés, liez-les (voir [Création](#page-105-0)  [de liens entre les contacts\)](#page-105-0).

- 1 Dans l'application Messagerie, lancez une nouvelle conversation ou ouvrez une conversation figurant dans la vue Conversations.
- 2 Appuyez sur **SMS** ou sur le nom d'un compte de messagerie instantanée en haut à droite de l'écran. Le cas échéant, les autres méthodes de communication avec ce contact s'affichent dans une liste. Appuyez sur le compte ou le numéro de téléphone à utiliser.

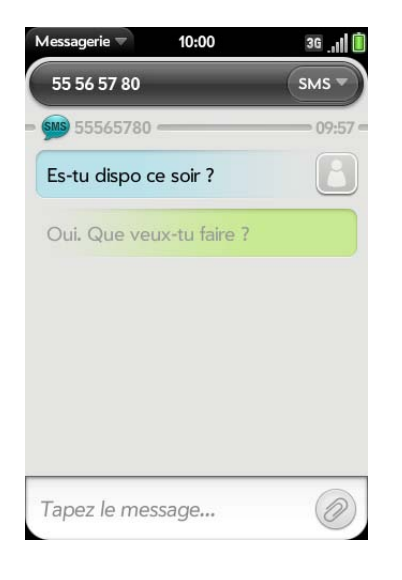

# Composition d'un numéro à partir d'un message

- 1 [Ouvrez](#page-29-0) **Messagerie** .
- 2 Appuyez sur une conversation.
- 3 Effectuez l'une des opérations suivantes :
	- Appuyez sur le nom du contact ou sur son numéro, en haut de l'écran, puis appuyez sur le numéro que vous souhaitez appeler.
	- Appuyez sur le nom du compte de **MESSAGERIE SMS** ou de Messagerie Instantanée, en haut à droite, puis appuyez sur  $\epsilon$  en regard du numéro que vous souhaitez appeler.

#### Basculement entre les vues Conversations et Amis

La vue Conversations répertorie toutes vos conversations dans Messagerie. La vue Amis répertorie tous vous amis de messagerie instantanée.

#### 1 [Ouvrez](#page-29-0) **Messagerie** .

2 Pour afficher la vue Conversations, appuyez sur **Conversations**. Pour afficher la vue Amis, appuyez sur **Amis**.

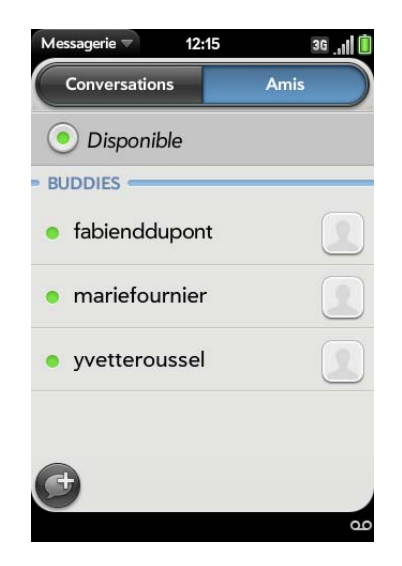

3 Dans la vue Amis, appuyez sur **D** pour développer la liste d'amis. Appuyez sur le nom d'un ami pour contacter cette personne.

**CONSEIL** Vous pouvez définir une préférence pour afficher tous vos amis, qu'ils soient en ligne ou hors ligne, ou pour masquer les amis hors ligne. Dans la vue Amis, ouvrez le [menu Application](#page-38-0) et appuyez sur **Afficher/Masquer les amis hors ligne**.

#### <span id="page-90-0"></span>Création et envoi d'un message SMS ou multimédia

Chaque message SMS peut comporter jusqu'à 160 caractères. Vous pouvez envoyer un message comptant plus de 160 caractères, mais ce message pourra être divisé en plusieurs messages. Si vous envoyez un message SMS vers une adresse email, cette dernière est déduite des 160 caractères.

Les messages multimédia sont composés de texte et de photos. Vous pouvez inclure des photos au format JPG.

**LE SAVIEZ-VOUS ?** Vous pouvez envoyer et recevoir des messages SMS pendant une conversation téléphonique. Ces opérations sont facilitées par l'utilisation d'un kit mains libres ou du haut-parleur.

**AVANT DE COMMENCER** Vérifiez que votre téléphone est allumé et que vous vous trouvez dans une zone de couverture (voir la section [Activation](#page-21-0)  [des services sans fil](#page-21-0)).

- 1 [Ouvrez](#page-29-0) **Messagerie** .
- 2 Lors de la première ouverture de l'application Messagerie, appuyez sur **Terminé** pour envoyer un message SMS ou multimédia. Passez ensuite à l'étape 3.
- $3$  Appuyez sur  $\bigoplus$ . Le curseur se trouve dans le champ  $\lambda$ . Pour choisir le destinataire, procédez de l'une des façons suivantes :
	- Entrez le prénom, le nom de famille ou les initiales d'un contact, le pseudonyme (nom d'écran), le numéro de téléphone ou l'adresse email. Appuyez sur le numéro de téléphone à utiliser pour envoyer le message lorsqu'il apparaît.
- Appuyez sur  $\Box$  pour ouvrir la liste complète des contacts. Appuyez sur le contact souhaité ou saisissez un nom ou une adresse pour restreindre la recherche.
- Si le destinataire n'est pas un contact, entrez son numéro de téléphone.
- Souhaitez-vous saisir un code abrégé contenant des lettres, par exemple, pour envoyer par SMS un vote à un sondage télévisé ou pour faire un don à une oeuvre caritative ? Saisissez-le à l'aide du clavier ; appuyez simplement sur les lettres et appuyez sur le code qui apparaît sous **Code abrégé**. Cette opération est différente de celle qui consiste à composer un numéro contenant des lettres, par exemple, (555) 256 PALM. Pour composer un numéro de ce type, vous devez voir un clavier de composition à l'écran et appuyer sur les chiffres correspondant aux lettres P, A, L, M, soit 7256.
- Entrez le prénom, le nom de famille ou les initiales d'un contact, le pseudonyme (nom d'écran), le numéro de téléphone ou l'adresse email. Appuyez sur l'adresse de messagerie instantanée ou sur l'adresse email que vous souhaitez utiliser pour envoyer le message lorsqu'il apparaît.
- 4 Appuyez sur le champ **À** et répétez l'étape 3 pour entrer d'autres destinataires.
- 5 Pour joindre une photo au format JPG à un message multimédia, procédez de l'une des façons suivantes :
	- Si vous n'avez pas encore saisi le texte du message, appuyez sur  $\oslash$ . Appuyez sur l'album contenant la photo requise. Appuyez sur la photo ou, appuyez sur **Nouvelle photo** et prenez la photo. Appuyez sur **Joindre la photo**.
	- Si vous avez déjà saisi le texte du message, ouvrez le [menu](#page-38-0)  [Application](#page-38-0) et appuyez sur **Ajouter une photo**. Appuyez sur l'album contenant la photo voulue, puis appuyez sur la photo ; vous pouvez également appuyer sur **Nouvelle photo** et prendre la photo. Appuyez sur **Joindre la photo**.
- 6 Pour joindre une vidéo à un message multimédia, procédez de l'une des façons suivantes :
	- Avant de saisir le texte du SMS : appuyez sur  $\oslash$ , puis sur  $\mathbb{R}^m$ . Appuyez sur l'album contenant la vidéo et appuyez sur la vidéo ou

sur **Nouvelle vidéo**. Si vous appuyez sur Nouvelle vidéo, appuyez sur  $\bigcirc$  pour commencer l'enregistrement, appuyez sur  $\bigcirc$  pour arrêter l'enregistrement, puis appuyez sur la nouvelle vidéo.

- Après avoir saisi le texte du message : ouvrez le [menu Application](#page-38-0), appuyez sur **Ajouter une photo**, puis appuyez sur **.** Appuyez sur l'album contenant la vidéo et appuyez sur la vidéo ou sur **Nouvelle vidéo.** Si vous appuyez sur Nouvelle vidéo, appuyez sur **o** pour commencer l'enregistrement, appuyez sur  $\bigcirc$  pour arrêter l'enregistrement, puis appuyez sur la nouvelle vidéo.
- 7 Entrez le texte du message et appuyez sur  $\blacktriangleleft$ .

**CONSEIL** Vous pouvez insérer des émoticônes dans le message (voir [Utilisation](#page-91-0)  [des émoticônes dans un message](#page-91-0)).

**CONSEIL** Vous pouvez aussi envoyer une entrée de contact dans le cadre d'un message multimédia. Effectuez cette opération dans l'application Contacts (voir [Envoi de contacts](#page-109-0)).

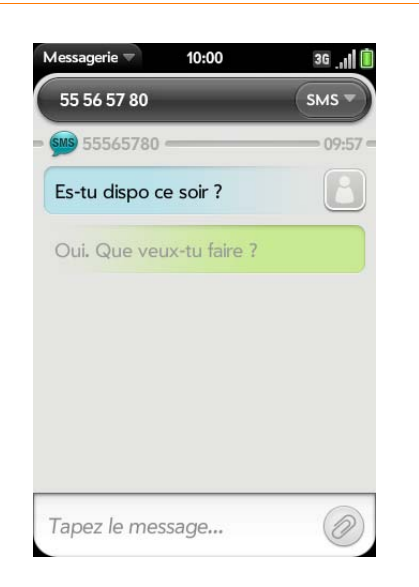

#### <span id="page-91-0"></span>Utilisation des émoticônes dans un message

Pour inclure une émoticône dans un message SMS, multimédia ou instantané, saisissez la combinaison de caractères correspondant à l'émoticône en question. La plupart des émoticônes peuvent être créées par le biais de plusieurs combinaisons de touches. Une fois le message envoyé, l'émoticône s'affiche dans la conversation sur votre téléphone et sur le téléphone du destinataire, à condition que l'application de messagerie instantanée utilisée pour la réception prenne en charge l'image.

Le tableau suivant répertorie les émoticônes prises en charge par votre téléphone.

**REMARQUE** Les combinaisons d'émoticônes utilisant des mots, telles que :cool ou :cry, ne sont pas prises en charge dans la plupart des applications de chat. Les émoticônes créées à l'aide de ces combinaisons ne s'affichent parfois pas correctement sur le téléphone du destinataire.

Table 1. Emoticônes prises en charge

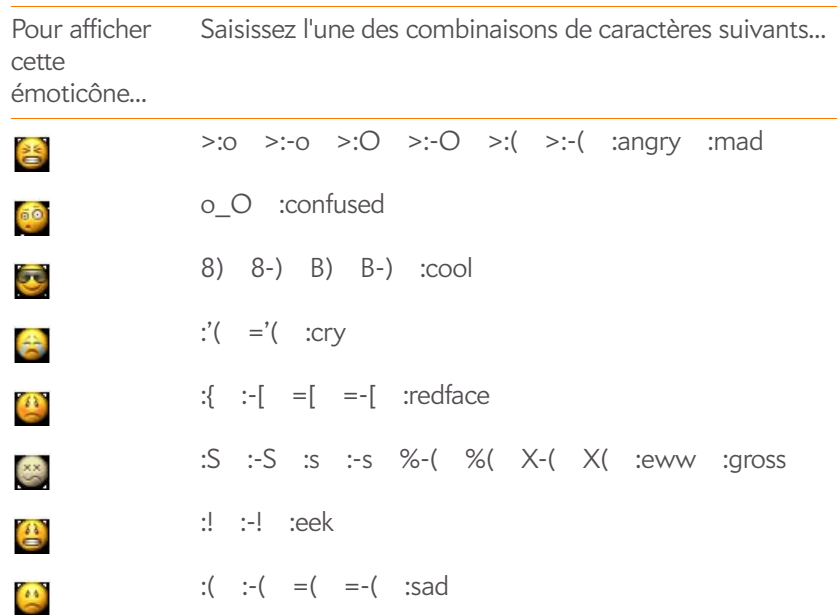

#### Table 1. Emoticônes prises en charge

Pour afficher cette émoticône... Saisissez l'une des combinaisons de caractères suivants...

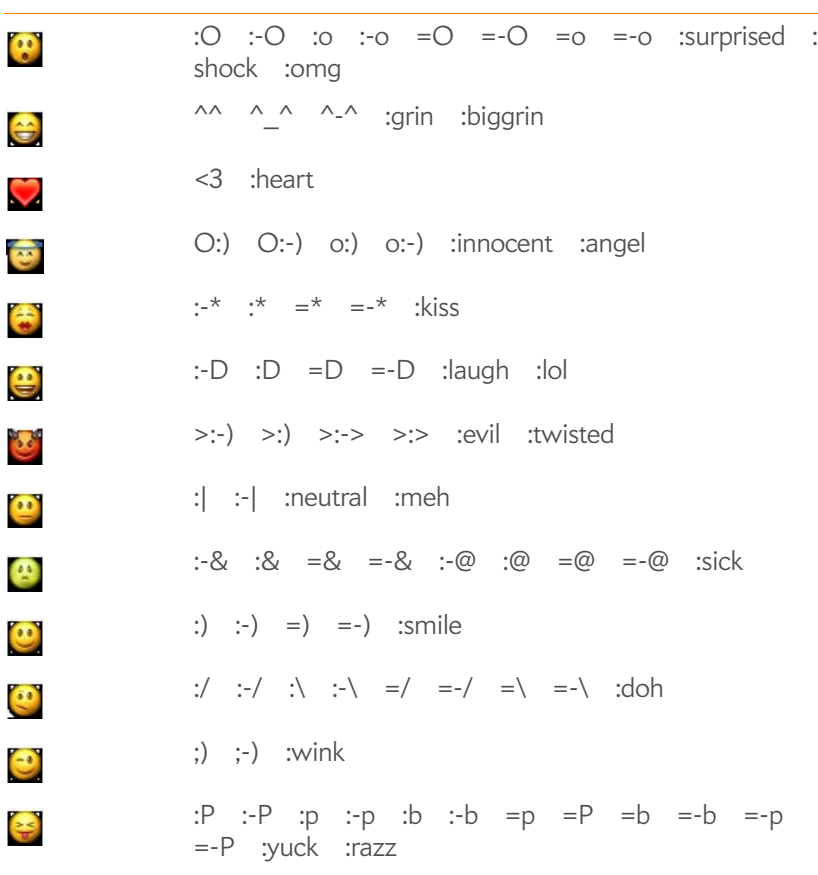

#### Réception et affichage des messages SMS et multimédia

Vous pouvez afficher les photos, des vidéos et des fichiers GIF animés, et écouter les fichiers de musique, inclus dans des messages multimédia. Vous pouvez enregistrer des photos au format JPG sur votre téléphone afin de les ouvrir dans l'application Photos. Les fichiers GIF anumés apparaissent comme des fichiers JPG dans l'application Messagerie.

#### 1 [Ouvrez](#page-29-0) **Messagerie** .

- 2 Appuyez sur une conversation pour afficher ses messages.
- 3 Pour afficher une pièce jointe dans un message multimédia : appuyez sur un nom de fichier vidéo, musical ou vCard. (Les photos en pièces jointes s'affichent dans le corps du message.) Appuyez sur **Copier la photo** pour enregistrer une photo JPEG en pièce jointe.
- 4 (Facultatif) Procédez de l'une des façons suivantes :
	- Pour appeler un numéro : appuyez sur le numéro, puis sur  $\mathbb{Q}$ .
	- Pour envoyer un SMS : appuyez longuement sur le numéro, puis sur **SMS**.
	- Pour envoyer un email : appuyez longuement sur l'adresse email, puis sur **Envoyer un email**.
	- Pour vous rendre sur une adresse Web : appuyez dessus.

#### Ajouter un contact provenant d'un message SMS ou multimédia

Pour ajouter l'expéditeur d'un message en tant que contact :

- 1 Dans la vue Conversations, appuyez sur une conversation avec quelqu'un qui ne fait pas partie de vos contacts.
- 2 Appuyez sur l'en-tête en haut de l'écran.
- 3 Appuyez sur **Ajouter dans Contacts**.
- 4 Appuyez sur l'une des options suivantes :

**Ajouter nouveau contact :** créez un nouveau contact pour le nom ou l'adresse.

**Ajouter aux éléments existants :** appuyez sur le contact auquel vous voulez ajouter le nom ou l'adresse .

Pour ajouter un numéro de téléphone ou une adresse email aux contacts à partir du corps d'un message :

- 1 Maintenez le doigt sur le numéro ou sur l'adresse email.
- 2 Appuyez sur **Ajouter dans Contacts**.
- 3 Appuyez sur l'une des options suivantes :

**Enregistrer comme nouveau :** créez un nouveau contact pour le nom ou l'adresse.

**Ajouter aux éléments existants :** appuyez sur le contact auquel vous voulez ajouter le nom ou l'adresse .

Cette option n'est pas disponible lorsque le numéro de téléphone ou l'adresse email figure déjà dans vos contacts.

#### Transfert d'un message

- 1 Dans une conversation, appuyez sur un message,
- 2 Effectuez l'une des opérations suivantes :
	- Pour transférer un message via la messagerie : appuyez sur **Transférer**, puis entrez le numéro ou l'adresse du destinataire dans le champ **A**.
	- Pour transférer un message dans un email : appuyez sur **Transférer par email**, puis entrez le numéro ou l'adresse du destinataire dans le champ **A**.
- 3 (Facultatif) Appuyez sur le texte du message, puis modifiez le texte.
- 4 Appuyez sur  $\left( \mathcal{P} \right)$ .

#### <span id="page-93-0"></span>Copie de messages

Vous pouvez copier un message individuel sous forme de texte ordinaire. Vous pouvez aussi copier le contenu de toute une conversation.

#### 1 [Ouvrez](#page-29-0) **Messagerie** .

- 2 Appuyez sur une conversation.
- 3 Effectuez l'une des opérations suivantes :
	- Pour copier toute une conversation : ouvrez le [menu Application](#page-38-0), appuyez sur **Modifier**, puis sur **Copier tout**.
	- Pour copier un seul message : appuyez sur le message, puis sur **Copier texte**.

#### Affichage des coordonnées d'un contact à partir d'un message

• Dans une conversation, appuyez sur l'en-tête d'un message envoyé par un contact pour ouvrir l'entrée du contact.

#### Composition d'un numéro à partir d'un message

• Appuyez sur un numéro de téléphone.

#### Suppression d'un message

- 1 Dans une conversation, jetez le message à gauche ou à droite de l'écran.
- 2 Appuyez sur **Supprimer** pour confirmer.

#### Suppression d'une conversation

- 1 Dans la vue Conversations, jetez la conversation à gauche ou à droite de l'écran.
- 2 Appuyez sur **Supprimer** pour confirmer.

#### <span id="page-94-0"></span>Configuration d'un compte de messagerie instantanée

Pour utiliser un compte de messagerie instantanée sur votre téléphone, par exemple un compte de messagerie instantanée GoogleTalk, vous devez déjà disposer de ce compte en ligne. Si vous disposez, auprès d'un fournisseur, d'un compte de messagerie instantanée utilisant la fonction Synergy, ce compte est automatiquement ajouté à votre téléphone lorsque vous entrez votre nom d'utilisateur et votre mot de passe auprès de ce fournisseur dans Email, Calendrier ou Contacts.

- 1 [Ouvrez](#page-29-0) **Messagerie** .
- 2 Effectuez l'une des opérations suivantes :
	- La première fois que vous ouvrez l'application Messagerie : appuyez sur **Ajouter un compte**.
	- À tout autre moment : ouvrez le [menu Application](#page-38-0) et appuyez sur **Préférences et comptes**. Appuyez sur **Ajouter un compte de messagerie instantanée**.

3 Appuyez sur le type de compte et entrez votre nom d'utilisateur et votre mot de passe.

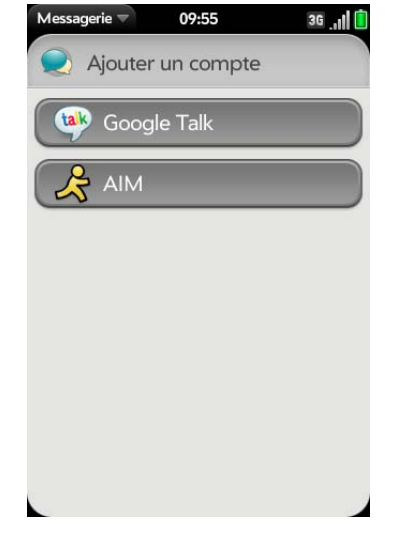

4 Appuyez sur **Me connecter**.

Connexion à un compte de messagerie instantanée

1 [Ouvrez](#page-29-0) **Messagerie** .

#### 2 Appuyez sur **Amis**.

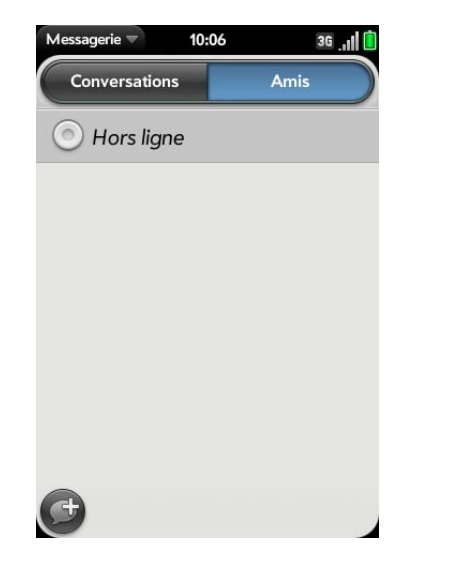

3 Appuyez sur  $\odot$  à gauche de **Hors ligne**, puis appuyez sur **Disponible**.

Déconnexion d'un compte de messagerie instantanée

- 1 [Ouvrez](#page-29-0) **Messagerie** .
- 2 Appuyez sur **Amis**.
- 3 Appuyez sur l'icône d'état située à gauche de votre état en ligne (**Disponible** ou **Occupé**) et appuyez sur **Me déconnecter**.

#### <span id="page-95-0"></span>Envoi et réception de messages instantanés

**AVANT DE COMMENCER** Vérifiez que votre téléphone est allumé et que vous vous trouvez dans une zone de couverture (voir [Activation des services](#page-21-0)  [sans fil\)](#page-21-0).

1 [Ouvrez](#page-29-0) **Messagerie** .

- 2 Pour commencer ou poursuivre une conversation, effectuez l'une des opérations suivantes :
	- Dans la vue Amis, appuyez sur le nom d'un ami et saisissez un message. Si plusieurs comptes correspondent à cet ami, le compte de messagerie instantanée utilisé le plus récemment s'ouvre.
	- Dans la vue Conversations, appuyez sur une conversation existante et saisissez un nouveau message.
	- Dans la vue Conversations ou Amis, si vous appuyez sur  $\bigoplus$ , vous créez un nouveau message texte. Pour passer à IM, appuyez sur l'icône en haut à droite de l'écran, saisissez une adresse IM appartenant à vos Contacts et appuyez sur l'adresse.
- 3 Entrez le texte du message et appuyez sur  $\mathcal{A}$ .

**CONSEIL** Vous pouvez insérer des émoticônes dans le message (voir [Utilisation](#page-91-0)  [des émoticônes dans un message](#page-91-0)).

- 4 Lorsque le destinataire du message répond, sa réponse s'affiche sous votre message dans la conversation. Répétez l'étape 3 pour répondre à cette personne.
- 5 (Facultatif) Procédez de l'une des façons suivantes dans un message que vous avez reçu :
	- Pour appeler un numéro : appuyez sur le numéro, puis sur
	- Pour envoyer un SMS : appuyez longuement sur le numéro, puis sur **SMS**.
	- Pour envoyer un email : appuyez longuement sur l'adresse email, puis sur **Envoyer un email**.
	- Pour vous rendre sur une adresse Web : appuyez dessus.

#### Ajout d'un contact à partir d'un message instantané

Vous pouvez ajouter un numéro ou une adresse email aux Contacts à partir du corps d'un message instantané.

- 1 Maintenez le doigt sur le numéro ou sur l'adresse email.
- 2 Appuyez sur **Ajouter dans Contacts**.
- 3 Appuyez sur l'une des options suivantes :

**Enregistrer comme nouveau :** créez un nouveau contact pour le nom ou l'adresse.

**Ajouter aux éléments existants :** appuyez sur le contact auquel vous voulez ajouter le nom ou l'adresse .

Cette option n'est pas disponible lorsque le numéro de téléphone ou l'adresse email figure déjà dans vos contacts.

#### Modification de l'état en ligne

- 1 [Ouvrez](#page-29-0) **Messagerie** .
- 2 Appuyez sur **Amis**.
- 3 Appuyez sur l'icône d'état figurant à gauche de la description de l'état, puis appuyez sur votre nouvel état.

#### Modification du message personnalisé

Votre message personnalisé est vu par vos amis de messagerie instantanée. Il s'affiche près de votre pseudo de messagerie instantanée et de votre état. Il peut contenir n'importe quel texte.

- 1 [Ouvrez](#page-29-0) **Messagerie** .
- 2 Appuyez sur **Amis**.
- 3 Effectuez l'une des opérations suivantes :
	- Si vous avez déjà défini un message personnalisé : appuyez sur le message actuel et saisissez le texte du nouveau message.

• Si vous créez un message personnalisé pour la première fois : appuyez sur la description de l'état (**Disponible** ou **Occupé**) et saisissez le texte du message personnalisé.

#### Modification du nom d'utilisateur et du mot de passe d'un compte de messagerie instantanée

Si vous changez le nom d'utilisateur ou le mot de passe de votre compte de messagerie instantanée en ligne, vous devez entrer ces informations de compte mises à jour sur votre téléphone.

- 1 [Ouvrez](#page-29-0) **Messagerie** .
- 2 Ouvrez le [menu Application](#page-38-0) et appuyez sur **Préférences et comptes**.
- 3 Appuyez sur le nom du compte.
- 4 Entrez les nouvelles informations et appuyez sur **Me connecter**.

#### Suppression d'un compte de messagerie instantanée

- 1 [Ouvrez](#page-29-0) **Messagerie** .
- 2 Ouvrez le [menu Application](#page-38-1) et appuyez sur **Préférences et comptes**.
- 3 Appuyez sur le nom du compte.
- 4 Appuyez sur **Supprimer le compte**, et confirmez en appuyant une seconde fois sur **Supprimer le compte**.

#### Activation et désactivation des notifications de la messagerie

Vous pouvez configurer votre téléphone pour qu'il affiche une notification et/ou joue un son lorsqu'un nouveau message arrive. Cette configuration s'applique à tous vos comptes de messagerie.

- 1 [Ouvrez](#page-29-0) **Messagerie** .
- 2 Ouvrez le [menu Application](#page-38-0) et appuyez sur **Préférences et comptes**.
- 3 Dans **Afficher les notifications**, appuyez sur **Oui** ou sur **Non**.

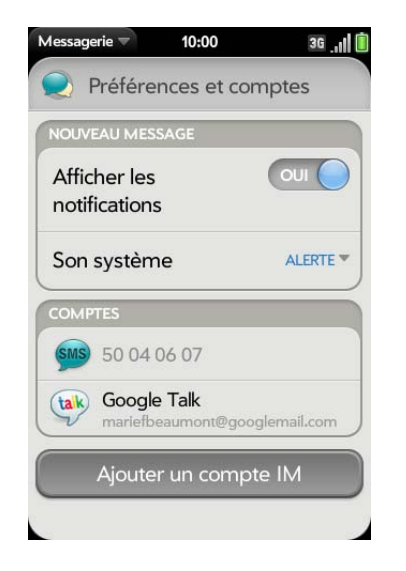

4 Quand l'affichage des notifications est **activé**, appuyez sur Alerte, puis sur l'une des options suivantes :

**Vibreur :** le téléphone vibre silencieusement.

**Son système :** les sons du sytème sont lus. Si la sonnerie est désactivée, le téléphone vibre.

Sonnerie : appuyez sur une sonnerie. Appuyez sur  $\bullet$  à droite d'une sonnerie pour écouter un aperçu. La sonnerie de votre choix est lue.

**Muet :** aucun son n'est lu et le téléphone ne vibre pas.

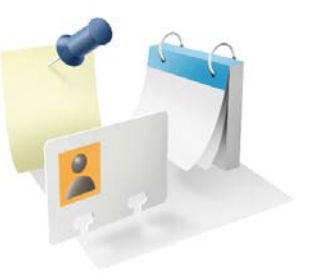

# Contacts, Calendrier et autres informations personnelles

Votre Téléphone Palm® Pre™ Plus suffit à lui seul pour organiser toutes vos informations personnelles. Qui plus est, vous pouvez l'emporter partout avec vous.

L'intégralité des données personnelles est sauvegardée et stockée dans votre profil Palm ou l'un de vos comptes en ligne.

#### Dans ce chapitre

- [100 Contacts](#page-99-0)
- [110 Calendrier](#page-109-1)
- [118 Tâches](#page-117-0)
- [122 Notes](#page-121-0)
- [124 Réveil](#page-123-0)
- [126 Calculatrice](#page-125-0)
- [126 Facebook](#page-125-1)

# <span id="page-99-0"></span>**Contacts**

#### Comment faire pour ajouter des noms et d'autres informations dans les contacts ?

Vous avez quelques options pour obtenir des informations dans vos contacts.

**Se connecter à un carnet d'adresses en ligne :** si vous disposez d'un carnet d'adresses dans un compte en ligne fonctionnant avec la fonction Palm® Synergy™ (par exemple, Google ou Microsoft Exchange), vous pouvez configurer Contacts sur votre téléphone pour qu'il synchronise et affiche les contacts du carnet d'adresses en ligne. Configurez la synchronisation lors de la première ouverture de Contacts (voir [Première utilisation de l'application](#page-100-0)  [Contacts](#page-100-0)), ou à tout moment par la suite (voir [Personnalisation de](#page-108-0)  [l'application Contacts](#page-108-0)). Après avoir configuré la connexion au carnet d'adresses en ligne, les contacts que vous saisissez en ligne apparaissent automatiquement dans les Contacts et les contacts que vous entrez sur votre téléphone se synchronisent avec le compte en lign, à condition que ce dernier permette l'écriture à partir du téléphone sur le compte en ligne.

La fonction Synergy facilite la synchronisation d'autres données depuis un compte en ligne. Lorsque vous configurez la synchronisation dans une application, la synchronisation est automatiquement configurée pour vous dans les autres applications. Si, par exemple, vous configurez votre compte Gmail dans Email avant de configurer Contacts, lors de la première ouverture de Contacts vous verrez que vos contacts Google ont déjà été téléchargés. Lorsque vous ouvrirez l'application Calendrier pour la première fois, vous remarquerez également que les événements de votre calendrier Google se trouvent déjà dans le calendrier de votre téléphone.

**REMARQUE** Voir [Comptes en ligne disponibles pour le téléphone Palm®](#page-202-0) [webOSTM](#page-202-0) pour obtenir la liste actuelle des comptes en ligne que vous pouvez configurer sur votre téléphone et à partir de laquelle vous pouvez accéder à vos contacts.

#### **Entrer un contact directement dans Contacts :** voir [Création d'un](#page-101-0)

[contact](#page-101-0) pour obtenir des instructions. Vous pouvez assigner ce contact à l'un de vos carnets d'adresses en ligne. Il est alors synchronisé avec le carnet d'adresses en ligne. Vous pouvez également créer le contact dans votre compte profil Palm, ce qui signifie qu'il ne s'affichera que sur votre téléphone.Les contacts profil Palm sont inclus dans la sauvegarde journalière de vos informations de profil Palm, de sorte qu'il vous est possible de les restaurer en cas d'effacement accidentel.

**Utilisez une solution de synchronisation tierce :** si vous souhaitez utiliser une application de bureau pour stocker vos contacts, vous pouvez utiliser une solution tierce (vendue séparément) pour synchroniser vos contacts directement avec votre ordinateur (voir [palm.com/sync-solutions\)](http://www.palm.com/sync-solutions).

**Transférer des contacts à l'aide de l'Assistant de transfert de données :**  quand vous transférez des contacts depuis un logiciel de bureau, vous sélectionnez le compte auquel vous voulez assigner ces contacts. Recherchez ces contacts dans le compte que vous sélectionnez (voir [Comment puis-je supprimer des données de mon ordinateur ?\)](#page-52-0).

**Téléchargez les informations vCard dans les Contacts :** une vCard estun type de fichier spécialement conçu pour les informations sur le contact. Une vCard peut contenir une ou plusieurs entrées de contacts. Une vCard peut être jointe à un email ou à un message MMS, et vous pouvez télécharger les informations d'une vCard dans votre application Contacts. Voir [Réception de vCards](#page-109-2).

#### <span id="page-99-1"></span>Contacts liés

La fonction Synergy lie automatiquement les contacts provenant de différents comptes si elle détecte qu'ils partagent des données communes. Ainsi, si vous avez un contact dans Exchange et dans Google pour Sonia Díaz, votre téléphone relie les contacts afin que toutes les informations relatives à Sonia s'affichent sur un seul et même écran de contact. Il vous suffit d'ouvrir une seule vue pour consulter toutes les informations sur Sonia. La source de données réelle reste séparée dans les différents comptes sur lesquels vous avez créé les données à l'origine ; ils sont simplement réunis en une seule vue téléphone pour plus de facilité.

Comment déterminer si un contact est lié ? Examinez le coin supérieur droit de l'écran des contacts. Si une pile de photos et un numéro s'affichent, le contact affiché est un contact lié et les informations présentées sont issues de contacts stockés auprès de différents fournisseurs.

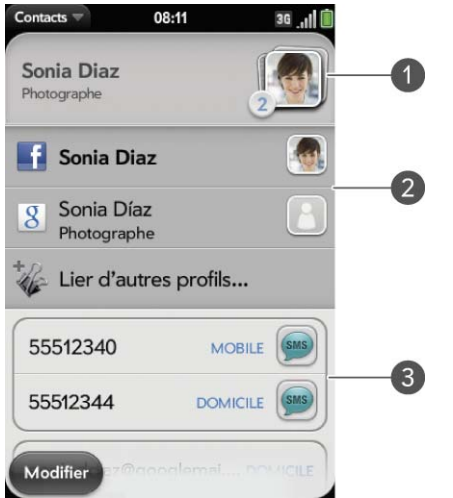

- **1** Appuyez sur la pile de photos pour voir les contacts liés.
- **2** Sonia est un contact dans votre compte en ligne Google ainsi que dans votre compte profil Palm.
- **3** Faites défiler l'affichage pour voir les informations de contact combinées de Sonia.

Vous pouvez annuler des liens créés automatiquement entre des contacts, tout comme vous pouvez lier vous-même des contacts manuellement (voir [Création de liens entre les contacts](#page-105-1) ou [Suppression de liens entre les](#page-106-0)  [contacts](#page-106-0)).

<span id="page-100-0"></span>Première utilisation de l'application Contacts

1 [Ouvrez](#page-29-0) **Contacts** .

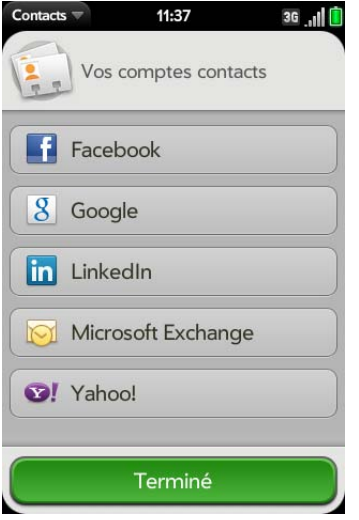

- 2 Effectuez l'une des opérations suivantes :
	- Pour configurer votre premier compte en ligne afin de le synchroniser : appuyez sur le type de compte, entrez les informations sur le compte et appuyez sur **Me connecter**.
	- Pour configurer un deuxième compte en ligne à synchroniser : appuyez sur **Ajouter un compte**, puis sur le type de compte, saisissez les informations sur le compte, puis appuyez sur **Me connecter**.
	- Pour ouvrir Contacts sans créer de compte en ligne : appuyez sur **Terminé**. Votre compte de profil Palm s'ouvre et vous pouvez commencer à y créer des contacts.

**REMARQUE** Si vous ajoutez votre compte Facebook ou LinkedIn à Contacts, les adresses email Facebook et LinkedIn de vos amis apparaissent dans Contacts. Vous ne pouvez pas modifier les informations Facebook ou LinkedIn à partir des Contacts sur votre téléphone. Vous ne pouvez pas ajouter d'ami à votre compte Facebook ou LinkedIn à partir de Contacts. Pour travailler directement avec Facebook ou LinkedIn, accédez à [facebook.com](http://www.facebook.com) ou à [linkedin.com](http://www.linkedin.com) dans l'application Web (voir [Web](#page-144-0)). Pour mettre à jour votre état et voir votre flux d'informations Facebook, utilisez l'application Facebook développée pour votre téléphone (voir [Facebook\)](#page-125-1).

## <span id="page-101-0"></span>Création d'un contact

Si vous utilisez Contacts pour la première fois, vous devez suivre une procédure un peu plus longue pour récupérer les contacts de votre téléphone ou pour y accéder (voir [Première utilisation de l'application](#page-100-0)  [Contacts](#page-100-0)). Suivez la procédure ci-dessous pour ajouter directement des contacts dans votre téléphone après votre première utilisation de Contacts.

- 1 [Ouvrez](#page-29-0) **Contacts** .
- 2 Appuyez sur  $\mathbf{B}$ .

Lorsque vous ajoutez un contact, si vous ne spécifiez pas le compte, le nouveau contact est ajouté à votre compte par défaut (voir [Personnalisation de l'application Contacts\)](#page-108-0).

**REMARQUE** Si un compte n'apparaît pas dans la liste, vous ne pouvez pas ajouter des données à ce compte à partir de votre téléphone.

3 (Facultatif) Appuyez sur le bouton du compte à droite du **Nom** pour modifier le compte auquel le nouveau contact sera ajouté.

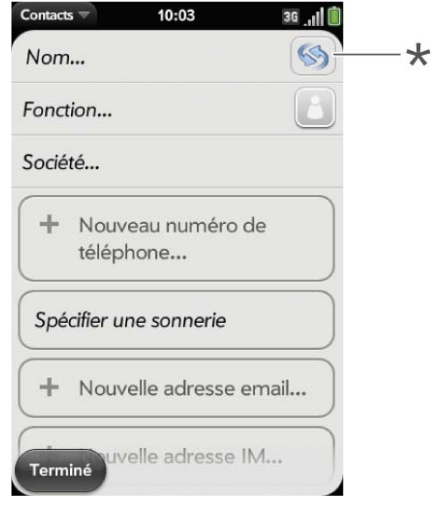

**\*** Bouton Compte affichant le compte du profil Palm

- 4 Appuyez sur **Nom** pour saisir le nom du contact. Pour ajouter un préfixe et d'autres détails à un nom, ouvrez le [menu Application](#page-38-0) et appuyez sur **Détails du nom**.
- 5 Appuyez sur les champs pour saisir les détails du contact, sélectionner une sonnerie pour ce contact, etc. Défilez pour voir tous les champs. Vous pouvez ajouter un rappel qui apparaît chaque fois que vous et cette personne entrez en contact. Voir [Assignation d'un message de](#page-105-2)  [rappel à un contact.](#page-105-2)
- 6 Lorsque vous entrez des informations dans certains champs, par exemple dans **Nouveau numéro de téléphone**, un bouton d'intitulé apparaît sur la droite. Appuyez sur ce bouton pour modifier l'intitulé de votre entrée, par exemple pour préciser s'il s'agit d'un numéro de téléphone portable ou d'une ligne professionnelle.

**CONSEIL** Lorsque vous entrez un numéro de téléphone nécessitant des pauses, par exemple un numéro vous demandant de saisir un mot de passe ou de répondre à des invites, vous pouvez insérer une pause ou un arrêt dans le numéro. Pour insérer une pause de deux secondes, tapez la lettre **T** à l'endroit où vous souhaitez ajouter la pause. Pour insérer un arrêt, tapez la lettre **P** à l'endroit où vous souhaitez ajouter l'arrêt. Pour composer les numéros qui suivent l'arrêt, appuyez sur l'écran.

7 Appuyez sur **Terminé**.

#### <span id="page-101-1"></span>Recherche de contacts

Vous pouvez trouver un contact dans la vue Carte ou dans la vue Ecran de lancement. Pour découvrir comment, voir [Utilisation de la fonction de](#page-39-0)  [recherche universelle.](#page-39-0) Pour trouver un contact au sein de l'application Contacts, procédez comme suit.

- 1 [Ouvrez](#page-29-0) **Contacts** .
- 2 Commencez à saisir l'un des éléments suivants :
	- Prénom, deuxième prénom ou nom de famille
	- Première et dernière initiales (sans espace)
- Société
- Surnom

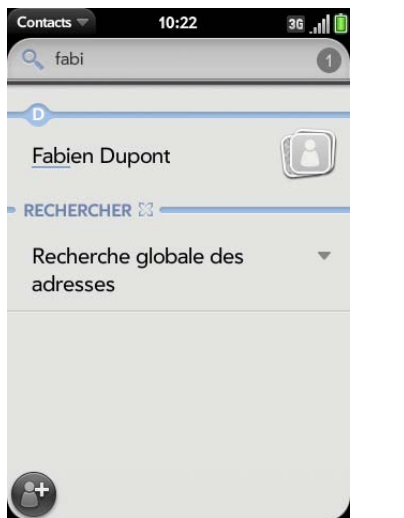

- 3 Pour plus d'options de recherche, appuyez sur **Recherche d'adresses globale**. (Cette option est disponible si vous utilisez Microsoft Exchange avec une liste d'adresses globale.)
- 4 Appuyez sur le contact.

<span id="page-102-0"></span>Affichage, modification ou suppression des coordonnées des contacts

- 1 [Ouvrez](#page-29-0) **Contacts** .
- 2 Recherchez un contact (voir [Recherche de contacts](#page-101-1)) et appuyez sur le nom du contact.

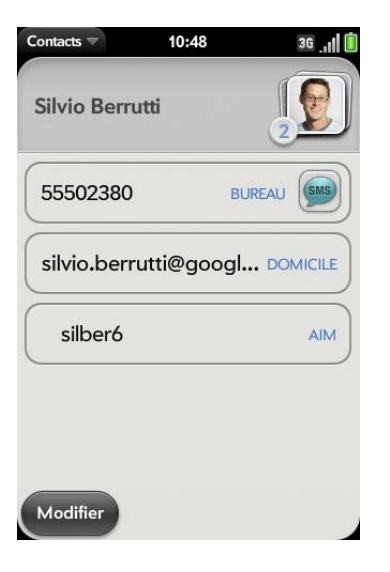

3 (Facultatif) Pour copier un contact, ouvrez le [menu Application,](#page-38-0) appuyez sur **Modifier**, puis sur **Copier tout**.

Le contenu de l'entrée du contact est copié en tant que texte brut, avec des retours de chariot entre les éléments.

4 Pour modifier un contact, appuyez sur **Modifier**.

Les informations qui apparaissent atténuées signifient qu'elles proviennent d'un compte que vous ne pouvez pas modifier sur votre téléphone (tel que Facebook).

5 Dans un contact lié, appuyez sur le bouton de compte en haut, à droite pour modifier les champs spécifiques à ce compte.

**REMARQUE** Les champs constituant l'en-tête du contact (nom, photo, poste, société) correspondent à un compte unique. Pour accédez à ces champs, vous devez ouvrir le compte correspondant.

- 6 Effectuez l'une des opérations suivantes ou les deux :
	- Pour ajouter ou modifier des informations : appuyez sur un champ (voir [Saisie d'informations dans un champ\)](#page-36-0).

**REMARQUE** Lorsque vous saisissez pour la première fois des informations dans un champ d'un contact lié, vous pouvez assigner ces informations aux comptes de votre choix en appuyant sur le bouton de compte dans ce champ.

- Pour supprimer les informations de contact : jetez cet élément à gauche ou à droite de l'écran et appuyez sur **Supprimer**.
- 7 Appuyez sur **Terminé**.

## Copie d'un contact sur la carte SIM

- 1 [Ouvrez](#page-29-0) **Contacts** .
- 2 Recherchez un contact (voir [Recherche de contacts](#page-101-1)) et appuyez sur le nom du contact.
- 3 Ouvrez le [menu Application](#page-29-0), puis appuyez sur **Copier sur la carte SIM**.

Les deux contacts sont automatiquement liés.

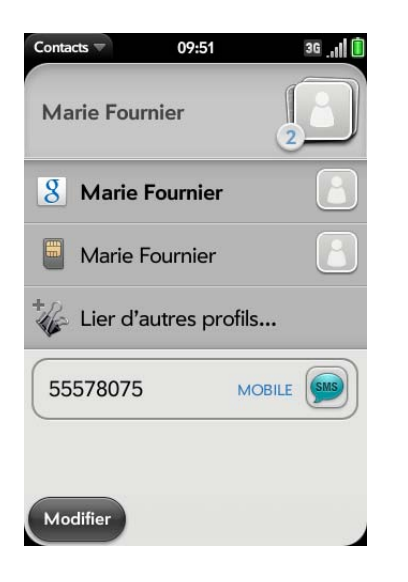

# <span id="page-103-0"></span>Ajout d'une photo à un contact

La photo que vous ajoutez apparaît à l'écran lorsque ce contact vous appelle ou lorsque vous l'appelez.

- 1 Lors de la création (voir [Création d'un contact\)](#page-101-0) ou de la modification (voir [Affichage, modification ou suppression des coordonnées des](#page-102-0)  [contacts\)](#page-102-0) d'un contact, effectuez l'une des opérations suivantes :
	- Pour ajouter ou modifier la photo du compte par défaut : appuyez  $sur$   $\Box$ .
	- Dans un contact lié, pour ajouter ou modifier la photo d'un autre compte : appuyez sur l'icône du compte en haut, à droite puis appuyez sur l'autre compte. (Voir [Contacts liés\)](#page-99-1).

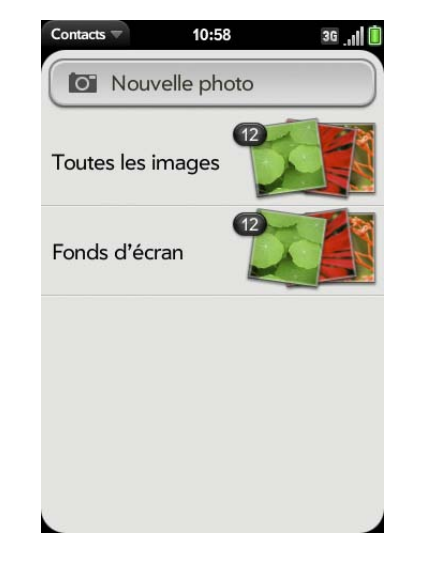

- 2 Effectuez l'une des opérations suivantes :
	- Pour prendre une photo : appuyez sur **Nouvelle photo** et prenez la photo.
	- Pour utiliser une photo existante, appuyez sur l'album contenant la photo et appuyez sur la photo.
- 3 (Facultatif) Effectuez l'une des opérations suivantes ou les deux :
	- Pour effectuer un zoom arrière ou avant sur la photo, effectuez le geste pincer/fermer ou pincer/ouvrir (rapprochez ou écartez les extrémités de votre pouce et de votre index sur la photo).
	- Pour effectuer une capture de la partie de l'image, appuyez sur l'image et faites glisser la partie souhaitée vers le centre de la zone présentée à l'écran en maintenant la pression. Cette partie devient la photo du contact.
- 4 Appuyez sur **Joindre la photo**.

#### Ajout d'une sonnerie à un contact

Sélectionnez la sonnerie que vous voulez entendre quand ce contact vous appelle.

- 1 Pendant la création (voir [Création d'un contact\)](#page-101-0) ou la modification (voir [Affichage, modification ou suppression des coordonnées des](#page-102-0)  [contacts\)](#page-102-0) d'un contact, appuyez sur **Spécifier une sonnerie**.
- 2 Effectuez l'une des opérations suivantes :
	- Appuyez sur le nom d'une sonnerie.
	- Pour utiliser un fichier musical en tant que sonnerie, appuyez sur G et appuyez sur le nom du fichier.
- 3 (Facultatif) Appuyez sur  $\bullet$  pour écouter la sonnerie.
- 4 Appuyez sur **Terminé**.

**CONSEIL** Pour modifier la sonnerie affectée à un contact, appuyez sur la sonnerie puis sur **Changer la sonnerie**. **Supprimer la sonnerie** supprime la sonnerie du contact, mais pas de la liste des sonneries disponibles.

#### Assignation d'un numéro rapide à un contact

Vous pouvez attribuer un numéro rapide à tous les numéros de téléphone de vos contacts. Vous pouvez assigner jusqu'à 26 numéros rapides.

**REMARQUE** Le numéro 1 (la touche E) ne peut pas être attribué à un numéro rapide. Le numéro 1 est réservé à l'accès rapide à votre système de messagerie vocale.

#### 1 [Ouvrez](#page-29-0) **Contacts** .

- 2 Recherchez un contact (voir [Recherche de contacts](#page-101-1) pour savoir comment), puis appuyez sur le nom du contact.
- 3 Ouvrez le [menu Application](#page-38-0) et appuyez sur **Définir le numéro rapide**.

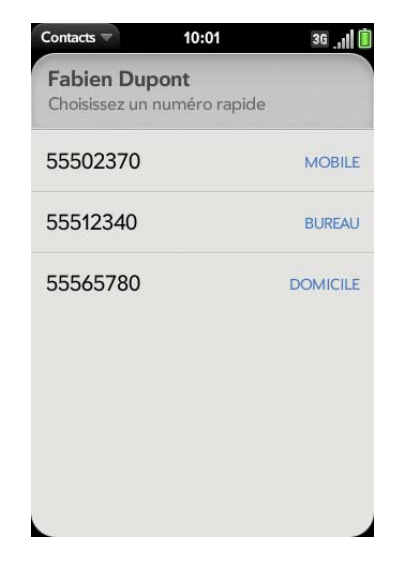

- 4 Appuyez sur le numéro de téléphone auquel vous souhaitez affecter une numérotation rapide, puis effectuez l'une des opérations suivantes :
	- Pour affecter une numérotation rapide : appuyez sur la touche à utiliser pour la suppression rapide.
	- Pour réaffecter une numérotation rapide au numéro sélectionné : appuyez sur la numérotation rapide affectée, puis sur **Réaffecter à [Nom]**.

**CONSEIL** Pour supprimer un numéro rapide associé à un numéro, ouvrez le contact, ouvrez le [menu Application](#page-38-0) et appuyez sur **Définir le numéro rapide**. Appuyez sur le numéro, puis sur **Supprimer le numéro rapide [lettre]**.

#### <span id="page-105-2"></span>Assignation d'un message de rappel à un contact

Si vous avez un message important ou une question à transmettre à un contact, vous pouvez entrer un rappel sur votre téléphone. La prochaine fois que vous serez en contact avec cette personne, que ce soit par téléphone, par email, par message SMS ou par message instantané, une notification affichera le nom du contact et un message. Appuyez alors sur le message pour afficher le rappel.

#### 1 [Ouvrez](#page-29-0) **Contacts** .

- 2 Recherchez un contact (voir [Recherche de contacts](#page-101-1)) et appuyez sur le nom du contact.
- 3 Ouvrez le [menu Application](#page-38-0) et appuyez sur **Ajouter un rappel de personne**.
- 4 Entrez le rappel puis effectuez un geste arrière pour l'enregistrer.

**CONSEIL** Pour supprimer un message de rappel avant qu'il ne s'affiche en tant que notification, ouvrez le [menu Application](#page-38-0) et appuyez sur **Ajouter un rappel de contact**. Appuyez sur l'**icône Corbeille**.

#### <span id="page-105-1"></span><span id="page-105-0"></span>Création de liens entre les contacts

Lorsque votre téléphone reconnaît des informations identiques dans deux ou plusieurs contacts (par exemple, les mêmes noms et numéros de téléphone), il rassemble automatiquement les informations des deux enregistrements dans une seule vue qui affiche toutes les coordonnées. Il est également possible de lier des contacts manuellement. Les informations relatives à vos contacts liés ne s'affichent de façon combinée que sur votre téléphone ; les informations elles-mêmes sont conservées séparément dans les comptes d'où elles proviennent.

**IMPORTANT** Pour veiller à maintenir l'intégrité de vos coordonnées, il est important de ne lier les coordonnées que d'une seule personne dans différents comptes. Par exemple, si vous avez des coordonnées pour Émilie Dunand dans Google, Facebook, Microsoft Exchange et dans votre compte profil Palm, vous pouvez lier ces quatre contacts dans un contact lié. En revanche, ne liez pas les coordonnées d'Émilie à celles de sa sœur Anne.

#### 1 [Ouvrez](#page-29-0) **Contacts** .

2 Recherchez un contact (voir [Recherche de contacts](#page-101-1)) et appuyez sur le nom du contact.

3 Dans l'entrée ouverte, appuyez sur le nom du contact dans l'en-tête et appuyez sur **Lier d'autres profils**.

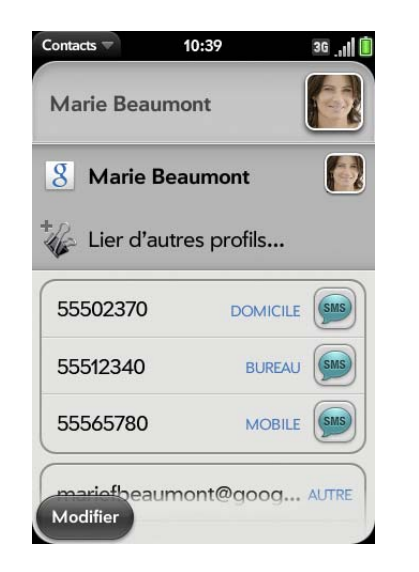

- 4 Recherchez le contact (voir [Recherche de contacts\)](#page-101-1) et appuyez dessus pour lier les deux contacts.
- 5 Après avoir créé le lien, vérifiez que le contact lié apparaît dans votre Contacts sous le nom identifiable (et non pas sous le pseudonyme IM de cette personne, qui peut ne pas refléter son nom véritable). Pour ce faire, appuyez sur le nom du contact à afficher, puis sur **Définir comme profil principal**. Lorsque vous recherchez un contact à l'aide de la recherche universelle (voir [Utilisation de la fonction de recherche](#page-39-0)  [universelle](#page-39-0)), la recherche ne porte que sur les informations du profil principal.

#### <span id="page-106-0"></span>Suppression de liens entre les contacts

- 1 [Ouvrez](#page-29-0) **Contacts** .
- 2 Recherchez un contact (voir [Recherche de contacts](#page-101-1)) et appuyez sur le nom du contact.
- 3 Appuyez sur le nom du contact dans l'en-tête et appuyez sur le contact que vous voulez délier.
- 4 Appuyez sur **Délier ce profil**.

# Ajout d'une entrée de contact à l'écran de lancement

Assignez vos contacts favoris à l'écran de lancement afin de pouvoir les ouvrir directement depuis cet écran.

- 1 [Ouvrez](#page-29-0) **Contacts** .
- 2 Recherchez un contact (voir [Recherche de contacts](#page-101-1)) et appuyez sur le nom du contact.
- 3 Ouvrez le [menu Application](#page-38-0) et appuyez sur **Ajouter à l'écran de lancement**.
- 4 (Facultatif) Modifiez le prénom et le nom pour qu'ils s'affichent comme vous le voulez sur l'écran de lancement.
- 5 Appuyez sur **Ajouter à l'écran de lancement**. Pour afficher le contact dans l'écran de lancement, faites défiler la page 1.

Si le contact est asssocié à une photo (voir [Ajout d'une photo à un contact](#page-103-0)), celle-ci s'affiche sous la forme d'une icône sur l'écran de lancement. Si le contact n'a pas de photo, le nom du contact apparaît dans l'écran de lancement avec une icône de substitution. Appuyez sur la photo ou sur l'icône de substitution pour ouvrir le contact.

# Communication avec un contact

**[Ouvrez](#page-29-0) Contacts** 

2 Appuyez sur le nom du contact.

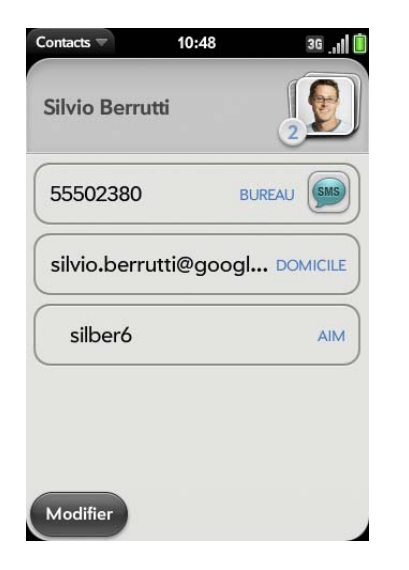

- 3 Procédez de l'une des façons suivantes :
	- Appuyez sur le champ approprié pour appeler, envoyer un email ou envoyer un message SMS à ce contact. Par exemple, appuyez sur un numéro de téléphone pour appeler le contact.
	- Appuyez sur  $\left( \frac{1}{2} \right)$  pour envoyer un message SMS.
	- Appuyez sur un champ d'adresse pour situer l'adresse sur une carte.

#### Suppression d'un contact

- **[Ouvrez](#page-29-0) Contacts** ...
- 2 Appuyez sur le nom du contact.

**REMARQUE** Les entrées que vous ne pouvez pas modifier sur votre téléphone, comme celles qui proviennent de Facebook et de LinkedIn, vous ne pouvez pas non plus les supprimer du téléphone. Vous devez les supprimer de votre compte sur le Web pour les supprimer de votre téléphone.

- 3 Effectuez l'une des opérations suivantes :
	- Supprimer une entrée seulement dans un contact lié : appuyez sur le nom du contact affiché pour ouvrir la liste de toutes les entrées se trouvant dans le contact lié. Appuyez sur l'entrée voulue, puis sur **Supprimer ce profil**.
	- Supprimer un contact délié ou un contact lié dans sa totalité : ouvrez le [menu Application](#page-38-0) et appuyez sur **Supprimer le contact**. Appuyez sur **Supprimer tous les profils** pour confirmer.

**REMARQUE** Si vous voyez **Supprimer les autres profils** et non **Supprimer tous les profils**, c'est que vous avez des contacts liés originaires de comptes dont vous ne pouvez pas modifier les informations sur votre téléphone (par exemple Facebook et LinkedIn). Appuyez sur cette option. Pour supprimer les éventuels contacts restants, accédez au compte sur votre ordinateur et supprimez-les depuis cet endroit.

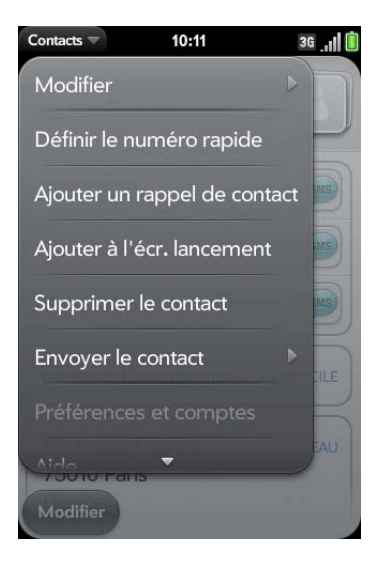

Si vous supprimez un contact attribué à un compte en ligne, le contact est également supprimé dans le compte en ligne.
### Personnalisation de l'application Contacts

- 1 [Ouvrez](#page-29-0) **Contacts** .
- 2 Ouvrez le [menu Application](#page-38-0) et appuyez sur **Préférences et comptes**.

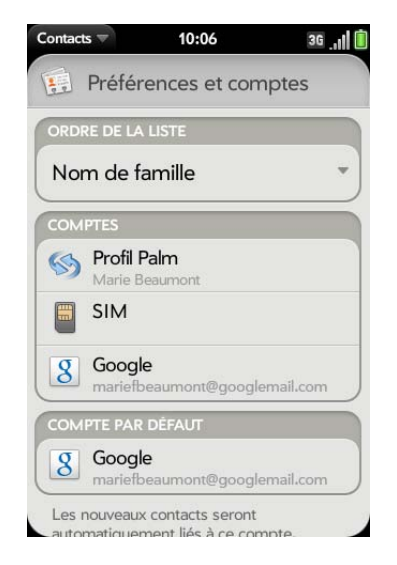

3 Définissez les options suivantes :

**Ordre dans la liste :** appuyez pour sélectionner les critères selon lesquels la liste des contacts st triée. Si vous sélectionnez **Nom** pour effectuer le tri, les noms sont triés par ordre alphabétique, mais ils apparaissent toujours dans la liste Contacts en tant que prénom suivi du nom. Si vous sélectionnez **Prénom** pour le tri, les noms sont triés par ordre alphabétique des prénoms.

Vous pouvez aussi choisir d'effectuer le tri par **société et par prénom**  ou **Société et nom**. Dans ces situations, le nom de l'entreprise est trié par ordre alphabétique et dans la société, quel que soit votre choix, les noms sont toujours affichés au format prénom suivi du nom.

**Comptes :** appuyez sur un compte pour en modifier la configuration d'ouverture de session, puis connectez-vous à l'aide de cette nouvelle configuration.

**Compte par défaut :** appuyez sur le compte par défaut actuel pour choisir un autre. compte. Les nouveaux contacts que vous créez sont affectés à ce compte, à moins que vous ne spécifiiez un autre compte.

**Synchroniser maintenant :** sélectionnez cette option pour synchroniser manuellement vos comptes de calendrier.

**Ajouter un compte :** Appuyez sur cette option, puis sur un type de compte. Entrez les informations du compte. Avant de pouvoir configurer un compte sur votre téléphone, vous devez disposer déjà d'un compte en ligne auprès du fournisseur.

### Synchronisation manuelle des contacts avec vos comptes en ligne

Si vous voulez récupérer immédiatement des contacts depuis un compte en ligne sur votre téléphone, ou télécharger des contacts de votre téléphone dans votre compte en ligne, vous pouvez effectuer une synchronisation manuelle. Ceci synchronise Contacts avec tous les comptes que vous avez configurés sur votre téléphone. Cette opération synchronise également votre calendrier et vos emails avec ces comptes.

- 1 [Ouvrez](#page-29-0) **Contacts** .
- 2 Ouvrez le [menu Application](#page-38-0) et appuyez sur **Préférences et comptes**.
- 3 Appuyez sur **Synchroniser maintenant**.

#### Désynchronisation de Contacts avec un compte en ligne

Si vous synchronisez les contacts avec un compte en ligne, pour arrêter la synchronisation, vous devez supprimer le compte des contacts. Ceci met uniquement fin à la synchronisation des contacts ; si vous synchronisez également les emails et les événements du calendrier avec ce compte en ligne, leur synchronisation reste effective. En supprimant le compte dans Contacts, vous supprimez également toute entrée de contact associée sur votre téléphone uniquement. Par contre, les entrées ne sont pas supprimées du compte en ligne.

**REMARQUE** Microsoft Exchange est une exception aux autres comptes en ligne. Si vous supprimez votre compte Exchange de Contacts, ce compte est également supprimé de Calendrier, Email et Tâches.

- 1 [Ouvrez](#page-29-0) **Contacts** .
- 2 Ouvrez le [menu Application](#page-38-0) et appuyez sur **Préférences et comptes**.
- 3 Appuyez sur le nom du compte.
- 4 Appuyez sur **Supprimer le compte**, puis sur **Supprimer le compte contact**.

#### Envoi de contacts

Vous pouvez envoyer tous les contacts vers un kit mains libres (à l'aide de Bluetooth), ou envoyer un contact par MMS ou par email.

Pour envoyer tous les contacts vers un kit mains libres, assurez-vous d'abord que votre kits mains libre est détecté par votre téléphone (voir [Connexion à](#page-152-0)  [un appareil couplé](#page-152-0)).

- 1 [Ouvrez](#page-29-0) **Contacts** .
- 2 Ouvrez le [menu Application](#page-38-0) et appuyez sur **Envoyer au kit de voiture**.

Si un périphérique Bluetooth est détecté, tous les contacts sont envoyés.

Pour envoyer un seul contact :

- 1 [Ouvrez](#page-29-0) **Contacts a**, puis appuyez sur un contact.
- 2 Ouvrez le [menu Application](#page-38-0) et appuyez sur **Envoyer un contact**.
- 3 Appuyez sur l'une des options suivantes :

**Envoyer au kit de voiture:** la fonction Bluetooth doit être activée et détectée.

**Envoyer par MMS :** la messagerie s'ouvre.

**Envoyer par email :** la messagerie email s'ouvre.

### Réception de vCards

Pour intégrer une vCard reçue par email aux Contacts :

1 Depuis le message email ouvert, appuyez sur la pièce jointe.

La vCard s'ouvre automatiquement dans les Contacts.

- 2 Appuyez sur **Ajouter dans Contacts**.
- 3 Appuyez sur l'une des options suivantes :

**Ajouter aux contacts existants** : ajoutez les informations de la vCard à un compte existant.

**Enregistrer comme nouveau :** enregistrer la vCard comme un nouveau contact.

# Calendrier

# Comment insérer des événements dans Calendrier ?

Plusieurs options s'offrent à vous si vous souhaitez que des événements s'affichent dans Calendrier :

**Se connecter à un calendrier en ligne :** si vous disposez d'un calendrier dans un compte en ligne fonctionnant avec la fonction Palm® Synergy™ (par exemple, Google ou Microsoft Exchange), vous pouvez configurer Calendrier sur votre téléphone pour qu'il synchronise et affiche les

événements du calendrier en ligne. Configurez la synchronisation lors de la première ouverture de Calendrier (voir [Première utilisation de l'application](#page-111-0)  [Calendrier](#page-111-0)), ou à tout moment par la suite (voir [Personnalisation de](#page-116-0)  [Calendrier](#page-116-0)). Après avoir configuré la connexion au calendrier en ligne, les événements que vous saisissez en ligne apparaissent automatiquement dans le Calendrier et les événements que vous entrez sur votre téléphone se synchronisent avec le compte en ligne, à condition que ce dernier permette l'écriture à partir du téléphone sur le compte en ligne.

**LE SAVIEZ-VOUS ?** Si vous effectuez une synchronisation avec votre calendrier Google, vous pouvez ajouter la fonction météo de Google au calendrier de votre bureau pour qu'elle s'affiche dans l'application Calendrier de votre téléphone. Sur votre bureau, connectez-vous à votre compte Google Agenda et ouvrez les **paramètres de l'agenda**. Cliquez sur l'onglet **Général**, saisissez votre localité et cliquez sur l'unité de température voulue dans **Afficher la météo de ma localité**. La prochaine fois que votre téléphone effectuera une synchronisation avec votre compte Google, la fonction météo de Google apparaîtra dans l'application Calendrier sur votre téléphone.

La fonction Synergy facilite la synchronisation d'autres données depuis un compte en ligne. Lorsque vous configurez la synchronisation dans une application, la synchronisation est automatiquement configurée pour vous dans les autres applications. Par exemple, si vous configurez votre compte Gmail dans Email avant de configurer l'application Calendrier, vous pourrez observer, lorsque vous ouvrirez Calendrier, que les événements de votre calendrier Google ont déjà été téléchargés. Lorsque vous ouvrirez Contacts pour la première fois, vous remarquerez que vos contacts Google se trouvent déjà dans l'application Contacts de votre téléphone.

**REMARQUE** Voir [Comptes en ligne disponibles pour le téléphone Palm®](#page-202-0) webOS™ pour obtenir la liste actuelle des comptes en ligne que vous pouvez configurer sur votre téléphone et à partir de laquelle vous pouvez accéder à vos contacts.

**Entrer un événement directement dans Calendrier :** voir [Création d'un](#page-111-1)  [événement](#page-111-1) pour obtenir des instructions. Vous pouvez attribuer l'événement à l'un de vos calendriers en ligne. Il est alors synchronisé avec le calendrier en ligne. Vous pouvez également créer l'événement dans votre

compte profil Palm, ce qui signifie qu'il ne s'affichera que sur votre téléphone.Les événements du profil Palm sont inclus dans la sauvegarde journalière de vos informations de profil Palm, de sorte qu'il vous est possible de les restaurer en cas d'effacement accidentel.

**Utilisez une solution de synchronisation tierce :** si vous souhaitez utiliser une application de bureau pour stocker les événements de votre calendrier, vous pouvez utiliser une solution tierce (vendue séparément) pour synchroniser vos événements de calendrier directement avec votre ordinateur (voir [palm.com/sync-solutions\)](http://www.palm.com/sync-solutions).

**Transférer des événements de calendrier à l'aide de l'Assistant de transfert de données :** quand vous transférez des événements de calendrier depuis un logiciel de bureau, vous sélectionnez le compte auquel vous voulez attribuer ces événements. Recherchez ces événements dans le compte que vous sélectionnez (voir [Comment puis-je supprimer des](#page-52-0)  [données de mon ordinateur ?](#page-52-0)).

#### Calendriers multicouches

Supposons que vous utilisez le calendrier de Microsoft Exchange et de Google. Si vous configurez ces deux comptes pour qu'ils se synchronisent avec votre téléphone, l'application Calendrier de votre téléphone affichera les événements de ces deux comptes dans une même vue, c'est-à-dire dans un calendrier multicouches dont les événements sont codés par couleur pour indiquer de quel fournisseur ils proviennent. Les différents événements sont conservés séparément auprès de vos différents fournisseurs ; ils sont simplement réunis dans une même vue sur votre téléphone à des fins de commodité.

Si vous modifiez un événement, la modification est effectuée dans le calendrier approprié.

Vous pouvez également choisir de ne consulter les événements que d'un calendrier à la fois.

<span id="page-111-0"></span>Première utilisation de l'application Calendrier

1 [Ouvrez](#page-29-0) **Calendrier** ...

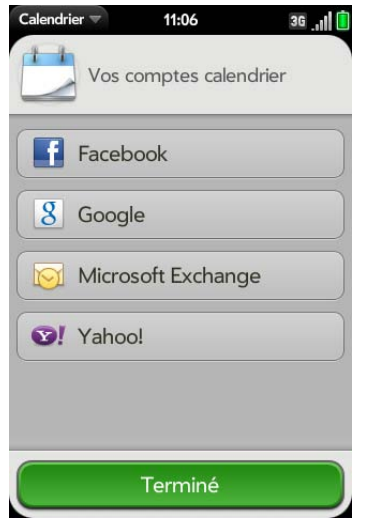

- 2 Effectuez l'une des opérations suivantes :
	- Pour configurer votre premier compte en ligne afin de le synchroniser : appuyez sur le type de compte, entrez les informations sur le compte et appuyez sur **Me connecter**.
	- Pour configurer un deuxième compte en ligne à synchroniser : appuyez sur **Ajouter un compte**, puis sur le type de compte, saisissez les informations sur le compte, puis appuyez sur **Me connecter**.
	- Pour ouvrir Calendrier sans créer de compte en ligne : appuyez sur **Terminé**. Votre compte de profil Palm s'ouvre et vous pouvez commencer à y créer des événements.

**REMARQUE** Si vous choisissez de synchroniser l'application Calendrier avec un compte en ligne Facebook, vos événements Facebook s'afficheront dans Calendrier, mais vous ne pourrez pas ajouter d'événements de calendrier à Facebook depuis l'application Calendrier. Pour utiliser directement Facebook, accédez à [facebook.com](http://www.facebook.com) ans l'application Web (voir [Web\)](#page-144-0). Pour mettre à jour votre état et voir votre flux d'informations Facebook, utilisez l'application Facebook développée pour votre téléphone (voir [Facebook\)](#page-125-0).

# <span id="page-111-1"></span>Création d'un événement

Si vous utilisez le Calendrier pour la première fois, vous devez suivre une procédure un peu plus longue pour récupérer les événements de calendrier de votre téléphone (voir [Première utilisation de l'application Calendrier](#page-111-0)). Suivez la procédure ci-dessous pour ajouter directement des événements dans votre téléphone après votre première utilisation du Calendrier. Pour obtenir des informations sur la gestion des paramètres de votre téléphone, voir [Date et heure](#page-166-0).

#### 1 [Ouvrez](#page-29-0) **Calendrier ...**

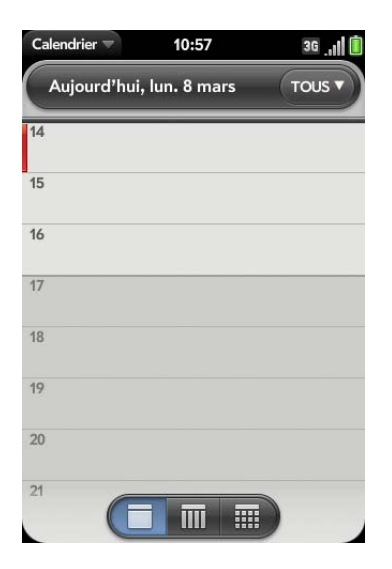

2 Dans le coin supérieur droit, appuyez sur **Tous** ou sur le nom d'un compte en ligne, puis appuyez sur le calendrier que vous voulez utiliser pour cet événement.

**REMARQUE** Si un compte n'apparaît pas dans la liste, vous ne pouvez pas ajouter des données à ce compte à partir de votre téléphone.

Si vous créez un événement dans la vue Tous les calendriers, l'événement est créé dans le calendrier défini comme étant le calendrier par défaut (voir [Personnalisation de Calendrier](#page-116-0)).

3 Recherchez le jour désiré (voir [Navigation dans Calendrier](#page-114-0)) et appuyez sur un créneau horaire vide.

Dans la vue quotidienne, les créneaux horaires disponibles entre les événements sont comprimés et appelés X heures gratuites. Pour développer les créneaux libres afin d'y entrer un événement, appuyez sur **X heures gratuites**.

- 4 Entrez le nom de l'événement, puis effectuez l'une des opérations suivantes
	- Appuyez sur *Entrée* <sup>1</sup> pour ajouter l'événement au calendrier.
	- Appuyez sur *i* à droite du nom pour saisir les détails relatifs à l'événement. Pour revenir à l'affichage Jour, effectuez le geste arrière.

Ne cherchez pas un bouton d'enregistrement : vos informations sont automatiquement enregistrées lorsque vous fermez l'événement.

### Saisie du lieu d'un événement

- 1 Pendant la création d'un événement (voir [Création d'un événement\)](#page-111-1), appuyez sur  $(i)$  à droite du nom de l'événement. Pour spécifier le lieu d'un événement déjà créé, appuyez sur le nom de l'événement dans la vue quotidienne.
- 2 Appuyez sur **Lieu de l'événement** et entrez le lieu.

**CONSEIL** Vous devez localiser un événement sur une carte ? Ouvrez un événement dont le lieu est spécifié dans le champ **Lieu de l'événement**, ouvrez le [menu Application,](#page-38-0) puis appuyez sur **Lieu de l'événement**. Appuyez sur **Afficher sur la carte**, ce qui affiche l'emplacement dans Google Maps, ou sur **Obtenir des directions**, ce qui donne des directions à partir de votre emplacement actuel.

#### Planification d'un événement récurrent

- 1 Pendant la création d'un événement (voir [Création d'un événement\)](#page-111-1), appuyez sur  $(i)$  à droite du nom de l'événement. Notez qu'une fois l'événement créé, vous devez appuyer sur son nom dans la vue quotidienne pour indiquer qu'il est récurrent.
- 2 Appuyez sur **Pas de répétition**, puis sur un intervalle de répétition ou sur **Personnalisé** pour définir un intervalle de répétition, et définissez la date de fin.

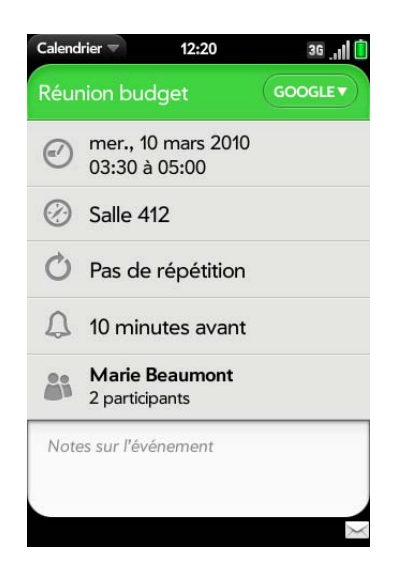

**LE SAVIEZ-VOUS ?** Pour entrer un anniversaire, une fête ou des vacances, créez un événement sans heure. Sélectionnez ensuite l'option **Chaque année le [date]** en tant qu'intervalle de répétition.

#### Ajout d'une alarme à un événement

- 1 Pendant la création d'un événement (voir [Création d'un événement\)](#page-111-1). appuyez sur  $(i)$  à droite du nom de l'événement. Pour ajouter une alarme une fois l'événement créé, appuyez sur le nom de l'événement dans la vue quotidienne.
- 2 Le paramètre d'alarme par défaut est 15 minutes avant le début de l'événement. Pour modifier ce paramètre, appuyez sur **15 minutes avant**, puis sur le nouveau paramètre d'alarme.

#### Personnaliser les sons de notification d'événement

Les paramètres que vous appliquez ici s'appliquent à tous vos comptes de Calendrier.

- 1 [Ouvrez](#page-29-0) **Calendrier** ...
- 2 Ouvrez le [menu Application](#page-38-0) et appuyez sur **Préférences et comptes**.
- 3 Sous **Rappels d'événement**, appuyez sur **Alerte**, puis choisissez l'une des options suivantes :

**Vibreur :** le téléphone vibre et émet un son de vibration, mais pas d'autre son.

**Son système :** les sons du système sont lus. Si la sonnerie est désactivée, le téléphone vibre (voir [Gestion des notifications et sons](#page-173-0)  [système](#page-173-0)).

**Sonnerie :** une sonnerie de votre choix est lue.

**Muet :** aucun son n'est lu et le téléphone ne vibre pas.

#### Ajout d'une note à un événement

- 1 Pendant la création d'un événement (voir [Création d'un événement\)](#page-111-1), appuyez sur  $(i)$  à droite du nom de l'événement. Pour ajouter une note une fois l'événement créé, appuyez sur le nom de l'événement dans la vue quotidienne.
- 2 Appuyez sur **Notes sur l'événement** et entrez la note.

**REMARQUE** Si un numéro de téléphone est affiché dans une note d'événement sous forme de lien souligné, vous pouvez appuyer sur le numéro pour passer un appel. Le clavier numérique téléphone s'affiche et le numéro de téléphone y est déjà saisi.

#### Création d'un événement se déroulant sur une journée entière (sans heure)

Un événement de type Toute la journée, comme un anniversaire, s'affiche dans votre calendrier sans créneau horaire spécifique.

1 [Ouvrez](#page-29-0) **Calendrier ...** 

2 Recherchez le jour voulu, ouvrez le [menu Application](#page-38-0) et appuyez sur **Nouveau > Évt toute la journée**.

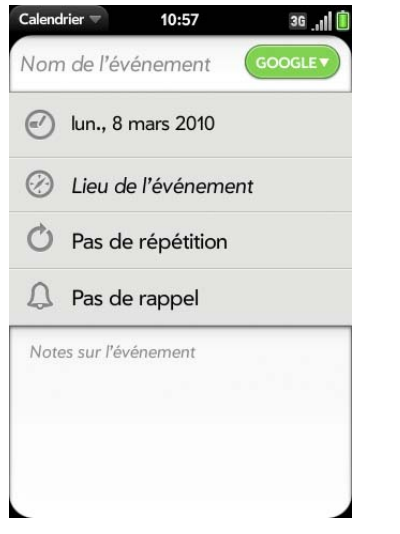

3 Entrez les informations relatives à l'événement.

# Changement de l'affichage de Calendrier

Vous pouvez modifier l'affichage de Calendrier afin d'afficher des événements provenant de tous vos calendriers, ou seulement ceux enregistrés dans l'un d'entre eux. Vous pouvez également modifier la couleur de chaque calendrier et définir si la vue calendrier affiche une journée, une semaine ou un mois.

- 1 [Ouvrez](#page-29-0) **Calendrier ...**
- 2 Appuyez sur une icône en bas de l'écran pour afficher d'autres vues calendrier:

**aujourd'hui**. Table 1. Vues calendrier

Icône Description

 $\Box$ 

Vue quotidienne

Table 1. Vues calendrier

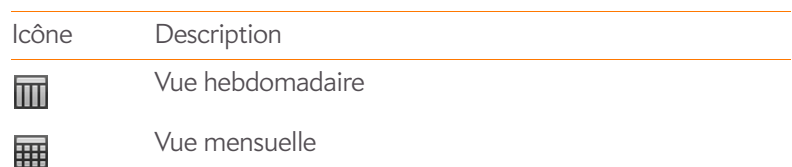

- 3 Appuyez sur l'icône du compte dans l'angle supérieur droit pour effectuer l'une des opérations suivantes :
	- Pour modifier le compte Calendrier que vous visualisez : appuyez sur **Tous** les **calendriers** ou sur l'un de vos comptes Calendrier.
	- Pour supprimer un compte Calendrier de la vue multicouches du calendrier (Tous) : défilez vers le bas et appuyez sur **Options d'affichage du calendrier**. Pour le compte que vous souhaitez supprimer, appuyez sur **Oui** pour faire basculer l'option d'affichage sur **Non**.
	- Pour modifier la couleur qui identifie un compte Calendrier : défilez vers le bas et appuyez sur **Options d'affichage du calendrier**. Appuyez sur la couleur actuelle, puis sur une nouvelle couleur dans la liste.

# <span id="page-114-0"></span>Navigation dans Calendrier

- Jour suivant ou précédent : dans la vue quotidienne, faites défiler l'affichage vers la droite ou vers la gauche.
- Semaine suivante ou précédente : dans la vue hebdomadaire, faites défiler l'affichage vers la droite ou vers la gauche.
- Mois suivant ou précédent : dans la vue mensuelle, faites défiler l'affichage vers le bas ou vers le haut.
- Passer à un mois, une date ou une année spécifiques : ouvrez le [menu](#page-38-0)  [Application](#page-38-0) et appuyez sur **Passer à**. Appuyez sur le mois, le jour et l'année et appuyez ensuite sur **Aller à Date**.
- Aller à aujourd'hui : ouvrez le [menu Application](#page-38-0) et appuyez sur **Afficher**

**CONSEIL** Autres moyens d'accéder à Aujourd'hui : dans la vue quotidienne, appuyez simplement sur l'icône **Vue quotidienne**. De même, dans le menu application, appuyez sur **Passer à**, puis su **Passer à aujourd'hui**.

# Aperçu rapide du planning

- Dans la vue quotidienne ou hebdomadaire, faites défiler légèrement la vue vers la gauche ou vers la droite pour obtenir un aperçu rapide du jour ou de la semaine précédent ou suivant sans changer la vue actuelle.
- Dans la vue mensuelle, faites défiler légèrement vers le haut ou vers le bas pour avoir un aperçu rapide du mois précédent ou suivant.

#### Suppression d'un événement

Si vous supprimez un événement affecté à un compte en ligne, cet événement est également supprimé dans le compte en ligne.

**IMPORTANT** Lorsque vous supprimez un événement Microsoft Exchange sur votre téléphone, les participants n'en sont pas informés par une notification.

#### 1 [Ouvrez](#page-29-0) **Calendrier** ...

- 2 Supprimez un événement à l'aide d'une des deux méthodes :
	- Dans la vue quotidienne, appuyez sur **Option** et maintenez la touche enfoncée, puis appuyez sur l'événement. Vous avez la possibilité de supprimer cet événement ou d'annuler la suppression.
	- Appuyez sur le nom de l'événement. Ouvrez le [menu Application](#page-38-0) et appuyez sur **Supprimer l'événement**, puis appuyez sur **Supprimer** pour confirmer. Si cet événement fait partie d'une série d'événements récurrents, appuyez sur l'option voulue pour supprimer cet événement uniquement ou la série complète.

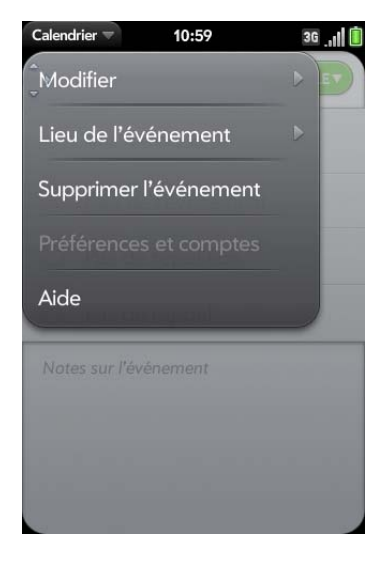

#### Réponse à un rappel d'événement

Lorsqu'un rappel d'événement s'affiche dans la barre de notification dans le bas de l'écran, appuyez sur la description de l'événement pour ouvrir ce dernier, ou appuyez sur l'une des options suivantes :

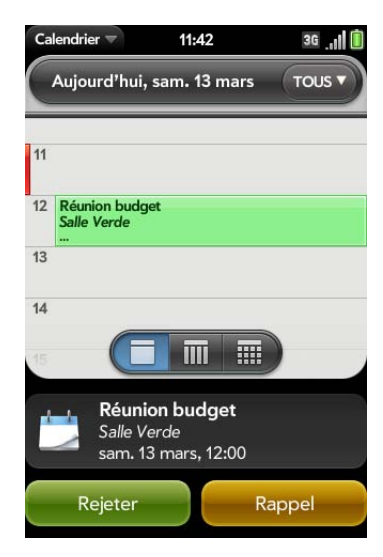

**Contacter participants à la réunion :** cette option ouvre un message contenant les adresses des participants dans le champ À. Le texte par défaut du message est « Je suis en retard, mais j'arrive... ». Vous pouvez le modifier avant d'envoyer le message.

**Effacer** : cette option ferme la notification.

**Répéter :** le rappel s'affichera de nouveau dans cinq minutes.

#### Affichage des participants à une réunion

Si vous recevez une demande de réunion, vous pouvez afficher la liste des participants.

- 1 Sur votre calendrier, appuyez sur la demande de réunion. Le champ Participants affiche le nom de l'organisateur et le nombre de participants.
- 2 Appuyez sur le nombre pour afficher les noms des participants.
- 3 (Facultatif) Appuyez sur le nom d'un participant. Si ce participant est un contact, l'entrée de contact s'affiche. Si le participant n'est pas un contact, appuyez sur **Ajouter dans Contacts** pour l'ajouter à votre liste de contacts.

#### <span id="page-116-0"></span>Personnalisation de Calendrier

1 [Ouvrez](#page-29-0) **Calendrier ...** 

2 Ouvrez le [menu Application](#page-38-0) et appuyez sur **Préférences et comptes**.

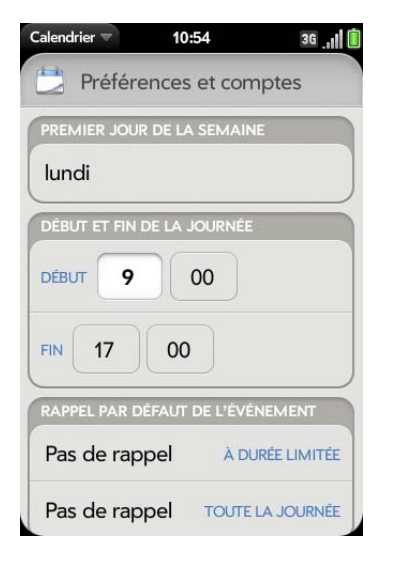

3 Définissez les options suivantes :

**Premier jour de la semaine :** sélectionnez le jour à afficher au début de la semaine dans la vue hebdomadaire et la vue mensuelle.

**Début et fin de la journée :** appuyez sur cette option pour saisir les heures de commencement et de fin à afficher dans la vue quotidienne et la vue hebdomadaire.

**Rappel par défaut de l'événement :** appuyez sur l'intervalle de temps pour qu'une notification apparaisse pour les événements dont l'heure est définie ou se déroulant toute la journée. Les rappels que vous configurez pour des événements précis écrasent la configuration par défaut.

**Rappels de l'événement :** sélectionnez cette option pour associer un son à l'affichage d'une notification de calendrier.

**Durée par défaut de l'événement :** la durée par défaut de l'événement est d'une heure. Appuyez sur cette option pour définir une durée par défaut de **30 minutes** ou de **deux heures**.

**Comptes :** pour tous les comptes de calendrier, appuyez sur un compte pour en modifier les paramètres de connexion ou le supprimer. Ne faites ceci que si vous avez modifié ces informations dans le compte de calendrier en ligne car les informations que vous entrez ici doivent correspondre à celles du compte en ligne.

**Options vue Calendrier :** définissez la couleur des événements créés dans chaque compte et affichez ou masquez ce compte dans la vue Tous les calendriers.

**Calendrier par défaut :** si vous créez un événement dans la vue Tous les calendriers, l'événement est affecté à votre calendrier par défaut.

**Ajouter un compte :** appuyez sur le type de compte et entrez votre nom d'utilisateur et votre mot de passe pour le compte de calendrier en ligne. Avant de pouvoir configurer un compte sur votre téléphone, vous devez disposer déjà d'un compte en ligne auprès du fournisseur.

#### Synchronisation manuelle de Calendrier avec vos comptes en ligne

Si vous voulez récupérer immédiatement des éléments de calendrier depuis un compte en ligne sur votre téléphone, ou télécharger des événements de votre téléphone dans votre compte en ligne, vous pouvez effectuer une synchronisation manuelle. Cette action synchronise l'application Calendrier avec tous les comptes que vous avez configurés sur votre téléphone. Elle synchronise également vos contacts et vos emails avec ces comptes.

#### 1 [Ouvrez](#page-29-0) **Calendrier ...**

2 Ouvrez le [menu Application](#page-38-0) et appuyez sur **Synchroniser maintenant**.

#### Désynchronisation de Calendrier avec un compte en ligne

Si vous synchronisez les événements de calendrier avec un compte en ligne, pour arrêter la synchronisation, vous devez supprimer le compte du calendrier. Ceci met uniquement fin à la synchronisation des événements de calendrier ; si vous synchronisez également les contacts ou les emails avec ce compte en ligne, leur synchronisation reste effective. En supprimant le compte dans Calendrier, vous supprimez également tout événement associé dans votre téléphone uniquement. Par contre, les entrées ne sont pas supprimées du compte en ligne.

**REMARQUE** Microsoft Exchange est une exception aux autres comptes en ligne. Si vous supprimez votre compte Exchange de Calendrier, ce compte est également supprimé de Contacts, Email et Tâches.

- 1 [Ouvrez](#page-29-0) **Calendrier**
- 2 Ouvrez le [menu Application](#page-38-0) et appuyez sur **Préférences et comptes**.
- 3 Dans **Comptes**, appuyez sur le nom du compte.
- 4 Appuyez sur **Supprimer le compte**, puis sur **Supprimer le compte de calendrier**.

# Tâches

# Création d'une liste de tâches

Une liste de tâches est un groupe d'éléments associés qu'il vous faut exécuter. Toutes les tâches que vous créez (voir [Création d'une tâche\)](#page-118-0) doivent être placées dans une liste de tâches.

1 [Ouvrez](#page-29-0) **Tâches** ...

2 Appuyez sur

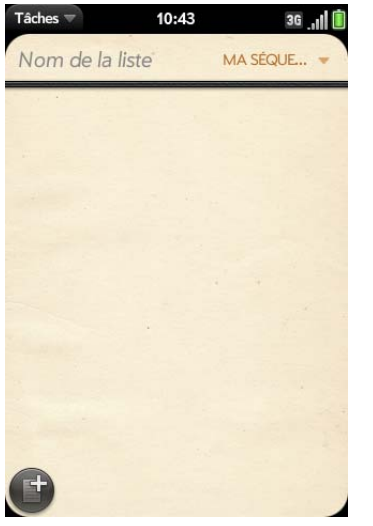

- 3 Entrez le nom de la liste dans le champ Nouvelle liste et appuyez sur **Entrée** .
- 4 Créez une tâche (voir [Création d'une tâche\)](#page-118-0).

# <span id="page-118-0"></span>Création d'une tâche

- 1 [Ouvrez](#page-29-0) Tâches **2**.
- 2 Appuyez sur la liste à laquelle vous voulez affecter la tâche.

3 Appuyez sur  $\mathbb{G}$ .

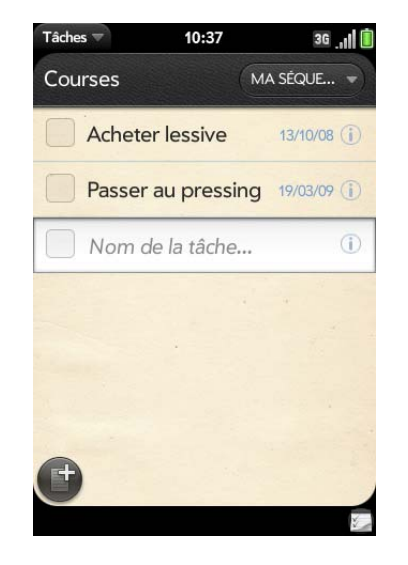

4 Entrez le nom de la tâche dans le champ Nom de la tâche. Pour définir la priorité de la tâche, voir [Définition de la priorité d'une tâche, de sa](#page-118-1)  [date d'échéance et d'autres paramètres.](#page-118-1)

<span id="page-118-1"></span>Définition de la priorité d'une tâche, de sa date d'échéance et d'autres paramètres

- 1 [Ouvrez](#page-29-0) **Tâches** 2.
- 2 Appuyez sur la liste contenant la tâche.

3 Appuyez sur *(i)* à droite du nom de la tâche.

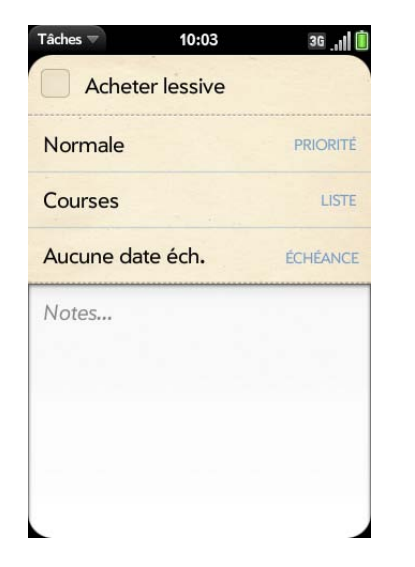

4 Configurez les options de votre choix :

**Priorité** : les tâches à niveau de priorité élevé s'affichent en rouge. Le libellé des tâches de niveau de priorité normal s'affiche en gras tandis que celui des tâches de faible priorité est grisé.

**Liste :** assignez la tâche à une liste différente.

**Échéance :** appuyez sur **Aucune date d'échéance**, puis sur une option de date d'échéance. Si vous définissez une date d'échéance, une notification apparaît dans le bas de l'écran à la date d'échéance. Appuyez sur la notification pour ouvrir la tâche.

5 Pour entrer une note relative à la tâche, appuyez sur **Notes** et entrez la note.

#### <span id="page-119-0"></span>Marquage d'une tâche comme terminée

- 1 Appuyez sur la liste contenant la tâche.
- 2 Appuyez sur la case située à gauche du nom de la tâche.

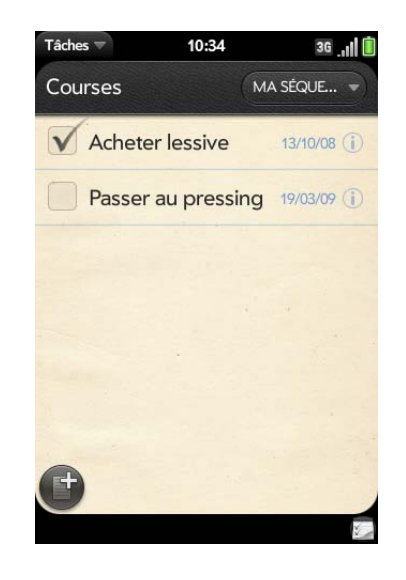

#### Affichage des tâches arrivant à échéance à la date du jour

- 1 [Ouvrez](#page-29-0) **Tâches** . Le nombre apparaissant à droite du champ Toutes les tâches indique le nombre total de tâches arrivant à échéance à la date du jour ou qui sont en retard. Le nombre figurant à droite du nom de chaque liste de tâches indique le nombre de tâches de cette liste qui arrivent à échéance à la date du jour ou qui sont en retard.
- 2 Appuyez sur le nom d'une liste de tâches pour afficher les tâches qui arrivent à échéance aujourd'hui ou qui sont en retard.

**CONSEIL** Appuyez sur **Exchange** pour afficher les tâches synchronisées à partir de votre compte Exchange.

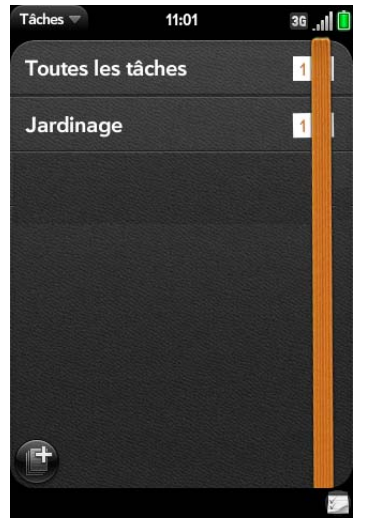

### Attribution d'un nouveau nom à une tâche

- 1 Dans la liste des tâches, appuyez sur le nom de la tâche.
- 2 Entrez le nouveau nom et appuyez sur **Entrée**

# Tri d'une liste de tâches

Il est possible de filtrer les listes de tâches afin d'afficher toutes les tâches (paramètre par défaut), les tâches en attente ou les tâches terminées.

- 1 [Ouvrez](#page-29-0) Tâches **D**.
- 2 Appuyez sur la liste que vous voulez trier.

3 Appuyez sur **Ma séquence** dans l'angle supérieur droit, puis sur l'option de tri de votre choix : **Ma séquence**, **Date d'échéance** ou **Priorité**.

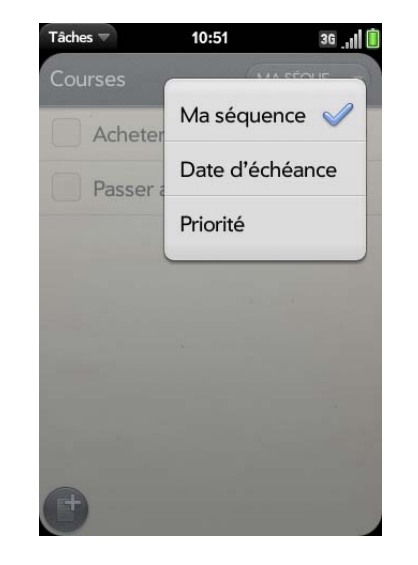

4 Pour trier manuellement les tâches : appuyez sur la tâche de votre choix, attendez la confirmation visuelle, puis, sans relâcher la pression, faites-la glisser vers un nouvel emplacement de la liste (voir aussi [Marquage d'une tâche comme terminée](#page-119-0))

# Réorganisez vos tâches

Vous pouvez modifier l'ordre d'une liste de tâches ou d'une tâche particulière.

• Appuyez longuement sur la liste ou le nom de la tâche, attendez la confirmation visuelle, puis faites glisser l'élément vers un autre emplacement.

# Définition des dates d'échéance de toutes les tâches d'une liste

1 [Ouvrez](#page-29-0) **Tâches** .

- 2 Appuyez sur la liste contenant les tâches.
- 3 Ouvrez le [menu Application](#page-38-0) et appuyez sur **Définir une date d'échéance pour toutes**.

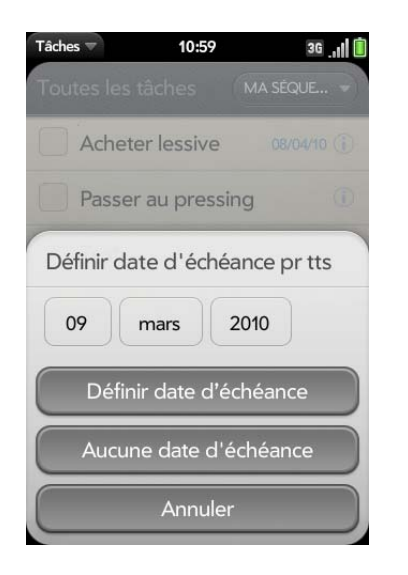

- 4 Appuyez sur le mois, la date et l'année, puis sur **Définir date d'échéance**.
- 5 Pour supprimer une date d'échéance précédemment assignée, appuyez sur **Aucune date éch**.

Marquage de l'ensemble des tâches d'une liste comme terminées/non terminées

- 1 [Ouvrez](#page-29-0) **Tâches D**.
- 2 Appuyez sur la liste contenant les tâches.
- 3 Ouvrez le [menu Application](#page-38-0) et appuyez sur **Marquer toutes**, puis sur **Marquer toutes les tâches comme terminées/non terminées**.

#### Suppression de toutes les tâches terminées d'une liste

- 1 [Ouvrez](#page-29-0) **Tâches** ...
- 2 Appuyez sur la liste contenant les tâches.
- 3 Ouvrez le [menu Application](#page-38-0).
- 4 Effectuez l'une des opérations suivantes :
	- Pour masquer les tâches terminées : appuyez sur **Masquer les tâches terminées**.
	- Pour supprimer les tâches terminées : appuyez sur **Supprimer les tâches terminées**.

#### Suppression d'une tâche ou d'une liste de tâches

• Jetez la tâche ou la liste de tâches à gauche ou à droite de l'écran et appuyez sur **Supprimer** pour confirmer.

# **Notes**

Si vous avez utilisé l'Assistant de transfert de données et importé des notes depuis Outlook sur votre bureau sur votre téléphone, ces notes apparaissent aussi dans Notes. Toutefois, vos notes Microsoft Exchange ne sont pas synchronisées. Tous les mémos sont sauvegardés dans votre profil Palm.

### Création d'une note

1 [Ouvrez](#page-29-0) **Notes** D.

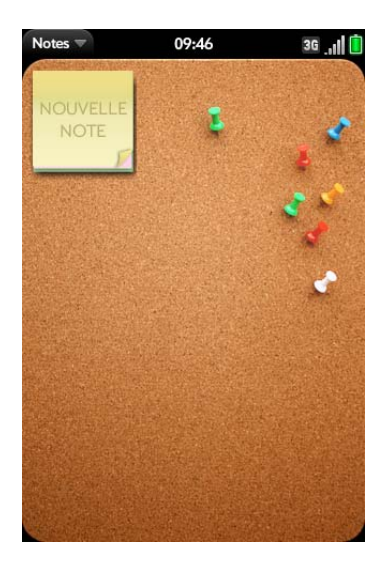

- 2 Effectuez l'une des opérations suivantes :
	- Appuyez sur **Nouvelle Note** .
	- Ouvrez le [menu Application](#page-38-0) et appuyez sur **Ajouter un note**.
- 3 Entrez le texte du la note. Les notes sont enregistrés au fur et à mesure que vous tapez.

### Recherche d'une note

• Dans Notes, commencez à taper des lettres ou des chiffres dans la note, puis appuyez sur la note lorsqu'il apparaît.

**REMARQUE** Les résultats de la recherche universelle auxquels vous accédez depuis la vue Carte ou depuis l'écran de lancement n'incluent pas les notes.

### Modification d'une note

- 1 [Ouvrez](#page-29-0) **Notes** D.
- 2 Appuyez sur la note à modifier.
- 3 Appuyez sur l'écran pour placer le curseur (voir Gestes de sélection de [texte](#page-26-0)) et modifiez le texte de la note.

**REMARQUE** Dans le [menu Application](#page-38-0), appuyez sur **Modifier** > **Copier tout** pour sélectionner la totalité de la note.

# Modification de la couleur d'une note

Vous pouvez affecter un code de couleur à vos notes pour vous aider à reconnaître les notes d'un type particulier. Vous pouvez, par exemple, rédiger toutes vos listes de courses alimentaires en bleu.

- 1 [Ouvrez](#page-29-0) **Notes** D.
- 2 Appuyez sur la note.

3 Appuyez sur le coin inférieur droit de l'écran, puis appuyez sur la nouvelle couleur.

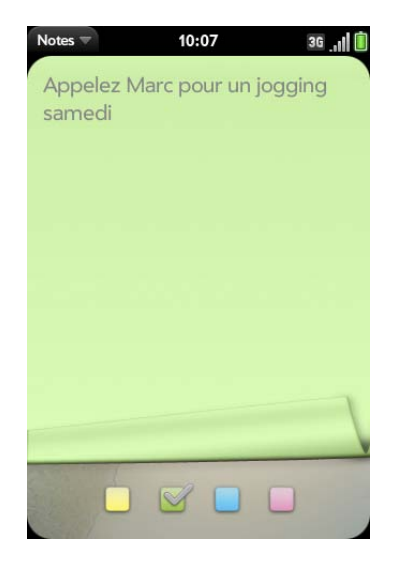

# Suppression d'une note

- 1 Dans une note ouvert, ouvrez le [menu Application](#page-38-0) et appuyez sur **Supprimer**.
- 2 Appuyez sur **Supprimer** pour confirmer.

#### Envoi d'une note par email

- 1 Dans une note ouvert, ouvrez le [menu Application](#page-38-0) et appuyez sur **Envoyer la note par email**.
- 2 Saisissez l'adresse email.

L'objet, Juste une note rapide, est automatiquement renseigné.

3 Appuyez sur  $\odot$ .

# Réveil

L'application Réveil vous permet de régler une alarme. L'application Réveil vous permet de vous réveiller à la même heure où que vous soyez. Par exemple, l'alarme répétée définie sur 7h00 du matin à San Francisco sonnera également à 7h00 à New York. L'application Calendrier vous permet de régler les heures de rendez-vous de manière à ce que la notification d'un rendez-vous à 9h00 à San Francisco sonne à midi à New York (voir [Création](#page-111-1)  [d'un événement\)](#page-111-1)

# Gestion du réveil

### 1 [Ouvrez](#page-29-0) **Réveil**

- 2 Appuyez sur  $\odot$ .
- 3 Effectuez l'une des opérations suivantes :
	- Pour modifier l'affichage du réveil : ouvrez le [menu Application,](#page-38-0) appuyez sur **Préférences**, puis sur le **Thème.** Appuyez ensuite sur un thème pour le sélectionner.
	- Pour modifier l'heure, reportez-vous à la section [Date et heure.](#page-166-0)
	- Pour désactiver l'alarme lorsque la sonnerie est désactivée : ouvrez le [menu Application,](#page-38-0) appuyez sur **Préférences**, puis appuyez sur **Oui** pour définir l'option **Lire l'alarme tout de même** sur Non.

# Définition d'une alarme

Assurez-vous que le volume de la sonnerie est activé et que vous l'entendez et vérifiez que la préférence de lecture de l'alarme même lorsque l'interrupteur de sonnerie est en position désactivée est définie sur Oui. Ainsi, vous pourrez dormir toute la nuit sans être dérangé par des appels ; toutefois, votre alarme vous réveillera le matin.

**REMARQUE** Lorsque vous désactivez toutes les fonctions de votre téléphone en appuyant sur **Marche/Arrêt** et en la maintenant enfoncée  $\mathbf{C}$  puis en appuyant sur **Marche/Arrêt** > **Arrêter / Changer la batterie** > **Arrêter**, les alarmes ne sont pas émises.

#### 1 [Ouvrez](#page-29-0) Réveil<sup>1</sup>

2 Appuyez sur  $\blacktriangle$ , puis sur  $\blacktriangle$ 

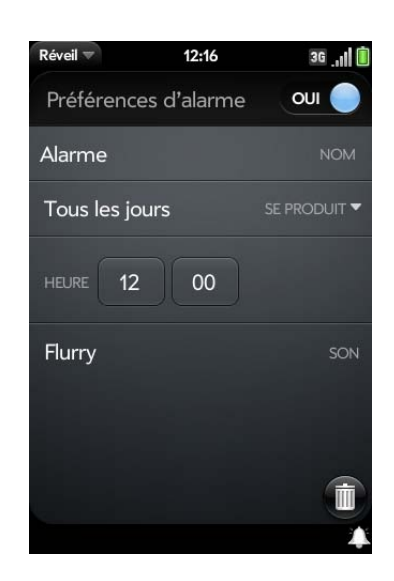

3 Définissez les options suivantes :

**Préférences d'alarme :** appuyez sur **Non** dans l'angle supérieur droit pour activer l'alarme. Lorsqu'une alarme est activée, l'icône d'alarme s'affiche en bas, à droite de l'écran du téléphone. Appuyez sur l'icône pour afficher les détails de l'alarme.

**Nom :** saisissez le nom de l'alarme.

**Se produit :** appuyez sur cette option pour sélectionner la fréquence de l'alarme.

**Heure :** apuyez pour définir l'heure, les minutes.

**Son :** appuyez pour afficher la liste des sonneries, puis appuyez sur le nom d'une sonnerie. (Facultatif) Appuyez sur pour l'écouter.

**CONSEIL** Lorsque vous définissez une alarme, vous pouvez régler son volume en appuyant sur le bouton du **volume** sur le côté du téléphone. Cela règle également le volume de la sonnerie pour les appels entrants.

Lorsqu'une alarme sonne sur le téléphone, appuyez sur **Ignorer** pour l'arrêter ou sur **Répéter** pour l'entendre de nouveau dans cinq minutes.

#### Annulation d'une alarme

Lorsqu'une alarme est annulée, elle reste dans l'application Réveil, mais elle ne sonnera plus tant que vous ne l'aurez pas réactivée.

[Ouvrez](#page-29-0) Réveil **(2)**, puis appuyez sur  $\Omega$ ; appuyez sur Oui pour désactiver une alarme.

#### Réglage du volume de l'alarme

- 1 [Ouvrez](#page-29-0) **Sons et sonneries**
- 2 Appuyez, maintenez enfoncée et faites glisser le curseur du **volume de la sonnerie**.

#### Suppression d'une alarme

Lorsque vous supprimez une alarme, elle est supprimée de l'application Réveil.

- 1 [Ouvrez](#page-29-0) **Réveil**
- 2 Appuyez sur  $\bigwedge$ , puis sur le nom de l'alarme.
- 3 Appuyez sur

# **Calculatrice**

Utilisez la calculatrice pour effectuer une addition, une soustraction, une multiplication et une division, ainsi que pour déterminer un pourcentage et une racine carrée. Vous pouvez vous servir du clavier à l'écran ou du clavier standard pour entrer des chiffres dans la calculatrice.

### Calculs

#### 1 [Ouvrez](#page-29-0) **Calculatrice .**

2 Saisissez des chiffres et réalisez des calculs.

**REMARQUE** Appuyez sur la **barre espace** pour accéder aux autres opérations.

#### Boutons de la calculatrice

#### Table 2. Boutons de la calculatrice

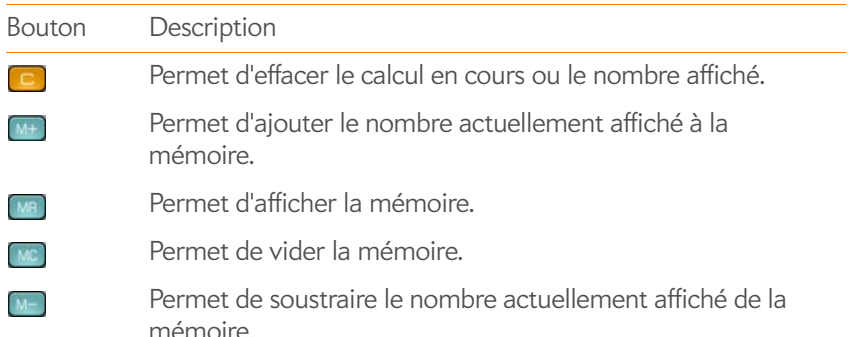

# <span id="page-125-0"></span>Facebook

L'application Palm Facebook vous permet de faire un commentaire sur l'état, d'afficher et de répondre aux commentaires de vos amis et de joindre des photos à votre mur. Avant de commencer, téléchargez l'application Facebook à partir d'App Catalog. C'est gratuit (voir [Téléchargez une](#page-45-0)  [application gratuite](#page-45-0)).

#### 1 [Ouvrez](#page-29-0) **Facebook** .

- 2 Procédez de l'une des façons suivantes :
	- Afficher les nouveaux envois : si vous voyez **Afficher les nouveaux envois** en haut de votre page Facebook, appuyez dessus pour afficher les nouveaux commentaires.
	- Mettre à jour votre statut : saisissez un commentaire, puis appuyez sur **Partager**.
	- Ajouter une photo à votre statut : saisissez un commentaire, appuyez sur **Joindre** et choisissez une photo ou prenez-en une nouvelle, puis appuyez sur **Ajouter la photo** et appuyez sur **Partager**.
	- Ajouter un commentaire à un message : appuyez sur  $\Box$ + $\Box$ + puis sur  $\bigcup$  (facultatif), saisissez votre commentaire et appuyez sur  $\bigcirc$ .
	- Commenter une photo : appuyez sur la photo, appuyez sur  $\bigcirc$  puis saisissez votre commentaire  $> 64$ .

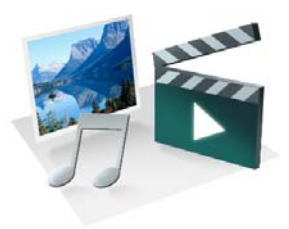

# Photos, vidéos et musique

Il n'est pas nécessaire de vous munir d'un autre lecteur média ; vous pouvez lire de la musique et des vidéos, mais aussi regarder des photos, sur votre Téléphone Palm® Pre™ Plus. Pour écouter de la musique, vous pouvez utiliser le haut-parleur intégré, un casque 3,5 mm ou des écouteurs (vendus séparément). Prenez des photos et enregistrez des vidéos, puis partagez-les immédiatement avec vos amis, directement à partir de votre téléphone.

#### Dans ce chapitre

- [128 Appareil photo](#page-127-0)
- [129 Photos](#page-128-0)
- [133 Vidéos](#page-132-0)
- [136 YouTube](#page-135-0)
- [137 Musique](#page-136-0)

# <span id="page-127-0"></span>Appareil photo

# <span id="page-127-1"></span>Photographie

Votre téléphone est doté d'un appareil photo 3 mégapixels facile d'emploi équipé d'un flash LED. Vous pouvez ainsi prendre des photos, puis les visualiser ou les envoyer à vos amis et aux membres de votre famille à l'aide de l'application Photos (voir [Partage de photos\)](#page-131-0). Pour personnaliser davantage votre téléphone, utilisez vos photos comme Fonds d'écran (voir [Enregistrement d'une photo comme fond d'écran](#page-130-0)) ou comme photos d'identité pour vos contacts (voir [Ajout d'une photo à un contact](#page-130-1)).

#### 1 [Ouvrez](#page-29-0) Appareil photo

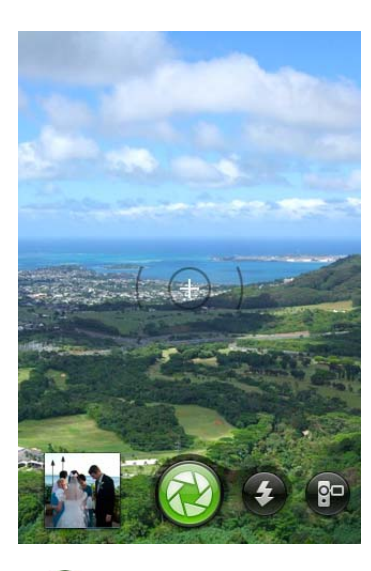

- 2 Si est masqué, appuyez sur o pour l'afficher.
- 3 L'appareil photo intégré à votre téléphone détermine automatiquement si le flash est nécessaire ou pas. Si vous souhaitez modifier le paramètre du flash, appuyez une première fois sur cop pour que le flash reste activé, et une deuxième fois pour que le flash reste désactivé.
- 4 Pour prendre une photo au format paysage, tournez votre téléphone de 90°.
- 5 Appuyez sur **Espace** ou sur **e**.

**CONSEIL** Maintenez le doigt sur **Espace** pour prendre des photos en mode rafale. Relâchez **Espace** pour cesser de prendre des photos. Le mode rafale permet de prendre une série d'images en un seul mouvement.

Votre photo est automatiquement enregistrée au format JPG. Prenez autant de clichés que vous le souhaitez, puis accédez à Photos pour regarder les photos que vous venez de prendre et supprimer celles qui ne vous plaisent pas.

**LE SAVIEZ-VOUS ?** Votre téléphone offre un autre moyen de prendre des photos : vous pouvez enregistrer l'écran actuel en tant que fichier photo (on parle aussi de capture d'écran ou de saisie d'écran). Lorsque l'écran de votre choix est ouvert, appuyez et maintenez enfoncées **Option** + **Sym** + **P**. La photo est enregistrée dans l'album **Captures d'écran** sous Photos, et vous pouvez l'utiliser comme n'importe quelle autre photo.

# Vérification des images

- 1 Après avoir pris une photo, appuyez sur sa miniature, en bas, à gauche de l'écran. Cela ouvre la photo dans la section Lot de photos de l'application Photos.
- 2 Faites défiler l'écran vers la droite ou vers la gauche pour consulter les autres photos que vous avez prises.

# <span id="page-128-0"></span>Photos

### Visionnage de photos

Les photos disponibles sur votre téléphone peuvent provenir de diverses sources. Il peut s'agir de :

- Photos que vous avez vous-même prises avec votre téléphone (voir [Photographie](#page-127-1)) ;
- Photos copiées à partir de votre ordinateur (voir [Copie de fichiers entre](#page-46-0)  [votre téléphone et votre ordinateur](#page-46-0)) ;
- Photos reçues en pièce jointe à des emails (voir [Ouverture de pièces](#page-82-0)  [jointes à un email\)](#page-82-0) ;
- Fichiers musicaux reçus dans des messages MMS (voir [Réception et](#page-92-0)  [affichage des messages SMS et multimédia](#page-92-0)).
- Copiez une photo à partir d'une page Web (voir [Copier une photo à partir](#page-149-0)  [d'une page Web .\)](#page-149-0).

Vous pouvez afficher les images en pièce jointe au format JPG, GIF, BMP ou PNG. Vous pouvez afficher les images des messages multimédia au format JPG. L'application Photos vous permet d'afficher les photos que vous avez prises à l'aide de l'appareil photo du téléphone ou copiées à partir de votre ordinateur au format JPG, BMP ou PNG. Vous pouvez également regarder vos photos directement sur le Web à l'aide du navigateur Web de votre téléphone (voir [Web\)](#page-144-0).

#### 1 [Ouvrez](#page-29-0) **Photos** .

2 Appuyez sur l'album contenant la photo à ouvrir, puis appuyez sur la miniature de cette photo. L'album Lot de photos contient toutes les photos prises à l'aide de l'appareil photo de votre téléphone.

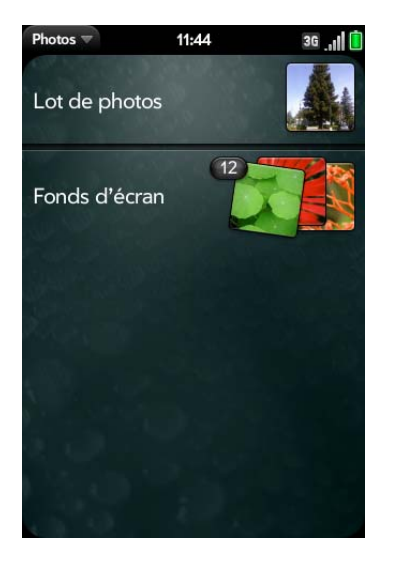

3 Faites défiler l'écran vers la droite ou vers la gauche pour afficher les autres photos de l'album.

# Classement des photos dans des albums

L'application Photos contient par défaut les albums suivants :

Lot de photos : contient toutes les photos prises à l'aide de l'appareil photo de votre téléphone.

**Fonds d'écran :** contient des photos intégrées à votre téléphone et que vous pouvez utiliser en tant que fond d'écran.

**REMARQUE** Lorsque vous utilisez l'une de vos propres photos comme fond d'écran (voir [Enregistrement d'une photo comme fond d'écran](#page-130-0)), cette photo n'est pas automatiquement transférée vers l'album Fonds d'écran.

L'application Photos crée automatiquement des albums supplémentaires au fur et à mesure que vous ajoutez les types d'images suivants à votre téléphone :

**Divers :** contient toutes les photos que vous copiez à partir de votre ordinateur et que vous ne classez pas dans un album, comme décrit dans la procédure de cette section.

**Messagerie :** contient toutes les photos au format JPG enregistrées à partir d'un messages MMS.

**Téléchargements :** contient toutes les photos au format JPG, GIF, BMP ou PNG enregistrées à partir d'une pièce jointe à un email.

**Captures d'écran :** contient les éventuelles captures d'écran que vous avez enregistrées.

Vous pouvez assigner les photos stockées sur votre téléphone à n'importe quel album, que ce soit aux albums définis par défaut ou aux albums que vous avez vous-même créés. Pour créer et assigner des photos à des albums, vous devez activer le mode Lecteur USB de votre téléphone. Il vous suffit ensuite de créer des albums et d'y déplacer vos photos comme vous le souhaitez en vous servant de votre ordinateur.

**CONSEIL** Outre l'utilisation du mode Lecteur USB pour copier vos photos, vidéos et musique sans DRM à partir de votre ordinateur vers votre téléphone, vous pouvez aussi utiliser les solutions disponibles auprès de développeurs de logiciels tiers (vendues séparément) et qui facilitent le transfert de fichiers multimédia sur votre téléphone. Pour plus d'informations, ouvrez le navigateur Web de votre ordinateur et rendez-vous sur [palm.com/sync-solutions](http://www.palm.com/sync-solutions).

- 1 Raccordez votre téléphone à votre ordinateur à l'aide du **câble USB fourni**.
- 2 Sur votre téléphone, appuyez sur **Lecteur USB**. À l'invite, appuyez sur **OK**. Sur votre ordinateur, votre téléphone apparaît sous la forme d'un lecteur amovible.

**REMARQUE** Ordinateur Windows : si l'assistant Nouveau matériel détecté s'ouvre, cliquez sur **Annuler** pour fermer l'assistant.

- 3 Ouvrez **Poste de travail** (Windows XP), **Ordinateur** (Windows Vista) ou **Finder** (Mac), puis cliquez deux fois sur le lecteur représentant votre téléphone.
- 4 Pour créer un nouvel album, utilisez la fonction de votre ordinateur permettant de définir de nouveaux dossiers. Pour vous assurer que l'application Photos puisse le détecter, créez ce nouvel album à la racine du lecteur représentant votre téléphone et non comme sous-dossier d'un autre répertoire.

**REMARQUE** L'application Photos n'affiche les albums que vous avez créés que lorsque ceux-ci contiennent au moins une photo au format JPG, GIF, BMP ou PNG.

- 5 Pour assigner les photos aux albums de votre choix, utilisez ensuite les fonctions de copie et de déplacement de votre ordinateur. Afficher les photos sous forme de miniatures permet de les trouver plus facilement.
- 6 Interrompez la connexion en toute sécurité. Sur un ordinateur Windows, cliquez avec le bouton droit sur le lecteur correspondant à votre téléphone, puis cliquez sur **Ejecter**. Sur un ordinateur Mac, à partir du bureau, faites glisser le lecteur représentant votre téléphone jusqu'à la **Corbeille**. L'icône Corbeille passe sur **Ejecter**.
- 7 Déconnectez le **câble USB** de l'ordinateur et du téléphone lorque l'écran Lecteur USB n'apparaît plus sur votre téléphone.

### <span id="page-130-1"></span>Ajout d'une photo à un contact

Vous pouvez ajouter une photo à un contact à l'aide de l'application Photos.

**CONSEIL** Vous pouvez également attribuer des photos à vos contacts à partir de l'application Contacts (voir [Ajout d'une photo à un contact](#page-103-0)).

- 1 Appuyez sur la miniature de la photo souhaitée pour afficher cette dernière sur la totalité de l'écran.
- 2 Si **G** n'est pas visible, appuyez sur l'écran pour l'afficher.

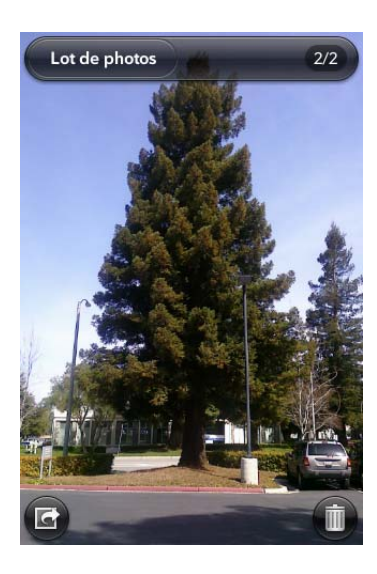

- 3 Appuyez sur **4**, puis sur **Assigner au contact**.
- 4 Entrez le nom du contact souhaité, puis appuyez sur ce contact.

5 (Facultatif) Effectuez l'une des opérations suivantes ou les deux :

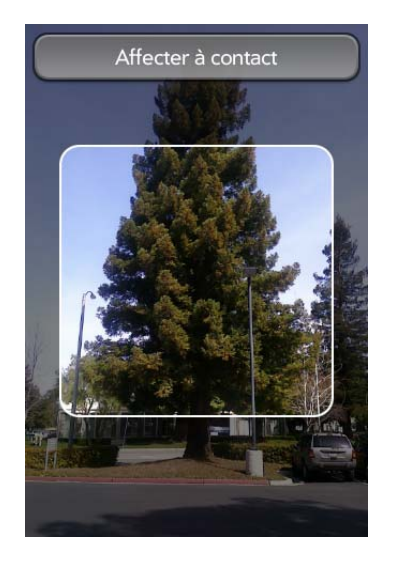

- Pour effectuer un zoom arrière ou avant sur la photo, effectuez le geste pincer/fermer ou pincer/ouvrir (rapprochez ou écartez les extrémités de votre pouce et de votre index sur la photo).
- Pour capturer la partie de la photo que vous souhaitez assigner au contact, appuyez sur la photo tout en maintenant la pression, puis faites glisser la partie au centre de la zone à l'écran. Cette partie devient la photo du contact.
- 6 Appuyez sur **Assigner au contact**.

# <span id="page-130-0"></span>Enregistrement d'une photo comme fond d'écran

Le fond d'écran est l'image d'arrière-plan qui apparaît dans la vue Carte.

- 1 Appuyez sur la miniature de la photo souhaitée pour afficher cette dernière sur la totalité de l'écran.
- 2 Si **G** n'est pas visible, appuyez sur l'écran pour l'afficher.
- 3 Appuyez sur **G**, puis sur **Choisir le fond d'écran**.
- 4 Effectuez l'une des opérations suivantes ou les deux :
	- Pour effectuer un zoom arrière ou avant sur la photo, effectuez le geste pincer/fermer ou pincer/ouvrir (rapprochez ou écartez les extrémités de votre pouce et de votre index sur la photo).
	- Pour effectuer une capture de la partie de l'image à utiliser comme fond d'écran, appuyez sur l'image et faites glisser la partie souhaitée vers le centre de la zone présentée à l'écran en maintenant la pression. Cette partie devient le fond d'écran.
- 5 Appuyez sur **Choisir le fond d'écran**.

# <span id="page-131-0"></span>Partage de photos

Vous pouvez envoyer les photos stockées sur votre téléphone vers d'autres appareils prenant également en charge les photos ou en pièce jointe à des emails.

- 1 Appuyez sur la miniature de la photo souhaitée pour afficher cette dernière sur la totalité de l'écran.
- 2 Si G n'est pas visible, appuyez sur l'écran pour l'afficher.
- 3 Appuyez sur , puis sur **Partager par email** ou sur **Partager par MMS**.
- 4 Créez l'email ou le message multimédia.

**CONSEIL** Vous pouvez également copier des photos de votre téléphone vers votre ordinateur (voir [Copie de fichiers entre votre téléphone et votre ordinateur](#page-46-0)). **LE SAVIEZ-VOUS ?** Lorsque vous configurez un compte Facebook dans

# Chargement d'une photo sur le Web

Pour charger une photo sur des services Web tels que Facebook ou Photobucket, vous devez disposer d'un compte vous permettant d'accéder à ces services et ce compte doit être configuré sur votre téléphone . La configuration d'un tel compte sur votre téléphone peut s'effectuer durant

l'étape de chargement, comme illustré dans la présente procédure, ou à tout autre moment (voir [Configuration d'un compte de photos en ligne sur votre](#page-131-1)  [téléphone\)](#page-131-1).

- 1 Appuyez sur la miniature de la photo souhaitée pour afficher cette dernière sur la totalité de l'écran.
- 2 Si **G** n'est pas visible, appuyez sur l'écran pour l'afficher.
- 3 Appuyez sur , puis sur **Télécharger**.
- 4 Effectuez l'une des opérations suivantes :
	- Si votre service Web de photo est déjà configuré sur votre téléphone, appuyez sur le nom du service que vous souhaitez utiliser.
	- Si votre service Web de photo n'est pas encore configuré sur votre téléphone, appuyez sur **Ajouter un compte** et appuyez sur le type de compte. Entrez vos nom d'utilisateur et mot de passe, puis appuyez sur **Me connecter**. Après la connexion, revenez à la photo dans la vue plein écran et répétez les étapes 2 et 3.

### <span id="page-131-1"></span>Configuration d'un compte de photos en ligne sur votre téléphone

Pour pouvoir charger des photos sur un compte de service Web tel que Facebook ou Photobucket, ce compte doit être configuré sur votre téléphone .

l'application Photos de votre téléphone, vos contacts et événements de calendrier Facebook s'affichent également dans les applications Contacts et Calendrier de ce dernier. De la même manière, lorsqu'un compte Facebook est déjà configuré dans les applications Contacts ou Calendrier, vous pouvez immédiatement charger des photos vers ce service Web à partir de votre application Photos. Voir [Comptes en](#page-202-0)  ligne disponibles pour le téléphone Palm® webOS™ pour plus d'informations sur le comportement de Facebook, Photobucket et d'autres comptes en ligne pour votre téléphone.

**[Ouvrez](#page-29-0) Photos**  $\blacksquare$ .

2 Ouvrez le [menu Application](#page-38-0) et appuyez sur **Préférences et comptes**.

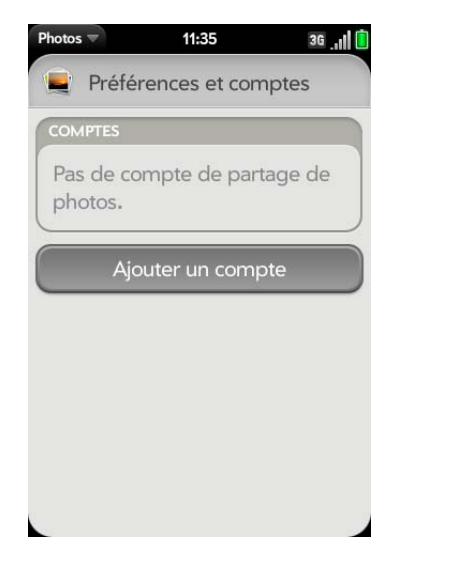

- 3 Appuyez sur **Ajouter un compte**, puis sélectionnez le type de compte à ajouter.
- 4 Entrez les nom d'utilisateur et mot de passe correspondant à ce compte, puis appuyez sur **Me connecter**.

#### Suppression d'une photo

- 1 Appuyez sur la miniature de la photo souhaitée pour afficher cette dernière sur la totalité de l'écran.
- 2 Si  $\overline{\mathbb{I}}$  n'est pas visible, appuyez sur l'écran pour l'afficher.
- $3$  Appuyez sur  $\overline{\mathbf{m}}$ .
- 4 Appuyez sur **Supprimer** pour confirmer.

**CONSEIL** Pour supprimer un album, voir [Suppression de fichiers et de dossiers à](#page-47-0)  [l'aide du mode Lecteur USB.](#page-47-0)

# <span id="page-132-0"></span>Vidéos

### <span id="page-132-1"></span>Enregistrement d'une vidéo

Votre téléphone est équipé d'une caméra vidéo simple d'utilisation qui vous permet d'enregistrer des vidéos en résolution VGA à 30 images par seconde au format MPEG-4, avec audio AAC. Le son d'arrière-plan est enregistré quand vous enregistrez une vidéo.

#### 1 [Ouvrez](#page-29-0) **Appareil photo** .

- 2 Si  $\odot$  est masqué, appuyez sur  $\odot$  pour l'afficher.
- 3 Activez le mode d'affichage Paysage sur le téléphone.

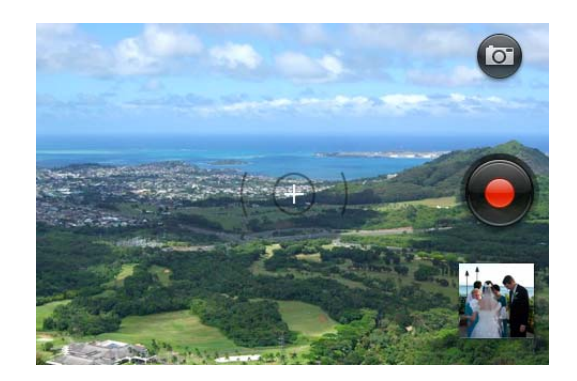

- 4 Appuyez sur **Espace our sur @** pour commencer l'enregistrement.
- 5 Appuyez sur **Espace ou sur D** pour arrêter l'enregistrement.
- 6 (Facultatif) Pour visionner une vidéo une fois l'enregistrement terminé : appuyez sur la miniature en bas à gauche de l'écran >  $\blacktriangleright$ .

# Éditer les vidéos enregistrées

Vous pouvez raccourcir vos vidéos et sélectionnez la partie de la vidéo à conserver dans la version courte.

#### 1 [Ouvrez](#page-29-0) **Vidéos** .

- 2 Appuyez sur **Lot de vidéos**, puis sur le titre ou la date de la vidéo.
- 3 Pour renommer la vidéo : appuyez sur le nom ou la date de la vidéo et saisissez un nouveau nom.
- 4 Pour ajouter une description : appuyez sur **Description** et saisissez la description.
- 5 Appuyez sur  $\mathbb{Z}$ .
- 6 Activez le mode d'affichage Paysage sur le téléphone.
- 7 La séquence d'images consituant la vidéo s'affiche en bas de l'écran. Pour raccourcir la vidéo : appuyez et maintenez enfoncée l'une ou l'autre des extrémités du marqueur d'image, et faites-la glisser.
- 8 Pour enregistrer une partie de la vidéo écourtée, appuyez et maintenez enfoncé le sélecteur d'image, puis faites-le glisser vers le côté afin de sélectionner le segment de la vidéo à utiliser.

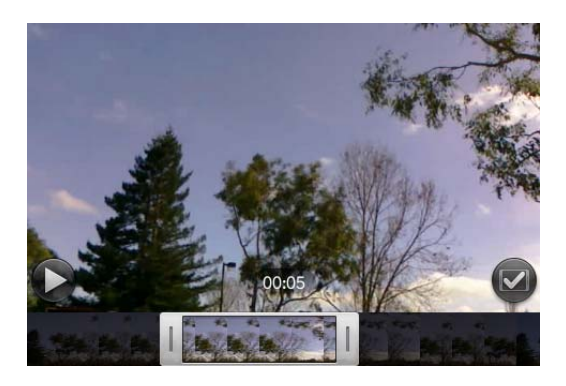

9 Appuyez sur  $\bullet$ .

La copie modifiée de la vidéo est enregistrée dans Lot de vidéos, au même titre que la vidéo d'origine.

#### Téléchargement et partage de vidéos enregistrées

**AVANT DE COMMENCER** Pour télécharger une vidéo sur Facebook, vous devez disposer au préalable d'un compte Facebook.

- 1 [Ouvrez](#page-29-0) **Vidéos** .
- 2 Appuyez sur **Lot de vidéos**, puis sur le titre ou la date de la vidéo.
- $3$  Appuyez sur  $\mathbb{S}$ .
- 4 Appuyez sur l'une des options ci-après :

#### **Téléchargement sur YouTube**

**Téléchargez sur Facebook**, puis appuyez sur **Télécharger la vidéo**.

**Partager par email**

#### **Partager par MMS**

5 Pour partager un lien vers une vidéo téléchargée sur Facebook : appuyez et maintenez enfoncé **Partager un lien Facebook**. Appuyez sur **Email** ou **Messagerie**.

# Lecture d'une vidéo

Les vidéos disponibles sur votre téléphone peuvent provenir de diverses sources. Il peut s'agir de :

- Enregistrer une vidéo (voir [Enregistrement d'une vidéo](#page-132-1)).
- Vidéos copiées à partir de votre ordinateur (voir [Copie de fichiers entre](#page-46-0)  [votre téléphone et votre ordinateur](#page-46-0)) ;
- Vidéos reçues en pièce jointe à des emails (voir [Ouverture de pièces](#page-82-0)  [jointes à un email\)](#page-82-0) ;

• Vidéos reçues dans des messages MMS (voir [Réception et affichage des](#page-92-0)  [messages SMS et multimédia\)](#page-92-0).

Vous pouvez visualiser des vidéos sans DRM que vous recevez en tant que pièces jointes à des emails ou que vous copiez depuis votre ordinateur aux formats MPEG-4, H.263, H.264, MP4, M4V, 3GP, 3GPP, 3G2 et 3GP2. Vous pouvez visionner les vidéos des messages multimédia au format MP4. Toutes les vidéos stockées sur votre téléphone sont lues au format paysage.

**TERME CLÉ fichier sans DRM :** Un fichier qui n'est pas protégé par le format Digital Rights Management. Les fichiers musicaux sans DRM peuvent être copiés autant de fois que vous le souhaitez et lus sur votre Téléphone Pre Plus.

Pour visionner des vidéos YouTube, utilisez l'application YouTube de votre téléphone (voir [YouTube](#page-135-0)).

**AVANT DE COMMENCER** Avant de placer des vidéos sur votre téléphone, assurez-vous que vous disposez de suffisamment d'espace de stockage sur votre téléphone pour ces fichiers. [Ouvrez](#page-29-0) **Infos sur l'appareil**  $\bullet$  et examinez le champ **Disponible** sous **Téléphone**.

#### 1 [Ouvrez](#page-29-0) **Vidéos** .

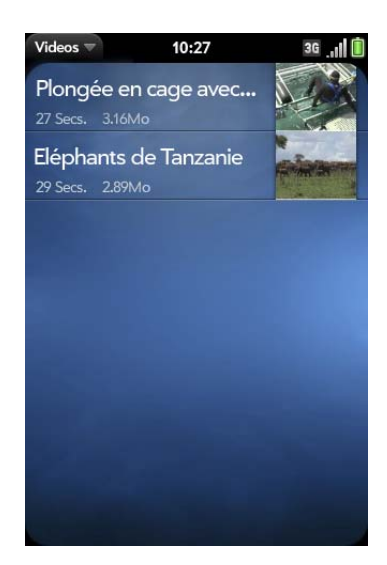

2 Appuyez sur la vidéo que vous souhaitez regarder.

#### Utilisation des fonctions de lecture des vidéos

Les fonctions de lecture s'affichent automatiquement dès le lancement d'une vidéo. Elles disparaissent ensuite au bout de quelques secondes. Appuyez sur la vidéo en cours pour afficher manuellement ces fonctions ou les ignorer.

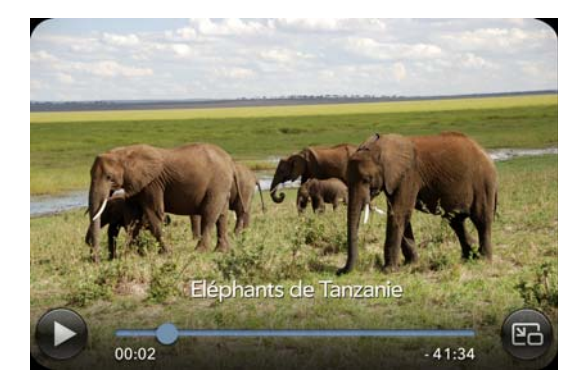

Table 1. Commandes de lecture vidéo

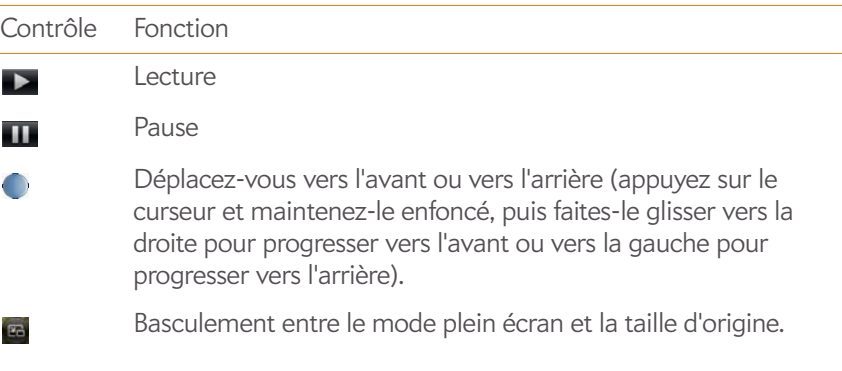

Utilisez le bouton du **volume** du côté gauche de votre téléphone pour contrôler le niveau sonore.

**CONSEIL** Pour avancer la lecture d'une vidéo de 30 secondes, effectuez une pichenette de gauche à droite sur l'écran. Pour revenir en arrière de 10 secondes, effectuez la même opération, mais cette fois de la droite vers la gauche.

### Suppression d'une vidéo

#### 1 [Ouvrez](#page-29-0) **Vidéos** .

- 2 Appuyez sur l'album contenant la vidéo.
- 3 Jetez le nom à gauche ou à droite de l'écran et appuyez sur **Supprimer**.

# <span id="page-135-0"></span>YouTube

# <span id="page-135-1"></span>Regarder une vidéo YouTube

L'application YouTube de votre téléphone vous permet de regarder les vidéos en ligne disponibles sur le site du même nom. Toutes les vidéos sont lues en mode paysage sur votre téléphone.

#### 1 [Ouvrez](#page-29-0) **YouTube**

- 2 Effectuez l'une des opérations suivantes :
	- Pour rechercher une vidéo : appuyez sur **Rechercher les vidéos**, saisissez un terme de recherche, puis appuyez sur **Entrée** appuyez sur  $\left[ \mathbb{Q} \right]$ .

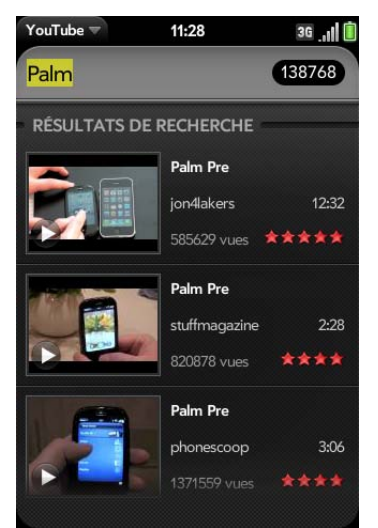

- Affichage des vidéos les mieux notées : appuyez sur **Vidéos** et appuyez sur **Populaires**. (Il s'agit de la vue par défaut.)
- Affichage des vidéos les plus visionnées : appuyez sur **Vidéos, puis sur Les plus consultées**.
- Pour afficher les vidéos consultées récemment : appuyez sur **Vidéos**, puis sur **Historique**.
- 3 Lorsque la vidéo souhaitée s'affiche, effectuez l'une des opérations suivantes :
	- Lecture de la vidéo : appuyez sur la miniature de la vidéo.
	- Affichage des informations relatives à la vidéo sélectionnée : appuyez sur le texte figurant à droite de la miniature de la vidéo.

**LE SAVIEZ-VOUS ?** Certaines vidéos peuvent être visionnées sur YouTube sur votre ordinateur uniquement. Pour ces vidéos, vous pouvez afficher les informations sur votre téléphone, mais si vous tentez de les lire sur votre téléphone, un message d'erreur s'affiche.

#### Utilisation des fonctions de lecture des vidéos

Les fonctions de lecture s'affichent automatiquement dès le lancement d'une vidéo YouTube. Elles disparaissent ensuite au bout de quelques secondes. Appuyez sur la vidéo en cours pour afficher manuellement ces fonctions ou les ignorer.

#### Table 2. Commandes de lecture vidéo

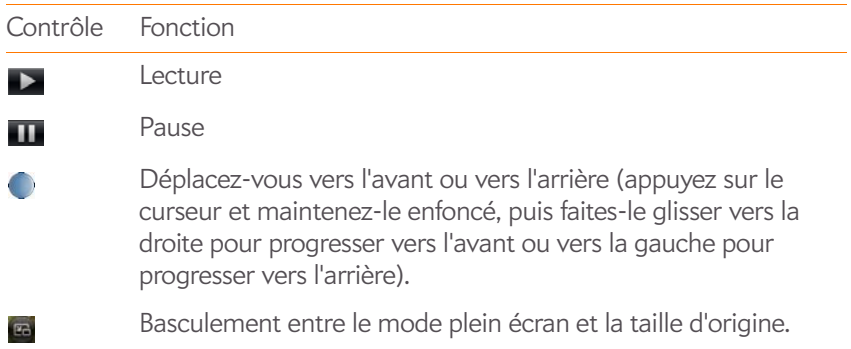

Utilisez le bouton du **volume** du côté gauche de votre téléphone pour contrôler le niveau sonore.

### Recherche de vidéos connexes

Vous pouvez, si vous le souhaitez, rechercher des vidéos réalisées par le même auteur que celle déjà sélectionnée ou liée d'une manière ou d'une autre à cette dernière.

À partir de l'écran donnant des renseignements sur la vidéo sélectionnée (voir [Regarder une vidéo YouTube\)](#page-135-1), effectuez l'une des opérations suivantes :

- Affichage de vidéos réalisées par le même auteur : appuyez sur **Savoir plus** > **Savoir plus sur cet auteur**.
- Affichage des vidéos connexes : appuyez sur **Savoir plus** > **Vidéos connexes**.

#### Partage d'une vidéo

Grâce à votre téléphone, vous pouvez envoyer à vos amis des liens renvoyant aux vidéos YouTube de votre choix.

- 1 À partir de l'écran donnant des renseignements sur la vidéo sélectionnée (voir [Regarder une vidéo YouTube\)](#page-135-1), appuyez sur **Partager**.
- 2 Appuyez sur **Email** ou sur **Message SMS**.
- 3 Adressez et envoyez le message.

# <span id="page-136-0"></span>Musique

#### Écoute de musique

Vous pouvez écouter de la musique grâce au haut-parleur situé à l'arrière de votre téléphone, au casque stéréo fourni avec votre téléphone ou aux écouteurs (vendus séparément). Vous pouvez aussi utiliser un casque stéréo équipé de la technologie Bluetooth® sans fil ou de haut-parleurs (tous deux vendus séparément).

Les fichiers musicaux disponibles sur votre téléphone peuvent provenir de diverses sources. Il peut s'agir de :

- fichiers musicaux copiés à partir de votre ordinateur (voir [Copie de fichiers](#page-46-0)  [entre votre téléphone et votre ordinateur](#page-46-0)) ;
- fichiers musicaux reçus en pièce jointe à des emails (voir [Ouverture de](#page-82-0)  [pièces jointes à un email](#page-82-0)) ;
- vidéos reçues dans des messages MMS (voir Réception et affichage des [messages SMS et multimédia\)](#page-92-0).

Vous pouvez également écouter de la musique en continu à partir du Web directement à l'aide du navigateur Web installé sur votre téléphone (voir [Web\)](#page-144-0).

Les formats pris en charge pour les fichiers musicaux copiés à partir de votre ordinateur ou écoutés en continu depuis le TMWeb sont les suivants : MP3, AAC et AAC+. Vous pouvez lire de la musique que vous recevez en tant que pièce jointe à un email si le fichier est au format MP3, AAC, AAC+, WAV ou AMR. Vous pouvez lire un fichier musical que vous avez reçu en tant que message MMS s'il est au format MP3.

**TERME CLÉ fichier sans DRM :** Un fichier qui n'est pas protégé par le format Digital Rights Management. Les fichiers musicaux sans DRM peuvent être copiés autant de fois que vous le souhaitez et lus sur votre Téléphone Pre Plus.

- 1 [Ouvrez](#page-29-0) **Musique** .
- 2 Si l'application Musique ne détecte aucun fichier musical sur votre téléphone, appuyez sur **Télécharger ma musique** pour découvrir comment obtenir de la musique sur votre téléphone.

3 Effectuez l'une des opérations suivantes :

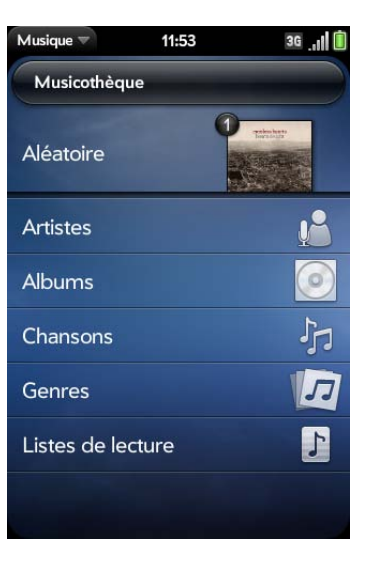

- Pour lire la totalité des morceaux enregistrés sur votre :téléphone appuyez sur **Aléatoire**.
- Pour écouter un morceau particulier : appuyez sur **Artistes**, **Albums**, **Chansons**, **Genres** ou **Listes de lecture** pour lancer une recherche dans la catégorie correspondante. Poursuivez les sélections jusqu'à ce que vous trouviez le morceau recherché. Appuyez enfin sur le nom de la chanson à écouter.
- Pour écouter toutes les chansons d'un même artiste : appuyez sur **Artistes**, puis sur le nom de l'artiste souhaité. Pour écouter les chansons de cet artiste dans l'ordre dans lequel elles apparaissent à l'écran, appuyez sur le premier morceau. Les morceaux affichés sont alors lus les uns après les autres. Pour écouter ces mêmes chansons dans un ordre aléatoire, appuyez sur **Aléatoire**.
- Pour écouter toutes les chansons d'un même album : appuyez sur **Albums**, puis sur le nom de l'album souhaité. Pour écouter les chansons de cet album dans l'ordre dans lequel elles apparaissent à l'écran, appuyez sur le premier morceau. Les morceaux affichés sont alors lus les uns après les autres. Pour écouter ces mêmes chansons dans un ordre aléatoire, appuyez sur **Aléatoire**.
- Pour écouter toutes les chansons d'un même genre : appuyez sur **Genres**, puis sur le nom du genre souhaité. Pour écouter les

chansons appartenant au genre sélectionné dans l'ordre dans lequel elles apparaissent à l'écran, appuyez sur le premier morceau. Les morceaux affichés sont alors lus les uns après les autres. Pour écouter ces mêmes chansons dans un ordre aléatoire, appuyez sur **Aléatoire**.

• Pour écouter des listes de lecture synchronisées sur votre téléphone : appuyez sur **Listes de lecture**. Accédez à [palm.com/sync-solutions](http://www.palm.com/sync-solutions) pour obtenir la liste des solutions tierces (vendues séparément) permettant de synchroniser les fichiers musicaux et les listes de lecture de votre ordinateur vers votre téléphone.

**LE SAVIEZ-VOUS ?** La lecture des fichiers musicaux se poursuit en arrière-plan, même si vous passez à une autre application, désactivez l'écran ou faites glisser l'**interrupteur de sonnerie** en mode Son Off.

#### Utilisation des fonctions de lecture des fichiers musicaux

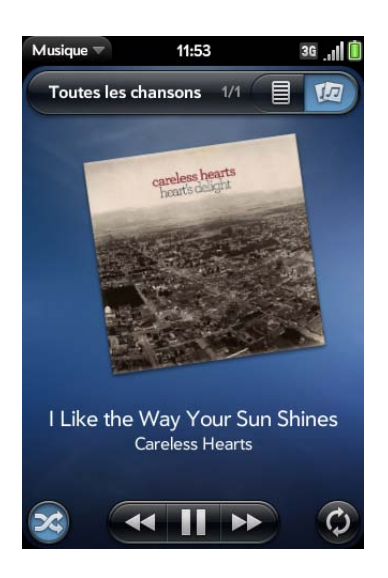

Table 3. Commandes de lecture de musique

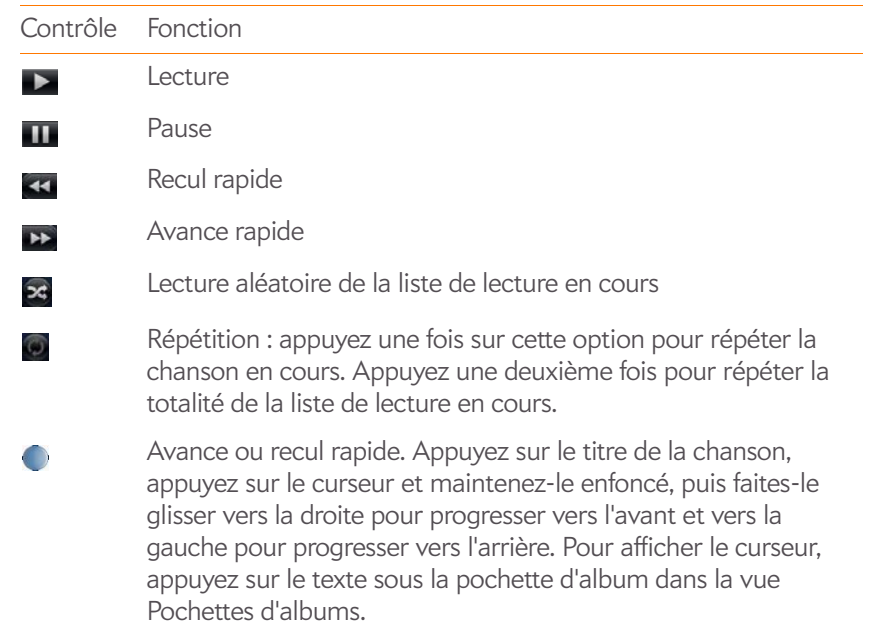

Utilisez le bouton du **volume** du côté gauche de votre téléphone pour contrôler le niveau sonore.

**LE SAVIEZ-VOUS ?** Si vous interrompez la lecture d'un fichier audio de type **podcast**, **voix**, **texte parlé**, **netcast** ou **livre audio**, le fichier reprendra au point où il s'était arrêté à la lecture suivante.

**CONSEIL** Si vous mettez l'application Musique à l'arrière-plan tandis que vous travaillez dans une autre application, une icône de notification de musique apparaît au bas de l'écran. Appuyez sur l'icône pour afficher les commandes de lecture de la musique. Vous pouvez utiliser les commandes même si l'écran est verrouillé.

#### Modification de l'affichage de la lecture en cours

Vous pouvez modifier, si vous le souhaitez, l'affichage des chansons en cours de lecture en fonction de leur nom ou de la pochette de l'album dans lequel elles figurent.

Pendant que vous écoutez une chanson, appuyez sur l'en-tête en haut de l'application afin de basculer entre la vue Listes de lecture et la vue Pochettes d'albums.

#### Recherche de chansons ou de contenu connexes

Lorsque vous écoutez un morceau, vous pouvez lancer une recherche sur le Web pour y trouver des éléments connexes, par exemple des chansons écrites par le même artiste ou appartenant au même album.

- 1 Lorsque vous écoutez une chanson, ouvrez le [menu Application.](#page-38-0)
- 2 Appuyez sur les options de recherche Web (telles que YouTube), puis sur les informations souhaitées.

#### Modification de l'ordre des éléments dans la liste Lecture en cours

• En vue Listes de lecture, appuyez sur le nom de la chanson souhaitée sans relâcher la pression. Faites ensuite glisser le morceau vers un nouvel emplacement de la liste.

#### Suppression d'une chanson de la liste Lecture en cours

• En vue Listes de lecture, jetez le nom de la chanson à gauche ou à droite de l'écran. Cette opération ne supprime pas le fichier de votre téléphone.

#### Suppression d'une chanson

Pour supprimer un fichier musical de votre téléphone, vous devez activer le mode Lecteur USB sur votre téléphone, puis supprimer la chanson à l'aide de votre ordinateur.

- 1 Raccordez votre téléphone à votre ordinateur à l'aide du **câble USB fourni**.
- 2 Sur votre téléphone, appuyez sur **Lecteur USB**. À l'invite, appuyez sur **OK**. Sur votre ordinateur, votre téléphone apparaît sous la forme d'un lecteur amovible.

**REMARQUE** Ordinateur Windows : si l'assistant Nouveau matériel détecté s'ouvre, cliquez sur **Annuler** pour fermer l'assistant.

- 3 Ouvrez **Poste de travail** (Windows XP), **Ordinateur** (Windows Vista) ou **Finder** (Mac), puis cliquez deux fois sur le lecteur représentant votre téléphone.
- 4 Supprimez la chanson souhaitée à l'aide des fonctions de suppression de votre ordinateur.
- 5 Interrompez la connexion en toute sécurité. Sur un ordinateur Windows, cliquez avec le bouton droit sur le lecteur correspondant à votre téléphone, puis cliquez sur **Ejecter**. Sur un ordinateur Mac, faites glisser le lecteur représentant votre téléphone jusqu'à la **Corbeille**. L'icône Corbeille passe sur **Ejecter**.
- 6 Déconnectez le **câble USB** de l'ordinateur et du téléphone lorque l'écran Lecteur USB n'apparaît plus sur votre téléphone.

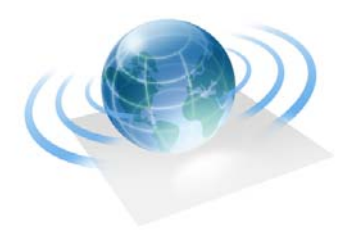

# Connexions Web et sans fil

Avec le réseau de votre fournisseur de services sans fil et le navigateur Web de votre Téléphone Palm® Pre™ Plus, vous pouvez accéder à Internet presque partout où vous allez.

La technologie sans fil Bluetooth® intégrée à votre téléphone vous permet de configurer aisément des connexions sans fil à plusieurs appareils.

#### Dans ce chapitre

- [142 Mode Wi-Fi](#page-141-0)
- [144 Services de positionnement](#page-143-0)
- [145 Web](#page-144-1)
- [151 Google Maps](#page-150-0)
- [151 Technologie sans fil Bluetooth®](#page-150-1)

# <span id="page-141-0"></span>Mode Wi-Fi

# Qu'est-ce qu'une connexion Wi-Fi ?

De nombreux endroits (bureaux d'entreprise, cafés, aéroports, bibliothèques, etc.) proposent un accès à un réseau Wi-Fi. Un réseau Wi-Fi est un réseau local sans fil (WLAN). Votre téléphone prend en charge les connexions Wi-Fi basées sur la norme 802.11 (802.11b et 802.11g) avec authentification WPA, WPA2, WEP et 802.1x. Un point d'accès Wi-Fi (également connu sous le nom de hotspot) est un périphérique réseau doté d'une antenne fournissant des connexions sans fil à un réseau plus vaste. Lorsque vous vous trouvez à proximité d'un réseau Wi-Fi disponible, vous pouvez utiliser la fonction Wi-Fi de votre téléphone pour vous connecter à ce réseau et accéder à Internet.

### Pourquoi utiliser une connexion Wi-Fi ?

Disposer d'une connexion Wi-Fi peut se révéler très utile, en particulier dans les situations suivantes :

- Vous vous trouvez en dehors de la zone de couverture et vous souhaitez accéder à Internet.
- L'abonnement prévoit des frais supplémentaires pour les services de données et vous souhaitez réduire ces frais en utilisant une connexion Wi-Fi.
- Vous vous trouvez dans une zone de couverture mais hors du réseau UMTS (3G ou HSDPA)de votre fournisseur de services sans fil. Une connexion Wi-Fi est plus rapide qu'une connexion de données GPRS ou EDGE.
- Vous ne souhaitez pas que votre connexion à Internet soit interrompue lorsque vous êtes en cours de communication sur le téléphone .

# <span id="page-141-2"></span>Existe-t-il différents types de réseaux Wi-Fi ?

Il existe deux types de réseaux Wi-Fi :

**Réseaux ouverts :** ces réseaux diffusent leur nom (SSID) et ne requièrent aucun mot de passe ou réglage particulier. Pour apprendre à établir votre première connexion à un réseau ouvert, voir [Connexion à un nouveau](#page-141-1)  [réseau ouvert](#page-141-1).

**Réseaux sécurisés :** ces réseaux peuvent diffuser leur nom, mais requièrent au minimum un mot de passe que vous devez vous procurer auprès de l'administrateur (le bibliothécaire ou la personne qui se trouve derrière le comptoir du café, par exemple). D'autres paramètres, que vous pouvez également obtenir auprès de l'administrateur système, peuvent s'avérer nécessaires. Pour apprendre à établir votre première connexion à un réseau sécurisé, voir [Connexion à un nouveau réseau sécurisé.](#page-142-0)

Pour savoir comment vous connecter pour la première fois à l'un de ces types de réseaux, voir [Connexion à un réseau précédemment utilisé.](#page-142-1)

# <span id="page-141-3"></span>Activation et désactivation de la fonction Wi-Fi

Effectuez l'une des opérations suivantes :

- [Ouvrez](#page-29-0) Wi-Fi  $\bullet$  et appuyez sur Oui ou Non.
- Depuis n'importe quel écran : ouvrez le [menu Connexion](#page-39-0) dans l'angle supérieur droit, appuyez sur **Wi-Fi**, puis sur **Activer le Wi-Fi** ou **Désactiver le Wi-Fi**.

Si votre téléphone localise le réseau désiré, appuyez sur le nom du réseau pour vous y connecter. Sinon, voir [Connexion à un nouveau réseau ouvert](#page-141-1) et [Connexion à un nouveau réseau sécurisé](#page-142-0).

#### <span id="page-141-1"></span>Connexion à un nouveau réseau ouvert

Pour obtenir des explications sur les réseaux ouverts, voir [Existe-t-il](#page-141-2)  [différents types de réseaux Wi-Fi ?.](#page-141-2)

Certains lieux (aéroports ou cafés, par exemple), proposent une connexion ouverte mais payante. Une fois le téléphone connecté au réseau, vous devez ouvrir le navigateur Web et vous inscrire auprès du fournisseur de services Wi-Fi pour pouvoir vérifier vos emails ou naviguer sur Internet.

#### 1 [Ouvrez](#page-29-0) **Wi-Fi** .

- 2 Assurez-vous que l'option Wi-Fi est activée (voir Activation et [désactivation de la fonction Wi-Fi\)](#page-141-3).
- 3 Effectuez l'une des opérations suivantes :
	- Si le réseau souhaité est affiché : appuyez sur le nom du réseau.
	- Si le réseau souhaité n'est pas affiché, appuyez sur **Joindre le réseau** et entrez le nom du réseau. Assurez-vous que Ouvrir est affiché dans le champ Sécurité, puis appuyez sur **Se connecter**.

**CONSEIL** Vous pouvez également ouvrir la connexion Wi-Fi en ouvrant le [menu](#page-39-0)  [Connexion,](#page-39-0) en appuyant sur **Wi-Fi**, puis en appuyant sur **Préférences pour Wi-Fi**.

#### <span id="page-142-0"></span>Connexion à un nouveau réseau sécurisé

Pour obtenir des explications sur les réseaux sécurisés, voir [Existe-t-il](#page-141-2)  [différents types de réseaux Wi-Fi ?.](#page-141-2)

- 1 [Ouvrez](#page-29-0) **Wi-Fi .**
- 2 Assurez-vous que l'option Wi-Fi est activée (voir Activation et [désactivation de la fonction Wi-Fi\)](#page-141-3).
- 3 Effectuez l'une des opérations suivantes :
	- Si le réseau désiré est affiché : appuyez sur le nom du réseau, entrez votre **nom d'utilisateur** et/ou votre **mot de passe** et appuyez sur **Me connecter**. La procédure est terminée.
	- Si le réseau souhaité n'est pas affiché, appuyez sur **Joindre le réseau** et entrez le nom du réseau. Suivez les étapes 4 à 7.
- 4 Appuyez sur le champ **Sécurité**, puis sur le type de réseau : **Ouvrir**, **WPA-personnel**, **WEP** ou **Entreprise**.
- 5 Appuyez sur **Se connecter**.
- 6 Selon le type de réseau, divers écrans s'affichent. Entrez ou sélectionnez les options suivantes si vous y êtes invité :

#### **Nom d'utilisateur** et/ou **Mot de passe**

#### **Certificat**

7 Appuyez sur **Me connecter**.

#### <span id="page-142-1"></span>Connexion à un réseau précédemment utilisé

- Si l'option Wi-Fi est désactivée : activez le Wi-Fi (voir [Activation et](#page-141-3)  [désactivation de la fonction Wi-Fi](#page-141-3)). Votre téléphone tente automatiquement de se connecter à un réseau précédemment utilisé, en commençant par celui utilisé en dernier lieu.
- Si l'option Wi-Fi est activée et si vous n'êtes pas connecté à un réseau : votre téléphone tente automatiquement de se connecter à un réseau précédemment utilisé, en commençant par celui utilisé en dernier lieu.
- Si vous êtes connecté à un réseau et souhaitez en utiliser un autre : [Ouvrez](#page-29-0) Wi-Fi  $\bullet$ . Appuyez sur le nom d'un autre réseau.

#### Déconnexion d'un réseau

Lorsque vous vous déconnectez d'un réseau, vous pouvez le garder dans votre liste de réseaux connus afin que votre téléphone puisse s'y reconnecter automatiquement. En revanche, si vous supprimez un réseau de votre liste de réseaux connus, vous devrez vous reconnecter. Suivez les étapes des sections [Connexion à un nouveau réseau ouvert](#page-141-1) ou [Connexion à un](#page-142-0)  [nouveau réseau sécurisé](#page-142-0) pour vous connecter à nouveau au réseau.

• Pour vous déconnecter d'un réseau mais le conserver dans votre liste de réseaux connus : désactivez l'option Wi-Fi (voir [Activation et](#page-141-3)  [désactivation de la fonction Wi-Fi\)](#page-141-3). Vous êtes alors déconnecté du réseau. • Pour vous déconnecter d'un réseau et le supprimer de votre liste de réseaux connus : [Ouvrez](#page-29-0) Wi-Fi **.** Appuyez sur le nom du réseau, puis sur **Supprimer le réseau**.

#### Mettez le Wi-Fi en sommeil lorsque l'écran est désactivé

Par défaut, la connexion Wi-Fi de votre téléphone reste active, même lorsque l'écran est éteint. Si en revanche, vous constatez qu'une connexion Wi-Fi réactive constamment et inutilement votre téléphone, vous pouvez désactiver ce paramètre pour ménager la batterie. Lorsque vous rallumez l'écran, la connexion Wi-Fi est réactivée.

#### 1 [Ouvrez](#page-29-0) Wi-Fi **.**

- 2 Ouvrez le [menu Application](#page-38-0) et appuyez sur **Paramètres de veille**.
- 3 Le paramètre actuel s'affiche dans le champ **Quand le téléphone est en veille**. Effectuez l'une des opérations suivantes :
	- Pour mettre en veille la fonction Wi-Fi : appuyez sur **Garder le Wi-Fi activé**, puis sur **Désactiver le Wi-Fi**.
	- Pour garder le Wi-Fi activé, appuyez sur **Désactiver le Wi-fi**, puis sur **Garder le Wi-Fi activé**.

#### Personnalisation des paramètres de connexion

Ne modifiez pas les paramètres Wi-Fi à moins de rencontrer des difficultés à vous connecter à un réseau.

**AVANT DE COMMENCER** Vous devez être connecté au réseau que vous voulez personnaliser (voir [Connexion à un nouveau réseau ouvert,](#page-141-1) [Connexion à un nouveau réseau sécurisé](#page-142-0) ou [Connexion à un réseau](#page-142-1)  [précédemment utilisé\)](#page-142-1).

- 1 [Ouvrez](#page-29-0) Wi-Fi **.**
- 2 Appuyez sur le nom du réseau.
- 3 Dans **Configuration IP automatique**, appuyez sur **Oui** ou sur **Non**.
	- Lorsque la configuration IP automatique est activée, l'adresse IP est automatiquement configurée de manière dynamique.
	- Lorsque la configuration IP automatique est désactivée : vous pouvez configurer l'adresse IP manuellement.
- 4 Si vous avez désactivé la configuration IP automatique, entrez les éléments suivants voulus :

**Adresse IP**

**Adresse de sous-réseau**

**Passerelle**

Serveur DNS : adresses (n<sup>o</sup>1 et n<sup>o</sup>2)

5 Appuyez sur **Terminé**.

# <span id="page-143-0"></span>Services de positionnement

L'application Services de positionnement fournit des informations sur votre position aux applications qui les requièrent. Ainsi, Google Maps pourra exploiter vos informations de positionnement pour vous fournir l'itinéraire dont vous avez besoin.

#### 1 [Ouvrez](#page-29-0) **Services de positionnement**  $\bullet$ .

2 Appuyez sur **Activé** ou **Désactivé** pour l'une des options suivantes :

**Positionnement automatique :** si le positionnement automatique est activé, les applications peuvent automatiquement identifier votre position. S'il est désactivé, une application demande l'autorisation d'identifier votre position. Appuyez sur **Autoriser** pour activer les services de positionnement pour cette session uniquement.
**Photos Geotag :** disponible uniquement quand Pos. automatique est activé. Si Photos Geotag est activé, les photos sont marquées avec la longitude et la latitude du lieu auquel elles ont été prises.

**LE SAVIEZ-VOUS ?** Le geotag est stocké comme une balise finale dans le fichier phto, pas dans l'image elle-même. Le geotag est également utilié dans les services de photo en ligne tels que Photobucket et les applications de bureau comme Google Earth, qui utilisent le données pour positionner la photo en tant que miniature dans une carte.

**Récupération des données contextuelles :** disponible uniquement quand Google Services est activé. Si la récupération des données contextuelles est activée, des données de positionnement anonymes sont transmises depuis votre téléphone. Ces données sont utilisées pour améliorer la qualité des services de positionnement.

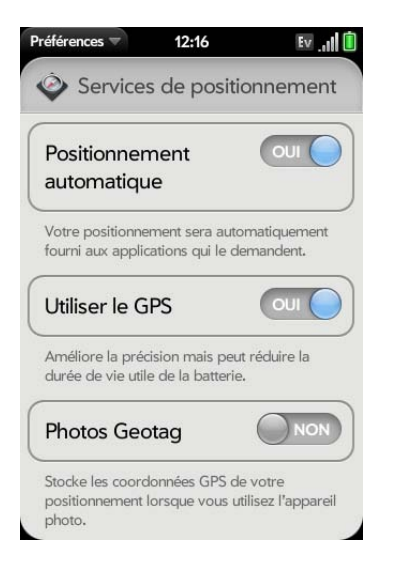

3 (Facultatif) Pour activer/désactiver le GPS, ouvrez le [menu Application,](#page-38-0) appuyez sur **Me localiser avec**, puis sur **GPS**.

Le GPS, qui est activé par défaut, est une technologie radio qui utilise la ligne de communication du site avec les satellites en orbite autour de la terre. Le GPS est très précis pour les indications pas à pas et pour faire apparaître votre destination lorsque vous êtes en plein air et bénéficiez d'une vue dégagée sur le ciel.

4 (Facultatif) Pour activer/désactiver Google Services, ouvrez le menu [Application,](#page-38-0) appuyez sur **Me localiser avec**, puis sur **Utiliser Google Services**.

**REMARQUE** Le GPS et Google Services peuvent être activés simultanément.

Google Services utilise les émetteur de téléphonie mobile et les points d'accès Wi-Fi pour effectuer une approximation de votre emplacement. Cette technologie est très rapide pour acquérir une localisation, mais moins précise que le GPS. Certaines applications, telles que les solutions de navigation détaillées, nécessitent l'activation du GPS pour fonctionner correctement.

La première fois que vous ouvrez l'application Google Services, vous devrez peut-être lire les conditions d'utilisation et indiquer que vous les acceptez, puis spécifier si la collecte de données anonymes est autorisée. Procédez comme suit :

- Prenez connaissance des conditions d'utilisation.
- Si vous préférez ne pas autoriser la collecte de données anonymes, appuyez sur la coche pour la supprimer.
- Appuyez sur **D'accord** ou sur **Pas d'accord**.

# Web

#### Accès aux sites Web

Le navigateur Web de votre téléphone peut afficher la plupart du contenu Web. Ce navigateur intègre les technologies Internet les plus récentes, telles que HTML 4.01, CSS 2.1, Ajax et JavaScript. Il ne prend pas en charge les modules d'extension de type Flash ou les applets Java.

1 [Ouvrez](#page-29-0) **Web** 

2 Entrez l'adresse de la page. Il est inutile d'entrer le préfixe http://www.

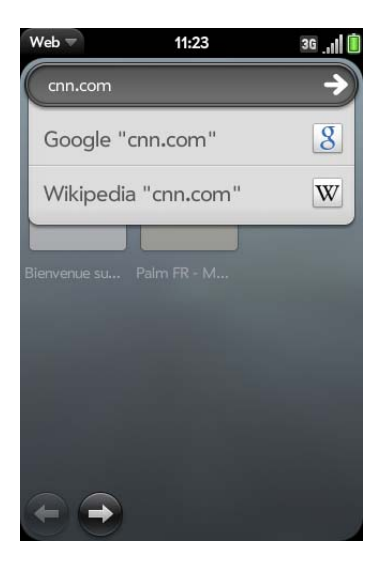

Si la page figure dans la liste des pages consultées, appuyez dessus pour vous y rendre à nouveau. Sinon, appuyez sur **Entrée** .

**LE SAVIEZ-VOUS ?** Si vous accédez à une page Web sécurisée, le verrou situé dans la ligne d'adresse apparaît fermé.

3 Pour annuler une page en cours de chargement, appuyez sur  $\odot$ .

#### Accès aux sites Web à l'aide de la fonction de recherche

Vous pouvez également faire des recherches sur Internet depuis l'écran de lancement ou depuis la vue Carte (voir [Utilisation de la fonction de](#page-39-0)  [recherche pour trouver des informations et passer des appels](#page-39-0)).

- 1 [Ouvrez](#page-29-0) **Web** .
- 2 Entrez le terme à rechercher et appuyez sur une option de recherche.

#### Ouverture d'un autre navigateur

Si vous consultez une page Web et que vous devez vérifier quelque chose sur une autre page, ouvrez simplement un autre navigateur.

- 1 Ouvrez le [menu Application](#page-38-0) et appuyez sur **Nouvelle carte**.
- 2 Saisissez une adresse ou un terme de recherche pour la deuxième instance du navigateur.
- 3 Pour vous déplacer entre deux pages : appuyez sur le centre de la zone des gestes afin d'afficher la vue Carte. Appuyez sur une page Web puis sur l'autre pour passer de l'une à l'autre.

#### Navigation dans une page Web

- Déplacement arrière dans les pages affichées précédemment : appuyez sur  $\bigcirc$  ou effectuez le geste arrière de droite à gauche dans la zone des gestes.
- Déplacement avant dans les pages affichées précédemment : appuyez sur  $\bigcirc$  ou effectuez le geste avant de gauche à droite dans la zone des gestes.
- Actualiser la page actuelle : appuyez sur  $\bullet$ .
- Faire défiler une page : faites un geste vers le haut ou vers le bas sur l'écran.
- Affichage d'une page Web en mode paysage : tournez le téléphone sur le côté. Lorsque la page s'affiche en mode paysage, vous pouvez faire glisser vos doigts vers le haut ou vers le bas dans la zone des gestes pour faire défiler la page dans le sens souhaité.
- Zoom avant ou arrière sur une page : effectuez le geste pincer/ouvrir pour agrandir les éléments affichés à l'écran. Effectuez le geste pincer/fermer pour réduire la taille des éléments affichés à l'écran. Appuyez deux fois sur l'écran pour effectuer un zoom avant ou arrière d'une taille définie.
- Zoom avant sur une colonne d'une page Web : appuyez deux fois sur la page pour centrer une colonne et pour l'agrandir. Pour effectuer un zoom arrière afin d'afficher à nouveau l'ensemble de la page, continuez à appuyer deux fois.
- Affichage d'une vue panoramique d'une page : appuyez sur la page et faites-la glisser tout en maintenant la pression.
- Saisie d'informations dans un formulaire : appuyez sur le champ du formulaire. Saisissez ou sélectionnez les informations et appuyez sur **Entrée** .
- Pour partager une adresse Web en tant que lien dans un email : ouvrez le [menu Application,](#page-38-0) appuyez sur **Page**, puis sur **Partager**. Rédigez l'email.
- Affichage de la barre d'adresse : commencez à taper un terme ou une adresse Web à rechercher, ou faites défiler la page vers le haut.

## Ajout d'une page Web à l'écran de lancement

Ajoutez à l'écran de lancement les pages Web que vous visitez régulièrement afin de pouvoir y accéder grâce à quelques pressions sur l'écran.

- 1 Ouvrez la page que vous voulez ajouter à l'écran de lancement.
- 2 Ouvrez le [menu Application](#page-38-0) et appuyez sur **Page**, puis sur **Ajouter à l'écran de lancement**.

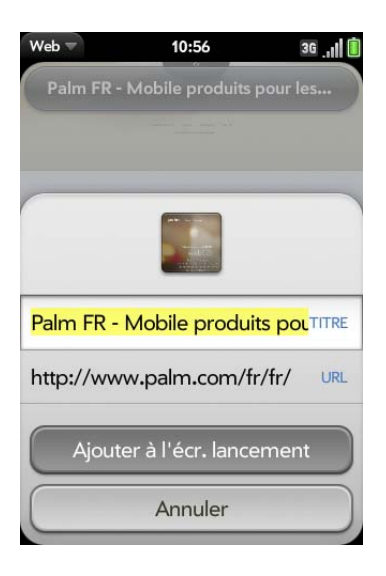

3 Entrez les informations que vous désirez :

**Icône :** appuyez sur la miniature de l'icône de la page actuellement affichée. Ensuite, appuyez sur la page Web et faites-la glisser pour utiliser une autre partie de la page en tant qu'icône de l'écran de lancement. Lors de la sélection de la partie à utiliser, vous pouvez effectuer un zoom avant ou arrière sur la page. La partie qui s'affiche dans le carré blanc sert d'icône. Appuyez sur **Terminé**.

**Titre :** consultez la section [Gestes de sélection de texte](#page-26-0) pour connaître les gestes utiles permettant de modifier le titre de la page.

**URL :** Saisissez ou modifiez l'URL de la page. Par exemple, choisissez l'URL de la page d'accueil d'un site au lieu d'une page sous-jacente du site.

#### 4 Appuyez sur **Ajouter à l'écran de lancement**.

La page apparaît à présent sous forme d'icône dans l'écran de lancement. Appuyez sur l'icône pour ouvrir la page. Pour supprimer la page de l'écran de lancement, voir [Suppression d'une application.](#page-34-0)

### Création d'un signet

1 Ouvrez la page pour laquelle vous voulez créer un signet.

2 Ouvrez le [menu Application](#page-38-0) et appuyez sur **Ajouter un signet**.

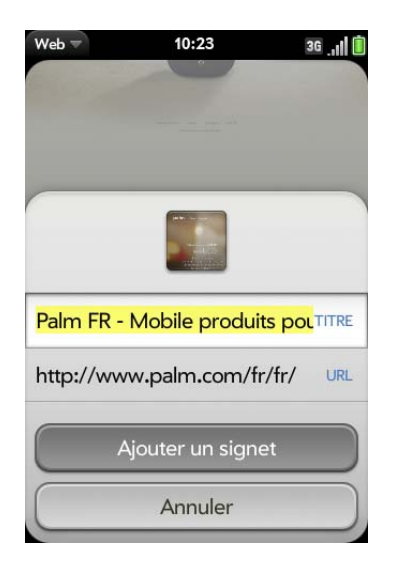

3 Entrez les informations que vous désirez :

**Icône :** appuyez sur l'icône du signet actuellement affichée. Ensuite, appuyez sur la page Web et faites-la glisser pour utiliser une autre partie de la page en tant qu'icône du signet. Lors de la sélection de la partie à utiliser, vous pouvez effectuer un zoom avant ou arrière sur la page. La partie qui s'affiche dans le carré blanc sert d'icône. Appuyez sur **Terminé**.

**Titre :** consultez la section [Gestes de sélection de texte](#page-26-0) pour connaître les gestes utiles permettant de modifier le titre du signet.

**URL :** Saisissez ou modifiez l'URL du signet. Par exemple, choisissez l'URL de la page d'accueil d'un site au lieu d'une page sous-jacente du site.

#### 4 Appuyez sur **Ajouter un signet**.

Les 12 premiers signets créés figurent sous forme de miniatures sur la page de démarrage de l'application Web.

**REMARQUE** Les signets Web font partie des données sauvegardées sur votre profil Palm. Après un effacement intégral, un signet est restauré avec une icône à miniature générique. Lorsque vous consultez à nouveau la page pour laquelle vous avez créé un signet, l'icône à miniature originale est restaurée.

#### Ouverture d'une page comportant un signet

Effectuez l'une des opérations suivantes :

- Sur la page de démarrage du navigateur : appuyez sur une miniature.
- Pour ouvrir un signet s'il ne figure pas dans la page de démarrage ou après avoir navigué au-delà de la page de démarrage : ouvrez le [menu](#page-38-0)  [Application](#page-38-0) et appuyez sur **Signets**. Appuyez ensuite sur un signet.

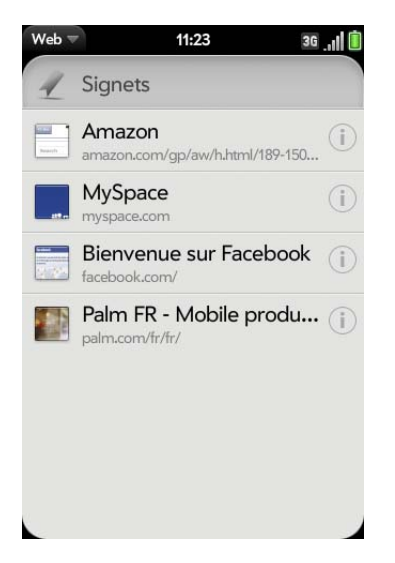

Modification, réorganisation et suppression des signets

1 [Ouvrez](#page-29-0) **Web** .

2 Ouvrez le [menu Application](#page-38-0) et appuyez sur **Signets**.

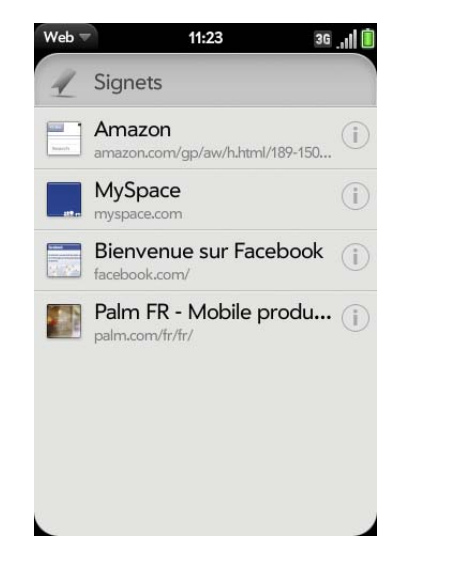

- 3 Effectuez l'une des opérations suivantes :
	- Modifier : appuyez sur  $\bigcirc$  à droite du nom du signet. Entrez la nouvelle icône, le titre ou l'URL et appuyez sur **Enregistrer le signet**.
	- Réorganiser : appuyez et maintenez enfoncé le signet, attendez la confirmation visuelle, puis faites glisser le signet.
	- Supprimer : jetez le signet à gauche ou à droite de l'écran et appuyez sur **Supprimer**.

#### Retour à des pages Web précédemment consultées

1 Ouvrez le [menu Application](#page-38-0) et appuyez sur **Historique**.

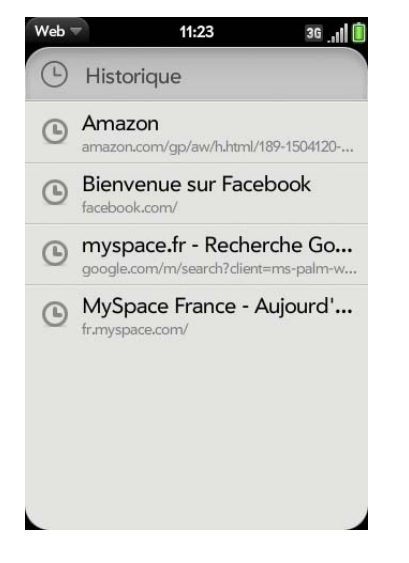

2 Faites défiler jusqu'au nom de la page et appuyez sur la page.

Vous pouvez également rechercher une page consultée récemment en saisissant dans la barre d'adresse un terme ou une adresse correspondant au nom ou à l'adresse de la page.

#### Utilisation des liens d'une page Web

- Pour suivre un lien vers une autre page : faites un zoom avant sur la page (effectuez le geste pincer/ouvrir ou appuyez deux fois dessus) et appuyez sur le lien.
- Pour ouvrir un lien dans une nouvelle carte : appuyez sur **Option**  $\Box$  et maintenez enfoncé puis appuyez sur le lien. Appuyez sur **Ouvrir dans une nouvelle carte**.
- Pour composer un numéro de téléphone apparaissant sous forme de lien : appuyez sur le lien pour afficher le cadran avec le numéro déjà saisi et appuyez sur
- Pour partager un lien avec quelqu'un par email : maintenez le doigt sur **Option** puis appuyez sur le lien. Appuyez sur **Partager le lien**.
- Pour partager un lien vers une photo avec quelqu'un par email : maintenez le doigt sur **Option** puis appuyez sur la photo. Appuyez sur **Partager l'image**.
- Pour copier l'URL d'un lien : appuyez et maintenez votre doigt sur **Option** et appuyez sur le lien. Appuyez sur **Copier l'URL**.

## Copier une photo à partir d'une page Web .

Les photos que vous copiez à partir du Web sont stockées dans l'album **Divers** de Photos.

- 1 Maintenez le doigt sur **Option** et appuyez sur la photo.
- 2 Appuyez sur Copier dans **Photos**.
- 3 Appuyez sur **OK**.

### Personnaliser la configuration du navigateur Web

1 [Ouvrez](#page-29-0) Web

2 Ouvrez le [menu Application](#page-38-0), puis appuyez sur **Préférences**.

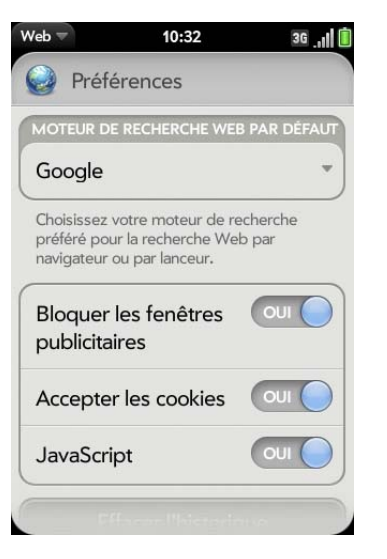

3 Configurez les options de votre choix :

**Moteur de recherche Web par défaut :** sélectionnez votre moteur de recherche par défaut.

**Bloquer les fenêtres publicitaires :** empêche les sites Web d'ouvrir de nouvelles fenêtres de navigateur. Appuyez sur **Oui** pour désactiver le blocage des fenêtres publicitaires.

**Accepter les cookies :** autorise les cookies de tous les sites Web que vous visitez, même si vous êtes redirigé vers un site depuis un autre. Appuyez sur **Oui** pour désactiver l'autorisation des cookies.

**JavaScript :** appuyez sur **Oui** pour désactiver Javascript. La désactivation de JavaScript peut nuire au bon fonctionnement de certains sites Web.

**Effacer l'historique :** appuyez sur cette option pour supprimer l'historique de navigation.

**Effacer les cookies** : appuyez sur cette option pour supprimer les cookies utilisés par certains sites Web pour enregistrer l'historique des visites et les paramètres utilisateur.

**Effacer la mémoire cache :** appuyez sur cette option pour supprimer tout contenu de page Web stocké dans la mémoire cache locale. Vous êtes ainsi assuré de consulter le contenu le plus à jour lorsque vous visitez une page Web.

# Google Maps

#### 1 [Ouvrez](#page-29-0) Google Maps **1**.

2 Appuyez sur **Menu** dans l'angle inférieur droit.

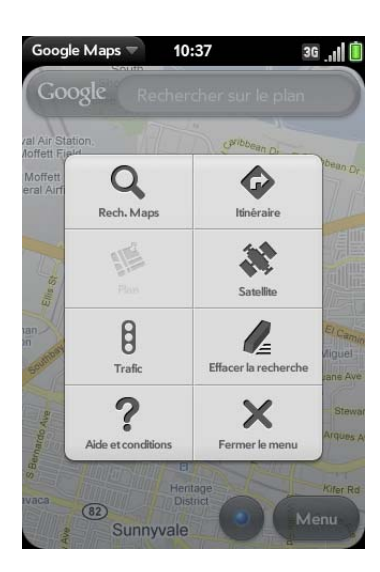

Dans Google Maps, servez-vous de ces icônes pour effectuer les opérations suivantes :

Table 1. Icônes Cartes Google

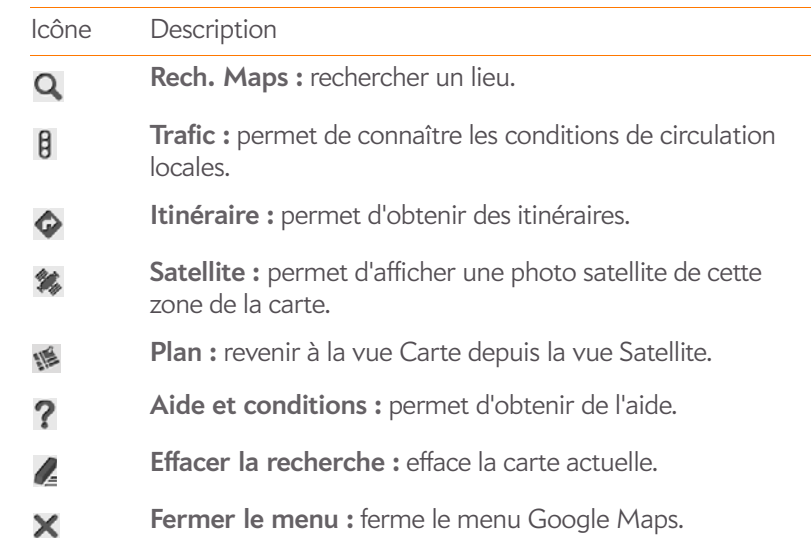

# Technologie sans fil Bluetooth®

### Qu'est-ce que la technologie sans fil Bluetooth® ?

Grâce à la technologie sans fil Bluetooth® installée sur votre téléphone, vous pouvez vous connecter à divers appareils Bluetooth, notamment à des produits mains libres tels qu'un casque ou un kit automobile (voir [Configuration et utilisation d'un appareil Bluetooth® mains libres\)](#page-67-0).

Pour pouvoir vous connecter à un appareil Bluetooth, vous devez d'abord procéder à un couplage. Vous pouvez envoyer la demande de couplage depuis votre téléphone (voir [Envoi d'une demande de couplage à un autre](#page-151-0)  [appareil\)](#page-151-0) ou accepter une demande de couplage envoyée par l'autre appareil (voir [Acceptation d'une demande de couplage d'un autre appareil](#page-152-0)).

#### <span id="page-151-1"></span>Activation et désactivation de la fonction Bluetooth

Effectuez l'une des opérations suivantes :

- [Ouvrez](#page-29-0) **Bluetooth** et appuyez sur **Oui** ou **Non**.
- Depuis n'importe quel écran : ouvrez le [menu Connexion](#page-39-1), appuyez sur **Bluetooth**, puis sur **Activer Bluetooth** ou **Désactiver Bluetooth**.

#### <span id="page-151-0"></span>Envoi d'une demande de couplage à un autre appareil

**AVANT DE COMMENCER** L'autre appareil doit être détectable pour apparaître dans la liste Appareils de votre téléphone. Consultez la documentation fournie avec l'autre appareil pour obtenir des informations sur la façon de le rendre détectable.

Vous pouvez adresser une demande de couplage à un appareil audio Bluetooth tel qu'un casque, un kit mains libres ou un appareil A2DP (stéréo Bluetooth).

#### 1 [Ouvrez](#page-29-0) **Bluetooth**

**CONSEIL** Vous pouvez également ouvrir l'application Bluetooth en ouvrant le [menu Connexion](#page-39-1), en appuyant sur **Bluetooth**, puis en appuyant sur **Préférences pour Bluetooth**.

2 Assurez-vous que Bluetooth est activé (voir Activation et désactivation [de la fonction Bluetooth](#page-151-1)).

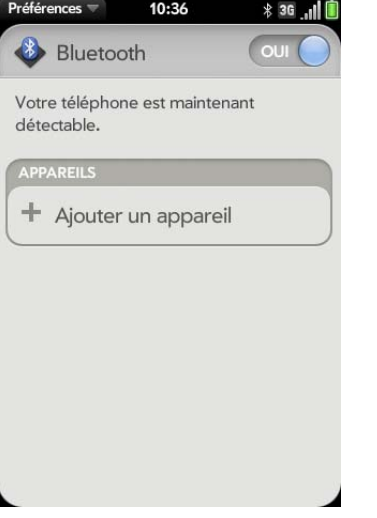

- 3 Appuyez sur **Ajouter un appareil** et appuyez sur le nom de l'appareil dans la liste des appareils Bluetooth disponibles.
- 4 Si aucune clé d'authentification n'est requise, le couplage est terminé lorsque la liste Appareils s'affiche. Si une clé d'authentification est requise, appuyez sur **Oui, autoriser**.
- 5 Effectuez l'une des opérations suivantes :
	- Une clé d'authentification générée automatiquement s'affiche sur l'écran de clé d'authentification : examinez l'écran de l'autre appareil pour vous assurer que la clé d'authentification est correcte et appuyez sur **Oui, se connecter** pour vous connecter.
	- L'écran affiche une clé d'authentification générée par votre téléphone : entrez la clé d'authentification affichée sur l'autre appareil.
	- L'écran vous invite à saisir une clé d'authentification : consultez la documentation fournie avec l'autre appareil pour déterminer s'il existe une clé d'authentification requise. Si tel est le cas, saisissez cette clé d'authentification sur votre téléphone. Sinon, créez une clé d'authentification et entrez-la sur les deux appareils.

#### <span id="page-152-0"></span>Acceptation d'une demande de couplage d'un autre appareil

Pour établir la relation entre votre téléphone et un autre appareil, l'application Bluetooth doit être ouvert, la fenêtre d'application doit être agrandie et la fonction Bluetooth doit être activée. Après avoir réussi à établir la relation avec l'autre appareil, l'application Bluetooth n'a pas à être ouverte pour utiliser la connexion Bluetooth, mais la fonction Bluetooth doit être activée.

- 1 [Ouvrez](#page-29-0) **Bluetooth**
- 2 Assurez-vous que Bluetooth est activé (voir Activation et désactivation [de la fonction Bluetooth](#page-151-1)).
- 3 Lancez un couplage depuis l'autre appareil.
- 4 Lorsque la demande de connexion s'affiche, appuyez sur **Oui, autoriser**.
- 5 Si aucune clé d'authentification n'est requise, le couplage est terminé lorsque la liste Appareils s'affiche. Si un écran de clé d'authentification s'affiche, effectuez l'une des opérations suivantes :
	- Une clé d'authentification générée automatiquement s'affiche sur l'écran de clé d'authentification : examinez l'écran de l'autre appareil pour vous assurer que la clé d'authentification est correcte et appuyez sur **Oui, se connecter** pour vous connecter.
	- L'écran affiche une clé d'authentification générée par votre téléphone : entrez la clé d'authentification affichée sur l'autre appareil.
	- L'écran vous invite à saisir une clé d'authentification : consultez la documentation fournie avec l'autre appareil pour déterminer s'il existe une clé d'authentification requise. Si tel est le cas, saisissez cette clé d'authentification sur votre téléphone. Sinon, créez une clé d'authentification et entrez-la sur les deux appareils.

#### <span id="page-152-1"></span>Connexion à un appareil couplé

Après avoir établi un couplage avec un appareil, vous pouvez vous y connecter dans devoir répéter le processus de couplage.

**REMARQUE** Pour vous connecter à un ordinateur couplé, vous devez lancer la connexion depuis l'ordinateur. Consultez la documentation de l'ordinateur pour obtenir des instructions.

#### 1 [Ouvrez](#page-29-0) **Bluetooth** .

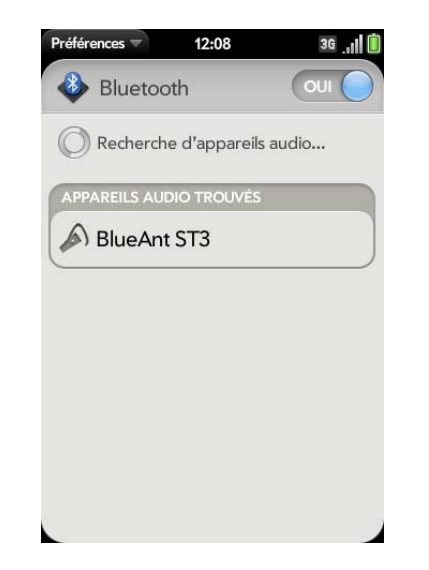

2 Assurez-vous que Bluetooth est activé (voir Activation et désactivation [de la fonction Bluetooth](#page-151-1)) et appuyez sur le nom de l'appareil.

### <span id="page-152-2"></span>Déconnexion d'un appareil

Se déconnecter d'un appareil ne signifie pas que vous supprimez la relation que vous avez créée entre l'appareil et votre téléphone. Voir [Connexion à un](#page-152-1)  [appareil couplé](#page-152-1) pour obtenir des instructions sur la façon de se reconnecter à l'appareil.

#### 1 [Ouvrez](#page-29-0) **Bluetooth 8**.

2 Appuyez sur le nom de l'appareil connecté duquel vous souhaitez vous déconnecter. Vous pouvez aussi appuyer sur le nom d'un autre appareil pour vous déconnecter de l'appareil actuel et vous connecter au nouvel appareil.

#### Suppression d'un appareil

Supprimer un appareil signifie que vous mettez fin à la relation que vous aviez créée entre votre téléphone et cet appareil. Vous devrez donc établir un nouveau couplage avec cet appareil pour vous y connecter de nouveau (voir [Envoi d'une demande de couplage à un autre appareil](#page-151-0) ou [Acceptation](#page-152-0)  [d'une demande de couplage d'un autre appareil](#page-152-0)). Si vous souhaitez seulement vous déconnecter temporairement d'un appareil, voir [Déconnexion d'un appareil.](#page-152-2)

- 1 [Ouvrez](#page-29-0) **Bluetooth 8**.
- 2 Jetez le nom à gauche ou à droite de l'écran et appuyez sur **Supprimer**.

#### Modification du nom d'un appareil

- 1 [Ouvrez](#page-29-0) **Bluetooth .**
- 2 Appuyez de manière prolongée sur le nom de l'appareil.
- 3 Entrez un nouveau nom.

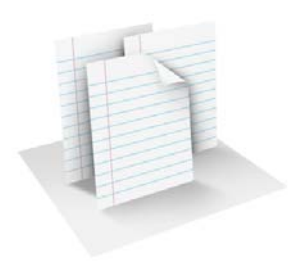

# **Documents**

Votre Téléphone Palm® Pre™ Plus vous permet d'emporter avec vous votre bureau entier, y compris vos fichiers Microsoft Office. Vous pouvez afficher et effectuer des recherches dans des fichiers Microsoft Word, Excel® et PowerPoint® sur votre téléphone.

Vous pouvez également afficher des fichiers PDF sur votre téléphone.

#### Dans ce chapitre

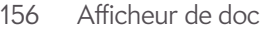

[160 Afficheur de PDF](#page-159-0)

# <span id="page-155-0"></span>Afficheur de doc

L'Afficheur de doc vous permet d'afficher des fichiers Microsoft Word, Excel® et PowerPoint® sur votre téléphone.

### Ouverture d'un fichier

Vous pouvez afficher un fichier copié depuis votre ordinateur (voir [Copie de](#page-46-0)  [fichiers entre votre téléphone et votre ordinateur](#page-46-0)) ou reçu en pièce jointe à un email (voir [Ouverture de pièces jointes à un email](#page-82-0)). Vous pouvez afficher des fichiers aux formats DOC, DOCX, TXT, XLS, XLSX, PPT et PPTX.

**AVANT DE COMMENCER** Avant de placer des vidéos sur votre téléphone, assurez-vous que vous disposez de suffisamment d'espace de stockage sur votre téléphone pour ces fichiers. [Ouvrez](#page-29-0) **Infos appareil**  $\bullet$  et examinez le champ **Disponible** sous **Téléphone**.

1 [Ouvrez](#page-29-0) **Afficheur de doc de**. La liste des fichiers Microsoft Office stockés sur votre téléphone s'affiche à l'écran.

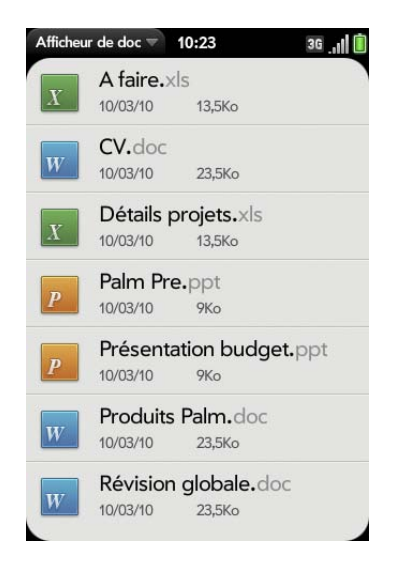

- 2 Pour rechercher un fichier, commencez à taper son nom. Lorsque le fichier s'affiche, appuyez dessus.
- 3 Pour ouvrir un deuxième fichier : ouvrez le [menu Application](#page-38-0) et appuyez sur **Ouvrir**. Appuyez sur le fichier.

**CONSEIL** Pour passer d'un fichier ouvert à un autre, appuyez sur le centre de la zone de gestes pour accéder à la vue Carte. Appuyez sur la carte ou le fichier que vous souhaitez lire.

#### Modification de la taille d'affichage du texte

Pour obtenir des informations sur le zoom avant ou arrière, voir [Gestes de](#page-26-1)  [zoom.](#page-26-1)

- Effectuez le geste pincer/ouvrir pour agrandir les éléments affichés à l'écran.
- Effectuez le geste pincer/fermer pour réduire la taille des éléments affichés à l'écran.
- Appuyez deux fois sur l'écran pour effectuer un zoom avant ou arrière d'une taille définie.
- Activez le défilement horizontal (documents Word uniquement) : Ouvrez le [menu Application](#page-38-0) et appuyez sur **Affichage en largeur**. Dans l'affichage en largeur, le texte ne revient pas automatiquement à la ligne sur la droite de l'écran. Vous pouvez faire défiler l'écran horizontalement pour afficher plus de texte.

#### Recherche de texte dans un fichier

1 Alors qu'un fichier est ouvert, ouvrez le [menu Application](#page-38-0) et appuyez sur **Rechercher**.

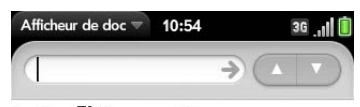

#### Le Treo<sup>774</sup> Pro smartphone

#### **Ouand travail rime avec plaisir**

Le Treo<sup>re</sup> Pro smartphone by Palm a été pensé pour ceux qui aiment pouvoir travailler et se divertir où ils veulent, quand ils veulent. Accédez en permanence à votre messagerie électronique. consultez des pièces jointes et utilisez le Wi-Fi ou le GPS lors de vos déplacements.<sup>1</sup> Vous pouvez même regarder une vidéo sur YouTube<sup>2</sup> vous tenir informé des actualités et des résultats sportifs sur le Web<sup>2</sup> ou écouter de la musique. Le Treo Pro. En parfaite harmonie.

#### Votre bureau là où vous le souhaitez

Que vous souhaitiez répéter une présentation pendant votre petit déjeuner, apporter des modifications à une feuille de calcul alors que vous êtes au stade ou consulter vos e-mails<sup>1</sup> après un repas entre amis : le travail « sur le pouce » est désormais un jeu d'enfant

#### Téléphone

Recherchez un contact directement depuis l'écran Aujourd'hui en saisissant simplement quelques lettres de son nom. Vous pouvez ensuite l'appeler, lui envoyer un SMS ou un e-mail à partir du même écran.<sup>1</sup>

- 2 Tapez le texte que vous voulez rechercher et appuyez sur **Entrée** ou sur . La première instance du texte apparaît en surbrillance.
- 3 Effectuez l'une des opérations suivantes :
	- Pour rechercher l'instance suivante : appuyez sur
	- Pour rechercher l'instance précédente : appuyez sur  $\blacktriangle$ .
- 4 Pour quitter la recherche, ouvrez le [menu Application](#page-38-0) et appuyez sur **Rechercher**.

#### Enregistrement d'un fichier sous un nouveau nom

- 1 Alors que le fichier est ouvert, ouvrez le [menu Application](#page-38-0) et appuyez sur **Enregistrer sous**.
- 2 Entrez le nouveau nom du fichier et appuyez sur **Enregistrer sous**.

#### Partage de fichiers

- 1 Alors que le fichier est ouvert, ouvrez le [menu Application](#page-38-0) et appuyez sur **Partager**.
- 2 Créez le message email et appuyez sur  $\heartsuit$ .

#### Affichage des propriétés d'un fichier

Vous pouvez afficher les propriétés telles que la taille du fichier, la date de création ou de modification, etc.

1 Le fichier étant ouvert, appuyez sur son nom.

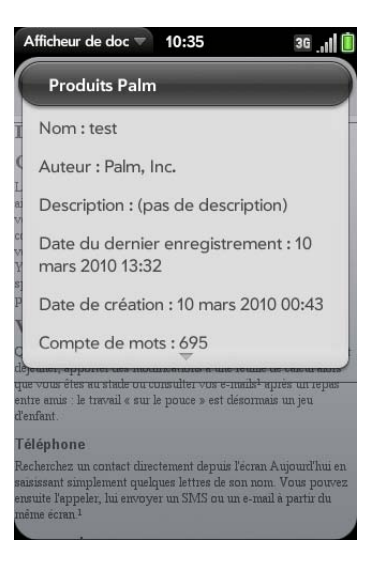

2 Appuyez en-dehors des propriétés du fichier pour les fermer.

#### Afficher les commentaires, notes de fin et notes de bas de page dans un document Microsoft Word

Dans un document Word ouvert, les commentaires, notes de fin et notes de bas de page sont signalés par du texte en surbrillance.

1 Appuyez sur le texte ou sur l'indicateur de note de bas de page pour ouvrir le commentaire, la note de fin ou la note de bas de page.

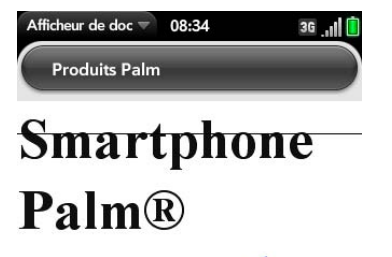

Centro<sup>TM1</sup>

**Votre** raccourci

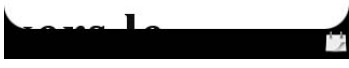

2 Pour fermer un commentaire, une note de fin ou une note de bas de page, appuyez en dehors de l'élément.

## Sélection d'une ligne ou d'une colonne dans une feuille de calcul Excel®

• Appuyez sur l'en-tête de la ligne ou de la colonne.

#### Redimensionnement des lignes et colonnes d'une feuille de calcul

- 1 Ouvrez le [menu Application](#page-38-0) et appuyez sur **Redimensionner**.
- 2 Faites glisser la ligne ou la colonne.

## Affichage ou masquage des lignes ou des colonnes d'une feuille de calcul

• Pour masquer une ligne ou une colonne: appuyez sur l'en-tête de ligne ou de colonne pour le sélectionner, puis appuyez sur **Masquer la sélection**.

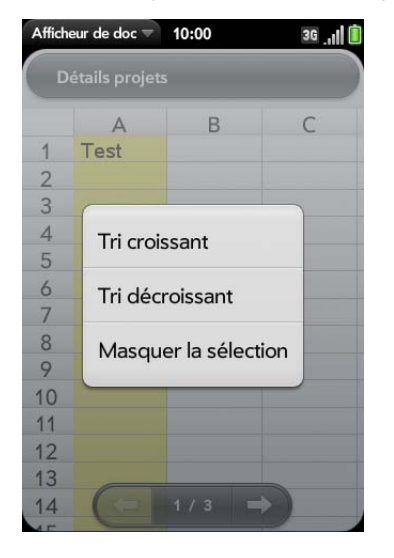

- Pour afficher une ligne ou une colonne masquée : faites glisser les en-têtes des lignes ou des colonnes se trouvant de chaque côté de la ligne ou de la colonne masquée. Appuyez sur **Montrer les éléments masqués**.
- Pour afficher des lignes ou des colonnes masquées : Ouvrez le [menu](#page-38-0)  [Application](#page-38-0) et appuyez sur **Montrer tous les éléments masqués**.

#### Tri des données d'une feuille de calcul

• Appuyez sur l'en-tête de colonne, puis sur **Tri croissant** ou sur **Tri décroissant**.

#### Basculer entre une feuille de travail et une feuille de calcul

Effectuez l'une des opérations suivantes :

- Appuyez sur $\rightarrow$  ou  $\leftarrow$  pour passer à la feuille suivante ou à la feuille précédente.
- Ouvrez le [menu Application](#page-38-0) et appuyez sur **Feuilles de travail**. Appuyez sur la feuille.
- Appuyez sur le numéro de la feuille actuelle dans le coin inférieur gauche de l'écran. Entrez le numéro de la page à laquelle vous voulez accéder directement et appuyez sur **Entrée** .

#### Affichage des commentaires d'une feuille de calcul

Dans une feuille de calcul Excel®, les commentaires sont signalés par la présence d'un triangle rouge dans le coin supérieur droit de la cellule concernée.

- 1 Appuyez sur ce triangle pour ouvrir le commentaire.
- 2 Appuyez sur le commentaire pour le fermer.

#### Changement de vue dans une présentation PowerPoint®

Lorsqu'une présentation est ouverte, ouvrez le [menu Application](#page-38-0) et appuyez sur une vue.

Pour revenir à la préentation nomale à partir de la vue Outline ou Montrer les notes :

- En mode Plan : appuyez sur une diapositive.
- En mode Commentaires : Ouvrez le [menu Application](#page-38-0) et appuyez sur **Afficher les notes**.

#### Navigation au sein d'une présentation

- Pour accéder à la diapositive suivante ou précédente : appuyez sur  $\Box$  ou  $\mathsf{sur} \blacksquare$ .
- Pour accéder directement à une autre diapositive : appuyez sur le numéro de la diapositive actuelle dans le coin inférieur gauche de l'écran. Entrez le numéro de la diapositive souhaitée et appuyez sur **Entrée** .

### Mise à niveau vers Documents To Go® de DataViz

Si vous effectuez une mise à niveau vers Documents To Go® à partir de DataViz (vendu séparément), vous pouvez créer et modifier des fichiers Word, Excel et PowerPoint directement sur votre téléphone, mais aussi les afficher.

#### 1 [Ouvrez](#page-29-0) **Afficheur de doc** .

2 Ouvrez un document, ouvrez ensuite le [menu Application,](#page-38-0) faites défiler le menu si nécessaire et appuyez sur **Modification du document**.

Pour obtenir plus de renseignement sur Documents To Go, rendez-vous sur le site [dataviz.com.](http://www.dataviz.com)

# <span id="page-159-0"></span>Afficheur de PDF

L'Afficheur de PDF vous permet d'afficher des fichiers PDF (Adobe Acrobat) sur votre téléphone.

## Ouvrez un fichier PDF

Vous pouvez afficher un fichier PDF copié depuis votre ordinateur (voir [Copie de fichiers entre votre téléphone et votre ordinateur\)](#page-46-0) ou reçu en pièce jointe à un email (voir [Ouverture de pièces jointes à un email\)](#page-82-0).

**AVANT DE COMMENCER** Avant de placer des vidéos sur votre téléphone, assurez-vous que vous disposez de suffisamment d'espace de stockage sur votre téléphone pour ces fichiers. [Ouvrez](#page-29-0) Infos appareil  $\bullet$  et examinez le champ Disponible sous Téléphone.

- 1 [Ouvrez](#page-29-0) **Afficheur de PDF** . La liste de vos fichiers s'affiche à l'écran.
- 2 Pour rechercher un fichier, commencez à taper son nom. Lorsque le fichier s'affiche, appuyez dessus.

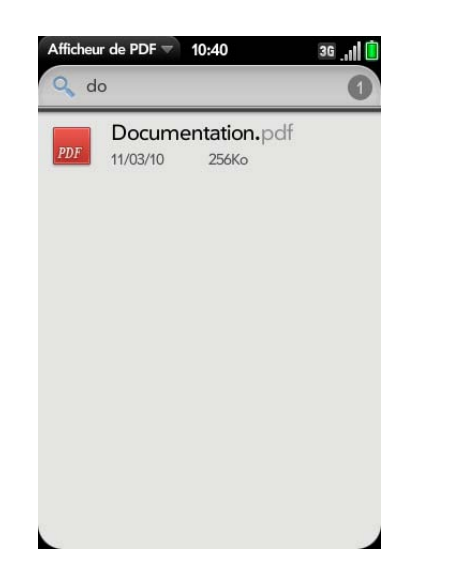

Si le fichier PDF a été créé avec un mot de passe, entrez le mot de passe pour ouvrir le fichier.

3 Pour ouvrir un deuxième fichier : ouvrez le [menu Application](#page-38-0) et appuyez sur **Ouvrir**. Appuyez sur le fichier.

**CONSEIL** Pour passer d'un fichier PDF ouvert à un autre, appuyez sur le centre de la zone de gestes pour accéder à la vue Carte. Appuyez sur la carte PDF que vous souhaitez lire.

## Navigation dans un fichier PDF

- Pour accéder à la page suivante ou précédente : appuyez sur  $\rightarrow$  ou sur  $\blacksquare$
- Pour passer à une autre page : appuyez sur le numéro de la page actuelle en bas de l'écran. Entrez le numéro de la page souhaitée et appuyez sur **Entrée** .
- Déplacer une partie de la page actuelle vers le centre de l'affichage : appuyez sur la partie de la page qui vous intéresse et faites-la glisser vers le centre tout en maintenant la pression.

### Modification de la taille d'affichage du texte

Pour obtenir des informations sur le zoom avant ou arrière, voir [Gestes de](#page-26-1)  [zoom.](#page-26-1)

- Effectuez le geste pincer/ouvrir pour agrandir les éléments affichés à l'écran.
- Effectuez le geste pincer/fermer pour réduire la taille des éléments affichés à l'écran.
- Appuyez deux fois sur l'écran pour effectuer un zoom avant ou arrière d'une taille définie.

#### Recherche de texte dans un fichier

1 Alors qu'un fichier est ouvert, ouvrez le [menu Application](#page-38-0) et appuyez sur **Rechercher**.

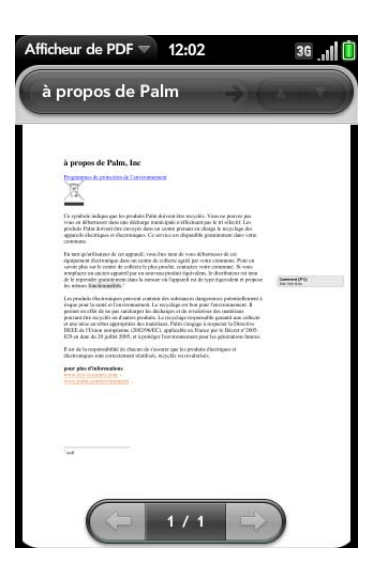

- 2 Tapez le texte que vous voulez rechercher et appuyez sur **Entrée** ou sur . La première instance du texte apparaît en surbrillance.
- 3 Effectuez l'une des opérations suivantes :
	- Pour rechercher l'instance suivante : appuyez sur
	- Pour rechercher l'instance précédente : appuyez sur  $\blacksquare$ .
- 4 Pour quitter la recherche, [menu Application](#page-38-0) ouvrez le et appuyez sur **Rechercher**.

#### Enregistrement d'un fichier sous un nouveau nom

1 Alors que le fichier est ouvert, ouvrez le [menu Application](#page-38-0) et appuyez sur **Enregistrer sous**.

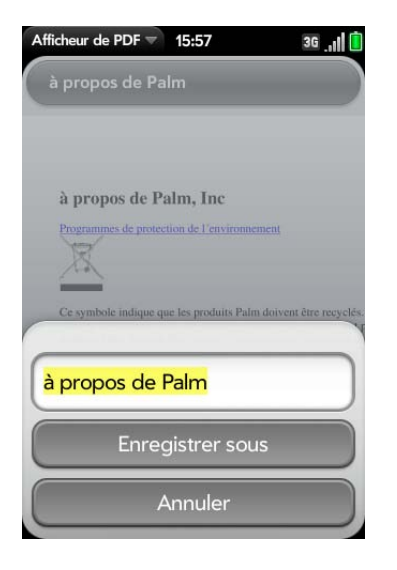

2 Entrez le nouveau nom du fichier et appuyez sur **Enregistrer sous**.

#### Partage de fichiers

- 1 Alors que le fichier est ouvert, ouvrez le [menu Application](#page-38-0) et appuyez sur **Partager**.
- 2 Créez le message email et appuyez sur  $\bullet$ .

#### Affichage des signets

Si un fichier PDF a été créé avec des signets, ceux-ci sont visibles sur votre téléphone.

1 Alors que le fichier est ouvert, ouvrez le [menu Application](#page-38-0) et appuyez sur **Signets**. La présence d'une coche en regard du nom d'un signet identifie la section du fichier que vous consultez actuellement.

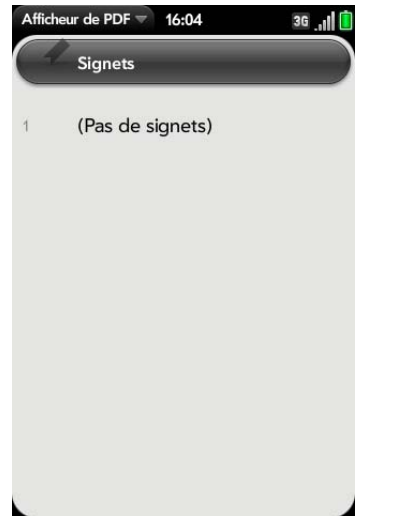

- 2 Procédez de l'une des façons suivantes :
	- Pour développer une entrée de signet : appuyez sur  $\bigodot$ .
	- Pour réduire une entrée de signet : appuyez sur  $\bigcirc$ .
	- Pour rechercher un signet spécifique : saisissez le nom du signet.
- 3 Appuyez sur un signet pour accéder directement à cette section du fichier.

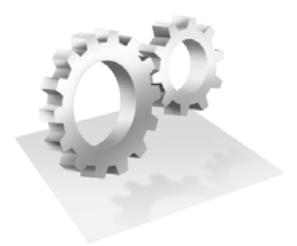

# Préférences

Il existe de nombreuses façons d'adapter votre Téléphone Palm® Pre™ Plus à votre style de vie. Personnalisez votre téléphone pour l'adapter à votre style de vie.

Vous pouvez facilement personnaliser de nombreuses fonctions de votre téléphone comme le fond d'écran, la luminosité de l'écran, la sonnerie des appels entrants, etc.

## Dans ce chapitre

- [164 Sauvegarde](#page-163-0)
- [167 Effacer à distance votre compte de profil Palm](#page-166-0)
- [167 Date et heure](#page-166-1)
- [168 Infos appareil](#page-167-0)
- [172 Paramètres régionaux](#page-171-0)
- [172 Ecran et verrouillage](#page-171-1)
- [174 Sons et sonneries](#page-173-0)

# <span id="page-163-0"></span>Sauvegarde

#### <span id="page-163-1"></span>Sauvegarde de vos informations

Un profil Palm connecte votre téléphone à Palm pour récupérer les mises à jour automatiques, sauvegarder vos données, etc. Vous créez un profil Palm lorsque vous configurez votre téléphone.

Votre téléphone sauvegarde les contacts, les événements de calendrier et les tâches se trouvant dans votre compte profil Palm, ainsi que les paramètres système et les applications que vous avez téléchargées sur votre téléphone. Toutes ces informations sont automatiquement sauvegardées chaque jour dans votre profil Palm. Si vous devez un jour effacer les informations sur votre téléphone, vous pourrez restaurer toutes les informations sauvegardées. Vous pouvez désactiver la sauvegarde automatique ; il est également possible d'effectuer une sauvegarde manuelle.

Les sauvegardes n'ont aucune incidence sur les informations stockées sur les comptes en ligne tels que Google. Les informations stockées sur des comptes en ligne sont régulièrement synchronisées par le fournisseur en ligne. Les informations stockées dans Exchange sont synchronisées par le serveur Exchange de votre société.

### 1 [Ouvrez](#page-29-0) **Sauvegarde** .

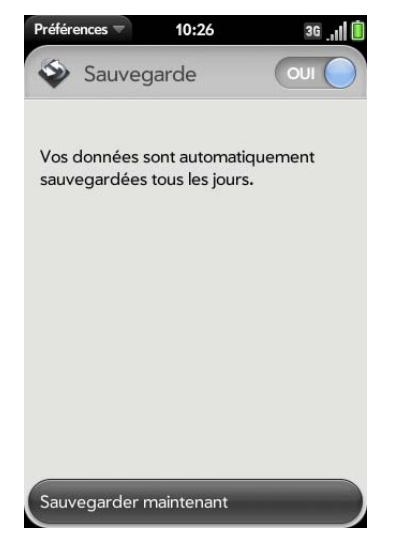

- 2 Procédez de l'une des façons suivantes :
	- Effectuez une sauvegarde manuelle des informations : appuyez sur **Sauvegarder maintenant**.
	- Désactiver la sauvegarde automatique et supprimer les informations sauvegardées : appuyez sur **Activé** pour désactiver la fonction de sauvegarde. Appuyez sur **Désactiver et effacer les données**. Cette action supprime toutes vos informations sur le serveur, mais Elle n'a aucun effet sur les informations stockées sur votre téléphone.

**CONSEIL** Accédez à l'option Infos appareil pour supprimer les informations sur votre téléphone (voir [Effacement des données et réinitialisation de votre](#page-168-0)  [téléphone](#page-168-0)).

• Activation de la sauvegarde automatique précédemment désactivée : appuyez sur **Non** pour réactiver la fonction de sauvegarde.

#### Quelles sont les données sauvegardées ?

Toutes les données sauvegardées dans votre profil Palm sont chiffrées et vous seul pouvez y accéder. Palm n'a pas accès aux données chiffrées. Vous ne pouvez ajouter des données à votre compte de profil Palm ou modifier les données existantes qu'à partir de votre téléphone.

**IMPORTANT** En cas de perte ou de vol du téléphone accédez à votre profil Palm sur [palm.com](http://www.palm.com) et, à partir de là, effacez les données enregistrées dans votre téléphone.

Le tableau suivant répertorie les informations qui sont et ne sont pas sauvegardes dans votre profil Palm :

Table 1. Sommaire de données sauvegardées

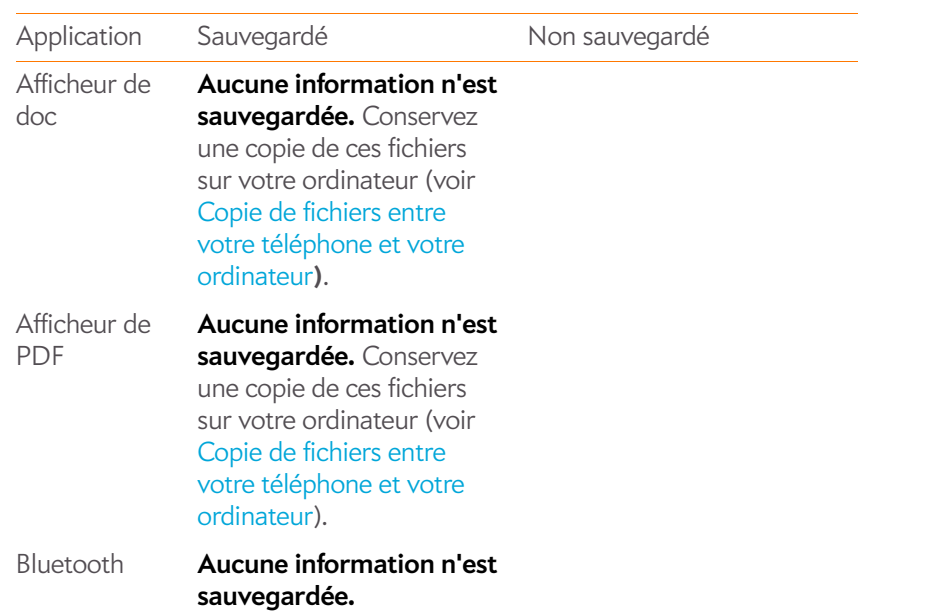

Table 1. Sommaire de données sauvegardées

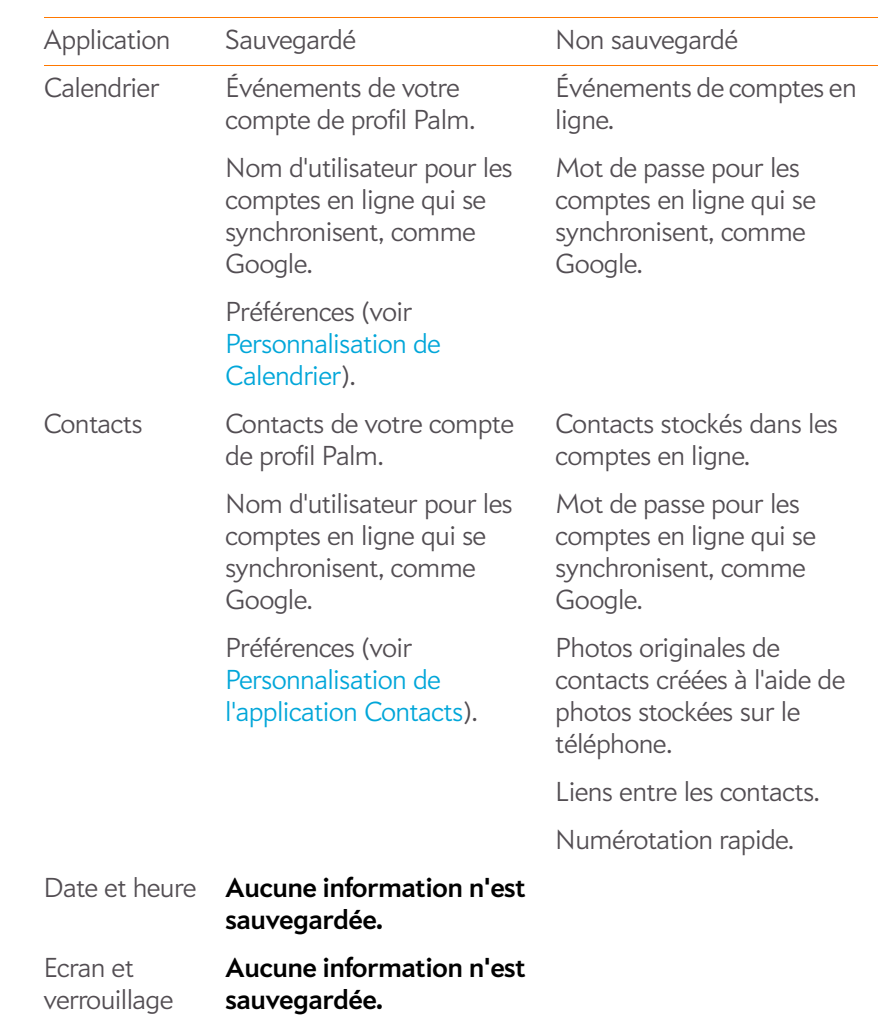

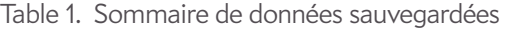

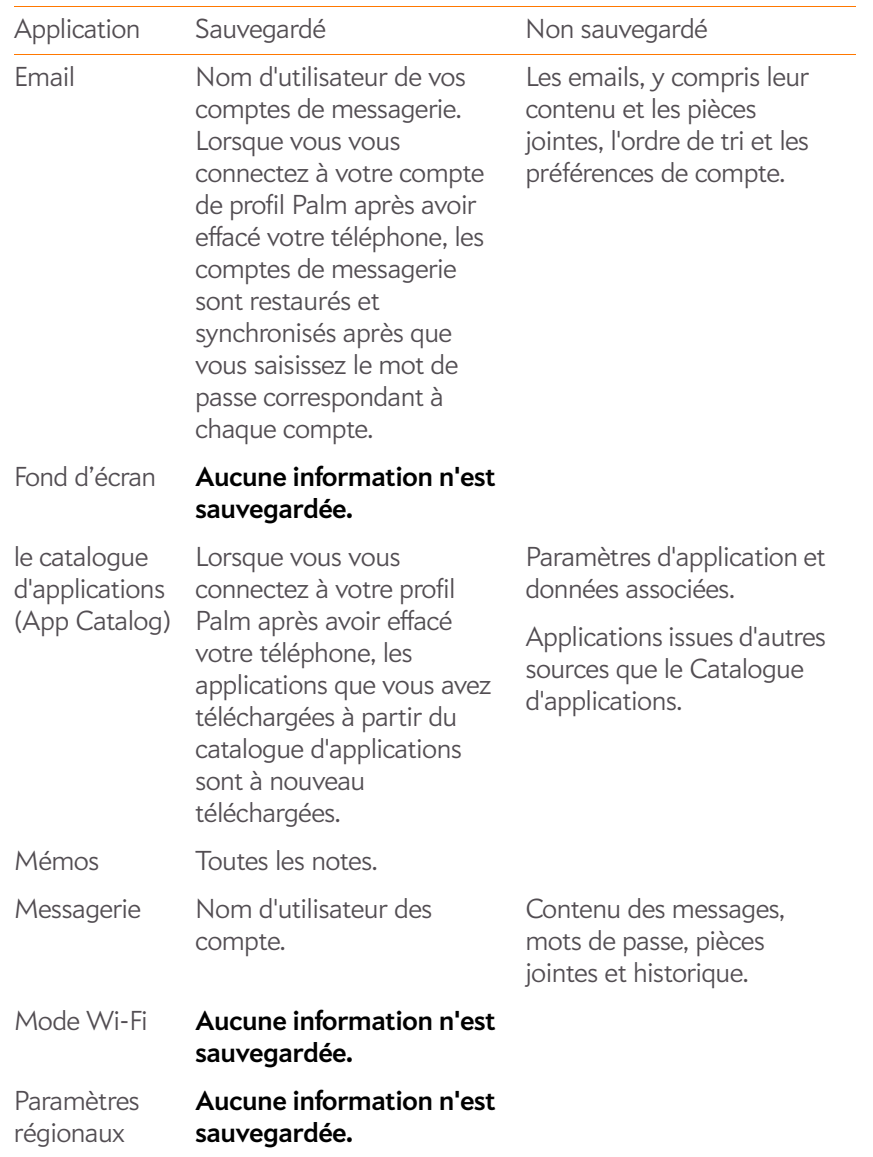

Table 1. Sommaire de données sauvegardées

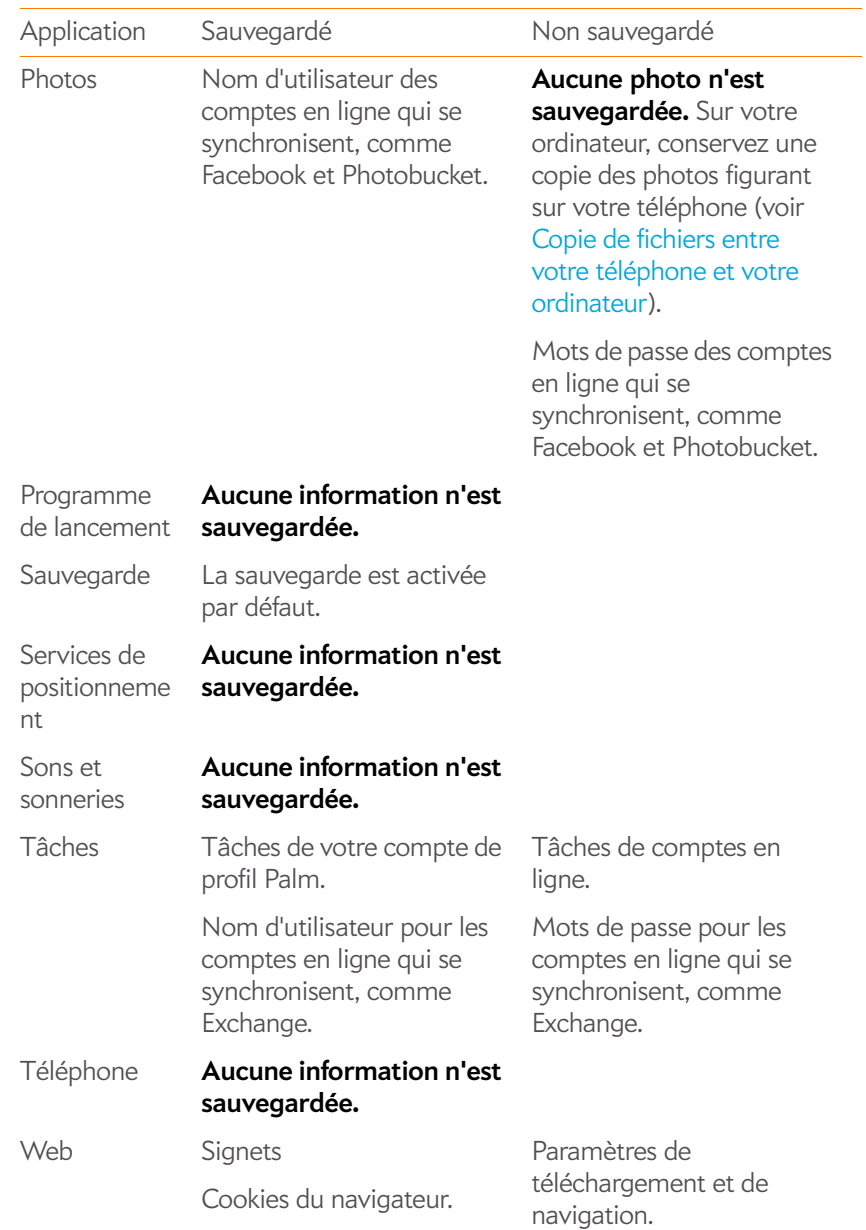

#### Mettez à jour les paramètres de votre profil Palm

**IMPORTANT** Pour veiller à ce que les données se trouvant sur votre téléphone correspondent à ce qui est stocké dans votre profil Palm, Palm vous conseille d'effectuer une sauvegarde manuelle de vos données après toute modification de la configuration de votre profil Palm (voir [Sauvegarde de vos informations](#page-163-1)).

- 1 [Ouvrez](#page-29-0) **Sauvegarde** .
- 2 Appuyez sur [menu Application](#page-38-0) et appuyez sur **Profil Palm**.
- 3 Entrez votre mot de passe pour le profil Palm et appuyez sur **Me connecter**.

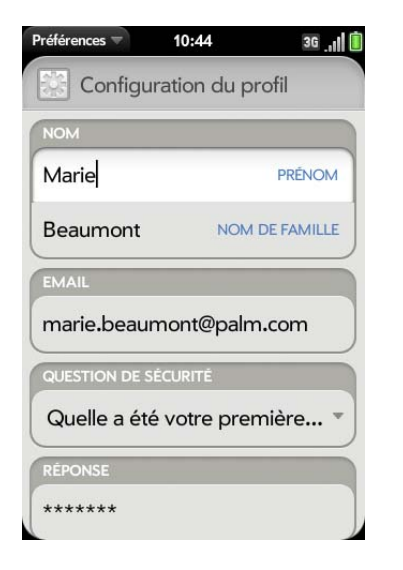

Procédez à l'une des modifications ci-après :

**Prénom/Nom de famille :** changez le prénom et/ou le nom de famille associés à votre profil Palm.

**Email :** emailchangez l'adresse email associée à votre profil Palm. Un email de vérification est envoyé à la nouvelle adresse. Cliquez sur le lien contenu dans l'email pour confirmer la nouvelle adresse. Après votre confirmation, l'adresse email est modifiée.

**Question de sécurité/Réponse :** appuyez sur la question actuelle et appuyez sur une nouvelle. Appuyez ensuite sur **Réponse** et entrez une réponse.

**Changer le mot de passe :** appuyez sur **Changer le mot de passe**. Entrez votre nouveau mot de passe et confirmez-le. Appuyez sur **Terminé**.

# <span id="page-166-0"></span>Effacer à distance votre compte de profil Palm

En cas de perte ou de vol du téléphone accédez à votre profil Palm sur [palm.com/palmprofile](http://www.palm.com) et, à partir de là, effacez les données enregistrées dans votre téléphone.

# <span id="page-166-1"></span>Date et heure

Vous pouvez configurer votre téléphone pour qu'il règle automatiquement la date et l'heure sur la date et l'heure locales de l'endroit où vous vous trouvez. Vous pouvez également désactiver cette fonction et entrer les informations de date et d'heure manuellement.

#### 1 [Ouvrez](#page-29-0) Date et heure  $\odot$ .

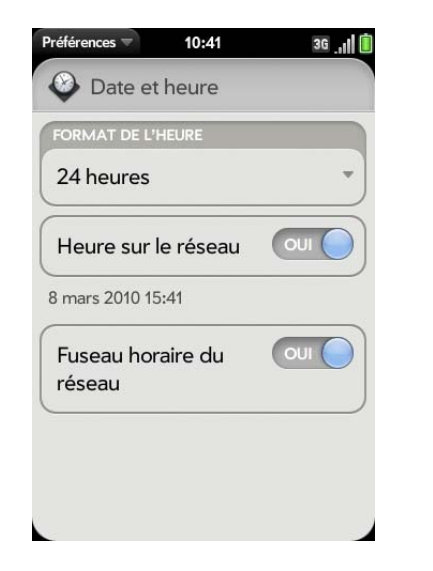

2 Configurez les options de votre choix :

**Format de l'heure**: indiquez si vous souhaitez utiliser le format horaire 12 ou 24 heures.

**Heure sur le réseau :** l'heure du réseau est définie par le réseau de votre fournisseur d'accès sans fil. Appuyez sur **Activé** ou **Désactivé**. Si vous désactivez cette option, sélectionnez la date et l'heure. Si vous passez d'une heure manuelle à l'heure sur le réseau, la mise à jour de l'heure du réseau sur votre téléphone pourra être un peu retardée..

**Fuseau horaire du réseau :** appuyez sur **Oui** ou **Non**. Si vous désactivez cette option, appuyez sur la ville qui apparaît à l'écran. Entrez le nom d'un pays ou d'une ville dans le fuseau horaire de votre choix, puis appuyez sur le lieu.

## <span id="page-167-0"></span>Infos appareil

#### Affichage des informations sur le système

- 1 [Ouvrez](#page-29-0) **Infos appareil 4**. Les informations de base concernant le système s'affichent, par exemple votre numéro de téléphone, le niveau de la batterie et la mémoire disponible.
- 2 Pour afficher des informations plus détaillées sur le système, appuyez sur **Plus d'infos**, puis sur **Logiciel** ou sur **Matériel**.

#### Changement du nom de votre téléphone

- 1 [Ouvrez](#page-29-0) **Infos appareil**
- 2 Appuyez sur le champ **Nom** et entrez le nouveau nom.

#### Redémarrage du téléphone

Si une application se bloque, commencez par tenter de faire redémarrer votre téléphone. Lorsque vous redémarrez le téléphone, les fichiers et paramètres ne sont pas modifiés.

- 1 [Ouvrez](#page-29-0) **Infos appareil**
- 2 Appuyez sur **Options de réinitialisation** et sur **Redémarrer**.

**REMARQUE** Si l'écran ne répond pas aux pressions exercées, maintenez le bouton Marche/Arrêt  $\bigodot$  enfoncé et faites glisser l'interrupteur de sonnerie trois fois pour redémarrer votre téléphone.

#### <span id="page-168-0"></span>Effacement des données et réinitialisation de votre téléphone

Si le redémarrage de votre téléphone ne résout pas votre problème, vous devez peut-être réinitialiser le téléphone. Une réinitialisation supprime une partie, ou la totalité, des informations se trouvant sur votre téléphone (en fonction du type de réinitialisation choisi). Après une réinitialisation, vous devez vous conformer au message vous invitant à vous connecter à nouveau à votre profil Palm avant de pouvoir utiliser votre téléphone.

**IMPORTANT** Nous vous conseillons d'effectuer une sauvegarde manuelle de vos données avant de procéder à une réinitialisation de votre téléphone (voir [Sauvegarde de vos informations\)](#page-163-1).

#### 1 [Ouvrez](#page-29-0) **Infos appareil 4**.

2 Appuyez sur **Options de réinitialisation**.

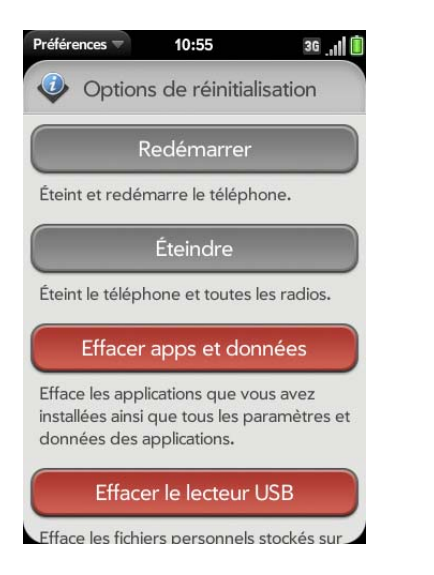

- 3 Effectuez l'une des opérations suivantes :
	- Pour effacer les éventuelles applications que vous avez installées à partir du catalogue d'application, ainsi que toutes les informations concernant ces applications : appuyez deux fois sur **Effacer apps et données**.
- Pour effacer tous les fichiers stockés dans le lecteur de stockage USB, tels que les photos, les vidéos et la musique : appuyez sur **Effacer le lecteur USB** deux fois.
- Pour effacer à la fois vos applications et les fichiers stockés sur le périphérique USB, ainsi que les informations concernant votre profil Palm : appuyez sur **Effacement intégral**. Pour effacer complètement vos applications et vos fichiers installés, mais pour continuer à utiliser le téléphone, appuyez à nouveau sur **Effacement intégral**. Si vous envisagez de donner le téléphone et que vous ne souhaitez pas que vos données et vos fichiers soient récupérables même à l'aide d'un outil tiers, appuyez sur **Effacement intégral sécurisé**. Cela efface complètement le contenu du téléphone. Notez qu'un effacement intégral sécurisé dure beaucoup plus longtemps qu'un effacement intégral "classique".

### A propos des option d'effacement intégral

Dans la plupart des cas, vous pouvez effectuer un effacement intégral "classique" pour effacer les applications téléchargées et les fichiers stockés sur le lecteur USB à partir de votre téléphone. Effectuez un effacement intégral sécurisé lorsque vous remettez votre téléphone à un tiers et que vous ne voulez pas que cette personne puisse accéder à vos données. Avant de remettre votre téléphone à un tiers, vous devriez également effacer manuellement toutes les applications que vous avez installées car elles réapparaissent sur votre téléphone après un effacement intégral (voir [Suppression d'une application](#page-34-0)).

Quelle que soit l'option d'effacement intégral choisie, toutes vos données figurant sur le Web—dans vos comptes en ligne et votre profil Palm restent intactes

Après un effacement intégral, vous pouvez vous connecter à votre profil Palm sur un nouveau webOS téléphone ou sur le même téléphone que vous venez d'effacer. La connexion restaure le données de votre profil Palm et les informations issues des comptes en ligne, mais pas vos fichiers stockés tels que ls phots, les vidéos et la musique (vous devez copier à nouveau ces derniers sur le téléphone; voir [Copie de fichiers entre votre téléphone et](#page-46-0)  [votre ordinateur](#page-46-0)).

#### <span id="page-169-1"></span>Exécution de tests rapides

Si vous effectuez un dépannage de votre appareil avec un agent du support technique, vous pouvez effectuer des tests rapides pour obtenir des données de diagnostic. Pour obtenir plus d'informations après avoir effectué des tests rapides, vous pouvez exécuter un ou plusieurs tests interactifs (voir [Exécution de tests interactifs](#page-169-0)).

- 1 [Ouvrez](#page-29-0) **Infos appareil .**
- 2 Ouvrez le [menu Application](#page-38-0) et appuyez sur **Tests rapides**.
- 3 Collaborez avec l'agent du support technique pour afficher et communiquer les résultats des tests.

#### <span id="page-169-0"></span>Exécution de tests interactifs

Si vous effectuez un dépannage de votre appareil avec un agent du support technique et que vous voulez obtenir plus d'informations après avoir effectué des tests rapides (voir [Exécution de tests rapides\)](#page-169-1), vous pouvez exécuter un ou plusieurs tests interactifs.

- 1 [Ouvrez](#page-29-0) **Infos appareil** .
- 2 Ouvrez le [menu Application](#page-38-0) et appuyez sur **Tests interactifs**.
- 3 Collaborez avec l'agent du support technique pour exécuter un ou plusieurs tests et en afficher les résultats.

#### Modifier les applications par défaut

Si vous disposez de plusieurs applications sur votre téléphone qui peuvent effectuer une fonction particulière, il est possible de modifier l'application par défaut à utiliser pour cette fonction.

En outre, si vous disposez sur votre téléphone de plusieurs applications permettant d'ouvrir un certain type de fichier, vous pouvez modifier l'application par défaut à utiliser pour ouvrir ce type de fichier.

#### 1 [Ouvrez](#page-29-0) **Infos appareil** .

- 2 Ouvrez le [menu Application](#page-38-0) et appuyez sur **Applications par défaut**.
- 3 Effectuez l'une des opérations suivantes ou les deux :
	- Pour modifier l'application par défaut à utiliser pour différentes fonctions: sous **Types de données**, appuyez sur l'application actuellement affichée pour un type de données particulier, puis appuyez sur une autre application.
	- Pour modifier l'application par défaut à utiliser pour différents types de fichier : sous **Types de fichier**, appuyez sur l'application actuellement affichée pour un type de fichier particulier, puis appuyez sur une autre application.

**REMARQUE** Si l'application affichée pour un type de données ou de fichier apparait en grisé, cela signifie qu'il s'agit de la seule option disponible sur votre téléphone pour cette fonction ou ce type de fichier.

#### Utilisation du Gestionnaire des certificats

Les certificats sont des documents numériques utilisés pour authentifier et échanger des informations sur les réseaux. Des certificats peuvent être émis pour un utilisateur, un appareil ou un service.

#### Ajout d'un certificat à partir d'un périphérique de stockage USB

Vous pouvez installer un certificat se trouvant sur un périphérique de stockage USB sur votre téléphone. Pour plus d'informations à propos de la copie d'un certificat sur un lecteur USB, voir [Copie de fichiers entre votre](#page-46-0)  [téléphone et votre ordinateur](#page-46-0).

#### 1 [Ouvrez](#page-29-0) **Infos appareil**

2 Ouvrez le [menu Application](#page-38-0) et appuyez sur **Gestionnaire des certificats**.

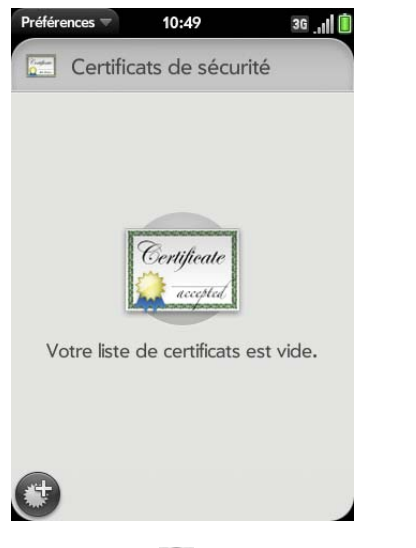

3 Appuyez sur  $\bigoplus$ , puis sur le nom du certificat.

### Ajout d'un certificat à partir de la pièce jointe d'un email

• Ouvrez le message qui contient la pièce jointe (consultez la section [Ouverture de pièces jointes à un email](#page-82-0)), puis appuyez sur **Faire confiance au certificat**.

### Affichage des détails du certificat

Vous ne pouvez afficher que les certificats installés par l'utilisateur du .

- 1 [Ouvrez](#page-29-0) **Infos appareil 4**.
- 2 Ouvrez le [menu Application](#page-38-0) et appuyez sur **Gestionnaire des certificats**.
- 3 Appuyez sur le nom du certificat.

## Suppression d'un certificat

Seuls les certificats installés par l'utilisateur peuvent être supprimés.

- 1 [Ouvrez](#page-29-0) **Infos appareil** .
- 2 Ouvrez le [menu Application](#page-38-0) et appuyez sur **Gestionnaire des certificats**.
- 3 Appuyez sur le certificat, puis sur **Supprimer le certificat**.

## Activer la synchronisation des données

Si vous utilisez iTunes version 9,0.1 ou antérieure, vous pouvez synchroniser des fichiers musicaux non DRM, des photos et des vidéos à partir de votre ordinateur sur votre téléphone en activant le mode Synchronisation des supports sur votre téléphone. Vous pouvez aussi désactiver la synchronisation des supports si vous effectuez une mise à jour vers une version plus récente de iTunes ou si vous utilisez une méthode différente pour copier les fichiers sur votre téléphone, par exemple le mode Lecteur USB ou une solution tierce (voir [Copie de fichiers entre votre téléphone et](#page-46-0)  [votre ordinateur](#page-46-0)).

**REMARQUE** Si vous avez déjà transféré des fichiers à l'aide du mode de synchronisation des supports, ou si le bouton Synchronisation des supports apparait lorsque vous connectez votre téléphone à un ordinateur à l'aide du câble USB, la synchronisation des supports est déjà activée sur votre téléphone.

- 1 [Ouvrez](#page-29-0) **Infos appareil**
- 2 Ouvrez le [menu Application](#page-38-0) et appuyez sur **Activer la synchronisation des supports**.
- 3 Pour utiliser le mode Synchronisation des supports pour transférer des fichiers à partir de iTunes, connectez votre téléphone à votre ordinateur à l'aide du câble USB, puis appuyez sur **Synchronisation des supports**.

**CONSEIL** Pour désactiver la synchronisation des supports : [Ouvrez](#page-29-0) **Infos appareil**, ouvrez le [menu Application](#page-38-0), appuyez sur **Désactiver la synchronisation des supports**, puis appuyez sur **Désactiver et supprimer**. Cela supprime les éventuels fichiers média présents sur votre téléphone que vous avez copiés à partir de iTunes.

# <span id="page-171-0"></span>Paramètres régionaux

#### Langue

Vous pouvez configurer l'affichage de votre téléphone dans n'importe quelle langue disponible pour l'appareil.

#### 1 [Ouvrez](#page-29-0) **Paramètres régionaux** .

- 2 Appuyez sur la langue actuellement affichée dans le champ **Langue**, puis appuyez sur une autre langue.
- 3 Si une liste de régions s'affiche, appuyez sur la région appropriée.
- 4 Confirmez que vous voulez utiliser la nouvelle langue ou revenez à la langue initiale.

Une fois que vous avez sélectionné une nouvelle langue, votre téléphone se réinitialise. Le redémarrage n'affecte pas vos données ni vos applications.

#### Formats

Vous pouvez définir votre téléphone en choisissant le format des nombres, devises, date et heure en fonction du style utilisé dans votre pays.

- 1 [Ouvrez](#page-29-0) **Paramètres régionaux** .
- 2 Dans **Formats**, appuyez sur le nom du pays.
- 3 Effectuez l'une des opérations suivantes :
	- Commencez à saisir le nom d'un autre pays et lorsqu'il apparaît, appuyez dessus.
	- Défilez vers le bas pour chercher un pays, puis appuyez dessus.
- 4 Confirmez que vous souhaitez modifier le format.

Une fois que vous avez sélectionné un nouveau format national, votre téléphone se réinitialise. Le redémarrage n'affecte pas vos données ni vos applications.

# <span id="page-171-1"></span>Ecran et verrouillage

Modification de la luminosité de l'écran

- 1 [Ouvrez](#page-29-0) **Verrouillage écran** .
- 2 Sous **Écran**, déplacez le curseur du variateur de **luminosité** jusqu'au niveau désiré.

#### Définition de l'intervalle de désactivation automatique de l'écran

Par défaut, votre écran s'éteint après une minute d'inactivité afin d'économiser la batterie. Vous pouvez modifier cet intervalle.

- 1 [Ouvrez](#page-29-0) **Verrouillage écran** .
- 2 Dans **Désactiver après**, appuyez sur l'intervalle indiqué, puis sur le nombre de secondes ou de minutes.

#### Changement de fond d'écran

Votre fond d'écran est l'arrière-plan de l'écran en vue Carte. Il est possible de personnaliser le fond d'écran pour qu'il affiche une de vos photos préférées.

- 1 [Ouvrez](#page-29-0) **Verrouillage écran**
- 2 Appuyez sur **Changer le fond d'écran**.
- 3 Effectuez l'une des opérations suivantes :
	- Utiliser une photo existante en tant qu'arrière-plan : appuyez sur l'album contenant la photo, puis appuyez sur la photo.
	- Utiliser une nouvelle photo en tant qu'arrière-plan : appuyez sur **Nouvelle photo** et prenez la photo.
- 4 (Facultatif) Effectuez l'une des opérations suivantes ou les deux :
	- Pour effectuer un zoom arrière ou avant sur la photo, effectuez le geste pincer/fermer ou pincer/ouvrir (rapprochez ou écartez les extrémités de votre pouce et de votre index sur la photo).
	- Pour effectuer une capture de la partie de l'image à utiliser comme fond d'écran, appuyez sur l'image et faites glisser la partie souhaitée vers le centre de la zone présentée à l'écran en maintenant la pression.
- 5 Appuyez sur **Choisir le fond d'écran**.

### Activation et désactivation des gestes avancés

Lorsque vous activez les gestes avancés, deux nouveaux gestes (précédent et suivant) sont mis à votre disposition et la façon dont vous effectuez les gestes avant (seulement dans l'application Web) et arrière change.

• Gestes précédent et suivant: les gestes précédent et suivant vous permettent de vous déplacer parmi vos applications ouvertes sans passer par la vue Carte. Le geste précédent est un mouvement vers la droite sur toute la longueur de la zone des gestes. Le geste suivant est un mouvement vers la gauche sur toute la longueur de la zone des gestes.

Utilisez ces gestes lorsque vous utilisez plusieurs applications et qu'une application est affichée en plein écran. Grâce aux gestes précédent et suivant, vous pouvez passer d'une application en plein écran à une autre. L'ordre des applications est déterminé par l'ordre dans lequel vous les avez ouvertes ou agencées dans la vue Carte.

• Passez au geste arrière et au geste avant dans Web : le geste arrière s'effectue toujours vers la gauche dans la zone des gestes, mais vous devez le raccourcir en partant du centre vers l'extérieur. Le geste avant dans Web doit également être raccourci.

#### [Ouvrez](#page-29-0) **Verrouillage écran**

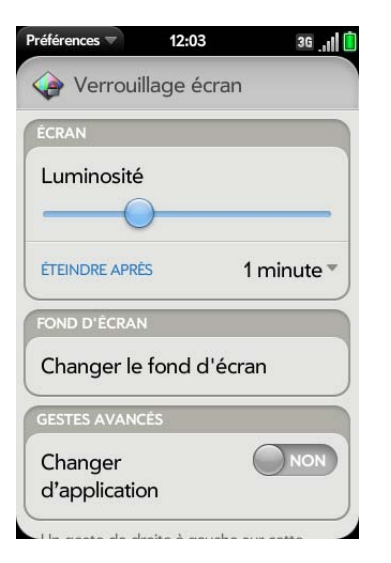

2 Dans **Changer d'application**, appuyez sur **Oui** ou sur **Non**.

### Configuration des options de déverrouillage de l'écran

L'écran se verrouille cinq secondes après s'être éteint automatiquement, ou immédiatement si vous l'avez éteint manuellement. Utilisez le déverrouillage sûr pour exiger qu'un code secret ou un mot de passe soit fourni afin de déverrouiller l'écran.

**CONSEIL** Si votre société vous a remis votre téléphone, contactez votre administrateur système pour déterminer si votre société utilise ses propres paramètres de verrouillage et de déverrouillage de l'écran de votre téléphone.

#### 1 [Ouvrez](#page-29-0) **Verrouillage écran** .

2 Pour activer le déverrouillage sûr : dans **Déverrouillage sûr**, appuyez sur **Désactivé**, sur **Code secret simple** ou **Mot de passe**, puis effectuez l'une des opérations suivantes :

**Code secret simple:** saisissez un code secret de n'importe quelle longueur. Il s'agit d'un code secret que vous choisissez. Saisissez à nouveau le code secret pour confirmer, puis appuyez sur **Terminé**.

Mot de passe : entrez un mot de passe comprenant n'importe quelle combinaison de lettres et de chiffres. Saisissez à nouveau le mot de passe pour confirmer, puis appuyez sur **Terminé**.

**IMPORTANT** Pensez à noter votre code secret et votre mot de passe et à les conserver dans un endroit sûr. Si vous oubliez votre code secret ou votre mot de passe, vous devrez réinitialiser votre téléphone et vous risquez de perdre des données.

3 Pour désactiver le déverrouillage sûr : dans **Déverrouillage sûr**, appuyez sur **Désactivé**. Saisissez le code secret et le mot de passe, puis appuyez sur **Terminé**.

Modifiez votre mot de passe de verrouillage sûr

- 1 [Ouvrez](#page-29-0) **Verrouillage écran** .
- 2 Dans **Verrouillage sûr**, appuyez sur **Modifier le code secret** ou **Modifier le mot de passe**.
- 3 Entrez l'ancien code secret ou mot de passe, puis le nouveau code secret ou mot de passe.

4 Appuyez sur **Terminé**.

Obtention de notifications quand l'écran est verrouillé ou éteint

- 1 [Ouvrez](#page-29-0) **Verrouillage écran** .
- 2 Sous **Notifications**, appuyez sur **Oui** ou sur **Non** pour déterminer si les notifications doivent s'afficher lorsque l'écran est verrouillé.
- 3 Sous **Notifications**, dans **Notifications clignotantes**, appuyez sur **Oui** ou sur **Non**. Si les notifications clignotantes sont activées, lorsque l'écran est éteint, la lumière de la zone gestes clignote lorsqu'une notification arrive et ce clignotement se poursuit jusqu'à ce que vous appuyiez sur la notification ou éteigniez l'écran. Le paramètre Notifications clignotantes est activé par défaut.

## <span id="page-173-0"></span>Sons et sonneries

#### Gestion des notifications et sons système

Vous pouvez activer ou désactiver les sons du système tels que les sonneries, les sons de transition et les notifications. Vous pouvez également configurer le volume des sons du système.

Le fait d'éteindre l'interrupteur de la sonnerie désactive non seulement la sonnerie des appels téléphoniques entrants, mais aussi les sons du système tels que le clic de l'obturateur lorsque vus prenez une photo. L'interrupteur de la sonnerie n'affecte pas le son de la musique et des vidéos. Par défaut, lorsque l'interrupteur de la sonnerie est éteint, vous entendez toujours l'alarme de l'horloge. Si vous souhaitez modifier ce paramètre afin que la désactivation de l'interrupteur de sonnerie désactive également le son du réveil, accédez à **Réveil** > **Préférences**. Sous **Interrupteur de sonnerie désactivé**, faites passer le paramètre **Lire l'alarme tout de même** sur **Non**.

#### 1 [Ouvrez](#page-29-0) **Sons et notifications** .

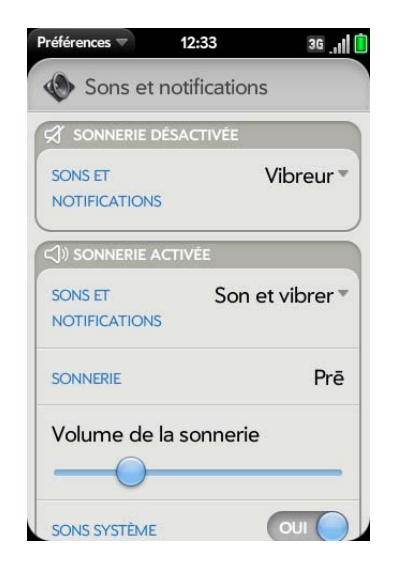

- 2 Dans **Sonnerie désactivée**, appuyez sur **Vibreur** ou sur **Muet** pour déterminer si le téléphone doit vibrer lorsque vous désactivez la sonnerie à l'aide de l'interrupteur.
- 3 Sous **Sonnerie activée**, définissez l'option voulue :

**Sonneries et notifications :** sélectionnez **Son et vibreur** ou **Son.**  Pour modifier la sonnerie pour les appels entrants, voir [Sélection de la](#page-174-0)  [sonnerie pour les appels entrants](#page-174-0). **Volume de la sonnerie :** faites glisser le curseur pour régler le volume de la sonnerie. Cela règle également le volume de l'alarme de l'horloge.

**CONSEIL** Le réglage du curseur du volume de sonnerie est le même que l'on obtient en déplaçant les bouton **volume haut** et **volume bas** sur le côté du téléphone.

**Sons système :** permet d'activer ou de désactiver les sons à l'échelle du système pour la notification, les transitions, le clic de l'obturateur, etc. Faites glisser le curseur du **volume** et faites-le glisser pour définir le volume de la sonnerie.

#### <span id="page-174-0"></span>Sélection de la sonnerie pour les appels entrants

La sonnerie que vous sélectionnez ici s'applique, de manière générale, à tous les appels entrants. Vous pouvez également choisir une sonnerie unique pour chaque contact (voir [Ajout d'une sonnerie à un contact](#page-104-0)).

- 1 [Ouvrez](#page-29-0) **Sons et notifications** .
- 2 Appuyez sur la sonnerie affichée pour ouvrir la liste complète des tonalités.
- 3 Appuyez sur le nom de la sonnerie pour la sélectionner.
- 4 Appuyez sur pour écouter la sonnerie.
- 5 Pour régler le volume de la sonnerie, faites glisser le curseur **Volume de la sonnerie**.

#### Choix d'une chanson en tant que sonnerie

Vous pouvez ajouter les toutes premières secondes d'une chanson en tant que sonnerie pour votre téléphone.

La sonnerie que vous sélectionnez ici s'applique, de manière générale, à tous les appels entrants. Vous pouvez également choisir une sonnerie unique pour chaque contact (voir [Ajout d'une sonnerie à un contact](#page-104-0)).

- 1 [Ouvrez](#page-29-0) **Sons et notifications** .
- 2 Appuyez sur la sonnerie affichée.
- 3 Appuyez sur
- 4 Appuyez sur le titre d'une chanson pour l'ajouter comme sonnerie. Appuyez sur  $\bigcirc$  à droite du titre d'une chanson pour écouter un aperçu.
- 5 Pour régler le volume de la sonnerie, faites glisser le curseur **Volume de la sonnerie**.

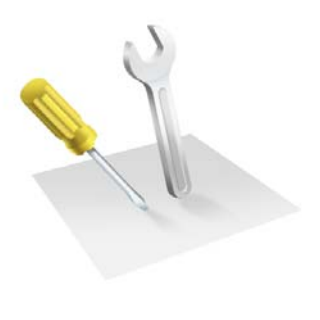

# Dépannage

Même si nous ne pouvons pas anticiper toutes vos questions, ce chapitre comporte des réponses à quelques-unes des questions les plus fréquemment posées. Pour tout complément d'information et des réponses aux autres questions courantes, visitez [palm.com/support.](http://www.palm.com/support)

#### Dans ce chapitre

- [178 Pour les utilisateurs d'autres Palm® périphériques](#page-177-0)
- [178 Batterie](#page-177-1)
- [183 Écran et performances](#page-182-0)
- [184 Téléphone](#page-183-0)
- [186 Appareils mains libres](#page-185-0)
- [187 Synchronisation](#page-186-0)
- [189 Envoi et réception de données par email, messagerie](#page-188-0)  [instantanée et Internet](#page-188-0)
- [190 Emails](#page-189-0)
- [191 Messagerie](#page-190-0)
- [192 Web](#page-191-0)
- [192 Calendrier et Contacts](#page-191-1)
- [193 Appareil photo](#page-192-0)
- [194 Transfert d'informations entre votre téléphone et](#page-193-0)  [votre ordinateur](#page-193-0)
- [194 Sauvegarde et restauration des données](#page-193-1)
- [195 Mises à jour](#page-194-0)
- [196 Transfert d'informations à partir d'un autre](#page-195-0)  [plate-forme Palm® webOS™ téléphone](#page-195-0)
- [196 Applications tierces](#page-195-1)
- [197 Comment libérer de l'espace sur le téléphone](#page-196-0)

# <span id="page-177-0"></span>Pour les utilisateurs d'autres Palm® périphériques

#### Je souhaite transférer mes données depuis mon ordinateur

Si vos informations personnelles telles que les contacts ou les événements du calendrier stockés dans un organiseur de bureau tel que Palm® Desktop d'ACCESS ou Microsoft Outlook®, vous pouvez effectuer une exportation unique de ces données à partir de l'organiseur de bureau vers votre Téléphone Palm® Pre™ Plus.

**Windows :** les contacts, événements de calendrier, tâches et mémos/notes peuvent être transférés à partir du logiciel Palm Desktop par ACCESS version 6.2 et Microsoft Outlook 2003 ou versions ultérieures. Si vous ne possédez pas Palm Desktop version 6.2, téléchargez-le depuis le site [palm.com/support](http://www.palm.com).

**IMPORTANT** Si votre système Outlook se synchronise avec un serveur Exchange en utilisant Microsoft Exchange ActiveSync, vous ne pouvez pas procéder à une exportation unilatérale de ces données Outlook vers votre téléphone. Configurez plutôt votre compte Exchange pour qu'il se synchronise avec votre téléphone (voir [Comment faire pour envoyer et recevoir des emails sur](#page-75-0)  [mon téléphone ?](#page-75-0)).

**Mac :** vous pouvez transférer des contacts, des événements du calendrier et des tâches à partir d'Address Book, iCal ou du logiciel Palm Desktop via ACCESS version 6.2. Si vous ne possédez pas Palm Desktop version 6.2, téléchargez-le depuis le site [palm.com/support](http://www.palm.com).

Pour plus d'informations sur les différents moyens d'exporter vos données, voir Transfert de données. Pour des informations plus détaillées, accédez à l'adresse [palm.com/migrate-pre.](http://www.palm.com/migrate-pre)

# <span id="page-177-1"></span>Batterie

**AVERTISSEMENT** Servez-vous uniquement de batteries et chargeurs agréés par Palm et sur votre téléphone. Ne pas utiliser des batteries ou des chargeurs agréés par Palm peut non seulement multiplier les risques de surchauffe, d'incendie ou d'explosion de votre téléphone, mais également avoir de graves conséquences : blessures graves, décès ou importants dégâts matériels. Utiliser des accessoires d'alimentation tiers non homologués peut endommager l'appareil et annuler sa Garantie limitée.

### La batterie ne se charge pas

- Si vous utilisez une nouvelle batterie ou un nouveau chargeur, assurez-vous qu'ils sont approuvés par Palm pour une utilisation sur votre téléphone. Utiliser une batterie ou un chargeur qui ne sont pas approuvés risque d'empêcher votre téléphone de s'allumer ou de se charger.
- Si vous utilisez une batterie déjà en place et approuvée, il se peut que celle-ci ait atteint la fin de sa durée de vie utile et doive être remplacée. Consultez la section [Je dois remplacer la batterie](#page-177-2) pour plus de détails.

### <span id="page-177-2"></span>Je dois remplacer la batterie

Votre Téléphone Pre Plus est livré avec une batterie remplaçable. Veillez à utiliser une batterie approuvée par Palm et compatible avec votre téléphone. Si vous n'utilisez pas la batterie appropriée, vous risquez de vous blesser ou d'endommager l'appareil. La garantie de votre téléphone sera par ailleurs annulée.

**REMARQUE** Jetez la batterie comme il convient. Voir [Recyclage et mise au rebut.](#page-211-0)

- Si le **câble USB** est connecté au téléphone, débranchez-le.
- 2 Si un casque filaire est connecté au téléphone, débranchez-le.
- 3 Désactivez complètement le téléphone (voir [Activation/désactivation](#page-22-0)  [globale \(écran et services sans fil\)](#page-22-0)).
- 4 Appuyez sur le **loquet du couvercle arrière** pour le libérer.

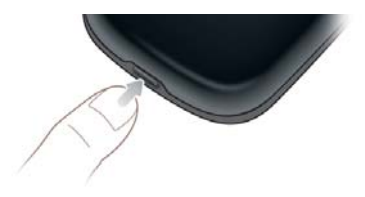

5 Introduisez un ongle ou une carte de crédit entre le couvercle arrière et le téléphone en commençant par le bas et en remontant jusqu'à mi-hauteur sur le côté jusqu'à ce que vous entendiez le fermoir (x) s'ouvrir.

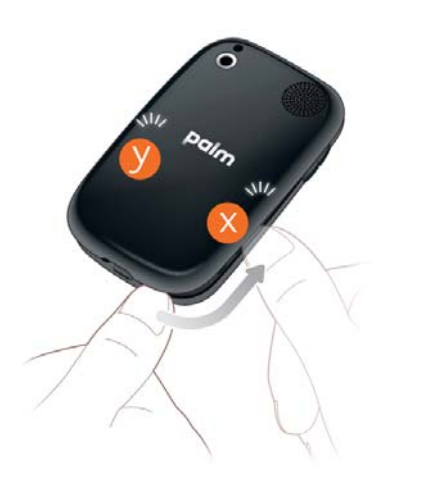

6 Répétez l'étape 5 pour ouvrir les fermoirs (y) de l'autre côté du téléphone.

7 Soulevez le capot arrière.

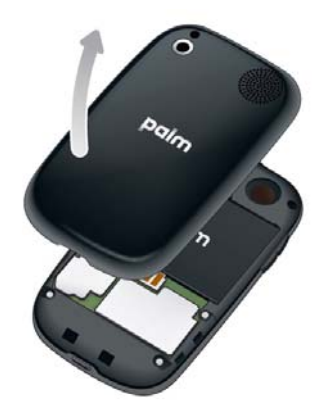

8 Retirez la **batterie** en tirant sur la patte située au sommet de la batterie.

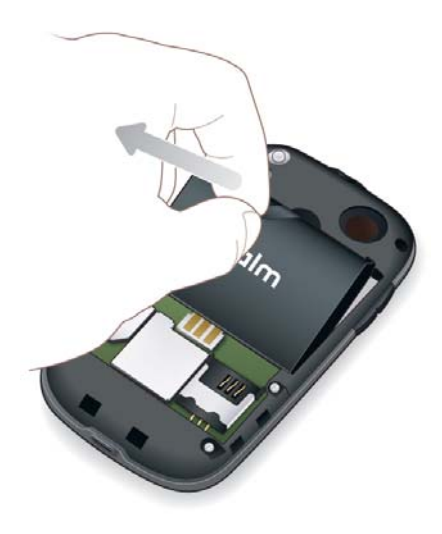

- 9 Insérez la nouvelle **batterie**.
- 10 Placez le couvercle arrière sur le téléphone et appuyez délicatement sur les deux fermoirs supérieurs (a) situés dans les coins supérieurs.

Appuyez ensuite sur les deux fermoirs (b) situés à mi-hauteur de chaque côté du téléphone.

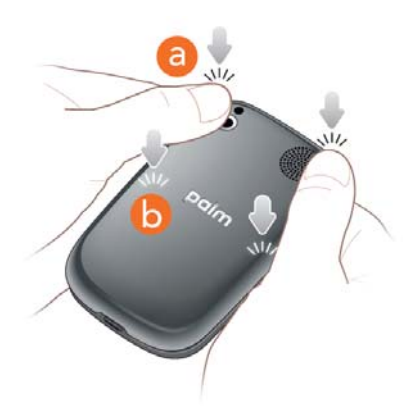

11 Faites sortir le clavier coulissant (voir [Sortez le clavier en le faisant](#page-11-0)  [coulisser](#page-11-0)) et appuyez sur les deux fermoirs (c) dans les coins inférieurs.

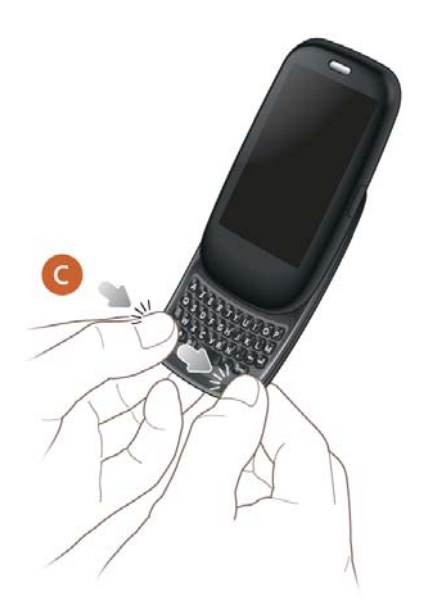

12 Appuyez sur le bouton Marche/Arrêt  $\epsilon$  situé en haut, à droite de votre téléphone, puis maintenez-le enfoncé (pendant environ cinq secondes) jusqu'à l'apparition du logo Palm à l'écran. Attendez ensuite que le démarrage du téléphone soit terminé.

**CONSEIL** Si votre téléphone ne démarre pas après l'insertion de la batterie et l'actionnement du bouton **Marche/Arrêt**, vous devez recharger la batterie (voir [Charge de la batterie\)](#page-18-0).

#### J'ai inséré ou retiré la carte SIM avant d'enlever la batterie et je ne parviens plus à me connecter au réseau.

Si vous avez inséré ou retiré la carte SIM avant d'extraire la batterie du smartphone, votre téléphone ne pourra pas se connecter au réseau. Pour restaurer la connexion, effectuez l'une des opérations suivantes :

- 1 Retirez la batterie (voir les instructions figurant dans [Je dois remplacer](#page-177-2)  [la batterie,](#page-177-2) étapes 1 à 8).
- 2 Retirez la carte SIM
- 3 Réinsérez la carte SIM.
- 4 Replacez la batterie et la coque arrière (reportez-vous aux instructions de la section [Je dois remplacer la batterie](#page-177-2), étapes 9 à 12).
- 5 Appuyez sur le bouton Marche/Arrêt G situé en haut, à droite de votre téléphone, puis maintenez-le enfoncé (pendant environ cinq secondes) jusqu'à l'apparition d'un logo à l'écran. Attendez ensuite que le démarrage du téléphone soit terminé.
- 6 Si mode avion apparaît dans l'angle supérieur gauche de l'écran, ouvrez le [menu Connexion](#page-39-1) et appuyez sur **Désactiver le mode avion**.
# J'ai retiré et remplacé la batterie et mon écran ne s'allume toujours pas

Le retrait de la batterie éteint totalement votre téléphone, de sorte qu'il ne suffit pas de faire sortir le clavier et d'appuyer sur **Marche/Arrêt**  $\mathbf{G}$  pour allumer l'écran. Appuyez sur le bouton **Marche/Arrêt** maintenez-le enfoncé (pendant environ cinq secondes) jusqu'à l'apparition du logo Palm à l'écran. Attendez ensuite que le démarrage du téléphone soit terminé.

**REMARQUE** Si votre téléphone ne démarre pas après l'actionnement du bouton **Marche/Arrêt**, vous devez recharger la batterie (voir [Charge de la batterie](#page-18-0)).

# Je n'arrive pas à retirer le couvercle arrière.

- 1 Si le **câble USB** est connecté au téléphone, débranchez-le.
- 2 Si un casque filaire est connecté au téléphone, débranchez-le.
- 3 Si vous retirez le capot pour remplacer la batterie, désactivez complètement le téléphone (voir [Activation/désactivation globale](#page-22-0)  [\(écran et services sans fil\)\)](#page-22-0).
- 4 Appuyez sur le **loquet du couvercle arrière** pour le libérer.

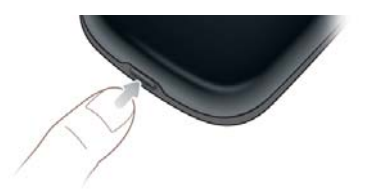

5 Introduisez un ongle ou une carte de crédit entre le couvercle arrière et le téléphone en commençant par le bas et en remontant jusqu'à

mi-hauteur sur le côté jusqu'à ce que vous entendiez le fermoir (x) s'ouvrir.

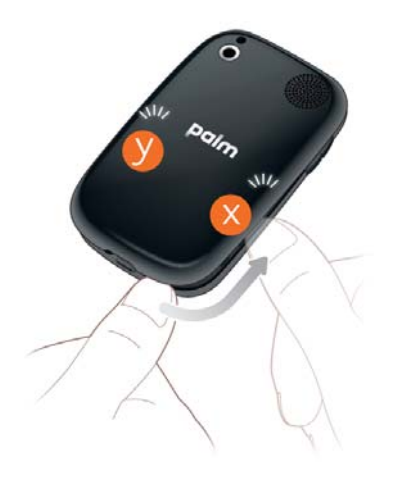

- 6 Répétez l'étape 5 pour ouvrir les fermoirs (y) de l'autre côté du téléphone.
- 7 Soulevez le capot arrière.

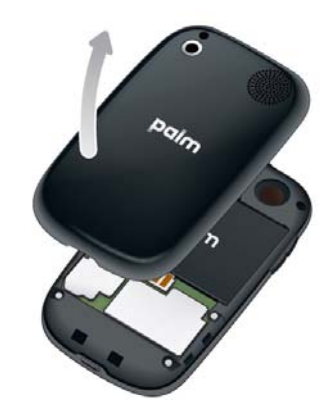

## Je n'arrive pas à replacer le couvercle arrière

1 Placez le couvercle arrière sur le téléphone et appuyez délicatement sur les deux fermoirs supérieurs (a) situés dans les coins supérieurs. Appuyez ensuite sur les deux fermoirs (b) situés à mi-hauteur de chaque côté du téléphone.

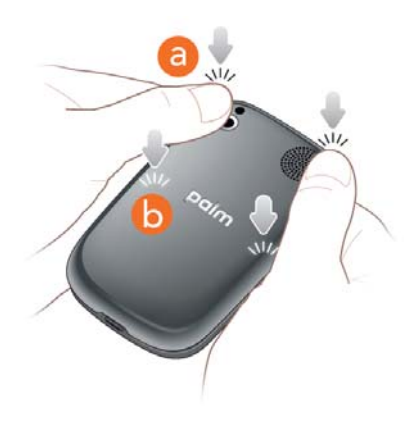

2 Faites sortir le clavier coulissant (voir Sortez le clavier en le faisant [coulisser\)](#page-11-0) et appuyez sur les deux fermoirs (c) dans les coins inférieurs.

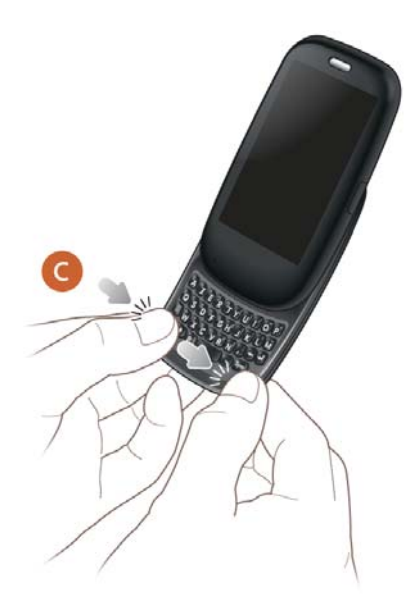

3 Si vous avez retiré, puis réinséré ou remplacé la batterie alors que le capot arrière était retiré, il faut rallumer le téléphone : appuyez sur le bouton Marche-Arrêt  $G$  dans l'angle supérieur droit de votre téléphone et maintenez-le enfoncé jusqu'à ce que le logo Palm apparaisse à l'écran (soit environ cinq secondes). Attendez ensuite que le démarrage du téléphone soit terminé.

**CONSEIL** Si votre téléphone ne démarre pas après l'insertion de la batterie et l'actionnement du bouton **Marche/Arrêt**, vous devez recharger la batterie (voir [Charge de la batterie\)](#page-18-0).

# Écran et performances

# Rien n'apparaît sur l'écran

À des fins d'économie d'énergie, l'écran bascule automatiquement en mode veille au bout d'un certain temps d'inactivité, puis s'éteint.

Si vous venez d'insérer ou de remplacer la batterie, vous devez appuyer sur le bouton **Marche/Arrêt G** jusqu'à ce que le logo Palm apparaisse à l'écran. Si vous ne voyez qu'un écran vide, utilisez la procédure suivante en respectant l'ordre des étapes :

- 1 Pour activer l'écran alors qu'il se trouve en mode veille, touchez sa surface.
- 2 Pour allumer l'écran, effectuez l'une des opérations suivantes :
	- Appuyez sur le **bouton de marche-arrêt G**. Faites glisser **(<sup>a</sup>)** vers le haut pour déverrouiller l'écran.
	- Sortez le clavier en le faisant coulisser.
	- Si le clavier est désactivé, appuyez sur n'importe quelle touche.
- 3 Regardez bien l'écran. Si l'affichage apparaît, mais faiblement, essayez de régler la luminosité de l'écran (voir [Modification de la luminosité de](#page-171-0)  [l'écran](#page-171-0)).
- 4 Si le problème persiste, connectez votre téléphone au **chargeur secteur** (voir [Charge de la batterie\)](#page-18-0). Si l'image est très sombre, tentez de redémarrer le téléphone (voir [Redémarrage du téléphone\)](#page-167-0).
- 5 Si vous ne voyez pas d'affichage ou si l'écran ne réagit pas aux pressions, appuyez et maintenez enfoncé le bouton **Marche-Arrêt**  puis faites glisser l'interrupteur de la **sonnerie** trois fois pour redémarrer le téléphone. Attendez ensuite que le démarrage du téléphone soit terminé.

# Une application ne répond pas aux pressions

Appuyez au centre de la zone de geste. Si l'écran de l'application est réduit à la taille d'une carte, procédez comme suit : [Ouvrez](#page-29-0) **Infos appareil**  $\bullet$  et redémarrez votre téléphone (voir [Redémarrage du téléphone\)](#page-167-0).

Si l'écran ne répond pas du tout aux pressions exercées, maintenez le bouton Marche/Arrêt  $G$  enfoncé et faites glisser l'interrupteur de **sonnerie** trois fois pour redémarrer votre téléphone. Attendez ensuite que le démarrage du téléphone soit terminé.

# Les applications fonctionnent lentement

**REMARQUE** Assurez-vous que toutes les applications tierces que vous installez sont compatibles avec votre plate-forme Palm® webOS™. Les applications écrites pour des smartphones Palm utilisant le système d'exploitation Palm OS ou Windows Mobile ne sont pas compatibles avec votre Téléphone Pre Plus. Essayez une version gratuite du logiciel avant de l'acheter, afin de vous assurer que ce logiciel fonctionne correctement. Dans le catalogue d'applications, vous pouvez acheter l'application Classic à partir de MotionApps pour exécuter les applications Palm OS sur votre Téléphone Pre Plus.

- 1 Appuyez sur le centre de la zone des gestes afin d'afficher la vue Carte.
- 2 Faites défiler les cartes et notez le nombre d'applications qui sont ouvertes.
- 3 Fermez les applications que vous n'utilisez pas en les jetant en haut de l'écran.

Si le problème persiste après que vous avez fermé les applications que vous n'utilisez pas, redémarrez votre téléphone (voir [Redémarrage du téléphone](#page-167-0)).

## Les gestes que je fais dans la zone des gestes demeurent sans effet

• Certains gestes commencent dans la zone des gestes et se terminent sur l'écran tactile, et inversement. Pour que le geste soit efficace, il faut impérativement que votre doigt passe la séparation entre les deux zones. De même, le geste de glissementqui déclenche l'ouverture d'un menu commence en haut du téléphone, au-dessus de l'écran et se poursuit vers le bas, à travers l'écran.

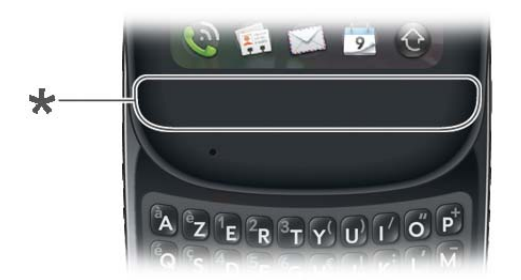

- **\*** Zone des gestes
- Si vous ne parvenez pas à effectuer le geste arrière, vérifiez que vous n'avez pas activé le geste suivant/précédent (voir [Activation et](#page-172-0)  [désactivation des gestes avancés](#page-172-0)). Si tel est le cas, vous devez effectuer un bref mouvement vers la gauche pour le geste arrière, et un mouvement plus ample vers la droite ou vers la gauche pour l'application ouverte suivante ou précédente.
- De même, vous ne pouvez pas utiliser le geste suivant/précédent si vous ne l'avez pas activé (voir [Activation et désactivation des gestes avancés](#page-172-0)).
- Vous pouvez visionner des animations illustrant de nombreux gestes : [Ouvrez](#page-29-0) Aide **et** et appuyez sur Clips. Sinon, rendez-vous sur le site [palm.com/support](http://www.palm.com/support) pour regarder les animations sur votre ordinateur de bureau. Voir également [Les gestes : pression, défilement, glissement,](#page-23-0)  [pichenette, pincement](#page-23-0).

## De petites icônes sont présentes dans le coin inférieur droit de l'écran.

Ces icônes représentent des notifications que vous n'avez pas ouvertes ou rejetées. Dans la plupart des cas, les notifications reçues non acquittées au bout de quelques secondes s'affichent sous forme d'icônes en bas, à droite de l'écran. Si vous voyez une ou plusieurs icônes, appuyez n'importe où en bas de l'écran pour afficher vos notifications.

# Téléphone

# <span id="page-183-0"></span>L'intensité du signal est faible

Prenez connaissance des zones où la couverture est insuffisante. Ce n'est qu'alors que vous pourrez éviter les problèmes liés à la qualité du signal.

- Si vous êtes debout, déplacez-vous d'environ 3 mètres dans n'importe quelle direction.
- Si vous vous trouvez dans un bâtiment, rapprochez-vous d'une fenêtre. Le cas échéant, ouvrez les stores métalliques de la pièce.
- Si vous vous trouvez dans un bâtiment, sortez ou allez dans une pièce plus spacieuse.
- Si vous vous trouvez à l'extérieur, éloignez-vous des grands bâtiments, des arbres ou des câbles électriques.
- Si vous vous trouvez dans un véhicule, placez votre téléphone au niveau de la vitre.

# Je n'arrive pas à me connecter au réseau mobile avec mon téléphone

- Procédez conformément aux suggestions de [L'intensité du signal est faible](#page-183-0) en cas de signal faible.
- Éteignez votre téléphone, puis rallumez-le (voir Mise sous tension/hors [tension du téléphone\)](#page-20-0).
- Redémarrez votre téléphone (voir [Redémarrage du téléphone\)](#page-167-0).

# L'icône d'intensité du signal comporte cinq barres mais je ne parviens pas à me connecter au réseau

L'icône **d'intensité du signal** affiche toujours cinq barres. L'intensité de votre signal est représentée par le nombre de barres blanches. Si la plupart ou toutes les barres sont grises, c'est que vous vous trouvez dans une zone mal ou non desservie.

# L'interlocuteur entend un écho

- Essayez de baisser le volume de votre téléphone—que vous utilisiez le haut-parleur ou l'écouteur—pour éviter le couplage ou le bruit de retour du côté de l'interlocuteur.
- Placez l'écouteur le plus près possible de votre oreille pour empêcher les fuites sonores vers le microphone.
- Si vous utilisez la fonction Haut-parleur alors que votre téléphone est posé sur une surface plane, essayez de tourner le téléphone face vers le bas (écran posé sur la surface).

# J'entends l'écho de ma propre voix

Demandez à votre interlocuteur de baisser le volume de son téléphone ou de tenir l'appareil plus près de son oreille.

# Mon interlocuteur perçoit ma voix à un niveau très faible

- Veillez à placer le micro, qui se trouve en bas, du côté gauche de la zone des gestes, près de votre bouche. Assurez-vous qu'il n'est pas obstrué par votre joue ou votre menton.
- Vérifiez l'icône **d'intensité du signal** . Si le signal est faible, essayez de trouver une zone mieux couverte (voir [L'intensité du signal est faible\)](#page-183-0).

# J'entends des bruits parasites ou des interférences

Vérifiez l'icône **d'intensité du signal** . Si le signal est faible, essayez de trouver une zone mieux desservie (voir [L'intensité du signal est faible\)](#page-183-0).

Si vous utilisez un appareil mains libres compatible avec la technologie Bluetooth®, essayez ceci :

- Rapprochez votre téléphone de l'appareil mains libres. La qualité du son se dégrade à mesure que la distance entre votre téléphone et votre appareil mains libres augmente. La portée effective d'un appareil mains libres varie d'un fabricant à un autre.
- Vérifiez que rien (y compris votre corps) ne fait obstruction à la communication entre le téléphone et votre appareil mains libres. Déplacez par exemple le téléphone du même côté de votre corps que celui où se trouve l'appareil mains libres.

# Mon téléphone semble s'éteindre de lui-même

Votre téléphone dispose d'une fonction d'économie d'énergie qui entraîne la désactivation de l'écran s'il est inactif pendant une minute. Vous pouvez modifier cet intervalle d'arrêt automatique (voir [Définition de l'intervalle de](#page-171-1)  [désactivation automatique de l'écran\)](#page-171-1).

Si vous redémarrez votre téléphone, les services sans fil tels que le Wi-Fi et Bluetooth sont automatiquement activés s'ils étaient activés avant le redémarrage. Cependant, si le téléphone ne parvient pas à déterminer si un service sans fil était activé avant le redémarrage, ce service n'est pas automatiquement activé (voir [Mise sous tension/hors tension du](#page-20-0)  [téléphone\)](#page-20-0).

Si le problème persiste et que vous utilisez des applications tierces, reportez-vous à la section [Applications tierces](#page-195-0) pour en savoir plus.

## Je travaille avec un agent du support technique et je dois trouver mon numéro IMEI

Effectuez l'une des opérations suivantes :

- [Ouvrez](#page-29-0) **Infos appareil** , appuyez sur **Plus d'informations**, puis sur **Matériel**. Le numéro IMEI apparaît sous **Réseau**.
- [Ouvrez](#page-29-0) Téléphone **C** puis entrez \*#06# sur le cadran ou le clavier. Appuyez sur

# Appareils mains libres

Je ne parviens pas à téléphoner ou à recevoir des appels avec un appareil mains libres Bluetooth®

Vérifiez ce qui suit :

- La fonction Bluetooth est activée (voir [Activation et désactivation de la](#page-151-0)  [fonction Bluetooth](#page-151-0)).
- Votre appareil mains libres Bluetooth est chargé et allumé.
- Votre téléphone est associé à votre appareil mains libres et ce dernier apparaît dans la liste **Appareils** (voir [Connexion à un appareil couplé](#page-152-0)).
- Votre téléphone se trouve dans le rayon de portée de l'appareil mains libres. La portée Bluetooth peut atteindre 10 mètres dans des conditions idéales, notamment en l'absence des éléments suivants : obstacles, interférences radio d'équipements électroniques à proximité et autres facteurs.
- Vous êtes loin d'autres appareils utilisant la fréquence radio 2,4 GHz, tels que les téléphones sans fil et les micro-ondes. Si cela est impossible, rapprochez le téléphone de l'appareil mains libres.
- L'appareil mains libres est compatible avec votre téléphone. Rendez-vous sur le site [palm.com/support](http://www.palm.com/support) pour obtenir une liste des appareils compatibles.

# J'ai perdu la connexion entre mon téléphone et mon casque Bluetooth.

Si votre casque ne fonctionne pas, supprimez le couplage existant (voir [Suppression d'un appareil\)](#page-153-0) et créez-en un nouveau (voir [Configuration et](#page-67-0)  [utilisation d'un appareil Bluetooth® mains libres\)](#page-67-0).

# Lorsque j'utilise mon appareil mains libres, il y a des bruits parasites ou des interférences

- Rapprochez votre téléphone de l'appareil mains libres. La qualité audio se dégrade à mesure que la distance entre votre téléphone et votre appareil mains libres augmente. La portée effective d'un appareil mains libres varie d'un fabricant à un autre.
- Vérifiez que rien (y compris votre corps) ne fait obstruction à la communication entre le téléphone et votre appareil mains libres.
- Rendez-vous dans un endroit plus calme pour réduire les bruits environnants.

# Certaines fonctions de mon appareil mains libres ne fonctionnent pas avec mon téléphone

- Consultez la liste de compatibilité sur le site [palm.com/support](http://www.palm.com/support) pour vous assurer que votre appareil est compatible avec votre Téléphone Pre Plus.
- Les fonctions mains libres ne fonctionnent pas toutes avec tous les appareils mains libres. Consultez la documentation livrée avec votre appareil mains libres ou le site Web du fabricant pour obtenir des informations de compatibilité détaillées pour votre appareil.

# Synchronisation

# Qu'est-ce que la synchronisation ?

Chaque fois que vous utilisez l'application Email, Calendrier ou Contacts, vous pouvez configurer une relation afin de synchroniser sans fil des données avec certains fournisseurs de services, tels que Google ou Exchange (parfois appelés EAS—vérifiez si votre entreprise prend en charge cette fonction). Vous devez d'abord créer un compte en ligne auprès d'un fournisseur de comptes en ligne pour pouvoir le configurer dans votre téléphone.

Lorsque vous effectuez une synchronisation, toute entrée, modification ou suppression d'informations effectuée en un lieu apparaît automatiquement dans un autre. Ainsi, si vous entrez un contact Google dans l'application Contacts sur votre téléphone, ce contact apparaît aussi dans vos contacts Google en ligne sans que vous ayez à le saisir une nouvelle fois.

# Comment faire pour configurer la synchronisation avec un compte en ligne ?

La première fois que vous ouvrez Email, Contacts ou Calendrier, vous pouvez configurer un ou plusieurs comptes en ligne (voir [Configuration de](#page-75-0)  [l'application Email,](#page-75-0) [Première utilisation de l'application Contacts](#page-100-0) ou [Première utilisation de l'application Calendrier\)](#page-111-0). Quel que soit le compte, il vous suffit d'entrer les paramètres dans l'une de ces applications pour que les données soient synchronisées dans les trois.

Vous pouvez à tout moment ajouter des comptes supplémentaires à l'aide des préférences de n'importe laquelle de ces applications (voir [Définition des](#page-86-0)  [préférences d'email,](#page-86-0) [Personnalisation de l'application Contacts](#page-108-0) ou [Personnalisation de Calendrier](#page-116-0)).

Vous pouvez également configurer l'application Messagerie pour qu'elle fonctionne avec un compte de messagerie instantanée en ligne (voir [Configuration d'un compte de messagerie instantanée](#page-94-0)), et l'application

Photos pour qu'elle fonctionne avec un compte de photos en ligne comme Facebook ou Photobucket (voir [Configuration d'un compte de photos en](#page-131-0)  [ligne sur votre téléphone](#page-131-0)).

Voir Comptes en ligne disponibles pour le téléphone Palm® webOS™ pour obtenir la liste des comptes en ligne qui synchronisent vos informations et de ceux qui effectuent un tranfert unilatéral d'informations depuis le Web vers votre téléphone, ou depuis votre téléphone vers le Web.

## Je veux seulement synchroniser mes emails, et pas le calendrier ni les coordonnées des contacts, avec mon compte en ligne

Pour la plupart des fournisseurs de comptes en ligne qui se synchronisent avec plusieurs applications, par exemple Google, si vous ne souhaitez pas synchroniser une application avec le compte de ce fournisseur en ligne, vous pouvez supprimer ce compte depuis l'intérieur de l'application. La synchronisation du compte en ligne avec les autres applications associées reste effective.

**IMPORTANT** Vous ne pouvez pas supprimer des applications individuelles d'un compte Exchange. Si vous supprimez votre compte Exchange d'une application, la synchronisation s'interrompt avec vos quatre applications Exchange.

- 1 [Ouvrez](#page-29-0) l'application.
- 2 Ouvrez le [menu Application](#page-38-0) et appuyez sur **Préférences et comptes**.
- 3 Appuyez sur le nom du compte.
- 4 Appuyez sur **Supprimer le compte**, puis sur **Supprimer le compte [nom de l'application]**.

## Je veux que la synchronisation se fasse avec le logiciel Outlook ou Palm Desktop sur mon ordinateur

Par défaut, votre Téléphone Pre Plus ne prend pas en charge la synchronisation avec le logiciel Palm Desktop ou Outlook sur votre ordinateur de bureau. Néanmoins, votre Téléphone Pre Plus propose des options de synchronisation sans câble. Votre téléphone peut être synchronisé avec les services en ligne partenaires de Palm, d'où la possibilité de stocker vos informations sur des comptes en ligne et de les synchroniser à partir de ces mêmes comptes. Vous pouvez accéder à vos données même lorsque vous ne parvenez pas à vous connecter à Internet car une copie de vos données est stockée sur votre téléphone.

Si vous disposez de données provenant d'un smartphone Palm dans Outlook ou dans le logiciel Palm Desktop, vous pouvez effectuer une exportation unique et unilatérale des données de l'application Desktop vers votre téléphone (voir [Comment puis-je supprimer des données de mon](#page-52-0)  [ordinateur ?](#page-52-0)). Vous pouvez également configurer ces données pour qu'elles soient synchronisées avec un compte en ligne. Vous pouvez aussi les affecter au compte profil Palm. Les données de ce compte sont sauvegardées quotidiennement dans votre profil Palm, de sorte que vous pouvez les récupérer si vous devez réinitialiser votre téléphone. Il ne s'agit cependant pas d'une véritable synchronisation car vous ne pouvez pas modifier les données de votre profil Palm ailleurs que sur votre téléphone.

Si votre système Outlook se synchronise avec un serveur Exchange en utilisant Microsoft Exchange ActiveSync, vous ne pouvez pas procéder à une exportation unilatérale de ces données Outlook vers votre téléphone. Toutefois, vous pouvez synchroniser les données Outlook sans fil avec votre téléphone par le biais de votre compte Exchange.

**CONSEIL** Un certain nombre d'applications tierces sont disponibles pour vous permettre de synchroniser les données de votre Téléphone Pre Plus avec une application sur votre ordinateur de bureau. Consultez le site [palm.com/](http://www.palm.com/sync-solutions) [sync-solutions](http://www.palm.com/sync-solutions) pour en savoir plus.

## J'ai un compte Exchange au travail, mais mes données ne se téléchargent pas sur mon téléphone

Demandez à votre administrateur système le nom du serveur de messagerie qui vous offre un accès sans fil au système de messagerie d'entreprise. Si vous n'arrivez pas à obtenir le nom de ce serveur (certaines sociétés ne le révèlent pas car elles ne souhaitent pas un accès sans fil à leurs serveurs), vous ne pouvez pas effectuer de synchronisation avec votre compte Exchange.

Si votre société exige que vous changiez votre mot de passe pour accéder à votre compte Exchange, vous devez changer le mot de passe sur votre téléphone (voir [Modification de la configuration d'ouverture de session](#page-79-0)).

# J'ai configuré la synchronisationavec Exchange, mais je ne parviens pas à effectuer de synchronisation avec le serveur Exchange de mon entreprise

Contactez votre administrateur système pour déterminer s'il existe une politique de verrouillage s'appliquant à l'ensemble du système.

# Une notification m'informe qu'ActiveSync a rencontré un problème sur le serveur

Le serveur connaît un problème temporaire ou il est temporairement surchargé. Réessayez ultérieurement et contactez votre administrateur système si le problème persiste.

# Une notification m'informe que la synchronisation est impossible du fait d'un manque de mémoire

- 1 Appuyez sur le centre de la zone des gestes afin d'afficher la vue Carte.
- 2 Faites défiler les cartes et notez le nombre d'applications qui sont ouvertes.

3 Fermez les applications que vous n'utilisez pas en les jetant en haut de l'écran.

Si le problème persiste, consultez la section [Comment libérer de l'espace sur](#page-196-0)  [le téléphone](#page-196-0) pour trouver d'autres suggestions.

## Une notification m'informe que le serveur n'a pas pu être contacté

Assurez-vous que votre téléphone est connecté au réseau de votre fournisseur d'accès sans fil ou à un réseau Wi-Fi (voir [Icônes dans la barre de](#page-13-0)  [titre\)](#page-13-0).

Si vous recevez cette notification alors que vous disposez d'une connexion réseau, c'est que votre téléphone a dû attendre trop longtemps pour se connecter au serveur Exchange. La connexion a été perdue, le serveur est temporairement surchargé ou il a rencontré une erreur interne. Vérifiez le nom de votre serveur Exchange et les paramètres du serveur proxy (voir [Configuration d'email : Microsoft Exchange](#page-76-0)), puis réessayez ultérieurement.

# Une notification m'informe qu'ActiveSync a rencontré un problème avec [type d'élément] [nom d'élément]

Il y a eu une erreur dans la synchronisation d'un seul élément. Cette erreur ne peut généralement être rectifiée que par la suppression de l'élément fautif. Si vous effectuez de nouveau la synchronisation afin de vérifier si l'erreur est toujours présente, notez que ce type d'erreur sera ignoré et ne s'affichera pas de nouveau.

# Envoi et réception de données par email, messagerie instantanée et Internet

## Je n'arrive pas à déterminer si les services de données sont disponibles.

Les icônes suivantes apparaissent dans la barre de titre et indiquent si les services de données sont disponibles : Si vous ne voyez aucune de ces icônes, vous ne pouvez pas ouvrir de connexion de données :

**TERME CLÉ GPRS (General Packet Radio Service) :** Technologie de connectivité Internet mobile qui permet des connexions de données persistantes. (Des frais supplémentaires peuvent s'appliquer.)

**TERME CLÉ EDGE (Enhanced Data Rates for GSM Evolution) :** Version améliorée de la norme GPRS qui multiplie par trois la vitesse de transfert des informations par rapport aux connexions GPRS standard, avec des vitesses pouvant atteindre 236,8 Kbps. (Des frais supplémentaires peuvent s'appliquer.)

**TERME CLÉ UMTS (Universal Mobile Telecommunications System) :** L'une des technologies sans fil de troisième génération (3G) conçue pour les transferts de données haut débit (jusqu'à 384 Kbits/s), ainsi que pour les services multimédia et vocaux. La technologie sous-jacente utilisée est WCDMA.

**TERME CLÉ HSDPA (High-Speed Download Packet Access):** Évolution des données UMTS. HSDPA utilise une modulation différente et des techniques de codage permettant d'améliorer les performances de débit descendant. Votre téléphone prend en charge des débits de données pouvant atteindre 700 Kbps.

Table 1. Icônes de connexion de données

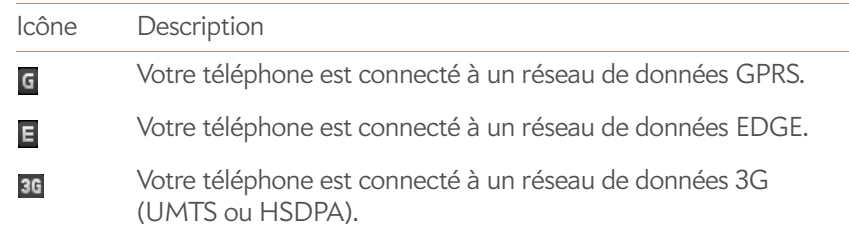

#### Table 1. Icônes de connexion de données

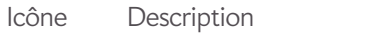

Votre téléphone est connecté à un réseau Wi-Fi. Vous pouvez ouvrir une connexion de données.

# Emails

ίç.

## Je rencontre des problèmes lors de l'utilisation de mon compte email.

Il peut arriver que vous ayez des difficultés à utiliser un compte email après l'avoir configuré. Si vous avez suivi la procédure de configuration de compte (voir [Configuration de l'application Email\)](#page-75-0) et si vous ne parvenez pas à utiliser le compte, vérifiez qu'il est conforme aux exigences de votre fournisseur de messagerie.

- Vérifiez le mot de passe et le nom d'utilisateur de votre compte email.
- Si vous avez changé votre mot de passe sur un compte email en ligne, vous devez le changer sur votre téléphone (voir [Modification de la](#page-79-0)  [configuration d'ouverture de session](#page-79-0)).
- Certains fournisseurs de messagerie vous obligent à vous connecter à leur réseau pour que vous puissiez utiliser votre compte de messagerie. Dans ce cas, veillez à utiliser le réseau de votre fournisseur comme type de connexion pour le compte.
- Certains fournisseurs de messagerie imposent d'autres exigences spécifiques. Contactez votre fournisseur de services pour savoir s'il existe des exigences particulières spécifiques à un fournisseur.
- Assurez-vous que votre fournisseur d'accès à Internet ou votre fournisseur de messagerie vous autorise à accéder aux emails sur un téléphone. (Certains fournisseurs ne proposent pas cette option et d'autres vous obligent à effectuer une mise à niveau pour accéder aux emails sur un téléphone.)
- Les paramètres des fournisseurs de messagerie peuvent changer. Si votre compte de messagerie fonctionnait correctement auparavant et si vous

rencontrez actuellement des problèmes, contactez votre fournisseur de services pour savoir si les paramètres de compte ont été modifiés.

#### Je rencontre des difficultés pour envoyer et recevoir des emails

- Assurez-vous que votre téléphone est allumé et que votre connexion de données à votre serveur de messagerie ou à votre fournisseur de messagerie n'a pas été interrompue (voir [Mise sous tension/hors tension](#page-20-0)  [du téléphone\)](#page-20-0).
- Il arrive souvent que les emails soient momentanément indisponibles en raison de problèmes de serveur ou d'une mauvaise couverture sans fil. Si vous rencontrez des difficultés pour envoyer ou recevoir des emails pendant une période de temps prolongée, contactez votre FAI ou votre fournisseur de messagerie pour vous assurer que le service fonctionne correctement, et contactez votre fournisseur de services sans fil pour vous renseigner sur les interruptions de service dans votre région.

### J'ai du mal à envoyer des emails (comptes IMAP et POP)

Si vous pouvez recevoir des emails, mais que vous ne parvenez pas à en envoyer, procédez comme suit :

- Activez l'authentification (voir [Configuration d'un compte d'email en cas](#page-77-0)  [d'échec de la configuration automatique](#page-77-0)). De nombreux fournisseurs de messagerie exigent un accès authentifié, ou ESMTP, pour utiliser leurs serveurs SMTP pour le courrier sortant.
- Entrez le nom d'un autre serveur de courrier sortant pour envoyer du courrier (voir [Configuration d'un compte d'email en cas d'échec de la](#page-77-0)  [configuration automatique\)](#page-77-0). De nombreux fournisseurs d'accès à Internet, comme les fournisseurs de services câblés, exigent que vous disposiez d'une connexion Internet à leur réseau pour envoyer des emails via leurs serveurs. Dans ce cas, vous pouvez presque toujours recevoir des emails à partir de ces comptes, mais vous devez passer par un autre serveur pour en envoyer. Vérifiez auprès de votre fournisseur de messagerie le nom de serveur correct pour le courrier sortant.

# Quand je reçois des messages, les anciens messages disparaissent de ma boîte de réception

Lorsque la synchronisation des emails s'effectue, les emails des trois derniers jours sont téléchargés de votre serveur de messagerie dans votre boîte de réception. Tous les messages datant de plus de trois jours sont supprimés de votre boîte de réception, mais pas du serveur.

Vous pouvez modifier le paramètre pour télécharger seulement les messages reçus au cours d'une ou deux journées. Si vous sélectionnez l'une de ces options, les éventuels messages datant de plus d'un ou deux jours sont supprimés de votre boîte de réception. Vous pouvez aussi modifier ce paramètre pour télécharger tous les messages, quelle que soit leur date, auquel cas tous les messages continuent à apparaître dans votre boîte de réception (voir [Saisie de paramètres de compte avancés](#page-78-0)).

# Messagerie

# Je ne parviens pas à envoyer ou à recevoir des messages SMS ou multimédia

- Vérifiez que votre téléphone est activé (voir Mise sous tension/hors [tension du téléphone\)](#page-20-0).
- Pour les messages multimédia, procédez comme suit :
	- Contactez votre fournisseur de services sans fil pour vérifier que les services de messagerie ont été correctement activés sur votre téléphone, et qu'ils sont disponibles dans votre région. (Votre fournisseur de service mobile devrait pouvoir vous dire si les services de messagerie multimédia subissent des retards de transmission.)
	- Vérifiez que les services de données sont activés sur votre appareil. Ouvrez **Téléphone et au**, ouvrez le [menu Application](#page-38-0), puis appuyez sur **Préférences**. Sous **Réseau**, assurez-vous que l'**Utilisation des données** indique **Activé**.
- Si vous êtes dans une zone de couverture en itinérance, vérifiez si vous avez activé la fonction d'itinérance des données. Ouvrez **Téléphone C**, ouvrez le [menu Application,](#page-38-0) puis appuyez sur **Préférences**. Sous **Réseau**, appuyez sur l'option d'**itinérance des données** puis sur **Activé**.
- Si possible, contactez le destinataire du message et assurez-vous que l'appareil utilisé pour la réception est en mesure de traiter le type de message que vous envoyez.
- Si un message arrive mais qu'il n'affiche pas de notification, redémarrez votre téléphone (voir [Redémarrage du téléphone](#page-167-0)).

# Je veux envoyer une vidéo dans un message multimédia, mais je ne la vois pas dans la liste des éléments que je peux joindre

Vous pouvez joindre des photos au format JPG à des messages multimédia sortants. Pour envoyer des fichiers d'autres types, ajoutez-les en pièce jointe à un email (voir [Ajout de pièces jointes à un message](#page-81-0)).

# Mode Wi-Fi

J'essaie de connecter mon téléphone à mon réseau Wi-Fi et je dois identifier l'adresse Mac du téléphone

[Ouvrez](#page-29-0) **Infos appareil** , appuyez sur **Plus d'informations**, puis sur **Matériel**. Sous **Téléphone**, le numéro affiché à droite de la zone **Wi-Fi** représente l'adresse MAC de votre téléphone.

# Web

## Je n'arrive pas à me connecter à Internet avec mon téléphone

Votre téléphone prend en charge les réseaux 3G (UMTS et HSDPA), GPRS, EDGE, ainsi que les réseaux de données sans fil Wi-Fi.

- Vérifiez que les services de données sont activés sur votre appareil. Ouvrez Téléphone **C**, ouvrez [menu Application](#page-38-0), puis appuyez sur **Préférences**. Sous **Réseau**, assurez-vous que l'**Utilisation des données** indique **Activé**.
- Si vous êtes dans une zone de couverture en itinérance, vérifiez si vous avez activé la fonction d'itinérance des données. Ouvrez **Téléphone** ouvrez [menu Application,](#page-38-0) puis appuyez sur **Préférences**. Sous **Réseau**, appuyez sur l'option d'**itinérance des données** puis sur **Activé**.
- Éteignez votre téléphone, puis rallumez-le (voir [Mise sous tension/hors](#page-20-0)  [tension du téléphone\)](#page-20-0).
- Redémarrez votre téléphone (voir [Redémarrage du téléphone\)](#page-167-0).
- Contactez votre fournisseur de services sans fil pour vérifier que votre plan de données a été correctement activé. Votre fournisseur de services sans fil devrait également pouvoir vous dire si la zone dans laquelle vous vous trouvez a subi des interruptions de service.

# Je n'arrive pas à accéder à une page Web

- 1 Commencez par vous assurer que vous disposez d'un accès Internet :
	- [Ouvrez](#page-29-0) Web  $\bigcirc$  et tentez d'afficher une page Web que vous avez téléchargée précédemment.
	- Pour vous assurer que vous affichez cette page directement depuis Internet, appuyez sur  $\bullet$ .
	- Aussitôt votre connexion Internet confirmée, essayez de réafficher la page en question. Si la page est vide, appuyez sur  $\bullet$ .
	- Si le problème persiste, il se peut que la page contienne des éléments non pris en charge par le navigateur, tels que les modules d'extension Shockwave, VBScript, WML et autres.

2 Certains sites Web redirigent des adresses Internet simples communiquées au public vers d'autres adresses plus complexes. Par exemple, si vous entrez l'adresse www.palm.com/support, il se peut qu'en fait vous soyez dirigé vers l'adresse Internet http://www.palm.com/us/support. Si le navigateur de votre téléphone ne peut pas suivre la redirection, entrez l'adresse Internet dans un navigateur de bureau et lisez l'adresse Internet véritable dans la barre d'adresse. Entrez ensuite l'adresse véritable dans le navigateur de votre téléphone.

# La taille d'une image ou d'une carte est trop petite sur l'écran

Procédez de l'une des façons suivantes :

- Pour passer en mode paysage afin de voir une plus grande partie de l'image, faites pivoter le téléphone à l'horizontale.
- Pour faire un zoom avant sur l'image, effectuez le geste pincer/ouvrir ou appuyez deux fois sur l'écran.

# Un site sécurisé refuse d'autoriser une transaction

Certains sites Web ne prennent pas en charge certains navigateurs pour les transactions. Contactez le webmaster du site pour vous assurer que le site autorise les transactions à l'aide du navigateur Web de votre téléphone.

# Calendrier et Contacts

Je n'ai entré aucun contact ni événement de calendrier sur mon téléphone, mais quand j'ouvre ces applications, je vois des entrées

Les entrées qui sont affichées dans les applications Calendrier ou Contacts ont été téléchargées sur votre téléphone depuis des comptes en ligne tels que Google ou Exchange. Chaque fois que vous utilisez l'application Email,

Calendrier ou Contacts, vous pouvez configurer une relation afin de synchroniser sans fil des données avec l'un de ces comptes. Une fois que vous avez configuré le compte dans l'une de ces applications, toutes les informations en ligne sont automatiquement téléchargées dans les trois applications. Donc, si vous configurez un compte Gmail dans Email et que vous avez aussi un calendrier dans Google, le calendrier de votre téléphone affiche automatiquement les événements entrés dans votre calendrier Google.

Il est possible de supprimer un compte en ligne d'une application afin que cette application ne se synchronise plus avec le compte en question (voir [Désynchronisation de Contacts avec un compte en ligne](#page-108-1), [Désynchronisation](#page-117-0)  [de Calendrier avec un compte en ligne](#page-117-0) ou [Suppression d'un compte](#page-80-0)  [d'email\)](#page-80-0).

# Les informations relatives à mes contacts et événements de calendrier personnels et professionnels sont réunies dans une même vue alors que je voudrais qu'elles demeurent distinctes

La fonction Palm® Synergy™ sur votre téléphone affiche des informations provenant de plusieurs sources au sein d'une même vue. Vous pouvez ainsi accéder facilement à vos données sans devoir vous souvenir de l'emplacement où vous les avez stockées. Même si les informations sont visibles dans une vue, les sources de ces informations sont tenue à l'écart.

Dans le calendrier, pour voir les événements d'un seul calendrier, appuyez sur le mot **Tous** dans l'angle supérieur droit de l'écran et choisissez le compte de votre choix (voir [Changement de l'affichage de Calendrier\)](#page-114-0).

Dans Contacts, la vue liste affiche les contacts de tous les comptes. Vous pouvez cependant voir quelles données viennent de quel compte en ouvrant le contact et en appuyant sur **Modifier**. Pour délier des contacts, voir [Suppression de liens entre les contacts](#page-106-0).

Dans l'email, vous pouvez désactiver le dossier smart pour toutes les boîtes de réception (voir [Définition des préférences d'email\)](#page-86-0). Faites ensuite des boîtes de réception de vos comptes individuels des favoris afin qu'ils soient toujours clairement visibles dans la vue Liste des comptes (voir [Ajouter un](#page-86-1)  [dossier d'email en tant que favori](#page-86-1)).

# J'ai commencé à entrer le nom d'un contact dans une recherche universelle, mais je ne vois pas cette personne dans les résultats

- Vous devez entrer au moins deux lettres dans la recherche universelle pour que les contacts correspondants soient affichés.
- Si le contact est un contact lié, la recherche universelle porte uniquement sur le profil principal. Faites défiler les résultats des contacts qui correspondent pour vous assurer que la recherche universelle n'a pas renvoyé une correspondance différente de celle que vous attendiez pour votre contact.

Supposons par exemple que vous recherchez les informations de contact de votre ami Ed Smith. Vous disposez de trois entrées de contact pour Ed, qui sont liées. L'entrée principale se trouve être celle qui est indiquée par le pseudo d'écran d'Ed, ScubaEd. Vous ne trouverez pas le contact d'Ed en tapant **es** ; vous devez taper **scu**. Pour corriger ce problème, faites du contact indiquant le véritable nom d'Ed votre contact principal (voir [Création de liens entre les contacts](#page-105-0)).

# Appareil photo

Voici quelques conseils pour prendre de bonnes photos avec l'appareil photo intégré :

- Nettoyez l'objectif de l'appareil photo avec un chiffon doux et non pelucheux.
- Prenez des photos uniquement lorsque les conditions d'éclairage sont satisfaisantes. Les photos prises avec un éclairage insuffisant risquent d'être granuleuses du fait de la sensibilité de l'appareil photo.
- Efforcez-vous de maintenir le téléphone immobile. Appuyez le bras tenant l'appareil contre votre corps ou sur un support stable, tels qu'un mur.
- Choisissez de préférence des sujets à photographier fixes. Le temps d'exposition est plus long lorsque la luminosité est faible, ce qui peut engendrer un effet flou.
- Pour une meilleure qualité d'image, veillez à ce que la source de lumière la plus lumineuse soit derrière vous et éclaire la face du sujet. À l'intérieur, ne prenez pas en photo un sujet placé devant une fenêtre ou une source

lumineuse. Si la source lumineuse se trouve derrière le sujet, essayez de vous rapprocher du sujet et d'activer le flash.

- Vérifiez que le sujet est à plus de 50 entimètres de l'appareil photo pour une mise au point correcte.
- Si vous prenez une photo alors que le clavier est sorti, appuyez sur **Espace** au lieu d'appuyer sur l'icône de l'obturateur à l'écran.

# Transfert d'informations entre votre téléphone et votre ordinateur

## J'ai copié des fichiers depuis mon ordinateur, mais je ne les vois pas et je n'arrive pas à les lire sur mon téléphone

Lorsque vous connectez le téléphone à votre ordinateur en mode Lecteur USB, vous pouvez copier n'importe quel fichier sur votre téléphone. Cependant, chaque application multimédia (photos, musique et vidéos) se trouvant sur votre téléphone ne peut afficher ou lire que certains formats de fichiers. Si le format de votre fichier multimédia n'est pas pris en charge, vous ne pourrez pas utiliser ce fichier sur votre téléphone.

Pour obtenir la liste complète des types de photo pris en charge, voir [Photos.](#page-128-0) Pour obtenir la liste complète des types de fichiers musicaux pris en charge, voir [Musique.](#page-136-0) Pour obtenir la liste complète des types de fichiers vidéo pris en charge, voir [Vidéos.](#page-132-0)

## Lorsque j'ouvre le lecteur représentant mon téléphone, je vois des sous-dossiers. Dois-je déplacer mes fichiers dans ces dossiers ?

Les dossiers par défaut vous aident à organiser les fichiers que vous copiez depuis et vers votre ordinateur. Vous pouvez cependant copier des fichiers provenant de votre ordinateur dans n'importe quel dossier. Vous pouvez créer vos propres dossiers ou vous contenter de faire glisser vos fichiers jusqu'au niveau supérieur du lecteur. Du moment que votre fichier présente un format pris en charge, votre téléphone peut le détecter et l'ouvrir.

**REMARQUE** Si vous déplacez un fichier de musique dans le dossier des sonneries, l'application Musique ne pourra pas le localiser.

# Sauvegarde et restauration des données

Je dois réinitialiser mon téléphone mais je ne comprends pas la différence entre les options d'effacement

Les quatre options d'effacement disponibles se présentent comme suit :

**Effacer apps et données** : efface les éventuelles applications que vous avez installées à partir du catalogue d'applications, ainsi que les informations qui peuvent être associées à ces applications.

**Effacer le lecteur USB** : efface tous les fichiers stockés sur le lecteur UB, tels que les photos, les vidéos et les fichiers musicaux.

**Effacement intégral** > **Effacement intégral** : efface à la fois vos applications et les fichiers stockés sur le lecteur USB, ainsi que les informations concernant votre profil Palm. Sélectionnez cette option pour effacer toutes les applications et fichiers actuellement installés, tout en continuant à utiliser le téléphone.

**Effacement intégral** > **Effacement intégral sécurisé** : efface à la fois vos applications et les fichiers stockés sur le lecteur USB, ainsi que les informations concernant votre profil Palm. Sélectionnez cette option si vous envisagez de donner le téléphone et ne souhaitez pas que vos données et fichiers soient récupérables, même à l'aide d'un outil tiers.

Pour plus d'informations, voir [Effacement des données et réinitialisation de](#page-168-0)  [votre téléphone.](#page-168-0)

## Comment est-ce que je récupère mes données après un effacement?

Une fois que vous avez exécuté l'une des options d'effacement, sur votre téléphone, entrez l'adresse email de votre profil Palm existant ainsi que le mot de passe : n'en créez pas de nouveau ! Toutes les données que vous avez sauvegardées dans votre profil (contacts, événements de calendrier et tâches), ainsi que les applications que vous avez achetées par l'intermédiaire du catalogue d'applications, sont restaurées sur votre téléphone. Pour restaurer les informations concernant votre compte sur votre téléphone, il suffit de saisir le mot de passe de chaque compte à l'invite après l'effacement : la synchronisation recommence.

L'option **Effacer le lecteur USB** et les deux options d'effacement intégral suppriment tous les éléments stockés sur le lecteur USB de votre téléphone (Photos, vidéos, musique, documents, fichiers PDF, sonneries, etc.). Des copies de ces fichiers doivent être disponibles ailleurs si vous voulez les restaurer sur votre téléphone. Vous pouvez par exemple sauvegarder des copies sur votre ordinateur, puis les retransférer sur votre téléphone (voir [Copie de fichiers entre votre téléphone et votre ordinateur\)](#page-46-0).

# Mes signets ont été restaurés, mais l'icône avec une miniature ne s'affiche pas.

Les signets Web font partie des données sauvegardées sur votre profil Palm. Après un effacement intégral, un signet est restauré avec une icône à miniature générique. Lorsque vous consultez à nouveau la page pour laquelle vous avez créé un signet, une icône à miniature est restaurée.

# Mises à jour

J'ai rejeté une notification de mise à jour du système et, maintenant, je ne sais pas comment télécharger la mise à jour sur mon téléphone

Si vous disposez d'une connexion réseau téléphone ou Wi-Fi et que la batterie est chargée à au moins 30 %, vous pouvez commencer la mise à jour vous-même : [Ouvrez](#page-29-0) **Mises à jour**  $\bullet$ . Votre téléphone recherche régulièrement les mises à jour disponibles. S'il en existe une, appuyez sur **Télécharger maintenant**. Le téléchargement s'effectue en arrière-plan, de sorte que vous pouvez continuer à utiliser votre téléphone jusqu'à ce que l'installation proprement dite commence.

Votre téléphone continue à vous rappeler d'installer la mise à jour après son téléchargement. Vous êtes également invité à installer la mise à jour automatiquement la prochaine fois que vous chargerez votre téléphone. L'installation d'une mise à jour ne peut pas commencer si votre batterie n'est pas chargée à au moins 30 %. Si vous appuyez sur **Installer plus tard**, la mise à jour s'installe automatiquement la prochaine fois que les trois conditions suivantes sont réunies : le téléphone est en charge et inactif et la batterie est chargée à au moins 30 %.

# Le téléphone s'est figé alors que je téléchargeais ou installais une mise à jour du système.

Le cas échéant, vous pouvez utiliser webOS Doctor™ pour restaurer les données de votre téléphone et installer la mise à jour système à partir de votre ordinateur à l'aide du câble USB. Ouvrez votre ordinateur et accédez à [palm.com/support](http://www.palm.com/support) pour télécharger webOS Doctor.

# Transfert d'informations à partir d'un autre plate-forme Palm® webOS™ téléphone

Je souhaite récupérer des fichiers sur mon ancien téléphone webOS, mais l'écran est fissuré ou ne réagit pas aux pressions, de sorte que je ne peux pas accéder au mode Lecteur USB

Si vous ne parvenez pas à mettre votre téléphone en mode USB à l'aide de l'écran, vous pouvez utiliser un raccourci clavier. Appuyez et maintenez enfoncées les touches **Option**  $\blacksquare$  + **Sym**  $\Box$  + **U**.

# <span id="page-195-0"></span>Applications tierces

Il arrive parfois que des applications tierces créent des conflits sur votre téléphone. Les applications tierces qui modifient les fonctions sans fil de votre téléphone peuvent s'avérer plus difficiles à dépanner. Faites preuve d'une grande prudence lorsque vous installez les éléments suivants :

- Gestionnaires de sonneries
- Applications affichant les numéros des appelants
- Messagerie instantanée
- Applications modifiant l'activation et la désactivation du téléphone ou des connexions de données ainsi que le comportement de votre téléphone.

Si vous avez récemment installé une application et que votre téléphone semble bloqué, suivez la procédure ci-dessous dans l'ordre indiqué jusqu'à la résolution du problème :

- 1 Redémarrez votre téléphone (voir [Redémarrage du téléphone](#page-167-0)).
- 2 Vérifiez que vos applications tierces sont à jour (voir Vérification [manuelle des mises à jour disponibles](#page-43-0)).
- 3 Cherchez à savoir si une mise à jour du système est disponible (voir [Vérification manuelle des mises à jour disponibles](#page-43-0)).
- 4 Supprimez de votre téléphone la dernière application installée ou l'application que vous soupçonnez être à l'origine du problème (voir [Suppression d'une application\)](#page-34-0).
- 5 Effectuez une sauvegarfe (voir [Sauvegarde de vos informations\)](#page-163-0).
- 6 Effacez les applications que vous avez installées à l'aide de l'option **Effacer apps et données** (voir [Effacement des données et](#page-168-0)  [réinitialisation de votre téléphone](#page-168-0)).
- 7 Entrez l'adresse email et le mot de passe de votre profil Palm pour restaurer les informations sauvegardées.
- 8 Si le problème est résolu, commencez par réinstaller vos applications tierces les unes après les autres. Ouvrez chaque application après l'avoir réinstallée pour voir si le problème subsiste.
- 9 Si le problème se reproduit, supprimez la dernière application que vous avez installée et signalez le problème à son développeur.

# Assistance supplémentaire

Contactez l'auteur ou le revendeur de votre logiciel tiers pour bénéficier d'une assistance supplémentaire. Ni Palm ni votre fournisseur de services sans fil ne proposent de support technique pour des applications qui ne sont pas intégrées à votre téléphone.

# <span id="page-196-0"></span>Comment libérer de l'espace sur le téléphone

Si vous stockez un grand nombre de fichiers ou si vous installez de nombreuses applications tierces, vous risquez de saturer la mémoire interne de votre téléphone. Voici diverses méthodes pour libérer de l'espace sur votre téléphone :

- **Photos, Vidéos, Musique, Afficheur de Doc, Afficheur de PDF :** les fichiers multimédia volumineux utilisent beaucoup de mémoire. Déplacez les fichiers vers votre ordinateur (voir [Copie de fichiers entre votre](#page-46-0)  [téléphone et votre ordinateur](#page-46-0)), ou supprimez-les sur votre téléphone.
- **Email :** les pièces jointes aux emails peuvent être volumineuses et nécessiter beaucoup d'espace mémoire. Copiez les pièces jointes sur votre ordinateur (voir [Copie de fichiers entre votre téléphone et votre](#page-46-0)  [ordinateur](#page-46-0)) ou supprimez les fichiers volumineux de votre téléphone (voir [Suppression d'un message\)](#page-85-0). Vous pouvez également vider le dossier des éléments supprimés.
- **Internet :** supprimez les informations stockées relatives à votre navigation sur Internet en effaçant votre historique, les cookies et la mémoire cache (voir [Personnaliser la configuration du navigateur Web](#page-149-0)).
- **Applications tierces :** vous pouvez supprimer les applications que vous utilisez rarement (voir [Suppression d'une application\)](#page-34-0).

# Termes

#### assistant de transfert de données

outil permettant de transférer de manière unidirectionnelle des données (contacts, événements de calendrier...) d'un organiseur de bureau au téléphone. Voir Transfert de données.

#### <span id="page-198-0"></span>barre de lancement rapide

barre pouvant comporter jusqu'à cinq icônes permettant d'accéder rapidement aux applications correspondantes. La barre de lancement rapide s'affiche toujours au bas de la vue Carte et de l'écran de lancement. Par défaut, cette barre affiche les icônes correspondant aux applications suivantes : Téléphone, Email, Contacts et Calendrier. La cinquième icône correspond à l'écran de lancement. Pour ouvrir une application de la **barre de lancement rapide** appuyez sur l'icône correspondante.

La barre de lancement rapide peut être ouverte à partir de toute application affichée en mode plein écran : il suffit pour ce faire de faire glisser l'extrémité de votre doigt dans la direction de l'écran, à partir de la zone des gestes. Déplacez le doigt jusqu'à l'application souhaitée, puis soulevez-le. L'application sélectionnée s'ouvre.

#### carte

vue réduite d'une application ouverte. La vue Carte facilite le déplacement et la réorganisation des cartes. Appuyer sur une carte quelconque de cette vue permet de restaurer l'affichage plein écran de l'application correspondante et de continuer à utiliser cette dernière. Voir également [vue](#page-200-0)  [Carte](#page-200-0).

#### compte en ligne

Un compte dont vous disposez auprès d'un service en ligne tel que Google ou Exchange. Dans de nombreux cas, les contacts, événements de

calendrier et emails enregistrés sur vos comptes en ligne peuvent être synchronisés avec votre téléphone.

#### <span id="page-198-1"></span>compte profil Palm

Un compte automatiquement configuré pour vous lorsque vous créez votre profil Palm. Vous pouvez lui affecter des contacts et des éléments du calendrier. Les données de profil Palm sont sauvegardées quotidiennement dans votre profil Palm, mais ne sont synchronisées avec aucun de vos comptes en ligne. Voir également [profil Palm.](#page-200-1)

#### <span id="page-198-2"></span>contact lié

type de contact répertoriant des informations émanant de plusieurs sources. Admettons par exemple que l'un de vos contacts professionnels dans Exchange ActiveSync et que l'un de vos contacts privés dans Google correspondent en fait à la même personne. Dans un tel cas, l'application Contacts de votre téléphone fait automatiquement le lien entre ces deux contacts de sorte à pouvoir visualiser toutes les informations les concernant à partir d'un même emplacement ; ces informations continuent cependant de dépendre de leur compte respectif. Les contacts peuvent être liés et déliés manuellement.

#### défilement

mouvement horizontal rapide et léger effectué à l'aide du doigt de droite à gauche ou de gauche à droite sur l'écran tactile ou dans la zone des gestes.

#### dossier intelligent

un des deux dossiers (Boîtes de réception et Tous avec drapeau) pouvant être défini afin de s'afficher en haut de la vue Liste de comptes de l'application Email. Voir [Définition des préférences d'email](#page-86-0).

#### <span id="page-199-3"></span>écran de lancement

groupe d'écrans répertoriant l'ensemble des applications installées sur le téléphone. Pour ouvrir l'écran de lancement, appuyez sur  $\bigodot$  dans la barre [de lancement rapide](#page-198-0) ou effectuez deux pichenettes à la suite dans la direction de l'écran, à partir de la zone des gestes. En vue Carte, une seule pichenette effectuée dans ce même sens suffit pour ouvrir l'écran de lancement. Une fois l'écran de lancement affiché, faites défiler vers le haut, vers le bas, vers la gauche ou vers la droite pour visualiser toutes les applications installées sur le téléphone. Pour ouvrir une application, appuyez sur l'icône lui correspondant.

#### fichiers sans DRM

Décrit un fichier qui n'est pas protégé par le format Digital Rights Management. Les fichiers musicaux sans DRM peuvent être copiés autant de fois que vous le souhaitez et lus sur votre Téléphone Pre Plus.

#### <span id="page-199-2"></span>fonction de recherche universelle

La fonction permettant de passer des appels, de rechercher des applications et contacts sur votre téléphone et de lancer des recherches sur le Web via la saisie de termes lorsque la vue Carte ou l'écran de lancement est affiché. Voir [Utilisation de la fonction de recherche pour trouver des informations et](#page-39-0)  [passer des appels](#page-39-0).

#### fonction Synergy™

fonctionnalité de Palm qui vous permet de profiter pleinement des vues fusionnées et contacts liés du téléphone. Voir [Votre Téléphone Palm® Pre™](#page-7-0)  [Plus](#page-7-0).

#### geste arrière

le geste arrière vous ramène d'une vue détaillée à une vue plus générale de l'application en cours d'utilisation. Admettons par exemple que vous venez juste de terminer la lecture d'un email ; le geste arrière ferme alors ce message et vous ramène à la vue répertoriant l'ensemble des messages que vous avez reçus. Autre exemple : lorsque vous avez terminé de rédiger une note, le geste arrière ferme et enregistre cette note et réaffiche la liste contenant l'ensemble de vos notes. Voir [Retour à l'écran précédent dans une](#page-31-0)  [application \(geste arrière\)](#page-31-0). Dans de nombreuses applications, l'enregistrement des modifications s'effectue à l'aide du geste arrière. Lorsqu'aucun bouton Terminé n'apparaît, effectuez ce geste pour enregistrer votre travail.

#### glisser

mouvement lent du doigt vers le haut ou vers le bas effectué sur l'écran tactile. Lorsque vous effectuez un geste pour déplacer un objet tel qu'une icône ou un élément de liste, appuyez d'abord sur l'objet et maintenez-le enfoncé, attendez que l'indication visuelle apparaisse, puis déplacez l'objet.

#### <span id="page-199-1"></span>menu d'application

menu qui contient entre autres les fonctions suivantes relatives à l'application : couper, copier et coller (le cas échéant), préférences et aide de l'application. Pour ouvrir le menu d'application, il vous suffit d'appuyer sur le nom de l'application qui figure en haut, à gauche de l'écran. Voir également [menu de connexion](#page-199-0).

#### <span id="page-199-0"></span>menu de connexion

Un menu qui permet d'activer ou de désactiver les fonctionnalités de connexion, notamment la technologie sans fil Bluetooth® et tous les services sans fil (mode avion). Pour ouvrir le menu de connexion, il suffit d'appuyer en haut, à droite de l'écran. Voir également [menu d'application](#page-199-1).

#### mise à jour d'application

mise à jour obtenue auprès de développeurs d'application et achetée via le catalogue d'applications du téléphone. Lorsque de nouvelles mises à jour d'application sont disponibles, des notifications vous en informant s'affichent sur votre téléphone. La disponibilité de telles mises à jour peut également être vérifiée manuellement. Des frais supplémentaires peuvent s'appliquer. Voir [Mise à jour du logiciel sur votre téléphone](#page-42-0).

#### mise à jour système

mises à jour apportées par Palm à la plate-forme Palm® webOS™ ainsi qu'aux principales applications telles que les applications Contacts et Calendrier. Lorsque de nouvelles mises à jour système sont disponibles, des notifications vous en informant s'affichent sur votre téléphone. La disponibilité de telles mises à jour peut également être vérifiée manuellement. Voir [Mise à jour du logiciel sur votre téléphone.](#page-42-0)

#### mode avion

mode dans lequel tous les services sans fil du téléphone sont désactivés. Les services sans fil comprennent le téléphone utilisé pour passer ou recevoir des appels ainsi que la technologie sans fil Bluetooth®. Voir [Désactivation](#page-21-0)  [des services sans fil \(mode avion\)](#page-21-0).

#### <span id="page-200-2"></span>notification

Un message qui s'affiche au bas de l'écran du téléphone et vous avertit en cas d'appels entrants ou d'appels manqués, de nouveaux messages vocaux, de l'arrivée de nouveaux emails ou messages SMS, de la survenue prochaine d'un événement, etc. Dans la plupart des cas, il suffit d'appuyer sur la notification souhaitée pour pouvoir réagir à son envoi. Voir également [tableau de bord](#page-200-3).

#### pichenette

effleurement très rapide du doigt de l'écran tactile effectué à l'horizontale ou à la verticale.

#### pincement

Un geste utilisé pour faire un zoom avant pour agrandir la vue ou un zoom arrière pour afficher une zone plus étendue. Pour effectuer un zoom avant, vous devez poser les extrémités de votre pouce et de votre index à proximité l'une de l'autre sur l'écran tactile, puis les éloigner lentement l'une de l'autre. Pour effectuer un zoom arrière, vous devez poser les extrémités de votre pouce et de votre index à distance l'une de l'autre sur l'écran tactile, puis les rapprocher lentement l'une de l'autre.

#### plate-forme webOS™

système d'exploitation du Téléphone Palm® Pre™ Plus. Les gestes, cartes, vues fusionnées et contacts liés font notamment partie des principales fonctionnalités de la plate-forme webOS.

#### pression

légère pression appliquée sur l'écran tactile. Utilisez la partie rebondie du bout de votre doigt pour appuyer. N'appuyez pas avec un ongle et n'utilisez pas de stylo ni de crayon car l'écran ne répondrait pas à ce type de contact. N'appuyez pas non plus trop fermement. Utilisez un geste ferme, mais léger.

#### <span id="page-200-1"></span>profil Palm

les profils Palm vous permettent d'accéder à des services tels que les mises à jour automatiques, la sauvegarde des données, etc. Pour créer un profil Palm, il suffit d'entrer une adresse email valide lors de la configuration initiale du Téléphone Palm® Pre™ Plus. Voir [Configuration de votre téléphone.](#page-15-0) Les profils Palm permettent également de savoir où, Palmsur le Web, sont sauvegardées les données que vous stockez dans vos comptes de profil . Notez toutefois que ces données sauvegardées sur le Web ne peuvent être ni modifiées, ni affichées. Voir également [compte profil Palm](#page-198-1).

#### recherche au sein des applications

fonctionnalité qui permet de lancer une recherche dans l'application souhaitée via la saisie de termes de recherche spécifiques (nom d'un contact, numéro de téléphone, objet d'un email, quelques mots d'une note...) lorsque l'écran affiche une liste. Voir également [fonction de](#page-199-2)  [recherche universelle.](#page-199-2)

#### <span id="page-200-3"></span>tableau de bord

liste répertoriant toutes les notifications reçues. Pour ouvrir le tableau de bord, il suffit d'appuyer sur les icônes de notification qui s'affichent au bas de l'écran. Pour réagir suite à la réception d'une notification, il suffit d'appuyer sur l'élément du tableau de bord lui correspondant. Voir également [notification.](#page-200-2)

# touche Option

touche permettant d'entrer les caractères qui figurent au-dessus des lettres sur les touches du clavier. Appuyez sur cette touche à une seule reprise pour saisir un seul caractère. Appuyez deux fois sur cette touche pour verrouiller la fonctionnalité des caractères secondaires et ainsi pouvoir saisir plusieurs caractères de ce type à la suite. Pour déplacer le curseur dans le texte à l'écran, appuyez également sur la touche **Option** puis, tout en la maintenant enfoncée, faites glisser votre doigt dans la direction de l'emplacement souhaité.

### touche Sym

touche permettant d'entrer des symboles et caractères accentués. Appuyez sur la touche Sym pour ouvrir le tableau dans lequel sont répertoriés tous les symboles disponibles. Appuyez sur la touche Sym ainsi que sur l'une des touches de lettres pour afficher uniquement les symboles associés à cette lettre. Pour entrer par exemple la lettre é, appuyez sur  $\frac{\text{Sym}}{2}$ , puis sur la touche **e**.

#### <span id="page-200-0"></span>vue Carte

La vue du téléphone qui affiche les applications sous la forme de cartes réduites et qui facilite la navigation entre celles-ci ainsi que leur réorganisation. Ne confondez pas la vue Carte avec le [écran de lancement,](#page-199-3) qui comme [barre de lancement rapide,](#page-198-0) vous indique toutes les applications installées sur le téléphone et non celles qui sont ouvertes uniquement. Pour afficher la vue Carte à partir de la fenêtre de toute application ouverte, remontez dans la zone de geste à l'écran ou appuyez sur le centre de la zone de geste. Votre fond d'écran s'affiche dans la vue Carte.

#### vue fusionnée

fonctionnalité du téléphone permettant d'afficher les données issues de diverses sources sous la forme d'une vue unique tout en maintenant à part les sources dont elles proviennent.

Admettons par exemple que vous utilisez le calendrier Google pour les événements afférents à votre vie privée et le calendrier Outlook de votre entreprise pour les événements afférents à votre vie professionnelle. L'application Calendrier du téléphone affiche ces événements issus de deux calendriers sous la forme d'une vue unique, baptisée Tous.

De même, lorsque vous disposez de plusieurs comptes de messagerie, l'application Email affiche également tous les messages reçus dans les différentes boîtes de réception sous la forme d'une vue unique, baptisée Toutes les boîtes de réception. Dans l'application Messagerie, tous les messages échangés avec un même interlocuteur s'affichent, quant à eux, dans le cadre d'une même conversation, et ce qu'il s'agisse de messages SMS, de messages MMS ou de messages instantanés. Voir également [contact lié](#page-198-2).

#### zone des gestes

bande située en dessous de l'écran tactile où doit s'effectuer, entre autres, le geste arrière. Certains gestes commencent dans la zone des gestes et se terminent sur l'écran tactile. Le glissement lent qui permet d'afficher la [barre](#page-198-0)  [de lancement rapide](#page-198-0) lorsqu'une application occupe tout l'écran est un exemple de ce type de geste.

# Comptes en ligne disponibles pour le téléphone Palm® webOS™

<span id="page-202-0"></span>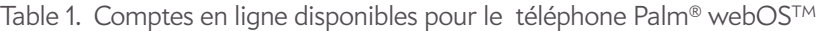

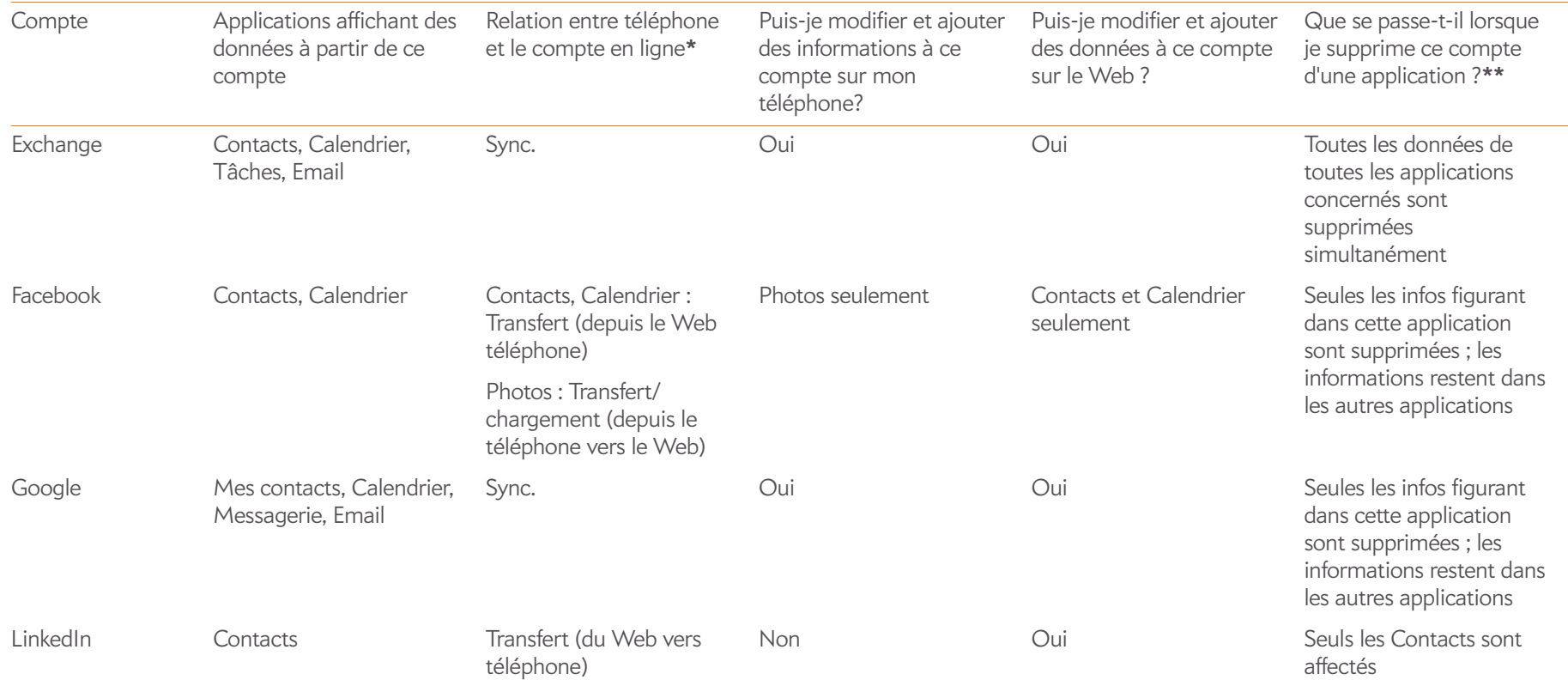

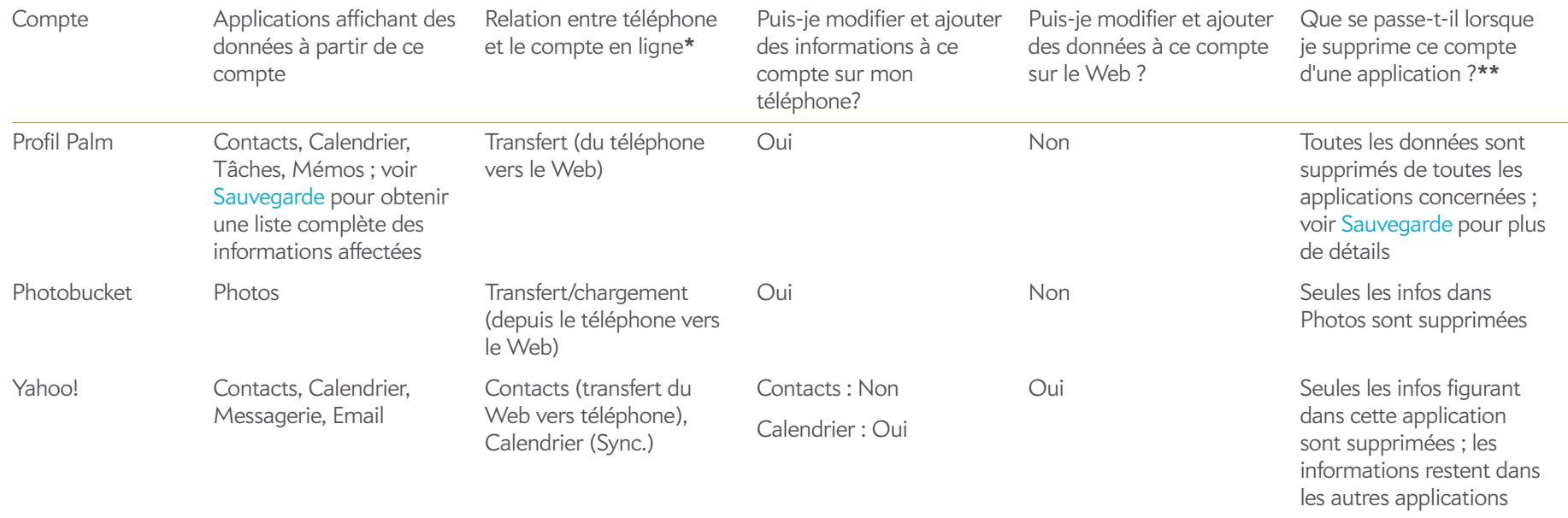

Table 1. Comptes en ligne disponibles pour le téléphone Palm® webOS™

**\*Sync.** : un échange et une mise à jour bilatérale de vos données. Ce que vous ajoutez ou modifiez dans un emplacement est automatiquement ajouté ou modifié dans l'autre. **Transfert** : une mise à jour unilatérale de vos données. Vous pouvez ajouter ou modifier les données uniquement dans un emplacement ; les données sont ensuite copiées dans l'autre emplacement.

**\*\***Seules les données de votre téléphone sont supprimées. La source de données n'est pas affectée.

# Spécifications

# Table 1. Spécifications

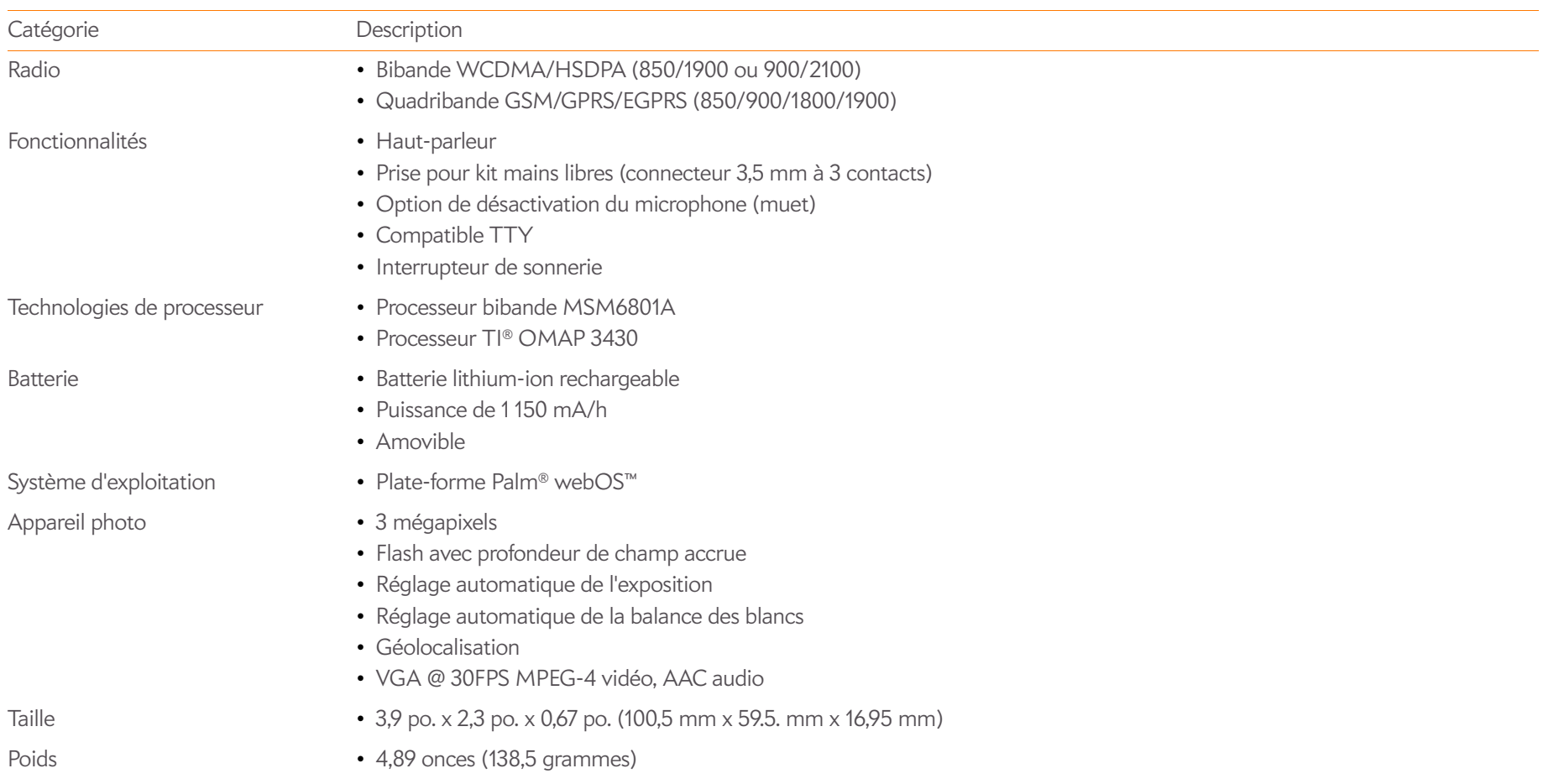

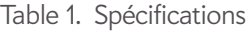

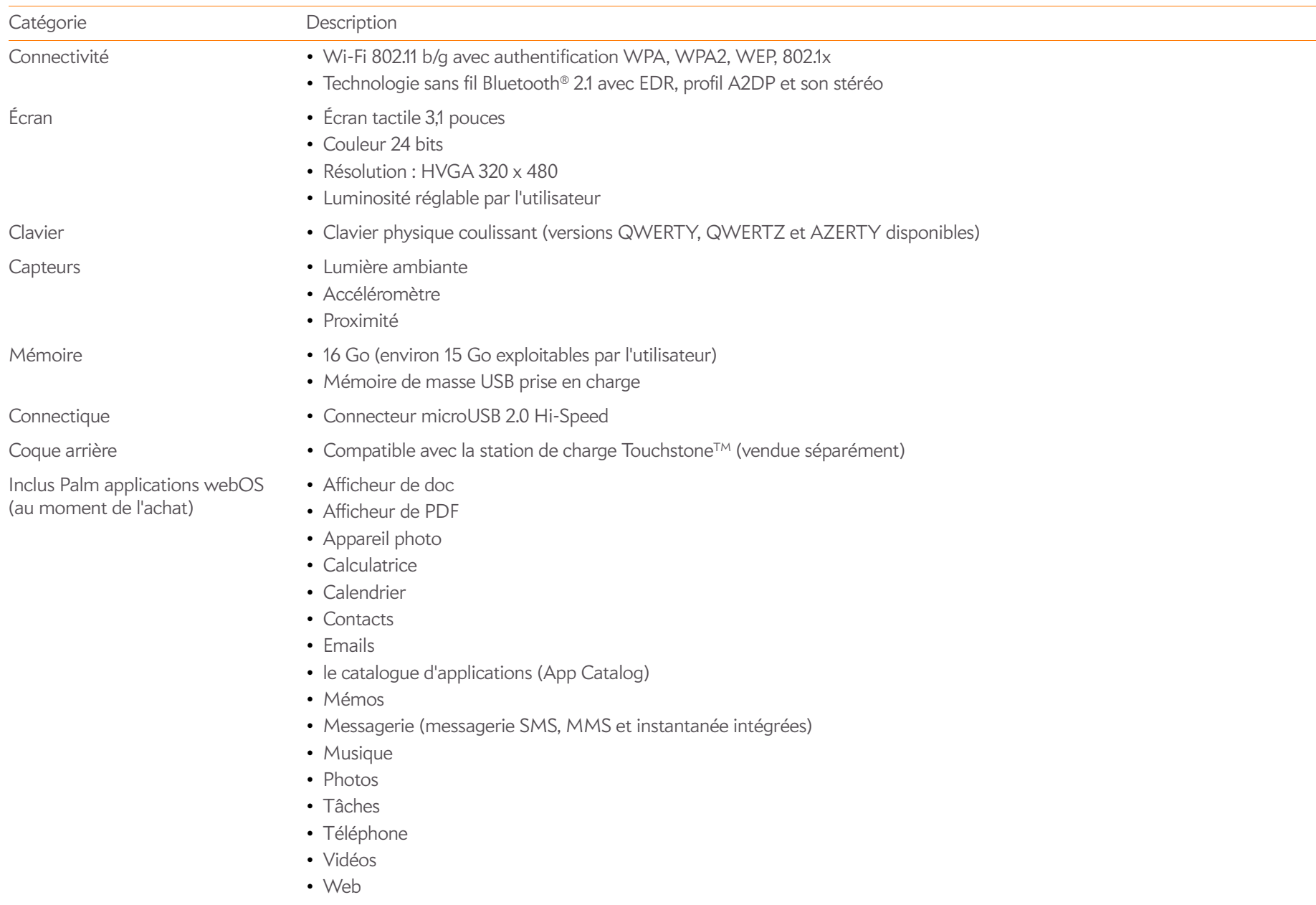

Table 1. Spécifications

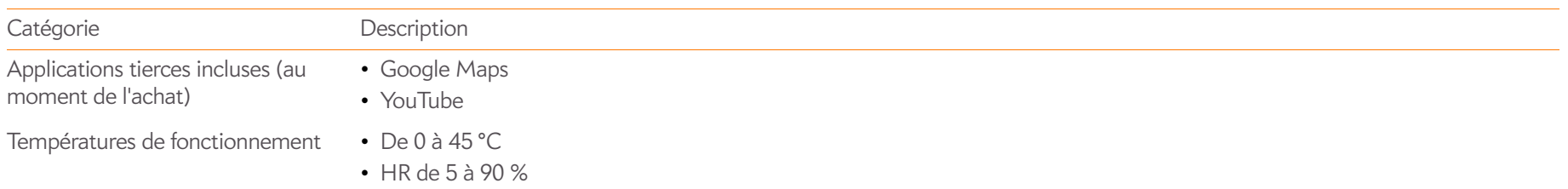

# Réglementations et consignes de sécurité

#### Table 1. Icônes Attention

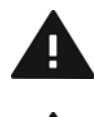

Lisez attentivement la section Consignes de sécurité de ce guide d'utilisation

Icône Description **Icône** Description

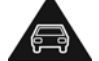

Ne tenez et n'utilisez pas l'appareil en main lorsque vous conduisez

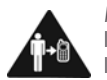

Maintenez l'appareil à 1,5 cm de l'oreille lorsque vous l'utilisez pour les appels

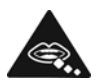

Les petites pièces présentent un risque d'étouffement en cas d'ingestion

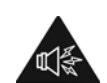

Cet appareil est susceptible d'émettre un son puissant

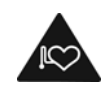

Maintenez l'appareil à distance des stimulateurs cardiaques et autres équipements médicaux personnels

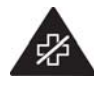

Mettez l'appareil hors tension dans les hôpitaux et les structures médicales lorsque la réglementation l'exige

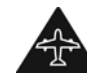

Mettez l'appareil hors tension dans les aéroports et en avion lorsque la réglementation l'exige

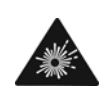

Mettez l'appareil hors tension dans les environnements présentant un risque d'explosion

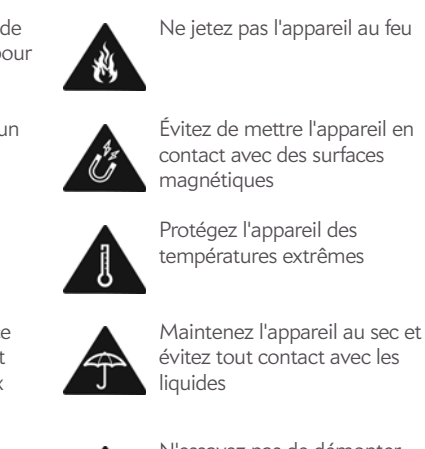

N'utilisez pas l'appareil lorsque vous faites le plein de carburant

Cet appareil est susceptible d'émettre une forte lumière ou une lumière clignotante

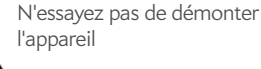

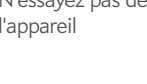

Ne comptez pas uniquement sur cet appareil pour les appels d'urgence

Utilisez uniquement des accessoires agréés

#### Déclarations FCC

Cet équipement a été testé et jugé conforme aux limites de Classe B pour les appareils numériques en vertu de la section 15 de la réglementation de la FCC. Ces limites sont établies pour apporter une protection raisonnable contre les interférences nuisibles en milieu résidentiel. Cet équipement génère, utilise et peut diffuser des ondes radio et, s'il n'est pas installé et utilisé selon les instructions, pourrait provoquer des interférences nuisibles dans les communications radio. Cependant, il n'est pas possible de garantir l'absence d'interférences sur une installation spécifique. Si cet équipement provoque des interférences nuisibles à la réception radio ou télé, ce qui peut se vérifier en allumant et en éteignant l'appareil, l'utilisateur peut tenter d'y remédier de l'une des façons suivantes :

- Réorienter ou déplacer l'antenne réceptrice ;
- Augmenter la distance qui sépare l'équipement du poste récepteur ;
- Raccorder l'équipement à une prise secteur se trouvant sur un circuit différent de celui utilisé par le récepteur ;
- Consulter le revendeur ou demander l'aide d'un technicien radio/TV expérimenté.

Cet équipement est conforme à la section 15 de la réglementation de la FCC. Son fonctionnement est sujet aux deux conditions suivantes : (1) cet équipement ne doit pas produire d'interférences nuisibles et (2) il doit pouvoir supporter toute interférence reçue, même si ces interférences perturbent son fonctionnement.

Ce téléphone répond aux Exigences d'émissions de fréquences radio FCC et est certifié par la FCC en tant que :

ID FCC : O8F-CASG (Modèle : P101UNA)

ID FCC : O8F-CASG (Modèle : P101UEU)

L'ID FCC de votre téléphone Palm est indiqué sur une étiquette à l'intérieur du compartiment de la batterie. Pour voir l'étiquette, vous devez retirer la batterie, comme illustré ci-dessous.

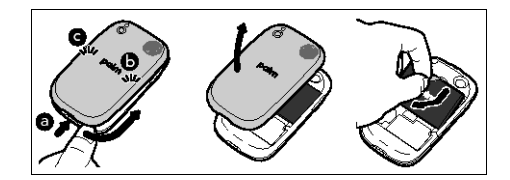

#### Entretien/Modifications non autorisées de l'antenne

Utilisez uniquement l'antenne intégrale fournie. Une modification non autorisée de l'antenne ainsi que toute adjonction risquent d'endommager l'appareil et de vous mettre en infraction avec les réglementations de la FCC.

#### Industrie Canada

Son fonctionnement est sujet aux deux conditions suivantes : (1) cet équipement ne doit pas produire d'interférences nuisibles et (2) il doit pouvoir supporter toute interférence reçue, même si ces interférences perturbent son fonctionnement.

Les lettres IC précédant le numéro de certification de l'équipement signifie simplement qu'il est conforme aux spécifications de l'IC.

IC: 3905A-CASG (Modèle : P101UNA)

Cet appareil numérique de classe B est conforme à la norme ICES-003 du Canada.

L'utilisation de ce dispositif est autorisée seulement aux conditions suivantes : (1) il ne doit pas produire de brouillage et (2) l'utilisateur du dispositif doit être prêt à accepter tout brouillage radioélectrique reçu, même si ce brouillage est susceptible de compromettre le fonctionnement du dispositif.

Cet appareil numérique de la classe [\*] est conforme à la norme NMB-003 du Canada.

#### Conformité à la réglementation de l'Union européenne

Nous, Palm, Inc., déclarons par la présente que ce dispositif est conforme aux exigences essentielles de la Directive R&TTE 1999/5/EC.Cet équipement porte le symbole  $\mathsf{\mathsf{C}}\,\mathsf{\mathsf{C}}$  0984  $\mathsf{\mathsf{O}}$ et peut être utilisé dans l'ensemble de la Communauté Européenne.

Cela indique une conformité à la Directive R&TTE 1999/5/EC et répond aux parties pertinentes des spécifications techniques suivantes :

- ETSI EN 301 511
- ETSI EN 301 908-1
- ETSI EN 301 908-2
- ETSI EN 300 328
- ETSI EN 301 489-1/-7/-17/-24
- EN 60950-1
- EN 50360
- EN 50371

Le symbole  $\bigcirc$  indique que l'équipement utilise des bandes de fréquences non harmonisées.

#### France - 2,4 GHz pour la France métropolitaine :

Dans tous les départements de France métropolitaine, les fréquences des réseaux locaux sans fil peuvent être utilisées dans les conditions suivantes, pour un usage public ou privé :

- Utilisation en intérieur : puissance maximale (PIRE\*) de 100 mW pour la bande de fréquences 2400-2483,5 MHz complète
- Utilisation en extérieur : puissance maximale (PIRE\*) de 100 mW pour la bande de fréquences 2400-2454 MHz et de 10 mW pour la bande 2454-2483 MHz

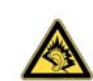

Précautions contre la perte auditive : protégez votre audition. À pleine puissance, l'écoute prolongée de cet appareil peut endommager vos facultés auditives.

A pleine puissance, l'écoute prolongée du baladeur peut endommager l'oreille de l'utilisateur. Consultez notre site Web [www.palm.com/fr](http://www.palm.com/fr) pour plus d'informations.

#### **Partie responsable :**

(Amérique du Nord) Palm, Inc. 950 W. Maude Ave. Sunnyvale, CA 94085 USA [www.palm.com](http://www.palm.com)

(Europe) Palm Europe ltd.\* 59-60 Thames Street Windsor, Berkshire, SL4-1TX UK

#### Consignes de sécurité concernant l'exposition aux fréquences radio

Remarques générales concernant les fréquences radio : votre téléphone contient un émetteur-récepteur. Lorsqu'il est sous tension, il émet et reçoit des ondes hertziennes. Lorsque vous communiquez à l'aide de votre téléphone, le système de gestion des appels contrôle la puissance d'émission de votre téléphone.

Taux d'absorption spécifique : votre appareil mobile est un émetteur-récepteur radio. Il est conçu pour ne pas dépasser les limites d'exposition aux ondes radio conseillées par les recommandations internationales. Ces recommandations ont été édictées par l'ICNIRP, organisme scientifique indépendant, et comportent des marges de sécurité destinées à garantir la protection de toutes les personnes, quels que soient leur âge et leur état de santé.

En vue de certifier que cet appareil peut être commercialisé aux Etats-Unis, au Canada et en Europe, il a été testé dans un laboratoire d'essai agréé et jugé conforme aux réglementations relatives à l'exposition aux ondes radio, en vertu des recommandations de la Commission internationale de protection contre les rayonnements non ionisants (ICNIRP). Pour chaque modèle, les tests sont effectués en respectant les poses et les emplacements exigés par la FCC, l'IC et le Conseil de l'Union européenne.

Le taux d'absorption spécifique étant mesuré par rapport à la puissance d'émission la plus élevée de l'appareil, le taux réel de cet appareil, en cours d'utilisation, est généralement inférieur à celui indiqué ci-dessous. Cela s'explique par les variations automatiques du niveau de puissance de l'appareil, qui visent à utiliser uniquement le niveau minimal requis pour atteindre le réseau.

La limite du taux d'absorption spécifique pour les appareils mobiles définie par la FCC/IC est de 1,6 W/kg en moyenne pour 1 g de tissu, pour le corps et la tête (4,0 W/kg en moyenne pour 10 g de tissu, aux extrémités : mains, poignets, chevilles et pieds).

Les valeurs SAR maximales rapportées pour le smartphone Palm sont les suivantes :

#### Table 2. SAR Values (FCC ID: O8F-CASG)

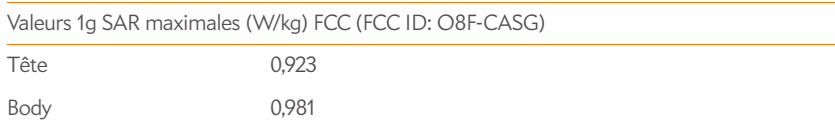

#### Table 3. SAR Values (FCC ID: O8F-CASY)

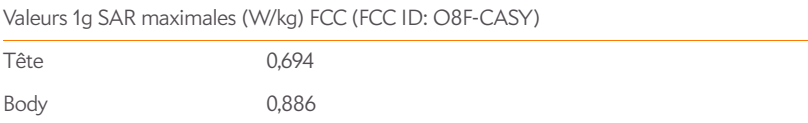

Le taux d'absorption spécifique maximal recommandé par le Conseil de l'Union européenne est de 2,0 W/kg en moyenne pour 10 grammes de tissu, pour le corps et la tête (4,0 W/kg en moyenne pour 10 grammes de tissu pour les extrémités : mains, poignets, chevilles et pieds).

#### Table 4. SAR Values (CE)

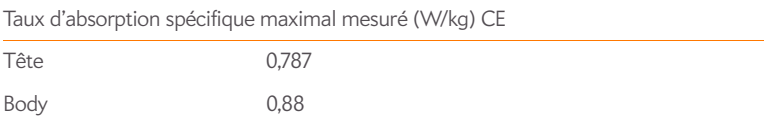

Pour respecter les consignes de sécurité en matière d'exposition aux ondes radio de la FCC, de l'IC et de l'Union européenne, les utilisateurs DOIVENT utiliser l'un des types suivants d'accessoires portatifs :

- 1 Accessoire portatif de marque Palm conçu pour une utilisation avec ce produit et déclaré conforme au taux d'absorption spécifique recommandé ;
- 2 Accessoire dépourvu de toute pièce métallique (bouton-pression, fermoir, etc.) et permettant de maintenir l'appareil à une distance d'au moins 1,5 cm du corps de l'utilisateur.

N'UTILISEZ PAS l'appareil en contact direct avec votre corps (par exemple posé sur vos genoux ou glissé dans une poche de poitrine). Les limites admissibles d'exposition aux ondes radio de la FCC risqueraient alors d'être dépassées. Consultez le site [www.fcc.gov/oet/rfsafety](http://www.fcc.gov/oet/rfsafety) pour plus de détails sur les mesures de sécurité en matière d'ondes radio.

**Opérations nécessitant le port de l'appareil :** informations de sécurité importantes en matière d'exposition aux fréquences radio : afin de garantir une parfaite conformité aux recommandations en matière d'exposition aux fréquences radio, il convient d'utiliser le téléphone à une distance d'au moins 1,5 cm du corps. Si ces consignes ne sont pas respectées, les limites admissibles d'exposition aux fréquences radio risquent d'être dépassées.

**Limite de l'exposition aux fréquences radio :** pour les personnes soucieuses de limiter leur exposition aux fréquences radio, l'Organisation Mondiale de la Santé (OMS) formule les recommandations suivantes :

**Mesures de précaution :** les connaissances scientifiques actuelles ne permettent pas de conclure qu'il est nécessaire de prendre des précautions particulières lors de l'utilisation de téléphones portables. Toutefois, les personnes préoccupées par d'éventuels risques peuvent décider de limiter leur exposition ou celle de leurs enfants aux fréquences radio en limitant la durée de leurs appels ou en utilisant des appareils « mains libres », afin d'éloigner les téléphones mobiles de leur tête et de leur corps.

[Pour plus d'informations sur ce sujet, consultez la page d'accueil du site de l'OMS :](http://www.who.int/mediacentre/factsheets/fs193/en/index.html) http:// www.who.int/mediacentre/factsheets/fs193/fr/index.html Aide-mémoire N° 193 : juin 2000.

#### Manipulation de la batterie :

- Ne tentez pas de démonter, d'ouvrir, d'écraser, de tordre, de déformer, de percer ou de broyer la batterie.
- Ne modifiez pas et ne réusinez pas la batterie. Ne tentez pas d'y insérer des corps étrangers, de l'immerger dans de l'eau ou de l'exposer à d'autres liquides. Ne la soumettez pas non plus aux flammes, détonations ou autres types de dangers.
- N'utilisez la batterie que pour le système pour lequel elle est spécifiée.
- Utilisez uniquement la batterie avec un chargeur ayant été testé avec le système conformément à la norme IEEE/CTIA-1725. L'utilisation d'une batterie ou d'un système de charge non homologué peut présenter un risque d'incendie, d'explosion, de fuite ou autre.
- Ne court-circuitez pas une batterie et ne permettez pas à des objets conducteurs métalliques d'entrer en contact avec les bornes de la batterie.
- Remplacez uniquement la batterie avec une autre batterie testée avec le système conformément à la norme IEEE/CTIA-1725. L'utilisation d'une batterie ou d'un système de charge non homologué peut présenter un risque d'incendie, d'explosion, de fuite ou autre.
- Débarrassez-vous sans délai des batteries usagées conformément aux réglementations locales en vigueur.
- L'utilisation des batteries par des enfants doit se faire sous la supervision d'un adulte.
- Évitez de faire tomber le téléphone ou la batterie. Si le téléphone ou la batterie tombe, notamment sur une surface dure, et si l'utilisateur estime que des dommages ont été causés, emportez-le à un centre de maintenance qui l'inspectera.
- Ne manipulez pas une batterie au lithium-ion (LI-ion) endommagée ou qui fuit, au risque de vous brûler.
- Une utilisation incorrecte de la batterie peut entraîner un incendie, une explosion ou d'autres risques.
- Conformément aux règlements du ministère américain des transports, les batteries de rechange ne doivent pas être transportées dans des bagages enregistrés sur des vols commerciaux. Elles doivent être transportées uniquement dans les bagages à main. Pour plus d'informations : [http://safetravel.dot.gov/whats\\_new\\_batteries.html](http://safetravel.dot.gov/whats_new_batteries.html)

#### Entretien de la batterie

Les directives énumérées ci-dessous vous aident à obtenir les meilleures performances possibles de votre batterie.

De récents rapports publics ont révélé des cas de surchauffe, d'incendie ou d'explosion des batteries de téléphone sans fil. Il apparaît que bon nombre de ces rapports, si ce n'est tous, impliquent des batteries de contrefaçon, peu coûteuses et issues du marché des pièces de rechange, dont les normes de fabrication sont inconnues ou suspectes. Utilisez uniquement des batteries et accessoires approuvés par le fabricant et achetés au magasin opérateur ou via le fabricant de votre appareil. Achetez des batteries et accessoires adaptés. Vous serez ainsi assuré de leur sécurité et authenticité.

- Pour éviter les dommages, chargez la batterie uniquement à des températures situées entre 0° C et 45° C.
- N'utilisez pas le chargeur de la batterie en contact direct avec les rayons du soleil ou dans des endroits humides (salle de bains, etc.).
- N'incinérez en aucun cas la batterie.
- Veillez à la propreté des contacts métalliques au sommet de la batterie.
- N'essayez pas de désassembler ou de court-circuiter la batterie.
- Il se peut que vous deviez recharger la batterie après une longue période d'inutilisation.
- Il est conseillé de remplacer la batterie si ses performances ne sont plus acceptables. Elle peut être rechargée des centaines de fois avant d'être remplacée
- N'exposez pas la batterie à des températures élevées pendant de longues périodes. Il est conseillé de suivre les règles de stockage ci-après :
	- Moins d'un mois : -20° C à 60° C
	- Plus d'un mois : -20 $^{\circ}$  C à 45 $^{\circ}$  C

#### Spécifications d'alimentation

Utilisez uniquement des accessoires d'alimentation (adaptateurs secteur, batteries CA) approuvés par Palm. Les batteries non autorisées et non agréées ne fonctionneront pas avec le téléphone Palm.

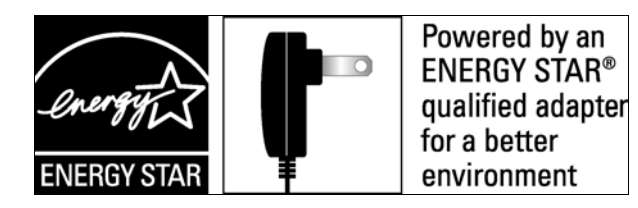

**Constructeur de l'adaptateur secteur CA :** Palm Numéro de série : 157-10108-00 Entrée : 100–240 Vca, 50/60 Hz, 0,2 A Sortie : 5 Vcc, 1 000 mA

#### **Source de la batterie :** Palm

Type : lithium-ion polymère rechargeable Modèle : 157-10119-00 Sortie : 3,7 Vcc, 1 150 mAh (minimum)

#### Recyclage et mise au rebut

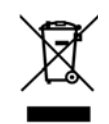

Ce symbole indique que les produits Palm doivent être recyclés et non pas mis au rebut dans une décharge n'effectuant pas le tri sélectif. Les produits Palm doivent être retournés dans l'un des points de collecte pour équipements électriques et électroniques de votre localité ou dans un centre de recyclage pour appareils électriques et électroniques adapté. L'usage de ces points de collecte est gratuit. Pour plus d'informations, renseignez-vous auprès des autorités locales. Pour plus d'informations sur les programmes mis en place par Palm dans le cadre de sa politique de protection de l'environnement, consultez le site [www.palm.com/](http://www.palm.com/environment) [environment.](http://www.palm.com/environment)

Les substances dangereuses qui peuvent être contenues dans les appareils électroniques peuvent être nuisibles à la santé et à l'environnement. Le recyclage permet de ne pas envoyer les déchets électroniques à la décharge. Il protège l'environnement en récupérant des matériaux qui peuvent être réutilisés dans d'autres produits. Grâce au recyclage responsable, les matériaux sont correctement récupérés et mis au rebut.

Palm s'engage à encourager la collecte et le recyclage de ses produits. Palm soutient la directive 2002/96/CE (WEEE) de l'Union européenne et s'engage à protéger l'environnement pour les générations futures. Pour en savoir plus sur la mise en œuvre de la directive DEEE dans les différents états membres de l'Union européenne, visitez le site www.weee-forum.org[.](http://www.weee-forum.org)

Il est de la responsabilité de chacun de s'assurer que les produits électriques et électroniques sont correctement réutilisés, recyclés ou récupérés.

Dans le cadre de son engagement en matière de protection de l'environnement, Palm s'efforce en permanence d'utiliser des matériaux écologiques, de réduire ses déchets, de travailler en partenariat avec ses distributeurs afin de favoriser une plus grande prise de conscience et d'éviter la mise au rebut des appareils portables et mobiles Palm dans des décharges, en [promouvant leur recyclage et leur réutilisation via diverses mesures d'évaluation et procédures](http://www.palm.com/recycle)  [de mise au rebut. Consultez le site](http://www.palm.com/recycle) www.palm.com/recycle pour en savoir plus sur la réduction des déchets électroniques.

#### Sécurité de l'utilisateur

#### **Précautions d'utilisation**

CONSIGNES IMPORTANTES DE FONCTIONNEMENT/SÉCURITÉ. Lisez ces informations avant d'utiliser votre téléphone. Pour assurer un fonctionnement approprié et en toute sécurité de votre téléphone, respectez les directives suivantes :

**Atmosphères potentiellement explosives :** éteignez votre téléphone lorsque vous vous trouvez dans des zones présentant des risques d'explosion, comme les lieux de réapprovisionnement en carburant (stations-service, soutes de navires), ou près d'un entrepôt de carburant ou de produits chimiques, mais aussi dans des zones de dynamitage et à proximité de détonateurs et dans des endroits où des produits chimiques et des particules (poudre métallique, grains et poussière) flottent dans l'air.

**Interférence avec les appareils médicaux et électroniques personnels :** la plupart des appareils électroniques sont protégés des signaux radioélectriques, mais certains peuvent ne pas être protégés contre les signaux émis par votre téléphone.

**Stimulateurs cardiaques :** la Health Industry Manufacturers Association (Association des constructeurs du secteur de la santé) recommande une distance minimale de 15 cm entre un téléphone et un stimulateur cardiaque, et ce afin d'éviter toute interférence avec celui-ci. Ces recommandations sont conformes à celles de l'organisme indépendant chargé de la recherche sur l'utilisation des technologies sans fil.

Les personnes porteuses d'un stimulateur cardiaque doivent :

- Maintenir SYSTÉMATIQUEMENT le téléphone à une distance de plus de 15 cm du stimulateur lorsque le téléphone est sous tension ;
- Éviter de transporter le téléphone dans des poches de poitrine.
- Écouter les appels avec l'oreille opposée au stimulateur cardiaque pour limiter le risque d'interférence ;
- Éteindre le téléphone immédiatement si la présence d'interférences est suspectée.

**Prévention des traumatismes auditifs :** ce smartphone peut émettre des sons élevés susceptibles d'entraîner une perte d'audition. Tenez votre smartphone à une distance raisonnable de votre oreille lorsque vous utilisez la fonction de haut-parleur.

**Autres appareils médicaux :** si vous utilisez tout autre appareil médical, vérifiez auprès de son constructeur qu'il est protégé de façon adéquate contre les ondes hertziennes externes. Votre médecin peut être en mesure de vous fournir cette information. Éteignez votre téléphone dans

les établissements de santé dans lesquels l'utilisation de tels appareils est interdite. Les hôpitaux et autres établissements de santé peuvent en effet utiliser des appareils sensibles aux ondes radio externes.

Pertes motrices : lorsque vous utilisez le clavier de votre smartphone ou lorsque vous jouez avec celui-ci, il peut arriver que vous ressentiez après un certain temps des douleurs dans votre cou, vos épaules, vos mains, vos bras ou dans d'autres parties de votre corps. Pour éviter tout risque de blessure, telle que tendinite, syndrome du canal carpien ou autre problème musculosquelletique, faites des pauses et reposez-vous plus longtemps (plusieurs heures) si vous ressentez de la fatigue et consultez un médecin si ces désagréments persistent. Pour limiter les risques de perte motrice lorsque vous utilisez le clavier de votre smartphone ou lorsque vous jouez sur celui-ci :

- Ne serrez pas trop fort le téléphone.
- Appuyez légèrement sur les boutons.
- Utilisez les fonctions spéciales du combiné qui permettent de réduire le nombre de touches à actionner, telles que les modèles de messages et la saisie de texte intuitive.
- Prenez des pauses pour vous étirer et vous relaxer.

**Pertes de connaissance et malaises :** la lumière clignotante, telle que celle émise par les postes de télévision ou les consoles de jeux vidéo, peut provoquer des pertes de connaissance ou des malaises chez certaines personnes, même si celles-ci n'ont jamais ressenti de tels troubles auparavant. Si au cours de l'utilisation du smartphone, vous ressentez des problèmes d'orientation, perdez connaissance, êtes pris de convulsions, de tics oculaires ou musculaires ou que vous perdez le contrôle de vos mouvements, arrêtez immédiatement d'utiliser l'appareil et consultez un médecin. Les sujets à risques (en raison de prédispositions génétiques ou héréditaires) doivent consulter un médecin avant de commencer à utiliser l'appareil. Pour limiter la possibilité de survenue de tels symptômes, faites des pauses toutes les 15 minutes au minimum lorsque c'est possible, utilisez l'appareil dans un endroit bien éclairé, tenez-vous le plus loin possible de l'écran et évitez de regarder la lumière clignotante de l'écran si vous êtes fatigué.

**Utilisation de machines :** n'utilisez pas votre téléphone lorsque vous êtes aux commandes d'une machine. Si vous êtes aux commandes d'une machine, vous devez porter toute votre attention sur le maniement de cette machine pour limiter les risques d'accident.

**Avion :** en avion, respectez les instructions concernant l'utilisation de votre téléphone. Utilisez le téléphone à bord d'un avion conformément aux directives et réglementations définies par la compagnie aérienne avec laquelle vous voyagez.

**Véhicules équipés d'airbags :** votre téléphone ne doit pas se trouver à un emplacement pouvant perturber le déploiement d'un airbag. Le téléphone ne doit pas non plus risquer d'être projeté lors du déploiement d'un airbag. Les airbags se gonflent brusquement, vous devez donc prendre toutes les mesures appropriées afin d'assurer votre sécurité. Ne placez pas le smartphone au-dessus de l'emplacement d'un coussin de sécurité gonflable ou dans la zone de déploiement d'un coussin de sécurité gonflable. Rangez le téléphone en lieu sûr avant de prendre le volant.

**Prothèses auditives :** les personnes portant une prothèse auditive ou un implant cochléaire peuvent percevoir des bruits parasites lorsqu'elles se trouvent à proximité d'un appareil sans fil ou lorsqu'elles utilisent elles-mêmes ce type d'appareil. Le niveau d'interférence dépend du type d'appareil auditif utilisé et de la distance séparant l'appareil de la source de l'interférence. Essayez d'éloigner l'appareil pour réduire les interférences. Vous pouvez également consulter le fabricant de la prothèse auditive pour connaître les solutions possibles.

**Enfants en bas âge :** ne laissez pas votre téléphone et ses accessoires à la portée d'enfants en bas âge. N'autorisez pas non plus des enfants en bas âge à jouer avec votre appareil ; Ils pourraient se blesser ou blesser un tiers et risqueraient d'endommager accidentellement votre téléphone. Votre téléphone contient des petites pièces aux bords coupants qui peuvent provoquer des blessures et, si elles se détachent, entraîner un risque d'étouffement.

Tenez l'appareil à distance de l'abdomen des femmes enceintes et des adolescents, notamment lorsque vous utilisez l'appareil en mode mains libres.

Pour réduire l'exposition aux radiations, utilisez votre appareil dans des zones où la réception est correcte (au moins 3 ou 4 barrettes doivent s'afficher sur votre téléphone).

#### **AVERTISSEMENT** Évitez le risque de perte auditive.

L'exposition prolongée à des sons élevés (dont la musique) représente la cause la plus courante de perte auditive pouvant être évitée. D'après les recherches scientifiques, l'utilisation d'appareils audio portables, tels que les lecteurs de musique portables et les téléphones mobiles, à un volume élevé et de façon prolongée, peut mener à une perte auditive permanente causée par le bruit. Cela inclut l'utilisation de casques (y compris les oreillettes et la technologie Bluetooth® ou encore d'autres appareils sans fil). Certaines études associent également les expositions à des sons très forts aux acouphènes (bourdonnement d'oreille), à l'hypersensibilité aux bruits et à l'audition déformée. La sensibilité individuelle à la perte auditive causée par le bruit, ainsi qu'à d'autres problèmes d'audition, est très variable. La quantité des sons produits par un appareil audio portatif varie en fonction de la nature des sons, du type de l'appareil, de ses paramètres et du casque qui l'accompagne. Tâchez d'utiliser tout appareil audio portable de manière lucide :

- Déterminez le volume dans un environnement calme et sélectionnez le volume le plus faible vous permettant d'entendre correctement.
- Lorsque vous utilisez un casque, baissez le volume si vous n'entendez pas les gens qui parlent autour de vous ou si la personne assise à côté de vous entend ce que vous écoutez.
- N'augmentez pas le volume pour bloquer les sons provenant d'un environnement bruyant. Si vous décidez d'utiliser votre appareil portable dans un environnement bruyant, utilisez un casque antibruit qui bloque les bruits environnants.
- Limitez votre temps d'écoute. Plus le volume est élevé, plus votre audition s'en trouvera rapidement affectée.
- Évitez d'utiliser le casque après avoir été exposé à des bruits extrêmement forts et susceptibles d'entraîner une perte auditive temporaire, comme lors de concerts de rock. Si vous éprouvez des sensations de perte auditive temporaire, des volumes trop élevés peuvent vous sembler normaux.
- N'écoutez rien à un volume entraînant une gêne. Si vos oreilles bourdonnent, si les bruits vous semblent sourds ou si vous éprouvez des problèmes auditifs temporaires après vous être servi de votre appareil audio portatif, cessez de l'utiliser et consultez votre médecin.
- Vous pouvez obtenir des informations supplémentaires à ce sujet auprès des organismes suivants :

American Academy of Audiology (Académie américaine d'audiologie) 11730 Plaza American Drive, Suite 300 Reston, VA 20190 Téléphone : +1 (800) 222-2336 email : info@audiology.org Site Internet : [www.audiology.org](http://www.audiology.org)

National Institute on Deafness and Other Communication Disorders (Institut national de la surdité et des autres troubles de la communication) National Institutes of Health 31 Center Drive, MSC 2320 Bethesda, MD États-Unis 20892-2320 Téléphone : +1 (301) 496-7243 email : nidcdinfo@nih.gov Site Internet :<http://www.nidcd.nih.gov/health/hearing>

National Institute for Occupational Safety and Health 395 E Street, S.W., Suite 9200 Patriots Plaza Building Washington, DC 20201 Voice: 1-800-CDC-INFO (1-800-232-4636) Site Internet: <http://www.cdc.gov/niosh/topics/noise>

#### Manipulation du produit et sécurité

**Remarques générales concernant la manipulation et l'utilisation du produit :** vous êtes seul responsable de l'usage que vous faites de votre smartphone et des conséquences qui peuvent en découler.

Vous devez impérativement éteindre votre smartphone là où l'utilisation des téléphones est interdite. L'utilisation de votre smartphone fait l'objet de mesures de sécurité destinées à protéger les utilisateurs et leur environnement.

- Manipulez toujours votre smartphone et ses accessoires avec le plus grand soin et évitez de les laisser dans des endroits poussiéreux.
- N'exposez pas votre smartphone ou ses accessoires à des flammes ou à une cigarette allumée (ou tout autre produit qui se consume).
- N'exposez pas votre smartphone ou ses accessoires à des liquides et à des environnements particulièrement humides.
- Évitez de laisser tomber, de lancer ou de plier le smartphone ou ses accessoires.
- N'utilisez pas de produits chimiques corrosifs, d'aérosols ou de solvants pour nettoyer l'appareil ou ses accessoires.
- Ne tentez pas de peindre votre smartphone ou ses accessoires.
- Ne tentez pas de démonter votre smartphone ou ses accessoires. Ce type d'opération doit être confié à un technicien agréé.
- N'exposez pas votre téléphone ou ses accessoires à des températures extrêmes, inférieures à 0 °C ou supérieures à 45 °C.
- Respectez les réglementations locales concernant la mise au rebut des produits électroniques.
- Ne mettez pas votre smartphone dans une poche arrière : vous risqueriez de le casser en vous asseyant.

**Batterie :** votre téléphone contient une batterie interne au lithium-ion ou lithium-ion polymère. Veuillez noter que certaines applications de données peuvent user rapidement la batterie et il peut alors être nécessaire de la recharger fréquemment. La mise au rebut du téléphone ou de la batterie doit respecter les lois et réglementations relatives aux batteries lithium-ion ou aux batteries lithium-ion polymère.

**Démagnétisation :** pour éviter les risques de démagnétisation, ne laissez pas d'appareils électroniques ou de supports magnétiques à proximité de votre smartphone pendant une durée prolongée.

**Position normale de l'appareil :** lorsque vous passez ou recevez un appel téléphonique, tenez votre smartphone comme un téléphone fixe, c'est-à-dire en le plaçant près de l'oreille et en dirigeant la partie inférieure vers la bouche.

**Appels d'urgence :** le fonctionnement de ce téléphone, comme celui de tout autre téléphone sans fil, repose sur l'utilisation de signaux radio, ce qui ne permet pas de garantir une connexion en toutes circonstances. Par conséquent, vous ne devez jamais compter uniquement sur votre téléphone sans fil pour les appels d'urgence.

**Température du smartphone :** il se peut que votre smartphone chauffe pendant son chargement ou en cours d'utilisation normale.

**Accessoires :** utilisez uniquement des accessoires agréés. N'établissez pas de connexion avec des produits ou des accessoires non compatibles. Veillez à ne pas toucher aux bornes de la batterie et évitez de les mettre en contact avec des objets métallique (pièces de monnaie, porte-clés, etc.), ces derniers pouvant provoquer un court-circuit.

**Connexion au système électrique d'une voiture :** si vous devez connecter un support de téléphone au système électrique d'un véhicule, demandez l'avis d'un professionnel.

**Produits défectueux ou endommagés :** ne tentez pas de démonter le téléphone ou ses accessoires. Seuls les techniciens qualifiés sont habilités à intervenir sur le téléphone ou ses accessoires pour une réparation ou une opération de maintenance. Si votre téléphone ou l'un de ses accessoires a été immergé dans l'eau, a été perforé ou a fait l'objet d'une chute brutale, ne l'utilisez plus avant de l'avoir fait expertiser dans un centre de maintenance agréé.

**Interférence dans les voitures et avec d'autres appareils électroniques :** notez qu'en raison des risques d'interférence avec les équipements électroniques, certains constructeurs automobiles interdisent l'utilisation de téléphones mobiles dans leurs véhicules s'ils n'ont pas été équipés d'un kit mains libres associé à une antenne externe. Les ondes radio peuvent nuire au fonctionnement des systèmes électroniques automobiles qui sont incorrectement installés ou protégés. Vérifiez auprès du fabricant ou du revendeur de ces systèmes qu'ils sont correctement protégés contre les ondes radio externes. Faites de même pour tout équipement ajouté au véhicule.

#### Sécurité lors de la conduite d'un véhicule

#### **Conseils de sécurité pour la conduite automobile - Présentation générale**

Respectez toujours les lois et réglementations sur l'utilisation du smartphone en vigueur dans le pays où vous vous trouvez.

La sécurité est primordiale. Les fabricants des appareils sans fil vous conseillent la plus grande prudence lorsque vous utilisez votre smartphone en conduisant.

- 1 Apprenez à utiliser toutes les fonctions de votre smartphone, comme la numérotation rapide et la recomposition des appels.
- 2 Lorsque cela est autorisé, utilisez un kit mains libres. Dans certains pays, l'utilisation du téléphone en conduisant est interdite, même avec un kit mains libres. Placez votre téléphone à portée de votre main. Précisez à votre interlocuteur que vous conduisez ; au besoin, interrompez momentanément l'appel si la circulation est dense ou les conditions météo difficiles. Ne prenez pas de notes, ne cherchez pas un numéro de téléphone, ne lisez pas et n'écrivez pas d'emails et ne surfez pas sur Internet tout en conduisant. Téléphonez avec prudence et évaluez les conditions de circulation. Si possible, passez des appels pendant que vous êtes à l'arrêt ou avant de vous engager dans la circulation. Ne vous lancez pas dans des conversations stressantes ou chargées d'émotion susceptibles de détourner votre attention de la route. Composez le code d'urgence utilisé dans votre pays pour signaler les situations d'urgence sérieuses. Cet appel est gratuit depuis votre téléphone.
- 3 Utilisez votre téléphone pour aider d'autres personnes en cas d'urgence. Appelez l'assistance routière ou un numéro spécial sans fil non urgent le cas échéant.

#### **Détails des conseils d'utilisation lors de la conduite d'un véhicule**

- 1 Apprenez à utiliser toutes les fonctions de votre smartphone, comme la numérotation rapide et la recomposition des appels. Lisez attentivement le manuel d'utilisation et apprenez à vous servir des fonctions utiles qu'offrent la plupart des modèles de téléphone, notamment la recomposition automatique des numéros et la composition mémorisée. Apprenez également à mémoriser le clavier du smartphone pour vous permettre d'utiliser la fonction de numérotation rapide sans quitter la route des yeux.
- 2 Utilisez un kit mains libres pour ce faire. De nombreux accessoires mains libres du smartphone sont disponibles à la vente. Que vous choisissiez un appareil prêt à l'emploi pour votre smartphone ou un écouteur, profitez des avantages que ces appareils vous offrent. Si l'utilisation d'un téléphone pendant la conduite d'un véhicule est autorisée dans la région où vous vous trouvez, nous vous recommandons d'utiliser des écouteurs ou un kit mains libres (vendu séparément). Ceci dit, sachez qu'un casque couvrant vos deux oreilles vous empêche d'entendre d'autres sons. L'utilisation d'un tel casque tout en conduisant un véhicule

motorisé ou en faisant du vélo peut constituer un danger, pour vous et les autres usagers de la route. Elle peut en outre constituer une infraction au code de la route. Si vous devez utiliser un casque stéréo au volant d'une voiture, n'utilisez qu'un seul écouteur, de façon à pouvoir entendre les bruits extérieurs avec l'autre oreille. Vérifiez également que la législation en vigueur vous autorise à utiliser un tel casque et que son utilisation ne présente aucun danger.

- 3 Placez votre smartphone à portée de main et de manière à pouvoir le saisir sans quitter la route des yeux. Si vous recevez un appel à un moment inopportun, laissez la messagerie vocale de votre téléphone enregistrer cet appel.
- 4 Interrompez la conversation dans une situation ou des conditions de conduite difficiles. Indiquez à votre interlocuteur que vous conduisez ; si nécessaire, interrompez l'appel en cas de circulation importante ou de mauvais temps. La pluie, la neige et le verglas peuvent être dangereux, de même qu'une circulation importante. En tant que conducteur, vous devez concentrer toute votre attention sur la route.
- 5 Ne prenez pas de notes, ne recherchez pas de numéros de téléphone, n'écrivez pas et ne lisez pas d'emails et ne surfez pas sur Internet pendant que vous conduisez. Consulter un carnet d'adresses ou une carte de visite, ou encore rédiger une liste de tâches tout en conduisant réduit considérablement votre attention et nuit à votre concentration. Il s'agit de règles de bon sens. Ne vous mettez pas dans une situation dangereuse, car si vous lisez ou écrivez, vous ne faites pas attention à la route et aux autres véhicules.
- 6 Passez des appels en fonction de la circulation ; si possible, ne passez des appels que lorsque le véhicule est immobile ou avant de vous insérer dans la circulation. Essayez de planifier vos appels avant de prendre le volant ou essayez de les faire coïncider avec vos arrêts. Si vous devez cependant composer un numéro tout en conduisant, suivez ce conseil simple : ne composez que quelques chiffres, regardez la route et vérifiez vos rétroviseurs, puis continuez.
- 7 N'engagez pas de conversations suscitant du stress ou chargées en émotion, car elles risqueraient de monopoliser toute votre attention. Vous ne pouvez pas conduire tout en menant ce genre de conversation ; de tels appels peuvent s'avérer dangereux au volant. Signalez à vos interlocuteurs que vous conduisez et si nécessaire, interrompez la conversation si elle risque de distraire votre attention de la route.
- 8 Utilisez votre smartphone pour demander de l'aide. Votre smartphone est l'un des meilleurs outils que vous pouvez posséder pour vous protéger, vous et votre famille, dans des situations dangereuses. Avec votre smartphone à vos côtés, il vous suffit de composer trois numéros pour demander du secours. Composez le numéro d'urgence de votre pays en cas d'incendie, d'accident de la route ou d'urgence médicale. Souvenez-vous, vous pouvez appeler le numéro d'urgence national gratuitement depuis votre téléphone.
- 9 Utilisez votre smartphone pour porter assistance aux personnes en danger. Si vous êtes témoin d'un accident ou d'un crime, ou d'une autre situation sérieuse mettant des vies en danger, composez le numéro d'urgence de votre pays ou un numéro d'assistance non urgente le cas échéant. Sur la route, certaines situations peuvent nécessiter votre attention mais ne sont pas suffisamment graves pour justifier un appel au numéro d'urgence de votre pays. Vous pouvez cependant utiliser votre smartphone pour vous rendre utile. Si vous voyez un véhicule en panne ne constituant pas un danger, un feu de signalisation défectueux ou si vous êtes témoin d'un accident sans gravité n'ayant pas fait de blessé, ou encore si vous croisez un véhicule que vous savez volé, appelez l'assistance routière ou tout autre numéro spécial sans fil non destiné aux urgences.

#### **Utilisation générale**

**Utilisation prolongée de l'écran** : si vous conduisez, n'accédez pas aux fonctions pour lesquelles vous devez regarder l'écran pendant un certain temps. Arrêtez le véhicule avant d'utiliser ce type de fonctions. Même si vous ne faites que jeter un coup d'œil à l'écran, cela peut avoir des conséquences très graves lorsque vous conduisez.

**Réglage du volume :** ne réglez pas le volume trop fort. Le volume de l'appareil ne doit pas vous empêcher d'entendre les autres véhicules et signaux sonores éventuels. Vous risqueriez dans ce cas un accident.

Faites preuve de bon sens : le logiciel de l'appareil n'a pour vocation que d'apporter une aide. Sur la route, basez vos décisions sur les conditions locales et les réglementations en vigueur. Le logiciel de l'appareil ne doit pas remplacer votre propre jugement.

**Utilisation des fonctions de reconnaissance vocale :** les erreurs sont fréquentes lors de l'utilisation du logiciel de reconnaissance vocale. Il est de votre responsabilité de contrôler la reconnaissance vocale et de corriger les erreurs, le cas échéant.

#### **Fonctionnalité mains libres**

Un numéro gratuit est mis à la disposition des consommateurs qui souhaitent se procurer un produit mains libres compatible à l'achat de tout produit portable certifié CTIA.

#### Sécurité face aux décharges électrostatiques

Les décharges électrostatiques (ESD) peuvent endommager des équipements électroniques si elles se libèrent sur le dispositif. Vous devez par conséquent prendre les mesures appropriées pour éviter que ce type d'incident ne se produise. Ne touchez pas les contacts métalliques de la carte SIM ou de la batterie.

#### **Description des décharges électrostatiques**

L'électricité statique est une charge électrique provoquée par l'accumulation d'électrons en excès sur la surface d'un matériau. Pour la plupart des utilisateurs, l'électricité statique et les ESD ne s'apparentent qu'à de légers désagréments. Par exemple, après avoir foulé un tapis en y frottant vos pieds et avoir ainsi accumulé des électrons sur votre corps, vous pouvez recevoir une décharge électrique au moment où vous touchez une poignée de porte métallique. Ce petit choc vous libère de l'électricité statique accumulée.

#### **Équipements pouvant faire l'objet d'ESD**

Même une décharge ESD de faible intensité peut endommager des circuits. C'est pourquoi, si vous travaillez avec des équipements électroniques, vous devez prendre les précautions appropriées pour les protéger, et notamment votre produit Palm, des décharges électrostatiques. Bien que Palm ait intégré des protections contre les ESD dans ses produits, il existe malheureusement des décharges qui, si elles ne sont pas neutralisées, peuvent atteindre des niveaux qui risquent d'endommager vos équipements. Tout appareil électronique muni d'un point d'entrée externe pour le branchement de câbles, de stations d'accueil ou autres peut faire l'objet d'ESD. Les appareils que vous portez sur vous, comme par exemple votre appareil Palm, subissent les ESD d'une manière particulière car toute électricité statique qui a pu s'accumuler
sur votre corps est automatiquement transmise à l'appareil. Dès lors, si l'appareil est relié à un autre appareil, par exemple une station d'accueil, une décharge peut se produire.

#### **Précautions à prendre contre les décharges électrostatiques**

Veillez à bien libérer toute l'électricité statique accumulée provenant de vous-même ou de vos appareils électroniques avant de toucher un appareil électronique ou de brancher un appareil sur un autre. Palm vous recommande de prendre ces précautions avant de brancher votre produit sur votre ordinateur, de placer le produit sur une station d'accueil ou de le brancher sur un autre appareil. Cette opération peut être menée à bien de plusieurs manières, notamment comme suit :

- Reliez-vous à la terre lorsque vous tenez votre appareil mobile en touchant simultanément une surface métallique reliée à la terre. Par exemple, si votre ordinateur est équipé d'un boîtier métallique et est branché sur une prise électrique classique à trois broches, le fait de toucher le boîtier permet de libérer les ESD de votre corps.
- Augmentez l'humidité relative de votre environnement.
- Équipez-vous d'éléments de prévention spéciaux contre les ESD, tels que des tapis de mise à la terre.

#### **Conditions qui favorisent les décharges électrostatiques**

Parmi les conditions qui peuvent favoriser l'accumulation d'électricité statique dans l'environnement, on peut citer les conditions suivantes :

- Une humidité relative trop faible.
- Type de matériau (Le type de matériau accumulant l'électricité statique. Les fibres synthétiques, par exemple, sont plus susceptibles d'accumuler de l'électricité statique que les fibres naturelles comme le coton).
- La rapidité avec laquelle vous touchez, branchez et débranchez des appareils électroniques.

Vous devez toujours prendre les précautions appropriées pour libérer de l'électricité statique. De plus, si vous vous trouvez dans un environnement où vous notez la présence de décharges électrostatiques, il est souhaitable de prendre des précautions particulières pour protéger vos équipements électroniques contre les ESD.

#### **Informations d'identification du produit**

Le numéro du modèle, le numéro réglementaire et le numéro de série sont indiqués sur une plaque d'identification située à l'intérieur du compartiment de la batterie. Notez le numéro de série dans l'espace prévu ci-dessous. Cela pourra se révéler utile si vous devez un jour nous contacter à propos de votre téléphone.

**Produit :** Téléphone Palm® Pre™ Plus

**Modèle :**

**Numéro de série :**

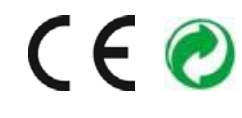

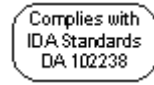

# Index

# A

à propos de [9](#page-8-0) Accepter les cookies, option [150,](#page-149-0) [151](#page-150-0) achat applications [45](#page-44-0) activation et désactivation appareils Bluetooth [152](#page-151-0) appareils TTY/TDD [73](#page-72-0) gestes avancés [173](#page-172-0) mise en attente des appels [70](#page-69-0) mode avion [22,](#page-21-0) [23](#page-22-0) notifications [80](#page-79-0), [97](#page-96-0) numéros d'appelant [70](#page-69-1) téléphone [22](#page-21-1) activation ou désactivation appareils Bluetooth [152](#page-151-1) activer/désactiver le service Wi-Fi [142](#page-141-0) Address Book sur Mac [53](#page-52-0) Adresse pour réponse, option [80](#page-79-1) adresses email enregistrement [84](#page-83-0) saisie [79,](#page-78-0) [81](#page-80-0) adresses Internet [146](#page-145-0) adresses IP [144](#page-143-0)

adresses Web [147,](#page-146-0) [148](#page-147-0) affichage *[Voir](#page-205-0)* écran tactile appels téléphoniques [63,](#page-62-0) [66](#page-65-0) cartes [108](#page-107-0) certificats [171](#page-170-0) contacts [67](#page-66-0), [100](#page-99-0), [103](#page-102-0), [104](#page-103-0), [105](#page-104-0), [106](#page-105-0) dossiers d'email [86](#page-85-0) en-têtes d'album [132](#page-131-0) événements du calendrier [115](#page-114-0) images [192](#page-191-0) messages multimédia [93](#page-92-0) messages SMS [93](#page-92-0) notifications [174](#page-173-0) pages Web [146](#page-145-1) participants à une réunion [117](#page-116-0) photos [129](#page-128-0) propriétés du fichier [157](#page-156-0) tâches [120](#page-119-0) vidéos [136](#page-135-0) affichage de vidéos [135](#page-134-0) affichage en largeur [156](#page-155-0) Afficher la notification, option [80](#page-79-2) Afficher les contacts concordants, option [69](#page-68-0) Afficher, option [80](#page-79-3)

Afficheur de doc [156](#page-155-1)[–159,](#page-158-0) [165](#page-164-0) Afficheur de PDF [160–](#page-159-0)[162](#page-161-0), [165](#page-164-1) aide [196](#page-195-0) *[Voir aussi](#page-8-1)* dépannage Ajouter à l'écran de lancement [147](#page-146-1) ajouter des drapeaux à des messages [85](#page-84-0) Ajouter un appareil, option [69](#page-68-1), [152](#page-151-2) Ajouter un compte, option Calendrier [112,](#page-111-0) [118](#page-117-0) contacts [101](#page-100-0), [109](#page-108-0) Email [77](#page-76-0) Ajouter un signet, option [147](#page-146-2) alarmes [42](#page-41-0), [114](#page-113-0), [117,](#page-116-1) [124](#page-123-0) *[Voir aussi](#page-123-1)* application Réveil Album captures d'écran [130](#page-129-0) album divers [130](#page-129-1) album fonds d'écran [129](#page-128-1) album Lot de photos [129](#page-128-2) album Messagerie [130](#page-129-2) album Téléchargements [130](#page-129-3) albums de photos [129](#page-128-3), [130](#page-129-4), [133](#page-132-0) [albums.](#page-128-3) *Voir les types spécifiques* [alertes.](#page-79-4) *Voir* alarmes; notifications alimentation, accessoires [212](#page-211-0) animations [8](#page-7-0), [9](#page-8-2)

annuler le drapeau des messages [85](#page-84-0) antenne [210](#page-209-0) App Catalog [45](#page-44-0)[–46](#page-45-0) [appareil.](#page-7-1) *Voir* Téléphone Palm Pre Plus appareil photo [128](#page-127-0), [193,](#page-192-0) [205](#page-204-0) appareils Bluetooth [151–](#page-150-1)[154](#page-153-0) activation et désactivation [152](#page-151-0) appels téléphoniques et [68](#page-67-0) dépannage [185,](#page-184-0) [186](#page-185-0) icônes [14](#page-13-0) mode avion et [22](#page-21-1) renommer [154](#page-153-0) résumé des sauvegardes [165](#page-164-2) appareils mains libres [68](#page-67-0), [185,](#page-184-1) [186](#page-185-1) appareils perdus [164](#page-163-0) appel en attente [65](#page-64-0) [appels actifs.](#page-62-0) *Voir* appels téléphoniques appels téléphoniques [58–](#page-57-0)[62,](#page-61-0) [63](#page-62-1) applications pendant [64](#page-63-0) attente [65](#page-64-0) conduite automobile [68,](#page-67-1) [215](#page-214-0) conférences [65](#page-64-1)[–66](#page-65-1) création de sonneries [105,](#page-104-1) [175](#page-174-0) deuxième [65](#page-64-2)

envoi vers la messagerie vocale [62](#page-61-1) informations d'un contact [67](#page-66-1) messages pendant [91](#page-90-0) obtenir des informations sur [63](#page-62-0), [66](#page-65-0) passage d'appels [58](#page-57-1)[–61](#page-60-0) passer [63,](#page-62-2) [149](#page-148-0) passer d'un appel à un autre [65](#page-64-3) produits mains libres [69](#page-68-2) raccourcis de composition [71](#page-70-0) réception [61](#page-60-1)[–62](#page-61-2) recherche [8](#page-7-2) recherche de contacts [69](#page-68-3) renvoi [70](#page-69-2) répondre [62](#page-61-3) application aide [9](#page-8-1) application Calculatrice [126](#page-125-0) application Calendrier [110–](#page-109-0)[118](#page-117-1) application Contacts [100](#page-99-0)[–110](#page-109-1) application Date et Heure [165](#page-164-3) application Date et heure [167](#page-166-0) application de sauvegarde [164–](#page-163-1) [167](#page-166-1) *[Voir aussi](#page-163-1)* Profil Palm application email [76–](#page-75-0)[89](#page-88-0) application Facebook [126](#page-125-1) application Infos appareil [168](#page-167-0)–[170](#page-169-0) application Mémos [122](#page-121-0)[–124,](#page-123-2) [166](#page-165-0)

#### [166](#page-165-1)

application Musique [138](#page-137-0)–[140](#page-139-0) application Photos [129](#page-128-4)[–133](#page-132-1) application Réveil [124–](#page-123-3)[125](#page-124-0) application Tâches [118](#page-117-2)[–122](#page-121-1) application Vidéos [133–](#page-132-2)[136](#page-135-1)

application Messagerie [89](#page-88-1)–[98,](#page-97-0)

application Web [145–](#page-144-0)[151](#page-150-2), [166,](#page-165-2) [192](#page-191-1) application YouTube [135,](#page-134-1) [136–](#page-135-0)[137](#page-136-0) applications *[Voir aussi](#page-195-1)* types spécifiques achat [45](#page-44-1) ajout [45–](#page-44-0)[46](#page-45-0) appels téléphoniques et [64](#page-63-0) composer un numéro [59](#page-58-0) dépannage [168](#page-167-1), [183](#page-182-0), [188](#page-187-0) désinstallation [35](#page-34-0) exécution [8](#page-7-3) fermeture [33](#page-32-0) incluses [206](#page-205-1) dans l'écran Lancement rapide [33](#page-32-1), [34](#page-33-0) mise à jour [43](#page-42-0)[–45,](#page-44-2) [47,](#page-46-0) [200](#page-199-0) mots clés pour [41](#page-40-0) musique et [139](#page-138-0) ouverture [30](#page-29-0)[–32](#page-31-0) Palm OS [45](#page-44-0) par défaut [170](#page-169-1) recherche [42](#page-41-1) recherche dans [201](#page-200-0) réinstallations [47](#page-46-1) suppression [197](#page-196-0) applications gratuites [46](#page-45-1) applications installées en usine [206](#page-205-1) applications par défaut [170](#page-169-1) applications tierces [196](#page-195-2) ajout [45](#page-44-0) dépannage [196](#page-195-2) mémoire interne et [197](#page-196-0) synchronisation via [55,](#page-54-0) [56](#page-55-0), [188](#page-187-1) applications tierces incluses [207](#page-206-0) appuyer [183](#page-182-1) arrêt du défilement [27](#page-26-0)

assistance clientèle [10](#page-9-0) assistance du fournisseur de services sans fil [53](#page-52-1) assistance en ligne [10](#page-9-0) assistance en ligne Palm [10](#page-9-0) assistance technique [10](#page-9-0) Assistant de transfert de données [53,](#page-52-2) [55](#page-54-1), [100,](#page-99-1) [111](#page-110-0), [199](#page-198-0) [ATD.](#page-50-0) *Voir* Assistant de transfert de données attente [63](#page-62-1) authentification [143,](#page-142-0) [206](#page-205-2) authentification,authentification ESMTP [190](#page-189-0)

# B

batterie achat [21](#page-20-0) chargement [19](#page-18-0), [20](#page-19-0), [178](#page-177-0) dépannage [178–](#page-177-1)[182](#page-181-0) durée de vie [20](#page-19-1)[–21](#page-20-1) entretien [212](#page-211-1), [214](#page-213-0) remplacement [15,](#page-14-0) [17,](#page-16-0) [178](#page-177-1)[–182](#page-181-0) spécifications [205](#page-204-1) Bluetooth, appareil ajouter [69,](#page-68-1) [152](#page-151-2) Bluetooth, appareils clés d'authentification [152](#page-151-3) connexion [151](#page-150-3), [153](#page-152-0) déconnexion [153](#page-152-1) suppression [154](#page-153-1) Bluetooth, technologie sans fil [151](#page-150-4) *[Voir aussi](#page-150-4)* services sans fil boîte de réception (email) [76,](#page-75-1) [88](#page-87-0), [191](#page-190-0)

boîte vocale [70](#page-69-3) bouton marche-arrêt [15](#page-14-0) brouillons [82](#page-81-0)

## $\mathcal{C}$

calendrier événements et [112](#page-111-1)–[113](#page-112-0) calendriers [110–](#page-109-0)[118](#page-117-1) *[Voir aussi](#page-115-0)* événements alarmes [114,](#page-113-0) [117](#page-116-1) commencer à utiliser [112](#page-111-2) dates [116](#page-115-1) dépannage [192–](#page-191-2)[193](#page-192-1) en ligne [110,](#page-109-2) [118](#page-117-3) enregistrement [113](#page-112-1) événements [116](#page-115-2) événements et [110](#page-109-0), [114](#page-113-1), [115](#page-114-0) Google [76](#page-75-2), [100,](#page-99-2) [111](#page-110-1), [193](#page-192-2) par défaut [118](#page-117-4) préférences [117–](#page-116-2)[118](#page-117-1) résumé des sauvegardes [165](#page-164-4) synchronisation [111](#page-110-2), [112,](#page-111-3) [118](#page-117-5), [187](#page-186-0) calendriers en ligne [110,](#page-109-2) [112,](#page-111-3) [118](#page-117-3) calendriers Google [76,](#page-75-2) [100](#page-99-2), [111](#page-110-1), [193](#page-192-2) calendriers multicouches [111](#page-110-2) capitalisation [36](#page-35-0) capteurs [206](#page-205-3) caractères [13](#page-12-0) caractères accentués [13,](#page-12-0) [36–](#page-35-1)[37](#page-36-0) caractères alternatifs [36](#page-35-2) carnets d'adresses [60,](#page-59-0) [100](#page-99-3) carnets d'adresses en ligne [100](#page-99-3)

carnets d'adresses en ligne *Voir* Listes d'adresses globales [60](#page-59-0) carte SIM contacts et [104](#page-103-1) icônes [14](#page-13-1) insertion [16](#page-15-0), [180](#page-179-0) verrouillage [71](#page-70-1) Carte SIM 3G [16](#page-15-1) cartes [108](#page-107-0), [151](#page-150-5), [192](#page-191-0) cartes, définies [199](#page-198-1) casque [68–](#page-67-2)[69](#page-68-4), [186](#page-185-2) casque stéréo [68](#page-67-3) casques stéréo [68](#page-67-4) changement du nom de l'appareil [168](#page-167-2) Changer l'option Fond d'écran [173](#page-172-1) Changer la configuration d'ouverture de session, option [80](#page-79-5) chargement de photos [132](#page-131-1)[–133](#page-132-3) chargement des batteries [19](#page-18-0), [20](#page-19-0), [178](#page-177-0) chiffres [36](#page-35-2) clavier [12](#page-11-0), [13,](#page-12-1) [35](#page-34-1), [59](#page-58-1), [206](#page-205-4) clavier numérique [58](#page-57-1) clavier numérique éclairé [58](#page-57-1) clés d'authentification [152](#page-151-3) Clips (animations dans l'aide) [9](#page-8-2) Code secret simple, option [174](#page-173-1) codes abrégés [91](#page-90-1) Codes secrets [174](#page-173-1) coller un texte [38](#page-37-0) commandes de lecture [135,](#page-134-2) [137](#page-136-1), [139](#page-138-1) commentaires dans des feuilles de calcul [159](#page-158-1) dans les documents [158](#page-157-0)

Facebook [126](#page-125-1) composition [90](#page-89-0), [94,](#page-93-0) [149](#page-148-0) composition restreinte [71](#page-70-2) compte par défaut contacts [109](#page-108-1) compte Profil Palm [55](#page-54-1) comptes [187](#page-186-1) *[Voir également les types de](#page-186-1)  comptes individuels* contacts liés [100,](#page-99-4) [199](#page-198-2) en ligne [187](#page-186-2) Palm profil [55](#page-54-1) Palm, profil [164](#page-163-2) photos et [132](#page-131-2) [comptes ActiveSync.](#page-187-2) *Voir* comptes Exchange ActiveSync comptes AOL [76](#page-75-3) comptes d'entreprise [77–](#page-76-1)[78](#page-77-0) comptes d'entreprise [188](#page-187-3) comptes de messagerie multiples [77](#page-76-0) comptes EarthLink [76](#page-75-3) comptes email [76](#page-75-0)–[81](#page-80-1) accès [76](#page-75-0) configuration [76](#page-75-4)–[79](#page-78-1) dépannage [188,](#page-187-3) [190–](#page-189-1)[191](#page-190-1) modification [80](#page-79-5) par défaut [88](#page-87-1) préférences [79](#page-78-2)[–80](#page-79-6) réorganisation [88](#page-87-2) suppression [81](#page-80-2) comptes en ligne [76,](#page-75-5) [187](#page-186-2), [199](#page-198-3), [203](#page-202-0) *[Voir aussi](#page-198-3)* comptes; comptes email Comptes Exchange ActiveSync disponibilité [203](#page-202-1)

synchronisation avec [54](#page-53-0) comptes Exchange ActiveSync configuration [77–](#page-76-1)[78](#page-77-0) dépannage [188](#page-187-3) Synergy, fonction [8](#page-7-4) Comptes Facebook contacts et [108](#page-107-1) disponibilité [203](#page-202-2) comptes Facebook photos et [132](#page-131-3) synchronisation à [112](#page-111-4) synchronisation avec [54](#page-53-0), [101](#page-100-1) Comptes Google configuration sur le site Web [52](#page-51-0), [53,](#page-52-3) [55](#page-54-2) configuration sur le téléphone [76,](#page-75-6) [100](#page-99-5), [110](#page-109-3) disponibilité [203](#page-202-3) comptes Google synchronisation avec [54](#page-53-0)–[55](#page-54-3) Synergy, fonction [8](#page-7-4) comptes LinkedIn [101](#page-100-1), [108,](#page-107-1) [203](#page-202-4) comptes par défaut calendrier [118](#page-117-4) email [88](#page-87-1) Comptes Photobucket [204](#page-203-0) configuration comptes de messagerie instantanée [95](#page-94-0) comptes de photo en ligne [132](#page-131-2) comptes email [76–](#page-75-4)[79](#page-78-1) comptes Exchange ActiveSync [77](#page-76-1)[–78](#page-77-0) comptes Google [52,](#page-51-0) [53,](#page-52-3) [55](#page-54-2), [76](#page-75-6), [100,](#page-99-5) [110](#page-109-3)

synchronisation des comptes en ligne [187](#page-186-2) configuration de la messagerie vocale [62](#page-61-4) configuration des dispositifs mains libres [68](#page-67-0) configuration du téléphone [16–](#page-15-2)[18](#page-17-0) Configuration IP automatique, options [144](#page-143-0) connecteurs [12](#page-11-1), [206](#page-205-5) connexion, menu [200](#page-199-1) connexions appareils Bluetooth [68,](#page-67-5) [151](#page-150-4) appareils TTY/TDD [73](#page-72-1) carnets d'adresses en ligne [100](#page-99-6) dépannage [184,](#page-183-0) [192](#page-191-3) dépassement de délai [189](#page-188-0) Internet [141](#page-140-0) itinérance [72](#page-71-0) Palm, profil [164](#page-163-2) paramètres Wi-Fi [144](#page-143-1) serveurs d'entreprise [188](#page-187-2) transfert de fichiers [130](#page-129-5), [140](#page-139-1) [connexions à un réseau mobile.](#page-21-2)  *Voir* connexions [connexions réseau.](#page-21-2) *Voir* connexions conseils (application aide) [9](#page-8-3) consignes de sécurité pour la conduite automobile [68](#page-67-1), [215](#page-214-0) contacts [100](#page-99-0)[–110](#page-109-1) affichage [67](#page-66-0), [103](#page-102-0), [104,](#page-103-0) [105,](#page-104-0) [106](#page-105-0) ajout [93](#page-92-1), [100,](#page-99-0) [102](#page-101-0) annulation du lien [106](#page-105-1) carte SIM et [104](#page-103-1) commencer à utiliser [101](#page-100-2)

composer en fonction d'un nom [60](#page-59-1) compte par défaut [109](#page-108-1) contacter [108](#page-107-2) dépannage [192–](#page-191-2)[193](#page-192-1) enregistrement d'informations [94](#page-93-1) enregistrement d'informations [84,](#page-83-0) [102](#page-101-1) enregistrement des informations [67](#page-66-1) icônes de l'écran de lancement pour [107](#page-106-0) kits mains libres et [69](#page-68-5), [110](#page-109-4) lien [106](#page-105-1) lier ou délier [107](#page-106-1) liés [101](#page-100-3) modification [103](#page-102-0), [104,](#page-103-0) [105](#page-104-0), [106](#page-105-0) numéros rapides [105](#page-104-2) photos [104](#page-103-2), [131](#page-130-0) rappels pour [106](#page-105-2) recherche [69,](#page-68-3) [102](#page-101-2) résumé des sauvegardes [165](#page-164-5) sonneries [105](#page-104-1), [175](#page-174-0) suppression [108](#page-107-3) synchronisation [100](#page-99-6), [101,](#page-100-4) [109](#page-108-2), [187](#page-186-0) vCards et [110](#page-109-5) contacts liés [100](#page-99-4), [199](#page-198-2) conversations [89](#page-88-2)[–90](#page-89-1), [95](#page-94-1) *[Voir aussi](#page-95-0)* messages instantanés cookies [150](#page-149-0) copie calendriers [53](#page-52-4) contacts [52](#page-51-1), [53](#page-52-4)

fichiers [47](#page-46-2) fichiers média [48](#page-47-0) messages [85](#page-84-1) copie de messages [94](#page-93-2) copier photos [150](#page-149-1) texte [38](#page-37-0) coque arrière [206](#page-205-6) coquilles [37](#page-36-1) couleur pour les entrées de calendrier [111](#page-110-2) couleurs pour le texte du message email [82](#page-81-1), [86](#page-85-1) pour les mémos [123](#page-122-0) couper un texte [38](#page-37-0) couplage [151](#page-150-3), [152](#page-151-4)[–153,](#page-152-2) [185](#page-184-2) création [147](#page-146-2) contacts [102](#page-101-0) mémos [123](#page-122-1) messages [91](#page-90-2)[–92](#page-91-0) messages email [81–](#page-80-3)[82](#page-81-2) tâches [119–](#page-118-0)[120](#page-119-1) création d'événements [112,](#page-111-5) [114](#page-113-1) création de listes de tâches [118](#page-117-2) curseurs [28](#page-27-0)

# D

DataViz [159](#page-158-2) dates [120,](#page-119-2) [167](#page-166-2) *[voir également](#page-119-2)* calendriers dates d'échéance (tâches) [120](#page-119-2), [122](#page-121-2) décharges électrostatiques (ESD) [216](#page-215-0) défilement [24,](#page-23-0) [199](#page-198-4) Définir le numéro rapide, commande [105](#page-104-3) Définir une date d'échéance pour toutes, commande [122](#page-121-3) définition de priorité, [120](#page-119-2) délier des coordonnées [107](#page-106-1) demandes de réunion [88](#page-87-3), [117](#page-116-0) dépannage [178](#page-177-1)[–197](#page-196-1) appareils Bluetooth [185](#page-184-0), [186](#page-185-0) appareils mains libres [185](#page-184-1), [186](#page-185-1) applications tierces [196](#page-195-2) batterie [178–](#page-177-1)[182](#page-181-0) calendriers [192](#page-191-2)[–193](#page-192-1) comptes email [188](#page-187-3) connexions [184,](#page-183-0) [192](#page-191-3) contacts [192](#page-191-2)[–193](#page-192-1) écrans [181](#page-180-0), [183](#page-182-2) email [190–](#page-189-1)[191](#page-190-1) gestes [184](#page-183-1) messages [191](#page-190-2) notifications [191](#page-190-3) performances [183](#page-182-3) synchronisation [188](#page-187-3)–[189](#page-188-1) téléphone [184–](#page-183-2)[185](#page-184-3) tests [170](#page-169-2) Wi-Fi [191](#page-190-4) désinstallation applications [35](#page-34-0) déverrouillage de carte SIM [71](#page-70-1) Déverrouillage sûr, option [173](#page-172-2) Digital Rights Management [48](#page-47-1), [138,](#page-137-1) [200](#page-199-2)

dispositifs mains libres configuration [68](#page-67-0) documentation [10](#page-9-0) documents [156](#page-155-1)[–159](#page-158-0) *[Voir aussi](#page-156-1)* fichiers Word; fichiers Excel ; fichiers PowerPoint; fichiers PDF Documents To Go [159](#page-158-2) données de diagnostic [170](#page-169-2) données de positionnement [113](#page-112-2) *[Voir aussi](#page-112-2)* cartes dossier [194](#page-193-0) dossiers [86](#page-85-0)[–87](#page-86-0) dossiers intelligents [88](#page-87-0), [199](#page-198-5) Durée par défaut de l'événement, option [117](#page-116-3)

## E

écartement [201](#page-200-1) écartement des doigts [27](#page-26-1) échos [185](#page-184-2) économie d'énergie [22](#page-21-3) économie d'énergie, fonction [185](#page-184-4) écouteur [185](#page-184-5) écouteurs [68](#page-67-2)–[69](#page-68-4), [186](#page-185-2) écouteurs filaires [68](#page-67-6) écran [23](#page-22-1) activation ou désactivation [23,](#page-22-1) [172](#page-171-0) dépannage [181](#page-180-0), [183](#page-182-2) déverrouillage de l'écran, déverrouillage [173](#page-172-3) entretien [13](#page-12-2) luminosité [22,](#page-21-4) [172](#page-171-1) mise sous/hors tension [21](#page-20-2)

Ecran de lancement contacts dans [107](#page-106-0) écran de lancement définition [200](#page-199-3) geste [31](#page-30-0) pages [13](#page-12-3), [31](#page-30-0) pages web dans [147](#page-146-1) écran tactile [13](#page-12-4), [24](#page-23-1), [206](#page-205-0) *[Voir aussi](#page-11-2)* écran écrans vides [183](#page-182-2) édition texte [28,](#page-27-0) [38](#page-37-0) effacement de données [167,](#page-166-3) [169](#page-168-0), [194](#page-193-1)–[195](#page-194-0) *[Voir aussi](#page-166-3)* supprimer effacement intégral [194](#page-193-2) effacement intégral sécurisé [194](#page-193-2) effacement partiel [169](#page-168-1), [194](#page-193-3) Effacer l'historique des appels, commande [67](#page-66-2) Effacer l'historique, option [150](#page-149-2) Effacer la mémoire cache, option [151](#page-150-6) Éliminer les tâches terminées, commande [123](#page-122-2) email [76](#page-75-0)[–89](#page-88-0) brouillons [82](#page-81-0) composer à partir de [61](#page-60-2) création [81](#page-80-3)[–82](#page-81-2) dépannage [190](#page-189-1)[–191](#page-190-1) dossiers [86–](#page-85-0)[87](#page-86-0) fichiers et [82](#page-81-3), [157,](#page-156-1) [161](#page-160-0) fusion [76](#page-75-1) liens dans [137](#page-136-2) musique et [138](#page-137-2) notifications [80](#page-79-0)

options de téléchargement [191](#page-190-0) paramètres avancés [79](#page-78-3) photos et [132](#page-131-4) préférences [87](#page-86-1) récupérer [143](#page-142-1) résumé des sauvegardes [166](#page-165-3) signatures [80](#page-79-7), [86](#page-85-2) synchronisation [76](#page-75-7), [80,](#page-79-8) [82](#page-81-4) transfert [85](#page-84-2) tri [87](#page-86-2) email sur le Web [76–](#page-75-4)[79](#page-78-1) emails alertes [80](#page-79-4) en-têtes de messages [86](#page-85-3) envoi [76](#page-75-0), [82](#page-81-5), [88](#page-87-4) gestion [85](#page-84-3) pièces jointes [83](#page-82-0) réception [76](#page-75-0), [80,](#page-79-3) [82](#page-81-6) réponse [85](#page-84-4) suppression [80,](#page-79-9) [86](#page-85-4) synchronisation [187](#page-186-0) émoticônes [92–](#page-91-1)[93](#page-92-2) en itinérance [14](#page-13-2) enregistrement adresses email [84](#page-83-0) contacts [102](#page-101-1) événements de calendrier [113](#page-112-1) fichiers [157](#page-156-2), [161](#page-160-1) informations [102](#page-101-1) numéros de téléphone [67](#page-66-1) photos [131](#page-130-1) signets de pages Web [149](#page-148-1) enregistrement de vidéos [133](#page-132-2) en-têtes d'album [132](#page-131-0) en-têtes de messages [86](#page-85-3)

envoi document fichiers [157](#page-156-1) emails [76](#page-75-0), [82](#page-81-5), [88](#page-87-4) messages d'une conversation [89](#page-88-3) messages instantanés [96](#page-95-0) messages multimédia [64,](#page-63-1) [92](#page-91-2) messages SMS [91,](#page-90-3) [92](#page-91-2) photos [91,](#page-90-4) [191](#page-190-5) vidéos [191](#page-190-5) envoi de fichiers PDF [161](#page-160-0) envoi de musique [138](#page-137-2) envoi de photos [132](#page-131-4) espace de stockage [197](#page-196-2) événements [116](#page-115-0) affichage [115](#page-114-0) alarmes [114,](#page-113-0) [117](#page-116-1) calendrier [110](#page-109-0), [112–](#page-111-1)[113](#page-112-0) création [112](#page-111-5) enregistrement [113](#page-112-1) lieu [113](#page-112-2) non chronométrés [114](#page-113-1) planification d'événements récurrents [113](#page-112-3) suppression [116](#page-115-2) synchronisation [111](#page-110-3), [112,](#page-111-3) [118](#page-117-5) transfert [111](#page-110-0) événements de toute la journée [114](#page-113-1) événements non chronométrés [114](#page-113-1) événements [récurrentsévénements](#page-112-3)  [récurrents.](#page-112-3) *Voir* événements récurrents

événements sans heure *[Voir aussi](#page-114-1)* calendriers; événements événements Toute la journée *[Voir aussi](#page-114-1)* calendriers; événements Excel, fichiers [156,](#page-155-1) [158–](#page-157-1)[159](#page-158-3) exportation de données [52](#page-51-2)–[53](#page-52-5), [178](#page-177-2), [188](#page-187-4) exportation de données *[Voir aussi](#page-177-2)* transfert de données

#### F

fautes d'orthographe [37](#page-36-1) favoris dossiers d'email [87](#page-86-3) signets web [147](#page-146-2) [feuilles de calcul.](#page-158-4) *Voir* Excel, fichiers fichier XI S [83](#page-82-1) fichiers *[Voir aussi les types spécifiques](#page-155-2)* copie [47](#page-46-2), [135](#page-134-3), [156,](#page-155-3) [160](#page-159-1) création [159](#page-158-5) enregistrement [157](#page-156-2), [161](#page-160-1) envoi [82,](#page-81-3) [157](#page-156-1), [161](#page-160-0) libération de mémoire [197](#page-196-3) modification du contenu [159](#page-158-5) ouverture [156](#page-155-2), [160](#page-159-2) propriétés [157](#page-156-0) recherche [156](#page-155-4) recherche de texte [157](#page-156-3) rechercher un texte dans [157](#page-156-4), [161](#page-160-2) stockage [194](#page-193-0)

taille d'affichage [156](#page-155-5) fichiers 3G2 [135](#page-134-4) fichiers 3GP [135](#page-134-4) fichiers 3GP2 [135](#page-134-4) fichiers 3GPP [135](#page-134-4) fichiers AAC [138](#page-137-3) fichiers AAC+ [138](#page-137-3) [fichiers Acrobat Reader.](#page-159-2) *Voir* PDF, fichiers fichiers BMP [84,](#page-83-1) [129,](#page-128-5) [130](#page-129-3) fichiers DOC [83,](#page-82-1) [156](#page-155-6) fichiers DOCX [156](#page-155-6) fichiers GIF [83,](#page-82-1) [84](#page-83-1), [93](#page-92-3), [129](#page-128-5), [130](#page-129-3) fichiers H.263 [135](#page-134-4) fichiers H.264 [135](#page-134-4) fichiers JPG [83](#page-82-1), [84,](#page-83-1) [91,](#page-90-4) [93,](#page-92-3) [129,](#page-128-5) [130,](#page-129-3) [191](#page-190-5) fichiers JPG files [129](#page-128-4) fichiers M4V [135](#page-134-4) fichiers MP3 [83,](#page-82-1) [138](#page-137-3) fichiers MP4 [135](#page-134-4) fichiers MPEG4 [135](#page-134-4) fichiers multimédia [197](#page-196-3) fichiers PDF [83,](#page-82-1) [160–](#page-159-0)[162](#page-161-0) fichiers PNG [84,](#page-83-1) [129,](#page-128-5) [130](#page-129-3) fichiers PPT [83](#page-82-1), [156](#page-155-6) fichiers PPTX [156](#page-155-6) fichiers sans DRM [48](#page-47-1), [138](#page-137-1), [200](#page-199-2) fichiers TXT [156](#page-155-6) fichiers WAV [138](#page-137-3) fichiers Word [158](#page-157-0) fichiers XLS [156](#page-155-6) fichiers XLSX [156](#page-155-6) fichiersAMR [138](#page-137-3) filtrage des tâches [121](#page-120-0) fonction Copier tout [38](#page-37-1)

fonction de correction automatique [37](#page-36-1) fonction Sélectionner tout [38](#page-37-1) Fonction Synergie [52](#page-51-2) fonctions de lecture des vidéos [137](#page-136-3) fond d'écran [131](#page-130-1) *[Voir aussi](#page-31-1)* vue Carte fond d'écran [173](#page-172-1) formatage [82,](#page-81-1) [86](#page-85-1) formats d'heure [168](#page-167-3) fournisseurs d'accès à Internet [190](#page-189-2) fournisseurs d'accès [76](#page-75-4)[–79](#page-78-1) fournisseurs de messagerie [76](#page-75-3), [190](#page-189-2) fournisseurs de services câblés [190](#page-189-3) fournisseurs de services de données [190](#page-189-2) full erase [169](#page-168-2) fuseaux horaires du réseau [168](#page-167-4)

# G

geste arrière [25](#page-24-0), [32,](#page-31-2) [173,](#page-172-4) [200](#page-199-4) geste avant [173](#page-172-4) geste de défilement [13](#page-12-5) geste de défilement lent [26](#page-25-0) geste de défilement rapide [26](#page-25-1) geste de glisser et déposer [29](#page-28-0) geste de pression [201](#page-200-2) geste de suppression [29](#page-28-1) geste de zoom arrière pincement [27](#page-26-2) geste de zoom avant [27](#page-26-1) geste précédent [173](#page-172-5) geste suivant [173](#page-172-5) geste vers l'avant [25](#page-24-1) geste vers le haut [26](#page-25-2)

gestes [8,](#page-7-0) [24](#page-23-2)–[29](#page-28-1) *[Voir aussi Types spécifiques](#page-7-0)* avancés [173](#page-172-0) défilement [26](#page-25-0)–[27](#page-26-0) dépannage [184](#page-183-1) élémentaires [24–](#page-23-3)[26](#page-25-2) glisser et déposer [29](#page-28-0) sélection de texte [28](#page-27-1)–[29](#page-28-2) zoom [27](#page-26-1) gestes avancés [173](#page-172-0) gestes de défilement [26](#page-25-0)[–27](#page-26-0) gestes de sélection de texte [28–](#page-27-1)[29](#page-28-2) gestes élémentaires [24](#page-23-3)–[26](#page-25-2) Gestionnaire des certificats [170](#page-169-3) glissement [25](#page-24-2), [200](#page-199-5) Gmail [76](#page-75-4), [100](#page-99-2), [111,](#page-110-3) [193](#page-192-2) Google Earth [145](#page-144-1) Google Maps [151](#page-150-5) Google Services [145](#page-144-2)

#### $H$

haut-parleur [185](#page-184-6) heure [167](#page-166-2) heures du réseau [168](#page-167-5) historique des appels [63,](#page-62-0) [66](#page-65-0), [67,](#page-66-2) [90](#page-89-2) *[Voir aussi](#page-62-0)* appels téléphoniques

#### I

iCal sur Mac [53](#page-52-0) icône d'intensité du signal [23](#page-22-2), [185](#page-184-7) icône de verrou [146](#page-145-2) icônes barre de titre [14](#page-13-3)

batterie [19](#page-18-1) carte Google [151](#page-150-7) connexion de données [189](#page-188-2) lancement [34](#page-33-1) Lancement rapide [34](#page-33-0) notifications [184](#page-183-3) page web [147,](#page-146-3) [148](#page-147-1) services de données [189](#page-188-3) icônes de batterie [14](#page-13-4) icônes de connexion [13](#page-12-6) icônes de connexion de données [189](#page-188-2) icônes de la barre de titre [14](#page-13-3) icônes de la batterie [19](#page-18-1) icônes de transfert d'appels [14](#page-13-5) icônes TTY [14](#page-13-6) icônes Wi-Fi [14](#page-13-7) icons mode avion [14](#page-13-8) icpone intensité du signal [185](#page-184-7) [IM.](#page-88-3) *Voir* messages instantanés images [84,](#page-83-2) [192](#page-191-0) enregistrement [84](#page-83-2) numéro d'appelants [131](#page-130-0) numéros d'appelant avec [104](#page-103-2) *[Voir aussi](#page-127-1)* photos images en ligne [84](#page-83-2) *[Voir aussi](#page-83-2)* photos images miniatures [128](#page-127-1) IMAP, comptes email [190](#page-189-4) importation d'informations [188](#page-187-4) info trafic [151](#page-150-8) informations accès [8](#page-7-5), [188](#page-187-5) contacts liés [106](#page-105-1)

enregistrement [102](#page-101-1) importation [188](#page-187-4) protection [164](#page-163-0) récupération [9](#page-8-4) saisie [147](#page-146-4) sauvegarde [164](#page-163-1)[–167](#page-166-1) suppression [169](#page-168-3) transfert [51](#page-50-1), [178](#page-177-2) informations de compatibilité [68](#page-67-6) informations de positionnement [144](#page-143-2) informations sur la compatibilité [16,](#page-15-3) [178](#page-177-3), [183](#page-182-4), [186](#page-185-3) informations sur la sécurité de l'utilisateur [213](#page-212-0) informations sur les interruptions de service [190](#page-189-5) infos système [168](#page-167-0) installation applications tierces [45](#page-44-0), [196](#page-195-1) mises à jour [43](#page-42-1)[–45](#page-44-2) interférence [185,](#page-184-8) [186](#page-185-4) [Internet.](#page-141-1) *Voir* sites Web interrupteur de sonnerie [15,](#page-14-1) [124,](#page-123-0) [174](#page-173-2), [175](#page-174-1) interrupteur sonnerie [62](#page-61-5) intervalle d'arrêt automatique [185](#page-184-4) intervalle de désactivation automatique [172](#page-171-0) intitulés [102](#page-101-3) itinérance [72](#page-71-0)

#### J

JavaScript, option [150](#page-149-3) jet [26](#page-25-3)

Joindre le réseau, option [143](#page-142-2)

## K

kits mains libres [68](#page-67-0), [69](#page-68-5), [110](#page-109-4)

#### L

lancement icônes [34](#page-33-1) Lancement rapide applications [33](#page-32-1), [34](#page-33-0) icônes [34](#page-33-0) lancement rapide définition [199](#page-198-6) geste [25](#page-24-3) langue [172](#page-171-2) langue, paramètres régionaux [172](#page-171-2) le catalogue d'applications (App Catalog) [166](#page-165-4) Lecteur USB [47](#page-46-2)–[48,](#page-47-2) [130](#page-129-6), [170](#page-169-4), [194,](#page-193-4) [195](#page-194-1) lecture musique [139](#page-138-1) vidéos [137](#page-136-3) lecture de vidéos [135](#page-134-2), [137](#page-136-1) lecture en continu musique [138](#page-137-4) Lecture en cours, liste [140](#page-139-2) lettres en majuscules [36](#page-35-0) lettres en minuscules [36](#page-35-0) lire les messages vocaux [63](#page-62-3) liste de contacts [84](#page-83-0), [109](#page-108-3) liste de tâches [118](#page-117-2) liste des appareils [152](#page-151-4)

listes d'adresses globales [60](#page-59-0), [100](#page-99-3) listes d'historique [150](#page-149-2) listes de lecture [140](#page-139-2) Listes de lecture, vue [140](#page-139-3) listes de réseaux Wi-Fi [144](#page-143-3) listes de tâches assignation de tâches [120](#page-119-3) filtrage [121](#page-120-0) réorganisation [121](#page-120-1) suppression [122](#page-121-4) logiciel Palm Desktop [178](#page-177-4) Logiciel Palm Desktop [53,](#page-52-6) [54](#page-53-1) logiciels [188](#page-187-4) logiciels tiers [48](#page-47-0) luminosité [206](#page-205-0)

#### M

Maj [36](#page-35-0) Marquer comme lu/non lu, commande [85](#page-84-5) Marquer toutes les commandes terminées/non terminées [122](#page-121-5) matériel [9](#page-8-5) mémoire [197,](#page-196-2) [206](#page-205-7) mémoire cache (pages Web) [151](#page-150-6) [mémoire interne.](#page-196-2) *Voir* mémoire menu d'application [39,](#page-38-0) [200](#page-199-6) menus [200](#page-199-6) messagerie vocale [63](#page-62-3) messages instantanés [89](#page-88-1)[–98](#page-97-0) comptes [95](#page-94-0)[–96](#page-95-1) configuration [95](#page-94-0) création [96](#page-95-0), [97](#page-96-1) envoi [89](#page-88-3), [96](#page-95-0)

état en ligne [97](#page-96-2) notifications pour [97](#page-96-0) messages MMS photos et [132](#page-131-4) messages multimédia [91–](#page-90-2)[94](#page-93-3) adresse [91](#page-90-5) affichage [93](#page-92-0) composer à partir de [61](#page-60-2) contacts et [93](#page-92-1) copie [94](#page-93-2) création [91](#page-90-2)–[92](#page-91-0) dépannage [191](#page-190-2) enregistrement des coordonnées [94](#page-93-1) envoi [64](#page-63-1), [89](#page-88-3), [92](#page-91-2) notifications pour [97](#page-96-0) pièces jointes [93](#page-92-4) suppression [94](#page-93-4) transfert [94](#page-93-5) messages SMS [91](#page-90-2)–[94](#page-93-3) adresse [91](#page-90-5) affichage [93](#page-92-0) contacts et [93](#page-92-1) création [91](#page-90-2)–[92](#page-91-0) enregistrement des coordonnées [94](#page-93-1) envoi [89](#page-88-3), [91,](#page-90-3) [92](#page-91-2) liens dans [137](#page-136-2) notifications pour [97](#page-96-0) passer des appels téléphoniques [61](#page-60-2) pendant les appels téléphoniques [64](#page-63-2) suppression [94](#page-93-4) transfert [94](#page-93-5)

[messages.](#page-62-3) *Voir* email; messages multimédia; messages SMS; messagerie vocale; messages instantanés météo [111](#page-110-1) Météo Google [111](#page-110-1) micro [185](#page-184-9) mise à jour applications [43–](#page-42-0)[45,](#page-44-2) [47](#page-46-0) logiciels [43](#page-42-0) paramètres du profil Palm [167](#page-166-4) téléphone [195](#page-194-2) mise à jour d'application [200](#page-199-0) mise en attente des appels [70](#page-69-0) mises à jour logicielles [43](#page-42-0) mises à jour système [43](#page-42-0), [200](#page-199-7) *[Voir aussi](#page-199-7)* mise à jour du téléphone mode avion [14,](#page-13-8) [22](#page-21-5)[–23](#page-22-0), [200](#page-199-8) modification comptes de messagerie instantanée [97](#page-96-3) comptes email [80](#page-79-5) contacts [103](#page-102-0), [104,](#page-103-0) [105](#page-104-0), [106](#page-105-0) fichiers [159](#page-158-5) mémos [123](#page-122-3) Palm, profil [164](#page-163-2) signet [149](#page-148-2) tâches [121](#page-120-2) modification des signets d'une page Web [149](#page-148-2) modification du document [159](#page-158-5) montage de vidéos [134](#page-133-0) mots clés [41](#page-40-0) mots de passe écran [174](#page-173-3)

pour les fichiers PDF [160](#page-159-3) pour les messages instantanés [97](#page-96-3) modification [167](#page-166-5) saisie [36](#page-35-3) Wi-Fi [142](#page-141-2) muet [80](#page-79-10) multitâche [8,](#page-7-3) [30](#page-29-1) musique [138–](#page-137-0)[140](#page-139-0) commandes de lecture [139](#page-138-1) copie [48](#page-47-0) écouter [68](#page-67-3) recherche [140](#page-139-4) répondre au téléphone [62](#page-61-6) en tant que sonnerie [175](#page-174-2), [194](#page-193-5) suppression [140](#page-139-5)

#### N

navigateur Web [145–](#page-144-0)[151](#page-150-2) [navigateur.](#page-144-0) nettoyage du téléphone [13](#page-12-7) noms appareil [168](#page-167-2) appareil Bluetooth [154](#page-153-0) composer en fonction de [60](#page-59-1) envoi ou réception de messages et [79](#page-78-0) noms d'appareil [168](#page-167-2) noms d'utilisateur [97](#page-96-3) notes [114](#page-113-2), [120](#page-119-4) Notes sur l'événement, option [114](#page-113-2) notification clignotantes [174](#page-173-0) notifications [42](#page-41-0)[–43](#page-42-2) activation et désactivation [80](#page-79-0), [97](#page-96-0)

affichage [174](#page-173-0) contacts et [62](#page-61-3) définition [201](#page-200-3) dépannage [191](#page-190-3) icônes de [184](#page-183-3) icônes pour [13](#page-12-8) messagerie [97](#page-96-0) messages [80](#page-79-2) réponse à [42](#page-41-0) sons de [62](#page-61-5) Nouvelle carte, commande [146](#page-145-3) Num. IMEI [186](#page-185-5) Numéro d'appelant [131](#page-130-0) numéro d'appelant [104](#page-103-2) numéros [59,](#page-58-0) [70](#page-69-3) numéros d'appelant [67,](#page-66-3) [70](#page-69-1) numéros de poste (appels téléphoniques) [71](#page-70-0) numéros de téléphone 112 [61](#page-60-3) numéros de téléphone 911 [61](#page-60-3) numéros de téléphone 999 [61](#page-60-3) numéros de téléphone d'urgence [61](#page-60-3) numéros de téléphone d'urgence nationaux [61](#page-60-3) numérotation [58](#page-57-1), [105](#page-104-2) numérotation rapide [60,](#page-59-2) [105](#page-104-2)

# $\Omega$

Option Bloquer les fenêtres publicitaires [150](#page-149-4) Option Lire les sons [80](#page-79-4) option Partager [88](#page-87-4) Option Rappel d'événement [117](#page-116-4) Option Rappel d'événement par défaut [117](#page-116-1) Options de réinitialisation du téléphone, paramètres [169](#page-168-4) ordinateurs Mac copie de fichiers à partir de [130](#page-129-7),  $140$ transfert de données de [53](#page-52-7) transfert de données depuis [178](#page-177-5) ordinateurs Windows copie de fichiers à partir de [130](#page-129-7), [140](#page-139-6) transfert de données à partir de [178](#page-177-4) transfert de données de [53](#page-52-7) versions d'Outlook pour [53](#page-52-8) Ordre dans la liste, option [109](#page-108-3) organiseur, fonctions [99](#page-98-0) organiseurs de bureau [178](#page-177-2) Oubliez l'option Réseau [144](#page-143-3) Outlook [53](#page-52-9), [188](#page-187-4) ouverture applications [30–](#page-29-0)[32](#page-31-0) cartes [108](#page-107-0) pages Web [146,](#page-145-0) [149](#page-148-3) pièces jointes [83](#page-82-0), [93](#page-92-4) ouverture de fichiers [160](#page-159-2) ouverture des fichiers [156](#page-155-2)

#### P

pages Web accès aux informations [9](#page-8-6) actualisation [146](#page-145-4) affichage d'images [192](#page-191-0) composer à partir de [61](#page-60-2)

configuration des options d'affichage [146](#page-145-1) création de signets [147](#page-146-2)[–149](#page-148-4) dépannage des problèmes d'accès [192](#page-191-4) effacement de la mémoire cache [151](#page-150-6) historique de navigation [150](#page-149-2) images dans [150](#page-149-1) liens vers [149](#page-148-5) navigation [146](#page-145-5) ouverture [146](#page-145-0), [149](#page-148-3) partage [147](#page-146-5) retour à des pages récemment consultées [149](#page-148-3) saisie d'informations [147](#page-146-4), [192](#page-191-5) Palm Desktop, logiciel [188](#page-187-4) Palm profil effacer [167](#page-166-3) Palm, compte profil [199](#page-198-7), [204](#page-203-1) Palm, profil sauvegarde [164](#page-163-2) paramètres de compte avancés [79](#page-78-3) paramètres de priorité [82](#page-81-7) Paramètres régionaux, application [172](#page-171-2) paramètres réseau [72](#page-71-1) parasite [186](#page-185-4) partage fichiers [157](#page-156-1), [161](#page-160-0) liens [147](#page-146-5) photos [132](#page-131-4), [150](#page-149-5) partage d'images [84](#page-83-2) partage de liens [150](#page-149-5) partage de vidéos [134,](#page-133-1) [137](#page-136-2) partage des adresses Web [147](#page-146-5)

[partenariats de confiance.](#page-150-3) *Voir* couplage [partenariats](#page-150-3) *Voir* couplage passer d'un appel à un autre [65](#page-64-3) personnalisation application Contacts [109](#page-108-4) Calendriers [117](#page-116-2)[–118](#page-117-1) comptes email [79–](#page-78-2)[80](#page-79-6) connexions Wi-Fi [144](#page-143-1) navigateur Web [150](#page-149-6) paramètres du téléphone [69](#page-68-6) préférences d'itinérance [72](#page-71-0) Services de positionnement [144](#page-143-4) photos [129–](#page-128-6)[133](#page-132-1) affichage [129](#page-128-0) albums et [129,](#page-128-3) [130](#page-129-4) chargement [132](#page-131-1)–[133](#page-132-3) comptes pour [132](#page-131-2) copie [48](#page-47-0) copier [150](#page-149-1) envoi [91,](#page-90-4) [132](#page-131-4), [191](#page-190-5) Facebook [126](#page-125-2) en tant que fond d'écran [173](#page-172-1) prendre [128,](#page-127-2) [193](#page-192-0) prise [128](#page-127-0) résumé des sauvegardes [166](#page-165-5) suppression [133](#page-132-4) téléchargement [129](#page-128-6) photos en tant que fond d'écran [131](#page-130-1) [photos.](#page-128-6) *Voir* photos Photos Geotag, option [145](#page-144-3) photos satellite [151](#page-150-9) pichenette [25](#page-24-4), [201](#page-200-4) pièces jointes fichiers en tant que [157](#page-156-1), [161](#page-160-0)

mémoire interne et [197](#page-196-4) messages et [82](#page-81-3), [88](#page-87-4) musique en tant que [138](#page-137-2) ouverture [83](#page-82-0), [93](#page-92-4) photos en tant que [132](#page-131-4) [PIN.](#page-173-1) *Voir* codes secrets Placer dans le dossier, commande [85](#page-84-6) plages de température [207](#page-206-1) Pochettes d'albums, vue [140](#page-139-3) ponctuation [36](#page-35-2) POP, comptes email [190](#page-189-4) PowerPoint, fichiers [156](#page-155-1) [préférences.](#page-116-5) *Voir* personnalisation préfixes de composition [71](#page-70-3) pression [24](#page-23-3) pressions [168](#page-167-6), [183,](#page-182-5) [196,](#page-195-3) [201](#page-200-2) processeur [205](#page-204-2) profil [9,](#page-8-0) [164](#page-163-2), [201](#page-200-5) profil d'utilisateur [164](#page-163-2) profil Palm [9](#page-8-0) à propos de [19](#page-18-2) défini [201](#page-200-5) paramètres [167](#page-166-4) profil utilisateur [9,](#page-8-0) [201](#page-200-5) [programmes.](#page-115-1) *Voir* calendriers protection des informations [164](#page-163-0)

# $\Omega$

qualité audio [186](#page-185-6)

# R

raccourcis [71](#page-70-0) raccourcis de composition [71](#page-70-0)

radio [205](#page-204-3) rappels [106,](#page-105-2) [114,](#page-113-0) [116,](#page-115-0) [117](#page-116-1) *[Voir aussi](#page-113-0)* alarmes rapprochement [201](#page-200-1) réaction [185](#page-184-2) recherche [8](#page-7-2), [40–](#page-39-0)[42,](#page-41-2) [123](#page-122-4) de musique [140](#page-139-4) mémos [123](#page-122-5) recherche d'application [201](#page-200-0) recherche de contacts [102](#page-101-2) recherche de messages email [85](#page-84-7) recherche de vidéos [136,](#page-135-2) [137](#page-136-4) recherche universelle [8](#page-7-2), [40,](#page-39-0) [200](#page-199-9) *[Voir aussi](#page-199-9)* recherche [recherche.](#page-58-2) *Voir* recherche rechercher un texte [157,](#page-156-4) [161](#page-160-2) Rechercher, commande [157,](#page-156-5) [161](#page-160-3) recomposition [61](#page-60-4) Récupération des données contextuelles, option [145](#page-144-4) Récupérer, option [80](#page-79-8) redémarrage du téléphone [169,](#page-168-5) [183](#page-182-0) redirection (pages Web) [192](#page-191-6) réinitialisation [169,](#page-168-5) [194](#page-193-1)–[195](#page-194-0) réinstallation applications [47](#page-46-1) [rendez-vous.](#page-110-2) *Voir* événements renvoi appels [70](#page-69-2) réorganisation cartes [33](#page-32-2) éléments du tableau de bord [43](#page-42-2) icônes [34](#page-33-0) réorganisation des comptes [88](#page-87-5) réorganisation des comptes email [88](#page-87-2)

réorganisation des éléments [121](#page-120-1) réorganisation des icônes [34](#page-33-1) réorganisation des signets [149](#page-148-2) réorganisation des tâches [121](#page-120-1) répéter [117,](#page-116-6) [125](#page-124-1) réseau 2G [21](#page-20-3) réseau 3G [14,](#page-13-9) [21,](#page-20-3) [64,](#page-63-3) [189](#page-188-4) réseau de données EDGE [14](#page-13-10), [189](#page-188-5) réseau de données GPRS [14](#page-13-11), [64](#page-63-4), [189](#page-188-6) réseau de données HSDPA [14](#page-13-9), [64,](#page-63-3) [189](#page-188-7) réseau de données UMTS [14,](#page-13-9) [64](#page-63-3), [189](#page-188-8) réseaux [142,](#page-141-2) [143,](#page-142-3) [192](#page-191-7) réseaux ouverts [142](#page-141-3) réseaux sans fil [142](#page-141-4) réseaux sans fil ouverts [142](#page-141-2) réseaux sécurisés [142,](#page-141-3) [143](#page-142-3) réseaux Wi-Fi [143](#page-142-4) réseaux Wi-Fi ouverts [142](#page-141-5) réseaux Wi-Fi sécurisés [142](#page-141-2) résolution [206](#page-205-0)

## S

[salles de discussion.](#page-7-6) *Voir* conversations sécurité *[Voir aussi](#page-169-5)* Gestionnaire des certificats Palm, profil [167](#page-166-6) réseau [143](#page-142-0) suppression de données du téléphone [169](#page-168-6) verrouillage de l'écran [172](#page-171-0), [173](#page-172-3)

sécurité, consignes [209](#page-208-0) sélection de contacts [62](#page-61-3) Serveur DNS, option [144](#page-143-5) serveurs Exchange [60,](#page-59-3) [188,](#page-187-6) [189](#page-188-0) serveurs SMTP [190](#page-189-0) services de données [189](#page-188-3) Services de positionnement [144–](#page-143-2) [145](#page-144-4) services sans fil [23](#page-22-3) activation ou désactivation [22](#page-21-5) assistance [10](#page-9-1) icônes [14](#page-13-12) signal [184,](#page-183-4) [185](#page-184-8) signatures [80,](#page-79-7) [86](#page-85-2) signaux faibles [184](#page-183-4), [185](#page-184-8) signets [147](#page-146-2)–[149,](#page-148-4) [161](#page-160-4) sites Web accès sécurisé [146,](#page-145-2) [192](#page-191-8) assistance clientèle [10](#page-9-0) chargement de photos [132](#page-131-1)–[133](#page-132-3) connexion [142](#page-141-1), [145](#page-144-5)[–146](#page-145-6) dépannage connexions à [192](#page-191-3) deuxièmes navigateurs pour [146](#page-145-7) fenêtres publicitaires [150](#page-149-4) JavaScript pour [150](#page-149-3) lecture de fichiers musicaux à partir de [138](#page-137-4) lecture de vidéos à partir de [136](#page-135-0) mémoire interne et [197](#page-196-5) parcourir [143](#page-142-1) recherche [146](#page-145-8) sites Web sécurisés [146](#page-145-2), [192](#page-191-8) SMS dépannage [191](#page-190-2) sonneries [105](#page-104-1), [175](#page-174-0)

sons [174–](#page-173-2)[175](#page-174-3) *[Voir aussi types spécifiques](#page-173-2)* Sons et sonneries application [174](#page-173-2)– [175](#page-174-3) sourdine [63](#page-62-1) spécifications [205–](#page-204-3)[207](#page-206-1) spécifications de connectivité [206](#page-205-2) spécifications de poids [205](#page-204-4) spécifications de taille [205](#page-204-5) Spécifier une sonnerie, option [105](#page-104-4) station de charge [20](#page-19-2) station de charge Touchstone [20](#page-19-2) statique [185](#page-184-8) suppression *[Voir aussi](#page-124-2)* effacer alarmes [125](#page-124-2) albums de photos [133](#page-132-0) appareils Bluetooth [154](#page-153-1) applications [197](#page-196-0) certificats [171](#page-170-1) comptes de messagerie instantanée [97](#page-96-4) comptes email [81](#page-80-2) comptes en ligne [187](#page-186-1) contacts [108](#page-107-3) contenu stocké de la page Web [151](#page-150-6) conversations [95](#page-94-1) cookies [151](#page-150-0) emails [80](#page-79-9), [86](#page-85-4) événements de calendrier [116](#page-115-2) fichiers [48](#page-47-3) historique de navigation [150](#page-149-2) informations [169](#page-168-3) mémos [124](#page-123-4) messages [86,](#page-85-5) [94](#page-93-4)

musique [140](#page-139-5) numéros saisis à l'aide du clavier numérique [59](#page-58-3) photos [133](#page-132-4) signets [149](#page-148-2) sonneries [105](#page-104-5) tâches [122](#page-121-6) vidéos [136](#page-135-1) Supprimer le compte contact, option [110](#page-109-6) Supprimer le compte d'email, option [81](#page-80-2) Sym, touche [201](#page-200-6) symboles [13](#page-12-0), [36](#page-35-1)–[37](#page-36-0) synchronisation [187](#page-186-3)[–189](#page-188-1) calendriers en ligne [110,](#page-109-2) [112,](#page-111-3) [118](#page-117-5) comptes en ligne [54–](#page-53-0)[55](#page-54-3), [101](#page-100-1), [187](#page-186-2) contacts en ligne [100,](#page-99-6) [101,](#page-100-4) [109](#page-108-2) définition [187](#page-186-3) dépannage [188–](#page-187-3)[189](#page-188-1) email [76](#page-75-7), [80,](#page-79-8) [82](#page-81-4) logiciel d'ordinateur de bureau [55](#page-54-4) logiciels de bureau [56](#page-55-1) récupération d'informations [188](#page-187-5) récupération des informations [9](#page-8-4) synchronisation de l'ordinateur de bureau [56](#page-55-1) synchronisation en ligne [110](#page-109-2) Synchroniser les emails supprimés, option [80](#page-79-9) Synchroniser maintenant, option [109](#page-108-5)

Synergy, fonction [8](#page-7-5), [200](#page-199-10) Calendrier [110](#page-109-7) Messagerie [89](#page-88-4) système d'exploitation [201](#page-200-7), [205](#page-204-6)

# T

tableau de bord [43](#page-42-2), [201](#page-200-8) tâches [118](#page-117-2)[–122](#page-121-1) affichage [120](#page-119-0) création [119–](#page-118-0)[120](#page-119-1) dates d'échéance [122](#page-121-2) modification [121](#page-120-2) priorités [121](#page-120-1) résumé des sauvegardes [166](#page-165-6) suppression [122](#page-121-6) terminer [120](#page-119-5), [122](#page-121-7) tâches en retard [120](#page-119-0) technologie sans fil Bluetooth [68](#page-67-5) téléchargement *[Voir aussi](#page-42-1)* catalogue d'applications applications [46](#page-45-1) email [191](#page-190-0) emails [80](#page-79-3), [82](#page-81-6) photos [129](#page-128-6) vidéos [134](#page-133-1) téléchargement de vCards [100](#page-99-7) téléconférences [65](#page-64-1)[–66](#page-65-1) [téléimprimeurs](#page-72-1) *Voir* TTY/TDD, appareils téléphone activation ou désactivation [22,](#page-21-1) [23](#page-22-1) appareils compatibles [186](#page-185-3)

composer [61](#page-60-0) composition [149](#page-148-0) composition restreinte [71](#page-70-2) configuration [16](#page-15-2)[–18](#page-17-0) connexion aux appareils TTY/ TDD [73](#page-72-1) connexions sans fil [22](#page-21-2) dépannage [170,](#page-169-2) [184](#page-183-2)[–185](#page-184-3) désactivation de la sonnerie [62](#page-61-5) informations de sur la sécurité [213](#page-212-0) informations sur la sécurité [68](#page-67-7) infos système [168](#page-167-0) installation d'applications tierces [196](#page-195-1) mise au rebut [212](#page-211-2) mise sous/hors tension [23](#page-22-3) mises à jour [195](#page-194-2) mode avion [22,](#page-21-0) [23](#page-22-0) nettoyage [13](#page-12-7) numéro [66](#page-65-2) numérotation [58,](#page-57-1) [105](#page-104-2) préférences [69](#page-68-6) prise en main [12](#page-11-0) recomposition [61](#page-60-4) redémarrage [168](#page-167-1), [183,](#page-182-0) [185](#page-184-10) répondre [65](#page-64-0) répondre à des conversations [89](#page-88-5) réponse [61](#page-60-1)[–62](#page-61-2) services de données et [189](#page-188-3) transfert de données [178](#page-177-2) volume [64](#page-63-5) téléphone bloqué [169,](#page-168-5) [183](#page-182-0), [195](#page-194-3) téléphone Palm Pre Plus [8](#page-7-1) *[Voir aussi](#page-7-1)* Téléphone

[Téléphone Pre Plus.](#page-7-1) *Voir* Téléphone Palm Pre; téléphone Tests interactifs [170](#page-169-6) Tests rapides [170](#page-169-2) texte coller [38](#page-37-0) copier, couper [38](#page-37-0) formatage [82](#page-81-1), [86](#page-85-1) rechercher [157,](#page-156-4) [161](#page-160-2) sélection [28](#page-27-0) touche Option [13](#page-12-9), [35](#page-34-1), [36](#page-35-2), [201](#page-200-9) Touche Sym [13](#page-12-0) Tous les calendriers, vue [113](#page-112-4) Toutes les boîtes de réception [76](#page-75-8) transfert messages [94](#page-93-5) transfert de données [52](#page-51-2)[–56,](#page-55-2) [178,](#page-177-2) [196](#page-195-3) transfert de messages [85](#page-84-2) tri contacts [109](#page-108-3) données de feuilles de calcul [159](#page-158-4) email [87](#page-86-2) TTY/TDD, appareils [73](#page-72-1) types de données [170](#page-169-7) types de fichier [170](#page-169-7) document [156](#page-155-6) photo [129](#page-128-0) vidéo [135](#page-134-0) types de fichiers lecture de fichiers musicaux [138](#page-137-4) types de réseau [21](#page-20-3), [72](#page-71-2) *[Voir aussi les types spécifiques](#page-71-2)*

#### $\cup$

Un système d'exploitation webOS [8](#page-7-7) URL [146,](#page-145-0) [147](#page-146-0), [148](#page-147-0)

#### V

variateur de luminosité [172](#page-171-1) vCards [100,](#page-99-7) [110](#page-109-5) Verrouillage écran, application [172–](#page-171-0)[174](#page-173-4) Verrouillage Maj [36](#page-35-0) vidéos [133–](#page-132-2)[137](#page-136-0) commandes de lecture [135,](#page-134-2) [137](#page-136-1) copie [48](#page-47-0) envoi [92,](#page-91-2) [191](#page-190-5) partage [137](#page-136-2) recherche [136,](#page-135-2) [137](#page-136-4) regarder [136](#page-135-0) répondre au téléphone [62](#page-61-6) visionnage [134](#page-133-2) volume dépannage [185](#page-184-2) réglage [64](#page-63-5) sons système [174](#page-173-2) Vue Amis [90](#page-89-3) Vue arrière [15](#page-14-2) Vue avant [12](#page-11-3) vue Carte [8](#page-7-3), [29](#page-28-0), [32,](#page-31-1) [33,](#page-32-0) [201](#page-200-10) *[Voir aussi](#page-31-1)* fond d'écran vue Conversations [90](#page-89-2) Vue de dessous [15](#page-14-3) Vue de dessus [15](#page-14-4) Vue hebdomadaire [115](#page-114-2) vue Liste des comptes [76](#page-75-1)

Vue mensuelle [115](#page-114-3) Vue quotidienne [115](#page-114-4) vues [8](#page-7-5) *[Voir aussi les types spécifiques;](#page-198-1)* cartes vues fusionnées [76,](#page-75-1) [86](#page-85-0), [202](#page-201-0)

## W

webOS, système d'exploitation [201](#page-200-7) Wi-Fi *[Voir aussi](#page-142-5)* services sans fil activation et désactivation [142](#page-141-6) connexion [142](#page-141-4), [142](#page-141-5)–[143](#page-142-6) déconnexion [143](#page-142-5) préférences de connexion [144](#page-143-1) téléphone redémarré [185](#page-184-10) types de réseaux [142](#page-141-2) [WLAN.](#page-141-4) *Voir* réseaux sans fil Word, fichiers [156,](#page-155-1) [158](#page-157-2)

## Y

Yahoo! comptes [54](#page-53-0), [76,](#page-75-3) [204](#page-203-2)

# Z

zone des gestes [12,](#page-11-4) [24,](#page-23-1) [202](#page-201-1) zones de couverture [23](#page-22-4), [142](#page-141-7), [184](#page-183-4)